1冊で分かる!

## 使い方マニュアル

# **マネーフォワード クラウド会計**

## **CONTENTS**

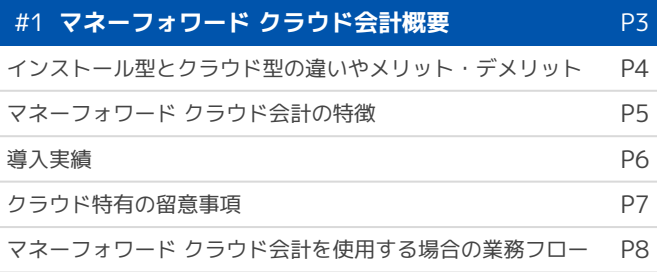

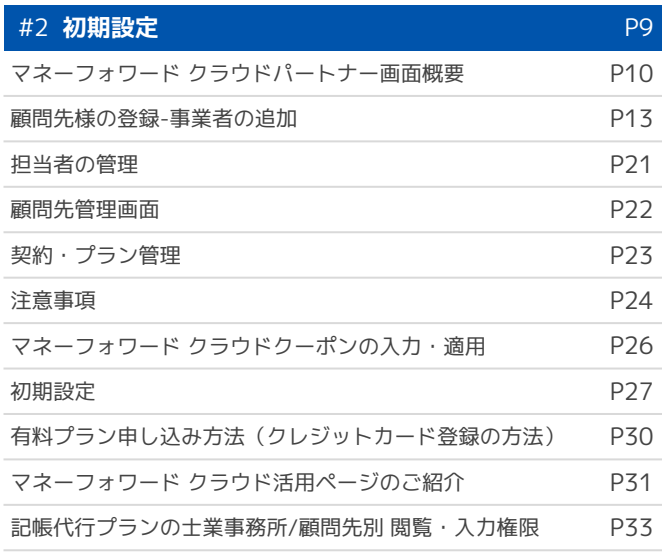

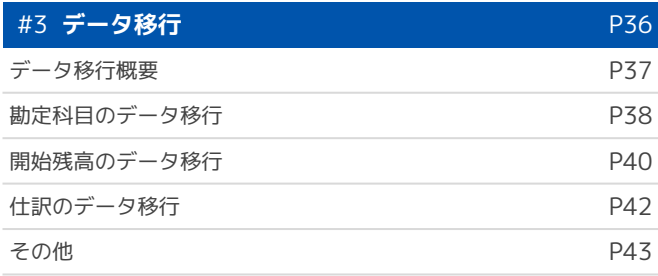

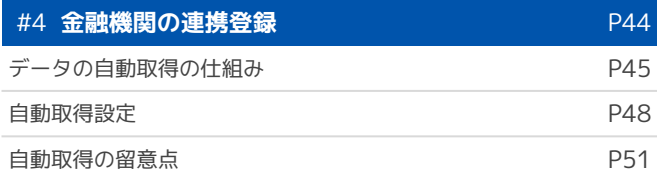

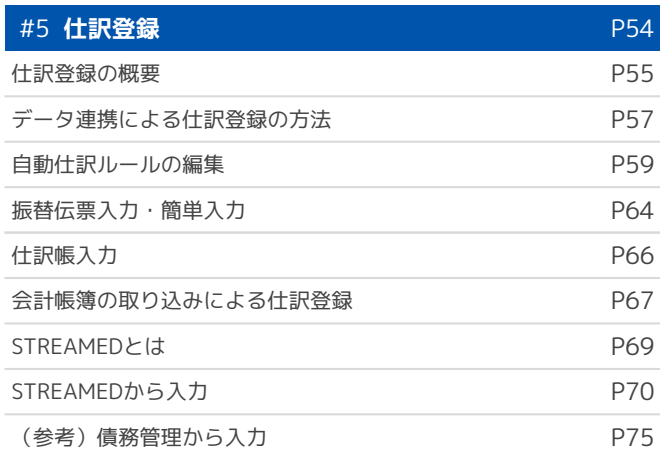

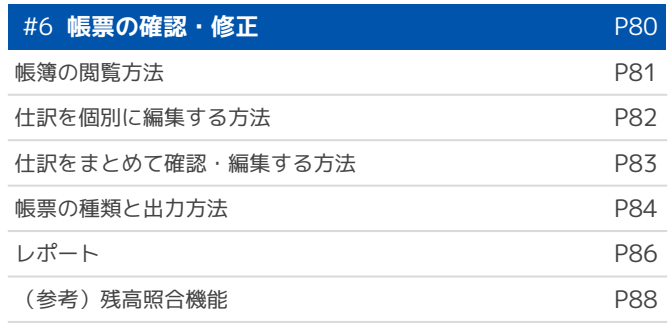

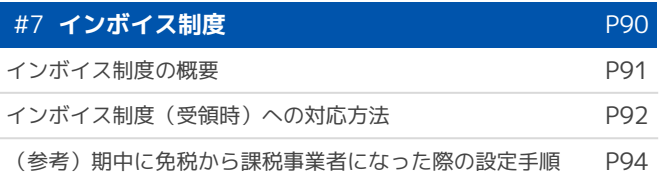

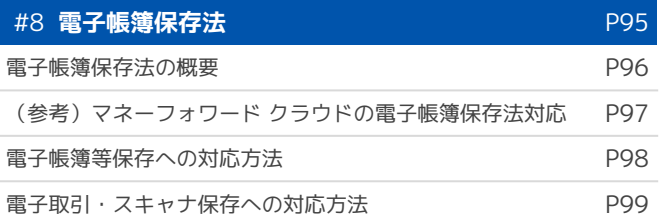

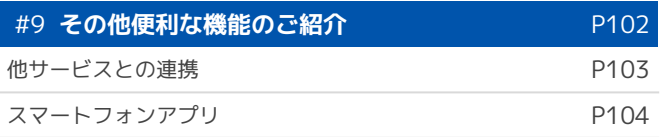

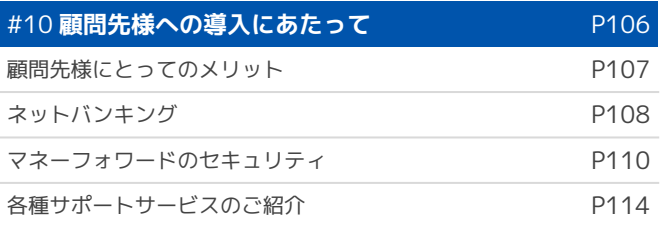

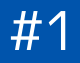

## **マネーフォワード クラウド会計 概要**

## **インストール型とクラウド型の違いやメリット・デメリット**

マネーフォワード クラウド会計は従来のパソコンにインストールして使う会計ソフトに対して、クラウド型といわれ るインストール不要な会計ソフトです。まずはマネーフォワード クラウド会計に限定せず、インストール型とクラウ ド型の違いについてイメージをつけましょう。

## **1. クラウド会計との上手な付き合い方**

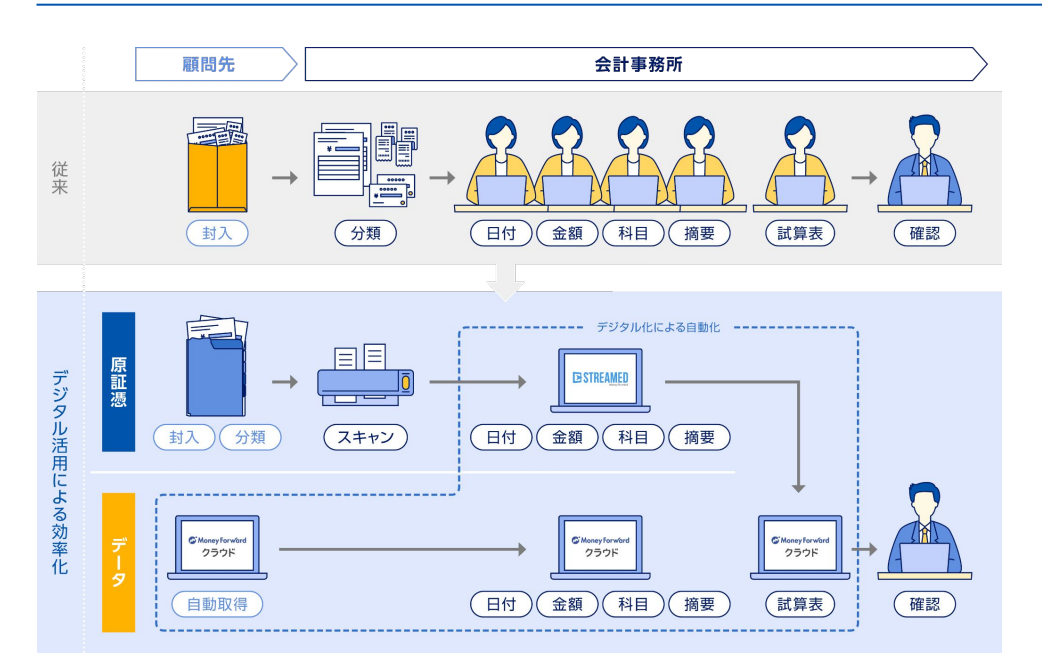

クラウド会計はインストール 型で行ってい作業の一部を 機械的に代替するのが特徴で す。専門知識や判断が必要な い部分はクラウド会計に、人 でなければ判断できない部分 を人が、といった分担がとて も大切になります。

## **2. 一般的なインストール型とクラウド会計の違い一覧**

インストール型とクラウド型は同じ会計ソフトでも、活用の仕方は大きく異なります。このテキストを通じて今まで の業務の効率が良くなる部分と、気を付けなければいけない点を押さえていきましょう。

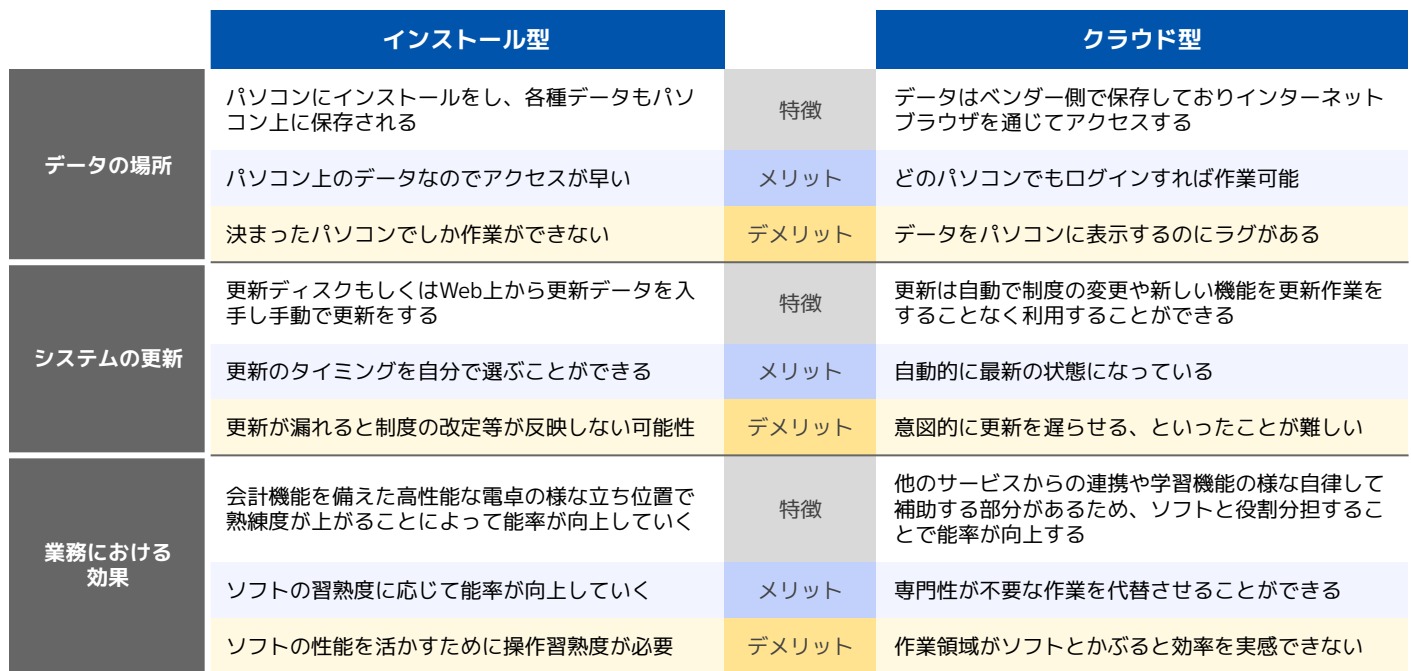

## **マネーフォワード クラウド会計の特徴**

士業様の観点からみた、マネーフォワード クラウド会計導入のメリットについてご説明します。

#### **1. 各種サービスとの明細自動連携による転記作業の削減**

マネーフォワード クラウド会計の自動連携機能は皆様の「転記業務」を代替します。単純な作業量の削減だけではな く、専門知識や経験が必要のない単純な書き写しについては自動化することができ、機械的に転記しているので転記 ミスが起こらないという効果も見込めます。

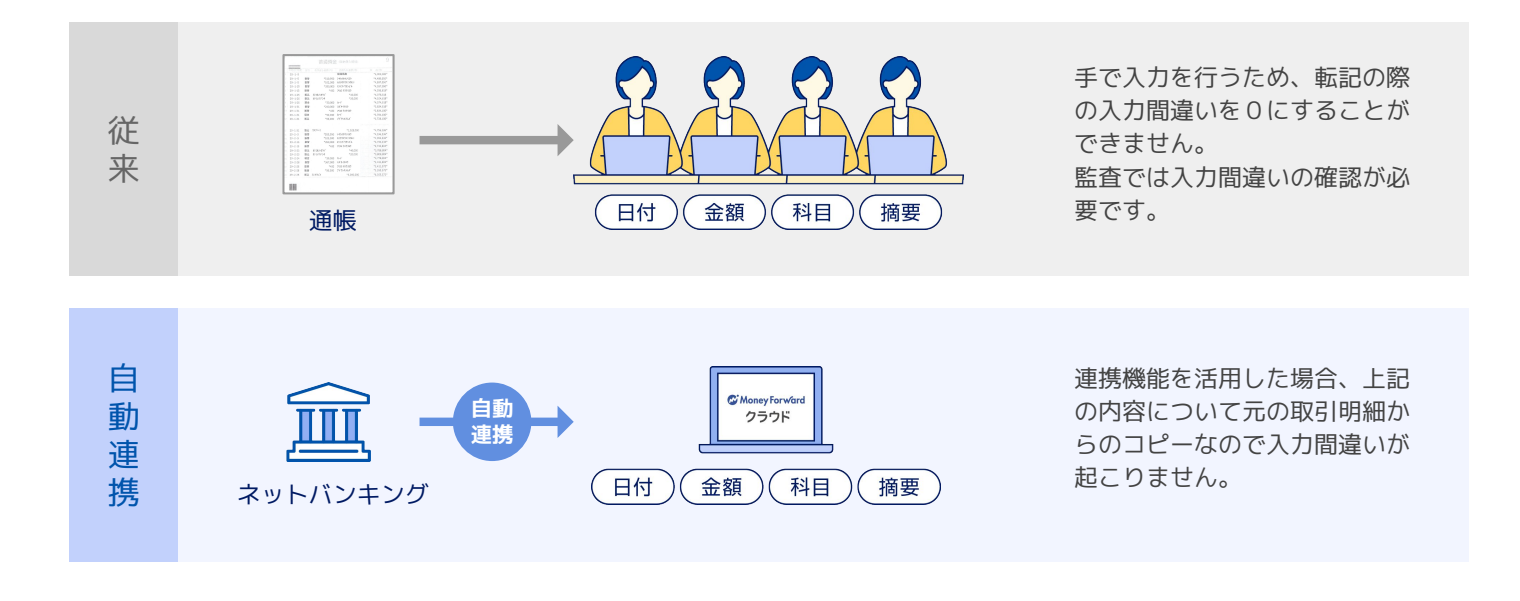

#### **2. インストール型の会計ソフトと近い操作性**

「マネーフォワード クラウド会計」はクラウドですが会計ソフトとしての機能はインストール型に近い操作性を意識 して設計されています。インストール型とクラウド型の違いはありますが、極端に操作感覚が変わることはありませ ん。

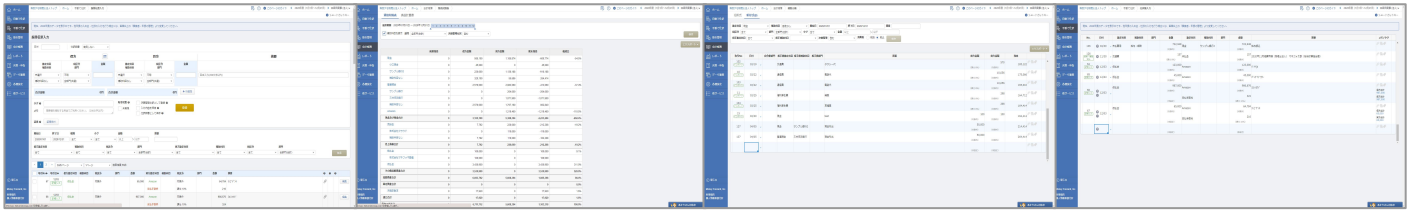

#### **3. 新規顧客獲得の事務所ブランディングや商材開発への効果**

昨今は国もDXを推進したりと顧問先、または将来顧問先とな り得る事業者の方もマネーフォワード クラウド会計に限らず クラウドサービス等の需要が高くなっています。新規顧問先 の要望に応えられるといったブランディングや、顧問先の業 務改善をテーマとした商材開発等の一つの柱として「マネー フォワード クラウド」をご活用ください。 「マネーフォワード クラウド会計」は基幹となる部分なの で、この講座を通じて使い方をマスターしましょう。

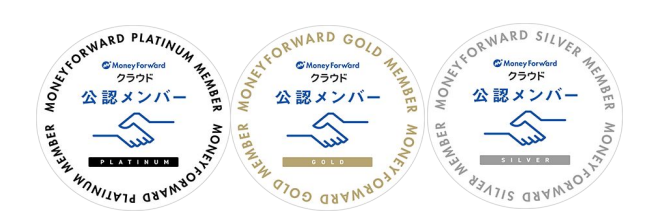

**導入実績**

マネーフォワード クラウド会計の導入実績についてご説明します。

#### **1. エンドユーザー様**

家計簿サービスは1,200万ユーザー、マネーフォワード クラウド会計は4,200事務所にご利用いただいています。も し顧問先様が家計簿サービスをご利用の場合、預金口座等の明細自動取得機能の便利さはすでに実感いただいている ことでしょう。今後もマネーフォワード クラウドは個人向け家計簿サービスと相互に影響を与えつつ、より多くの会 計業務に携わる方々へ価値を届けたいと考えております。

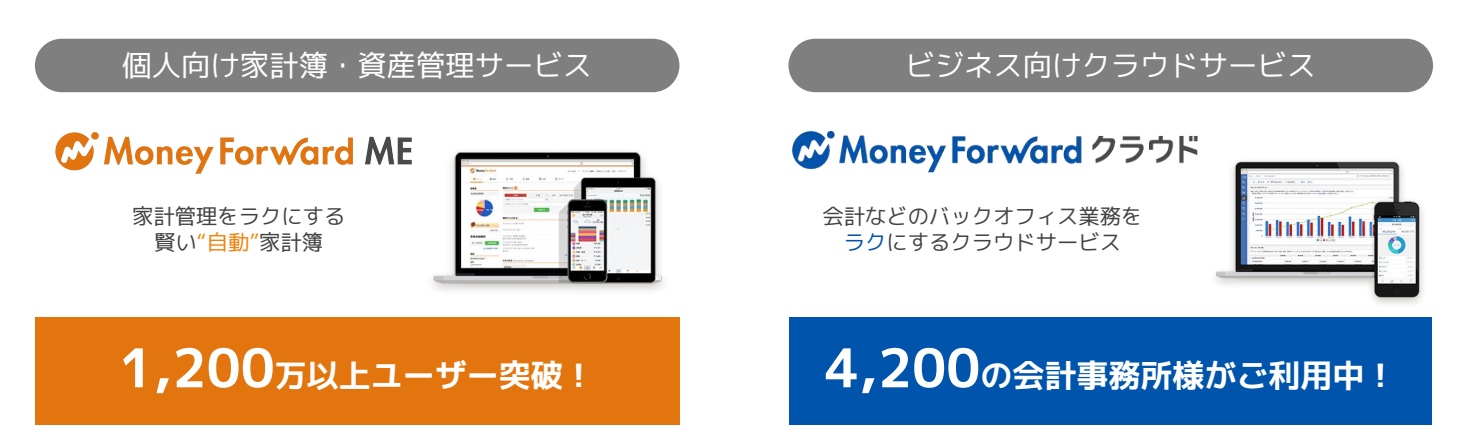

#### **2. 会計事務所様**

皆様から多くの支持をいただくことができ、サービス開始から約8年で全国各地の約4,200もの会計事務所様、 また、国内従業員規模上位100会計事務所のうち70% \*1 に、当社クラウド会計を導入いただいております。

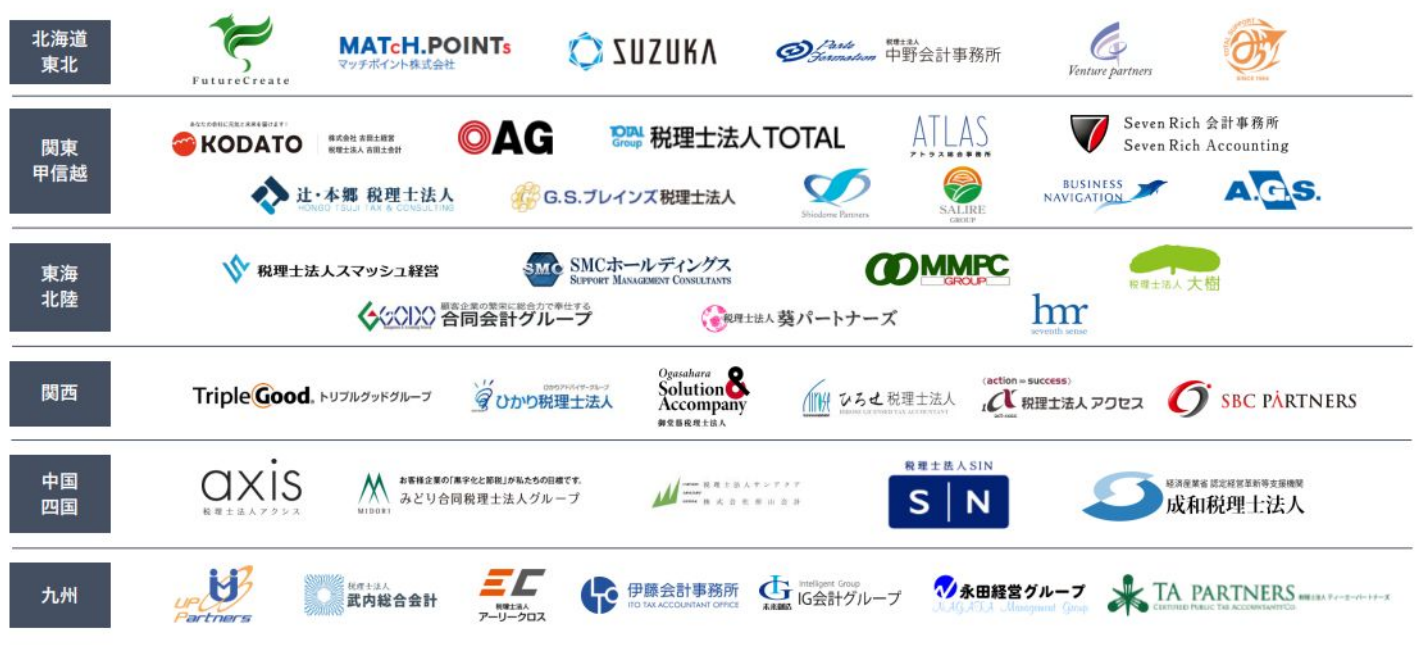

\*1 2021年11月末時点。月刊プロパートナー「士業業界TOP500」2019年度版に基づく当社調べ。

#### #1 マネーフォワード クラウド会計概要

## **クラウド特有の留意事項**

クラウド型であることに起因する、特有の留意事項について説明します。

#### **1. 複数人で同一アカウントの使い回しは避ける**

複数人で同一アカウントの使い回しをすると、マネーフォワード ク ラウド側ではこれらを同一人物として認識します。 そのため権限をユーザーごとに管理できなかったり、何らかの事情 で悪意あるユーザー職員がいた場合に、ユーザーの特定ができない 形で被害を及ぼすことができる等、セキュリティ上の問題が生じま す。

#### **2. 利用サービスが推奨しているブラウザを使用する**

クラウド型のサービスはインターネットブラウザ上で動作します。 提供元のサービスが推奨しているブラウザを利用しているかを確認 しましょう。

マネーフォワード クラウドはMicrosoft社の「Microsoft Edge」や Google社の「Chrome(クローム)」等、一般的なWebブラウザで あれば利用可能ですが、選べる状況であれば主に動作の速度や安定 性の観点から「Chrome」の利用を推奨しています。また 「Chrome」の他に「Firefox」も安定してマネーフォワード クラウ ドをお使いいただけるブラウザに挙げられます。

#### **3. パスワード管理は厳重に**

ログインパスワードの流出は最も可能性の高い事故原因です。 その ため、複数人で共同で使用しているPCのブラウザにはログインパス ワードは記憶させない(毎回入力しなければならないように設定す る)ようにしましょう。 また、パスワードが盗み見られた可能性が ある場合等において、迅速に変更することが大切です。 これはクラウドサービスを使う上でのセキュリティ対策の基本であ り、 他のサービスであっても、ネットバンキング等機密性の高いも のについては、類推されやすいものを避けること、適切な管理に努 め第三者に貸与/開示しないこと、変えるべきタイミングで速やか に変更することをおすすめします。

#### **4. 複数人での共同作業時はルールを決めて**

クラウドサービスの特徴として複数のアカウントでの共同作業がで きることが挙げられます。

作業を分担することができたり、事務所様と顧問先様で同時にアク セスし試算表を閲覧することができるのは便利ではあるものの、同 時に作業する際に作業領域が重なってしまうとトラブルの原因とな ります。

同時に作業をする場合は勘定科目や仕訳No等で作業領域を明確にす ることが大切になります。

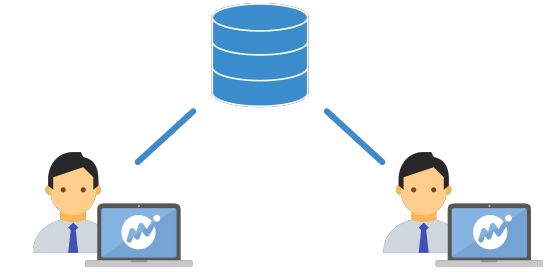

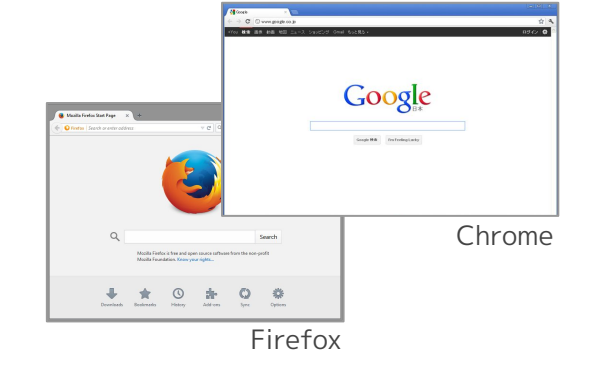

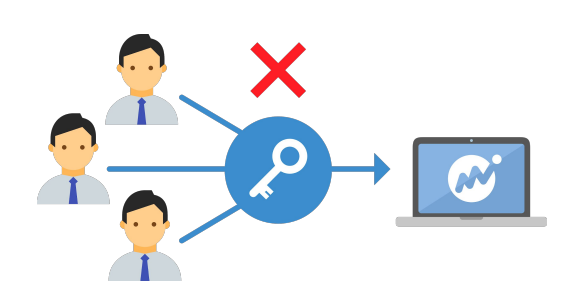

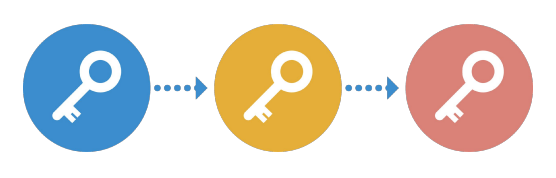

## **マネーフォワード クラウド会計を使用する場合の業務フロー**

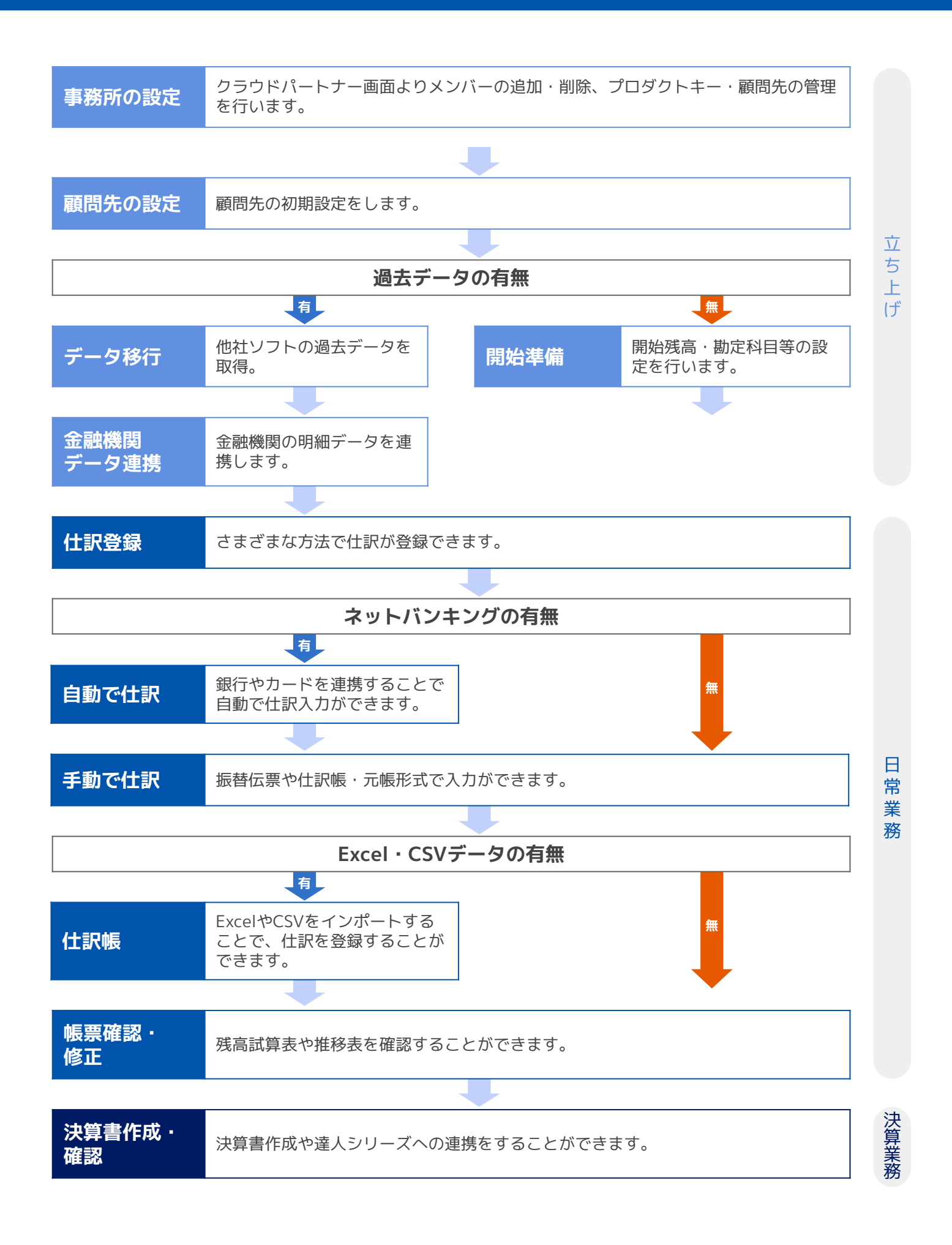

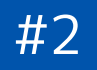

# **初期設定**

## **マネーフォワード クラウドパートナー画面概要(1/3)**

はじめに、十業事務所様向けの管理画面である「マネーフォワード クラウドパートナー画面」からマネーフォワード クラウドの事業者を作成する方法について説明します。

#### **1. マネーフォワード クラウドパートナー画面とは**

マネーフォワード クラウドパートナー画面は、各顧問先様が利用中のサービスを一元管理できる会計事務様向けの管 理画面です。

顧問先様は、マネーフォワード クラウド会計にログインすると、自社の会計ホーム画面が表示されます。

一方、士業の皆様及び職員様は複数の顧問先様にログインする必要があるため、一元管理できるマネーフォワード ク ラウドパートナー画面を利用すると便利です。

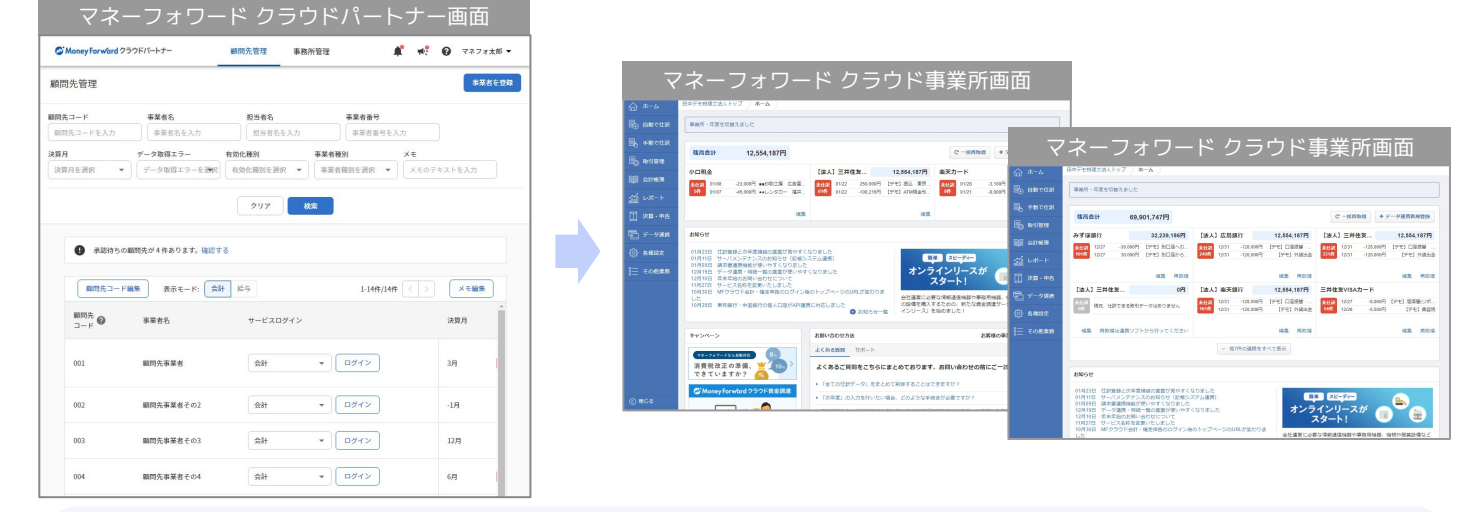

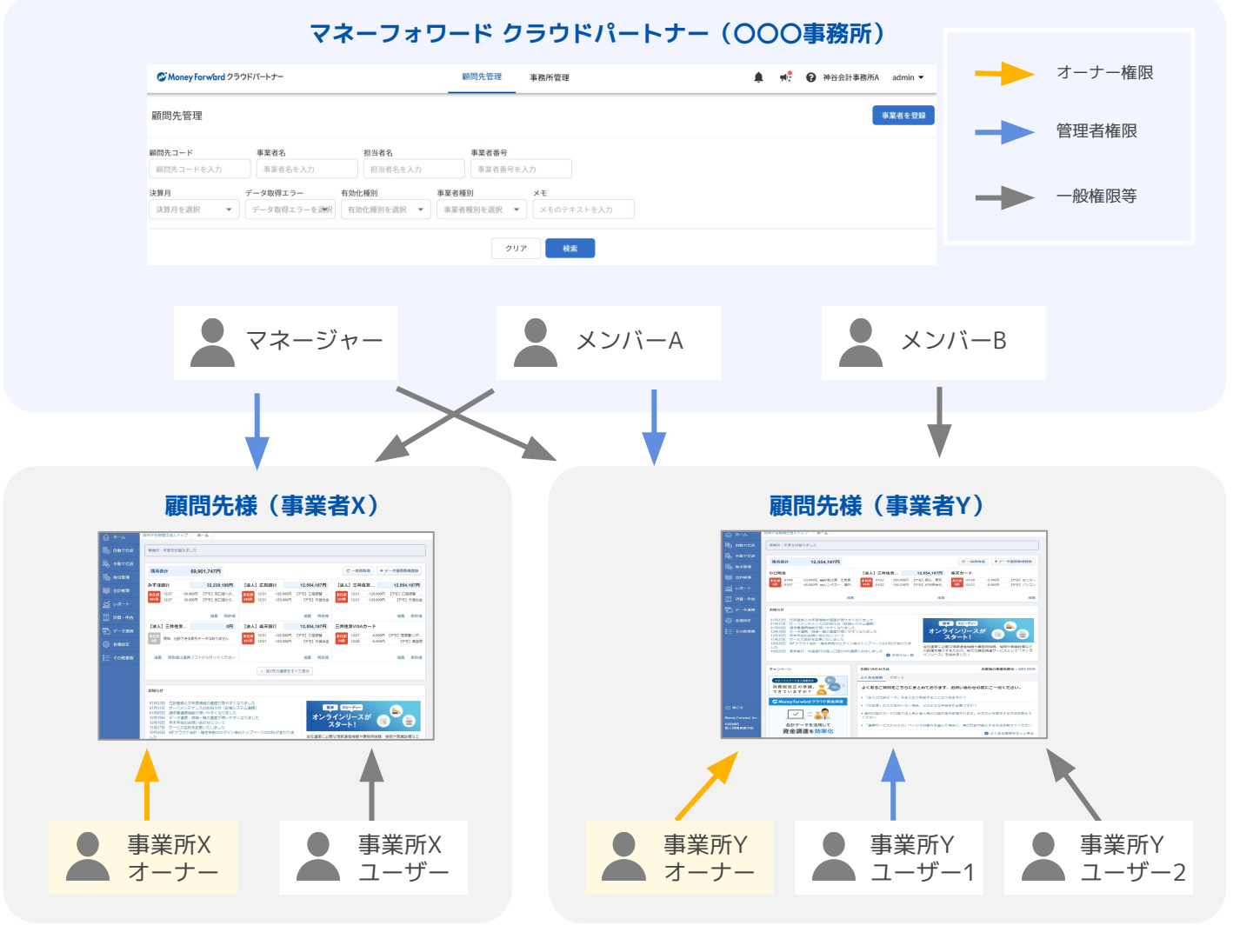

#### #2 初期設定 **マネーフォワード クラウドパートナー画面概要(2/3)**

マネーフォワード クラウドパートナー画面では、下記の管理・確認を行うことができます。 次ページ以降で、それぞれの詳細な機能と操作手順について説明します。

#### **2. マネーフォワード クラウドパートナー画面の構成**

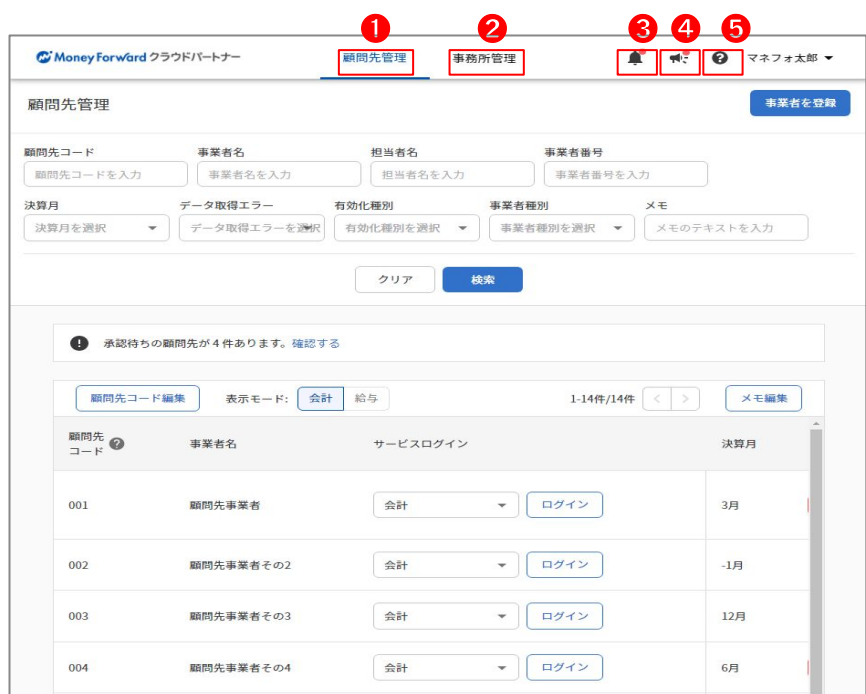

#### **❶顧問先管理**

顧問先に追加した事業者の一覧表示や、 顧問先情報の確認・設定を行えます。

#### **❷事務所管理**

マネーフォワード クラウドパートナーを 利用する担当者(士業事務所の職員様) の追加・削除、権限設定や公認メンバー 向けプランの契約状況の確認・設定・上 限枠の購入等を行えます。

#### **❸サービス内通知**

顧問先へのサービス別承認申請を行った 際の、承認/却下のお知らせが表示されま す。

#### **➍新機能・サービスのお知らせ**

サービスの新機能やマネーフォワード ク ラウドに関するお知らせが表示されま す。

#### **➎サポートメニュー**

お困りごとを解決するための、下記への 導線をご用意しております。

・サポートサイト

- ・BizBASEポータル
- ・お問い合わせ

#### **POINT サポートメニューとは何?**

#### ■**サポートサイト**

よくある質問を確認することができます。

#### ■**BizBaseポータル**

公認メンバーの皆様向けに、マネーフォワードクラウドの初期設定の方法や、キャンペーン情報 、顧問先 様への提案資料 など、士業の皆様にお役立ちする情報を掲載しています。

マネーフォワードクラウドを利用する事務所メンバーが増えたとき、顧問先様へマネーフォワードクラウド のサービスを案内したいとき、お得なキャンペーンを知りたいとき、業務効率の他ツール を知りたいと き、など様々なシーンでお役立ち頂ける情報を掲載した、士業様向けのポータルサイトです。ぜひご活用下 さいませ。※ご利用には登録が必要です(無料)

#### ■**お問い合わせ**

「お問い合わせフォーム」や公認メンバー様専用ダイヤルの記載がございます。 対応時間:平日 10:30〜17:00 ※電話相談窓口への相談内容は、マネーフォワード クラウドパートナー画面の操作方法、アカウント登録・有料プランのご契約状況 等に限ります。

## **マネーフォワード クラウドパートナー画面概要(3/3)**

#### **クラウドパートナー画面についてのご質問 →使い方ガイド・電話窓口**

#### マネーフォワード クラウドパートナー使い方ガイド

URL: https://biz.moneyforward.com/support/partner/quide

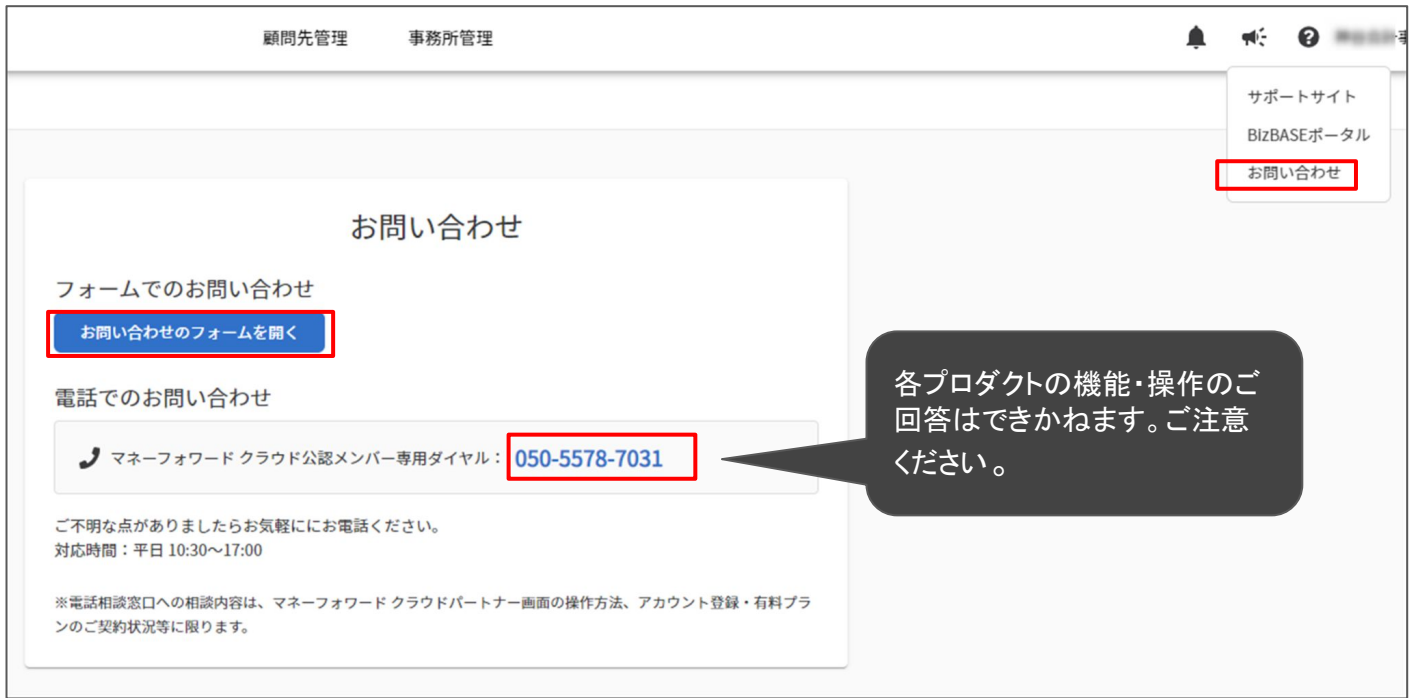

## **顧問先様の登録-事業者の追加(1/8)**

#### **3.顧問先の登録**

マネーフォワード クラウドパートナーから顧問先様を登録します。 登録することで、マネーフォワード クラウドパートナー画面で一元管理でき、さらに顧問先様のページへの 遷移が簡単になります。

顧問先様がマネーフォワード クラウドのアカウントをお持ちでない場合は, 「新規事業者の作成方法」マネーフォワード クラウドのアカウントをすでにお持ちの場合は, 「既存事業所の追加方法」 をご確認ください。

#### 登録に必要な情報

「事業所の新規作成」 の場合 ➡ メールアドレスと顧問様の事業所名、決算月(法人の場合) 「既存事業所の追加」の場合 ➡ 顧問先様の 事業所番号

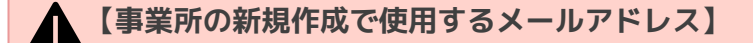

事業所を新しく作成する場合のメールアドレスは、顧問先様のメールアドレスを推奨しています。 **登録時に使用したメールアドレスは、「オーナーアカウント」**になりまଋ。**金融機関との連携情報は、 オーナーアカウントに紐付くため、同一オーナーで複数の事業所を作成すると、異なる事業所に同じ金 融機関情報が連携される**仕組みとなっておりますのでご留意ください。 オーナー権限の変更方法は、下記を参照ください。 <https://support.biz.moneyforward.com/account/faq/member/me03.html>

【事業所番号の確認方法】

事業所番号は各事業所に割り振られる8桁の番号(例1234-5678)です。

マネーフォワード クラウドパートナー上は「顧問先管理」にて、該当の「事業者名」をクリックいただ くと記載がございます。

顧問先様の事業所にログインしている場合はホーム画面下部の「お問合わせ方法」の箇所にてご確認可 能です。

## <span id="page-13-0"></span>**顧問先様の登録-事業者の追加(2/8)**

新規の事業所(マネーフォワード クラウドのサービスを利用していない顧問先の事業者作成方法)をご案内致しま す。

#### **4.顧問先の登録-新規事業者の作成方法**

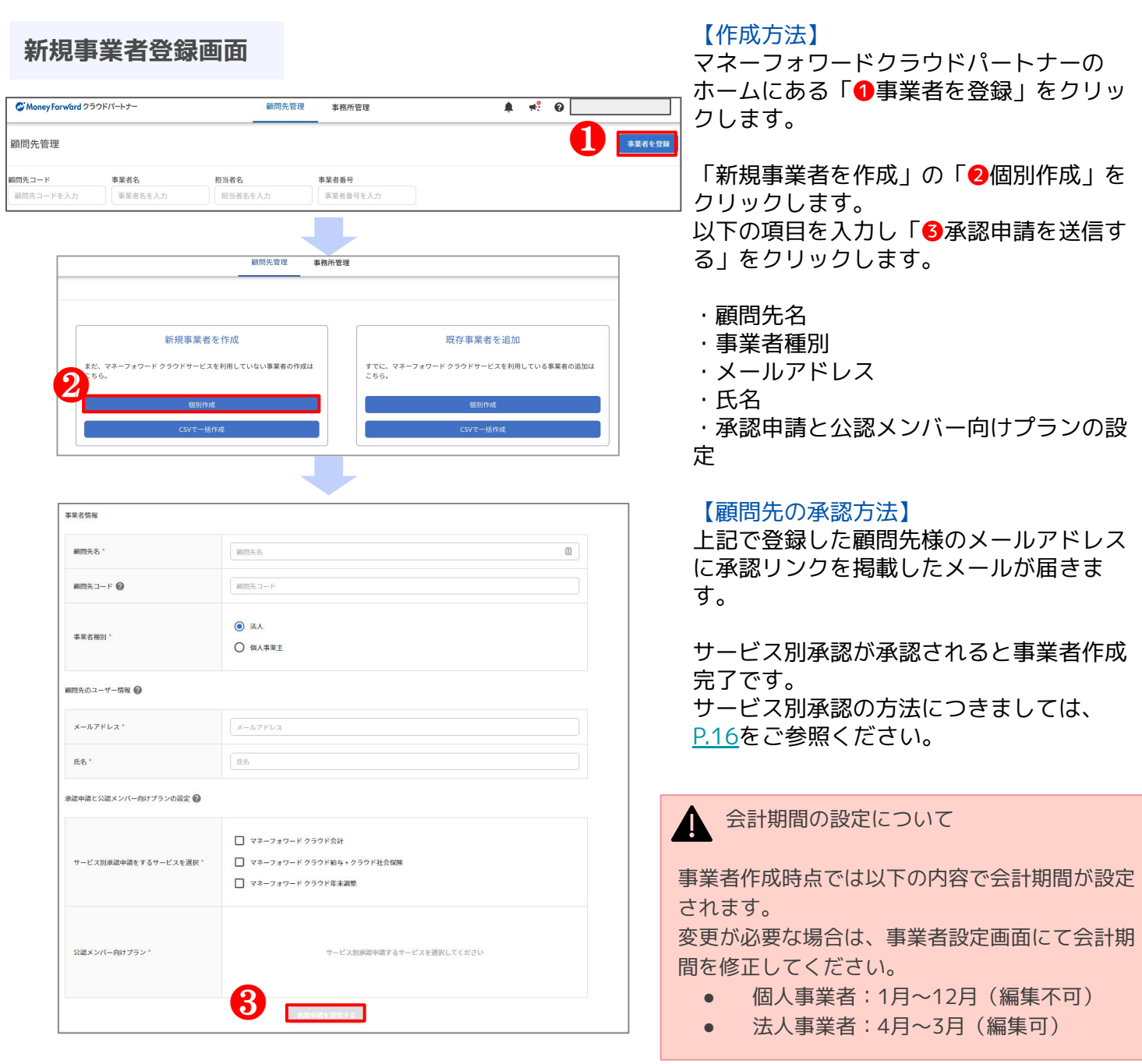

#### **POINT 事業者の新規作成 で使用するメールアドレスは?**

事業者を新しく作成する場合のメールアドレスは、顧問先様のメールアドレスを推奨しています。 登録時に使用したメールアドレスは、「オーナーアカウント」になります。 金融機関との連携情報は、オーナーアカウントに紐付くため、同一オーナーで複数の事業者を作成すると、異なる事業 者に同じ金融機関情報が連携される仕組みとなっていますのでご留意ください。

## <span id="page-14-0"></span>**顧問先様の登録-事業者の追加(3/8)**

すでにマネーフォワード クラウドをご利用中の顧問先を、事務所のマネーフォワード クラウドパートナーに追加し ます。

#### **5.顧問先様の登録-既存事業者の追加方法**

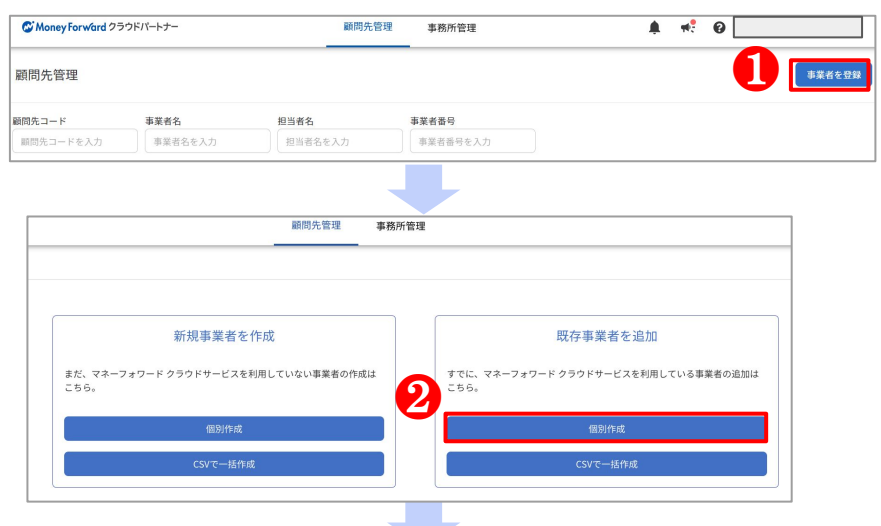

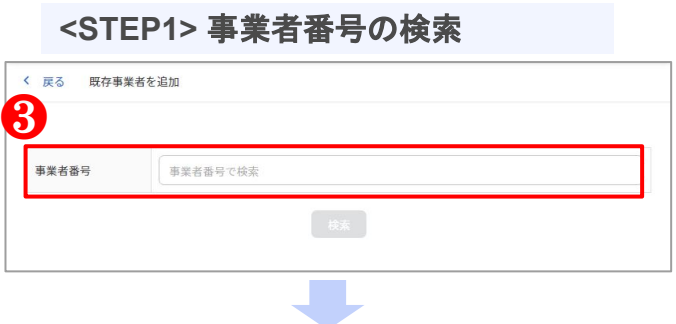

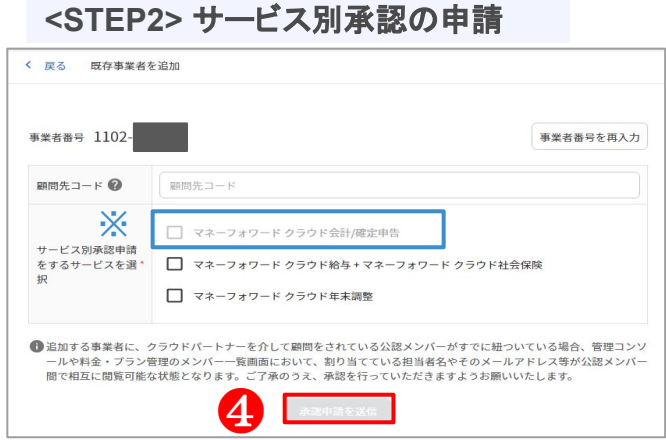

#### 【作成方法】

■▌ マネーフォワードクラウドパートナーの ホームにある 「●事業者を登録」をクリックします。

「既存事業者を追加」の「❷個別作成」 をクリックします。

#### $<$ STEP1 $>$

「6事業者番号」を入力し「検索」をク リックします。

#### $<$ STEP2 $>$

サービス別承認申請をするサービスを選 択し、承認申請を送信します。

サービス別承認申請をするサービスを選 択し、「❹承認申請を送信」をクリック します。

#### 【顧問先の承認方法】

承認申請を送った事業者の管理コンソー ルで全権管理者権限を持っている担当者 のメールアドレスに承認リンクを掲載し たメールが届きます。

サービス別承認が承認されると事業者作 成完了です。

#### 【注意事項】

他事務所のクラウドパートナーでサービ ス別の承認を受けているサービスについ ては、承認申請を送ることが出来ませ ん。(左図※青枠)

承認申請を送りたい場合は、他事務所の サービス別承認を解除する必要がござい ますので、その際は弊社営業担当へご連 絡ください。

## <span id="page-15-0"></span>**顧問先様の登録-事業者の追加(4/8)**

#### **6.サービス別承認について**

サービス別承認※とは、「会計/確定申告」「給与/社会保険」「年末調整」のサービスについて、顧 問先事業者に下記に関する承認申請を送信し、許諾を受ける仕組みです。

顧問先様のサービス別承認を受けることで、クラウドパートナー上で公認メンバー向けプランの適用や事 務所担当者の割り当てを行うことが可能です。※詳細: P17

- 担当者の割り当て[\(P.17](#page-16-0))
- 公認メンバー向けプランの適用 [\(P.19](#page-18-0))

#### 【サービス別承認の申請方法について】

下記2つのページで承認申請を行えます。

- 顧問先追加時 (P.[14](#page-13-0)[、15\)](#page-14-0)
- 顧問先詳細画面 [\(P.20](#page-19-0))

#### 【クラウドパートナーで管理しないサービスについて】

クラウドパートナーでは、「会計/確定申告」「給与/社会保険」「年末調整」の全5サービスに関して管 理を行えます。

上記以外のサービスについては、顧問先情報の画面にログインの導線を設けております。

また、担当者の追加は各サービス毎に必要になりますので、お手数おかけしますが各サービスで担当者追 加の操作をお願いいたします。

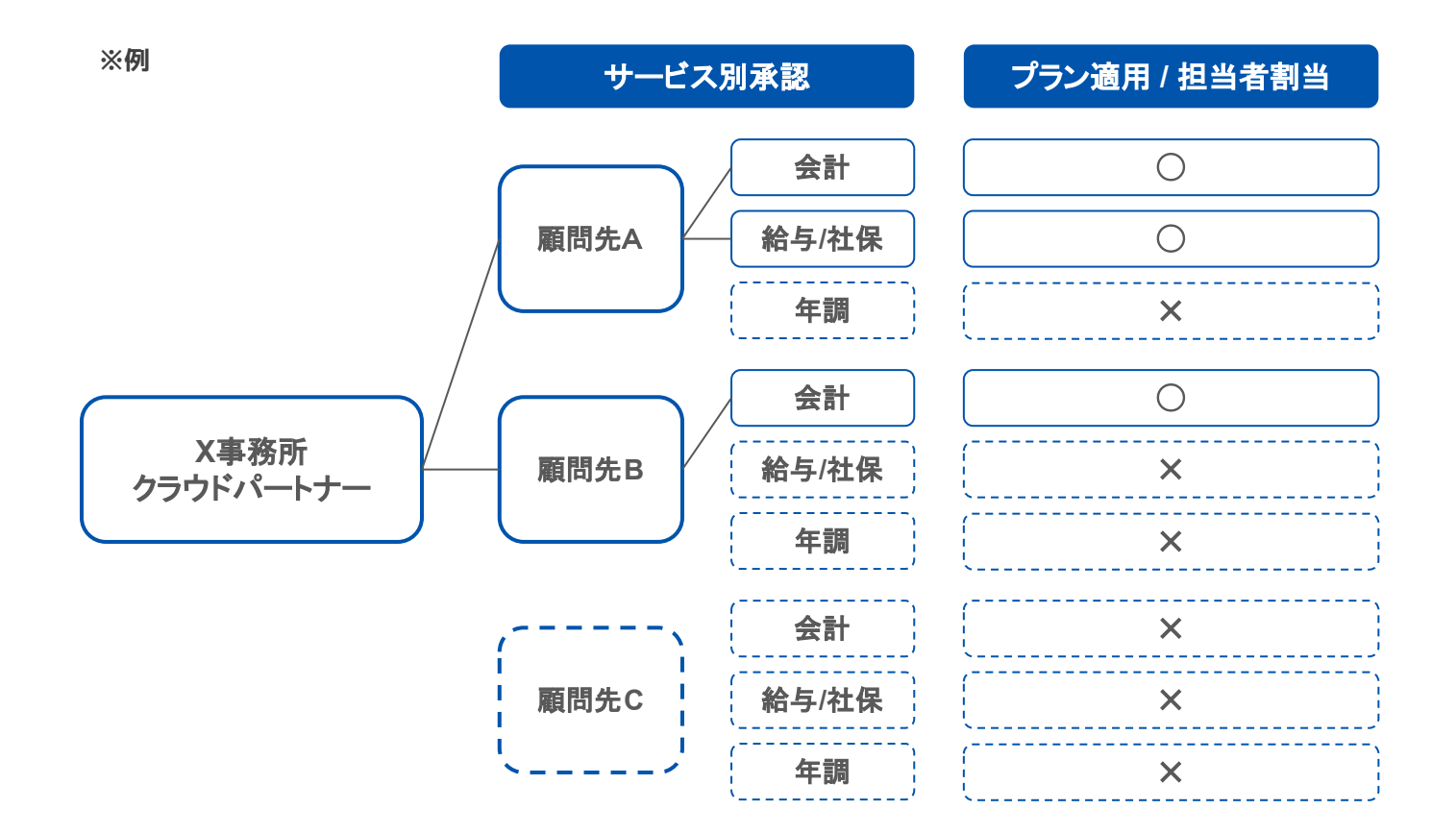

## <span id="page-16-0"></span>**顧問先様の登録-事業者の追加(5/8)**

#### **補足) 担当者の割当について**

クラウドパートナーの担当者が各顧問先にログインするためには、該当の顧問先に対して担当者の割り当 てが必要です。

※担当者自身が作成/追加した顧問先へは、自動で担当者の割り当てが行われるため、下記操作は不要で ଋ。

#### **割り当てられた担当者の権限**

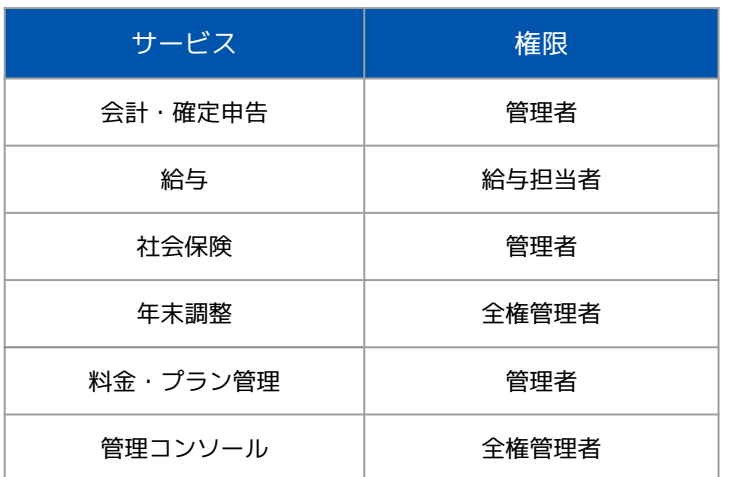

#### 【対象ページ】

「顧問先管理」ホームの顧問先一覧画面で「事業 者名」をクリックします。上部タブの「担当者」 が対象ページです。

#### 【割り当て方法】

担当者名と割り当てるサービスを選択し保存しま す。

#### 【担当者の権限について】

割り当てられ担当者は、右記の権限で各サービ スに登録されます。 ※各サービスの最上位権限となります。

## **顧問先様の登録-事業者の追加(6/8)**

#### **顧問先の承認方法について**

顧問先の承認画面

#### C Money Forward クラウドパートナー

#### 事業所A様

クラウド会計事務所様からマネーフォワード クラウドの承認申請が 届いています。

承認される場合は「承認」にチェックを入れて、利用契約と個人情報の取り扱いに 同意の上、「確定」ボタンをクリックしてください。

#### サービス別承認\*

マネーフォワード クラウド給与

#### ◎ 承認

○却下

#### マネーフォワード クラウド社会保険

◎ 承認 ○却下

利用規約と個人情報の取り扱いについてお読みください

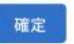

#### 【承認方法について】

承認申請が送られると、顧問先のメールアド レスに承認用のURLが記載されたメールが届 きます。

URLをクリックし、各サービスのサービス別 承認の「承認」を選択し「確定」をクリック すると承認完了です。

承認申請の結果は、申請した事務所担当者の 「重要なお知らせ」の通知ウィンドウに表示 されます。

### 【承認メールについて】 ◆送付先のメールアドレスについて

①新規事業者を作成する場合 作成時に入力したメールアドレスに送付され ます。

②既存事業者を追加する、またはサービス別 承認申請を追加で送信する場合 承認申請を送った事業者の管理コンソール で、全権管理者権限を持っている担当者の メールアドレスに送付されます。

◆承認メールの件名について

「マネーフォワード クラウドの顧問先連携に関す る承認依頼」という件名で送付されます。

#### <span id="page-18-0"></span>(参照)顧問先情報の確認

各顧問先の詳細情報画面で顧問先のログイン設定や契約情報を確認する方法についてご説明します。

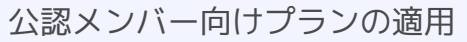

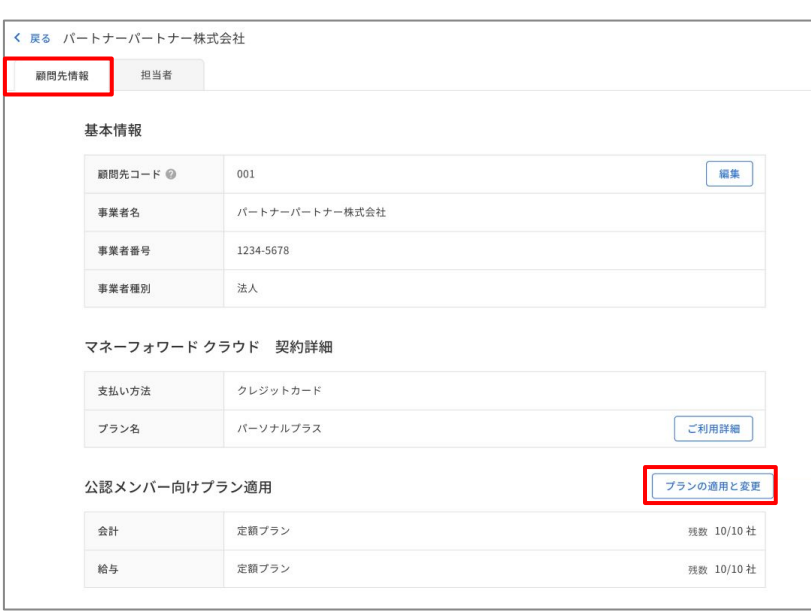

#### 【対象ページ】

「**顧問先管理**」ホームの顧問先一覧画面で **「事業者名**」をクリックします。 上部タブの「**顧問先情報**」からご確認いただ けます。

#### 【表示項目】

#### <共通>

- 基本情報
- サービス別承認
- 各サービスへのログイン
- メモ

#### <有効化種別>

有効化種別の下記項目は、該当する顧問先の み表示されます。

- クレジットカード払い
- 公認メンバー向けプラン適用
- クーポン/無料トライアル
- プロダクトキーの有効期間終了日

#### **(参照)顧問先の設定・確認-担当者情報**

各顧問先の詳細情報画面の担当者タブで確認できる情報についてご説明します。

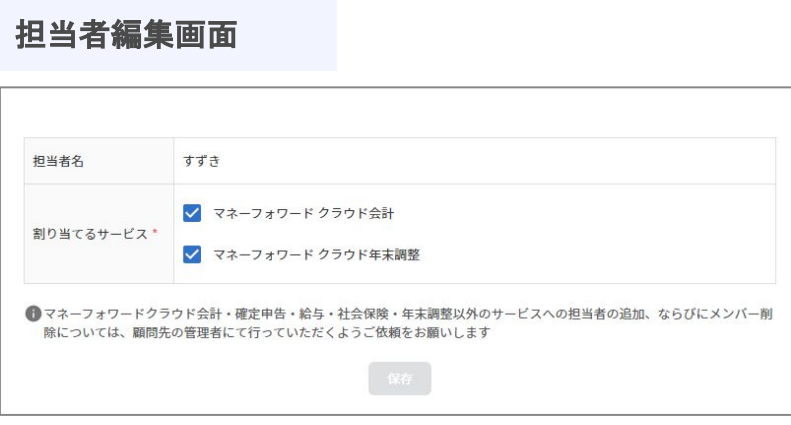

#### 【対象ページ】

「顧問先管理」ホームの顧問先一覧画面で 「事業者名」をクリックします。上部タブの 「担当者」が対象ページです。

## 【使い方】

下記項目で担当者の検索や確認が可能です。

- 担当者名
- 担当者コード
- 割り当て済みのサービス
- 記帳代行権限

また上記項目の編集が可能です。

## <span id="page-19-0"></span>**顧問先様の登録-事業者の追加(8/8)**

各顧問先の詳細情報画面でのサービス別承認の申請/解除、また顧問先解除の方法についてご説明します。

#### **(参照)サービス別承認/解除、顧問先解除**

#### 承認申請・解除画面 サービス別承認 **2 de la Separa 19** 会計 顧問先承認済み 給与+社会保険 ❶ 承認を申請 年末調整 承認を申請 各サービスへのログイン ログイン ログイン 会計 給与 管理コンソール ログイン 社会保険 ログイン 料金・プラン管理 ログイン ログイン 年末調整 ログイン ログイン 請求書 信権請求 ログイン ログイン 経費 勤怠 ログイン 信務支払 人事管理 ログイン 会計Plus ログイン 契約 ログイン  $\overline{\Pi H}$ 固定資産 XE メモ編集 ❸顧問先を解除

「顧問先管理」ホームの顧問先一覧画面で 「事業者名」をクリックします。上部タブの 「顧問先情報」が対象ページです。

#### 【ଆ利用方法】

#### <サービス別承認の申請方法>

承認申請を送りたいサービスの「●承認を申 請」をクリックし「承認メールを送信」を選 択すると承認依頼完了です。

#### <サービス別承認の解除方法>

解除したいサービスの「2承認の解除」をク リックし、

「承認解除を実行」を選択すると解除完了で す。

#### <顧問先解除の方法>

顧問先情報画面の最左下部にある「6顧問先 を解除」をクリックし、「顧問先解除を実 行」を選択すると解除完了です。

#### 【注意事項】

顧問契約が終了した際には、必ず上記顧問先 の解除を行ってください。

顧問先の解除が行われると、各サービスに登 録されている担当者の削除が行われます。

※各サービスで削除できない状態にある担当 者は、別途削除のための操作が必要になるこ とがあります。

#### **担当者の登録 - 登録方法**

#### **担当者登録画面**

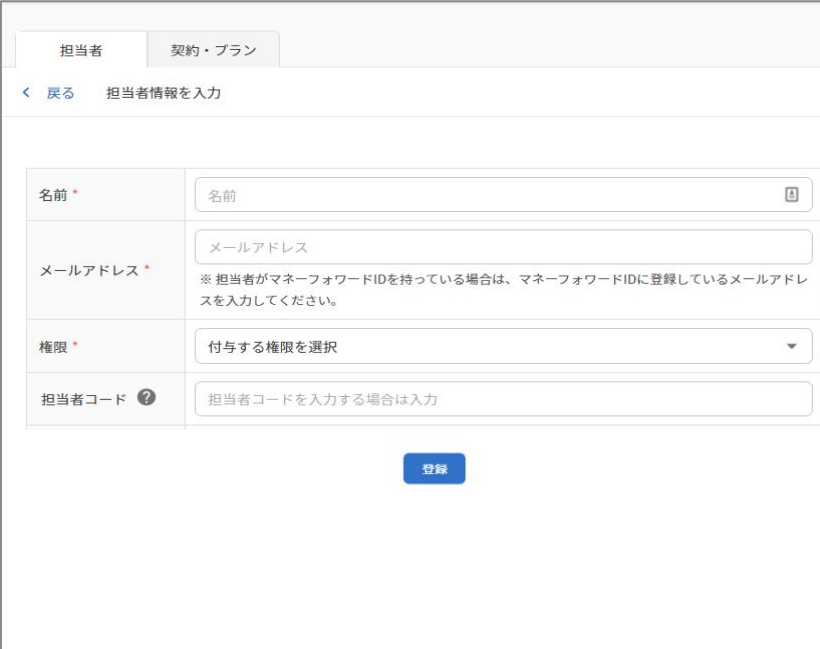

#### **【対象ページ】**

「事務所管理」>「担当者を個別登録」

#### **【登録方法】**

担当者の登録ページで必須項目を入力・ 選択し、「登録」をクリックします。

入力したメールアドレスに招待メールが 送付されます。

#### **【担当者のログイン方法】**

招待メールに記載のURLより、クラウド パートナーにログインをお願いします。

マネーフォワードIDをお持ちでないユー ザーは、新規登録が必要になりますの で、メールのご案内に応じて登録をお願 いします。

#### **補足) 各種権限について**

マネーフォワード クラウドパートナーの担当者の権限は「マネージャー」と「メンバー」の 2種類です。

「メンバー」権限での操作制限を以下に記載いたします。

#### **顧問先管理**

「メンバー」権限は、担当者として割り当てられた顧問先のみ一覧画面に表示されます。

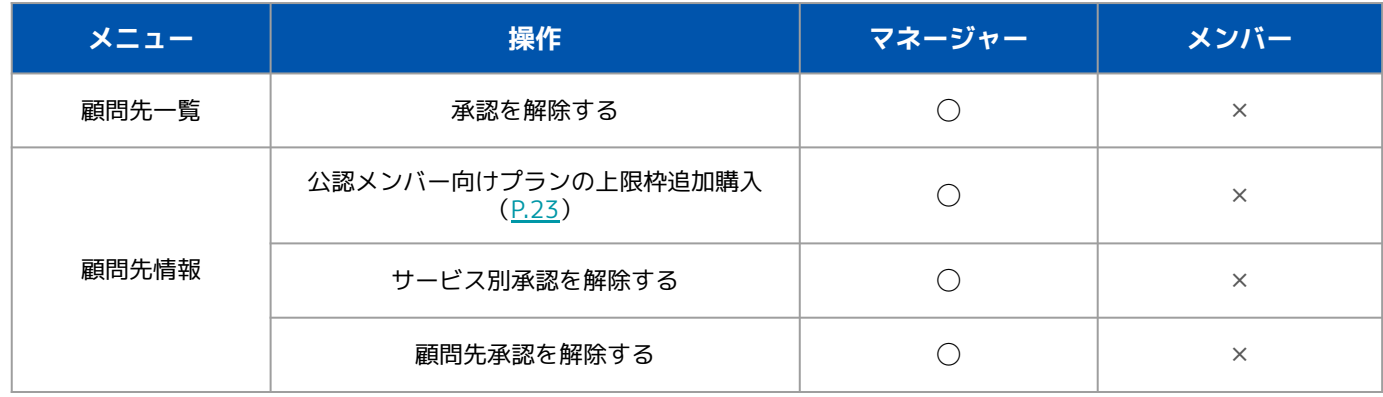

#### **事務所管理**

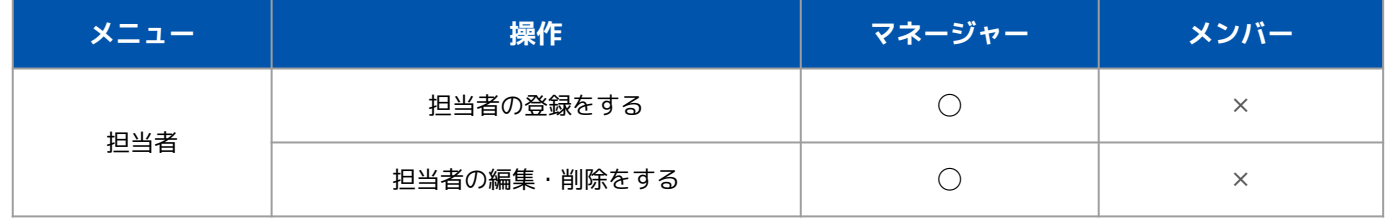

顧問先一覧画面での表示・検索についてご説明します。

#### **(参照)顧問先一覧画面の操作方法 - 表示・検索項目について**

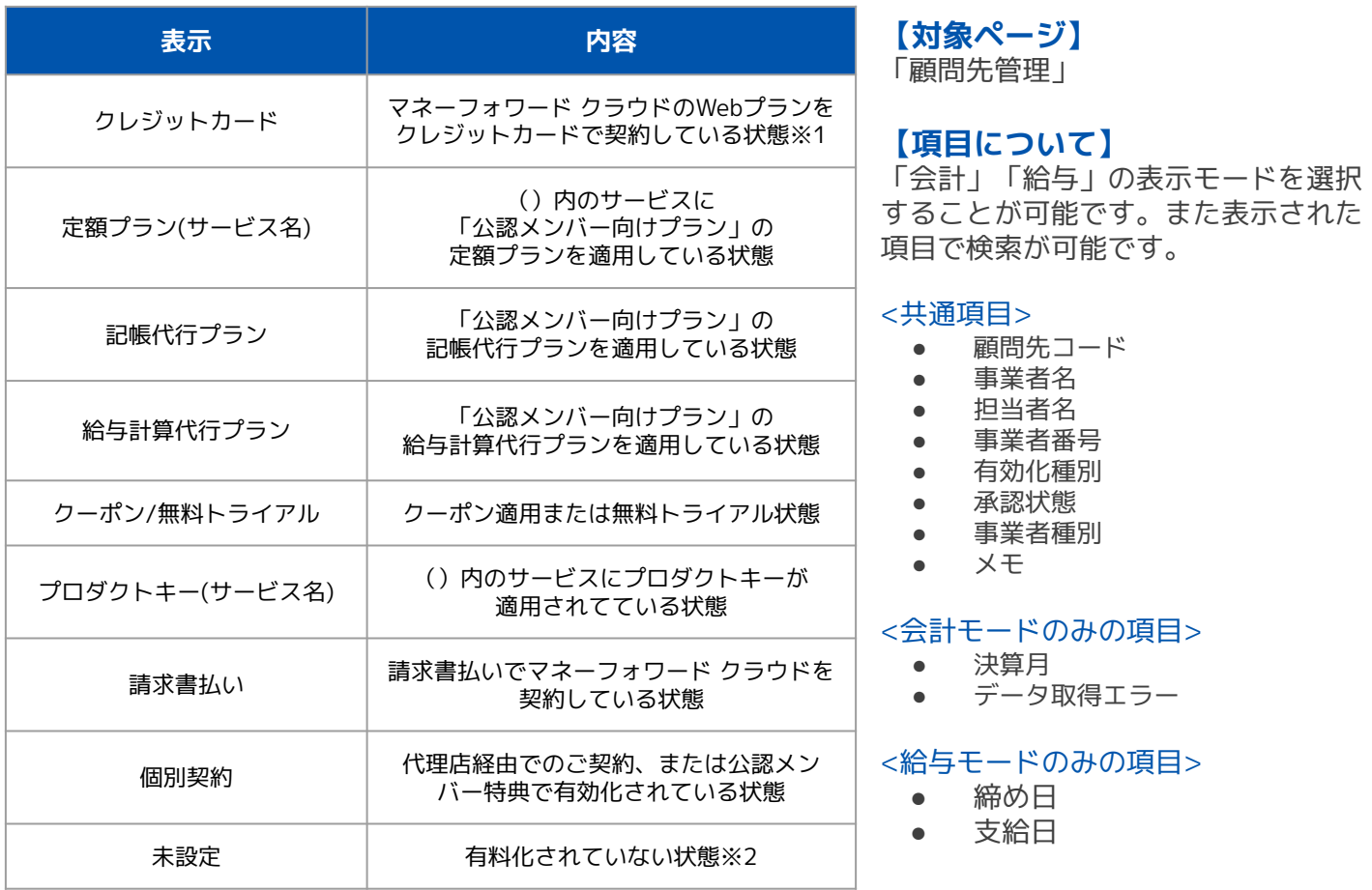

※1:Webプランの詳細については顧問先情報の画面で確認が可能です ※2会計/確定申告アプリで有料のご契約をされた場合もこの表示となります <span id="page-22-0"></span>事務所とマネーフォワードとのご契約情報の確認方法についてご説明します。

#### **事務所契約の確認方法 - 表示内容について**

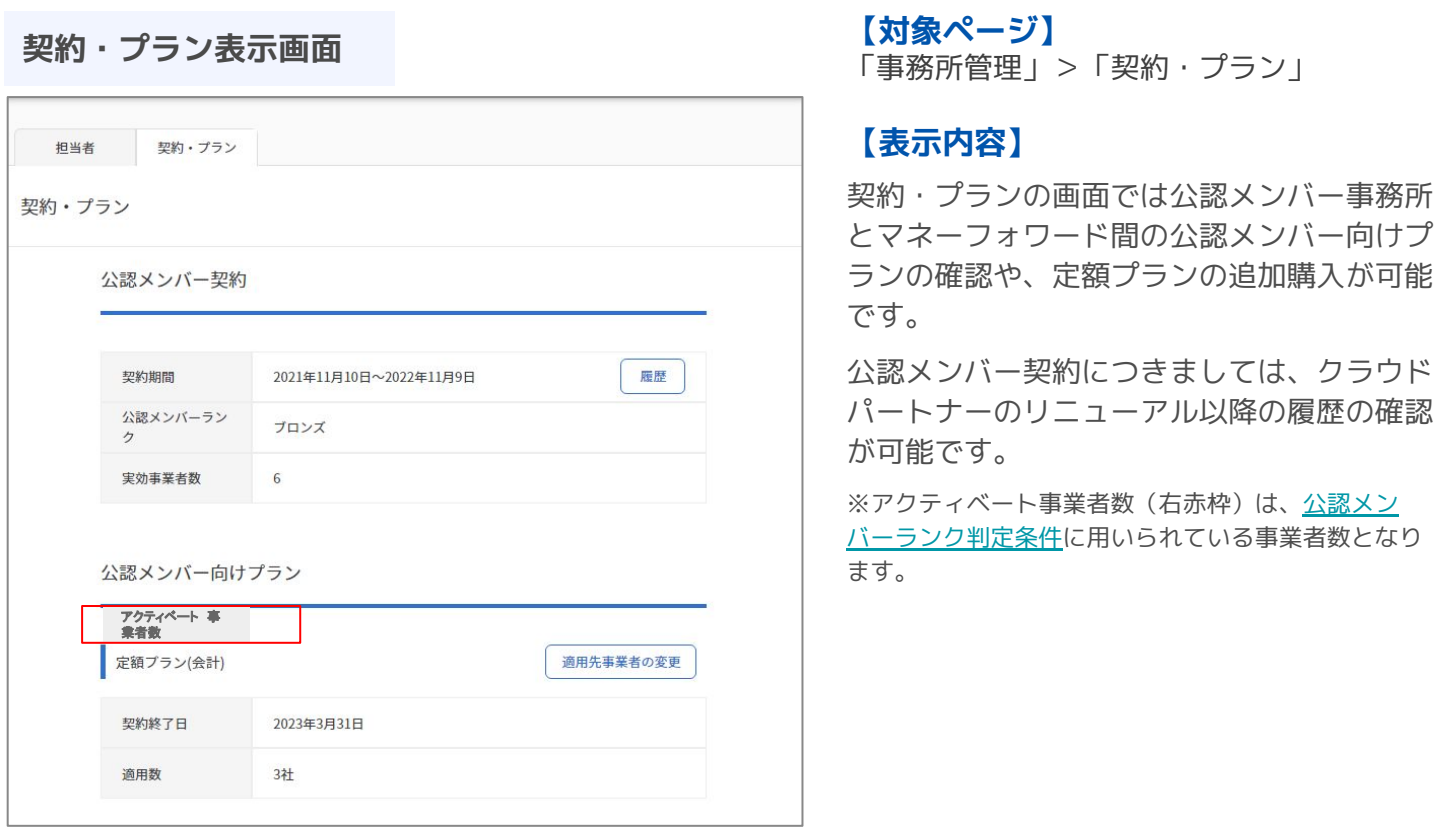

**(補足)パートナー上での公認メンバー向けプランの購入について**

#### **【概要】**

これまで、公認メンバー向けプランの追加購入をする場合は、営業担当による申込書の取り交わしが必 要でしたが、クラウドパートナーのリニューアル後の更新契約より、クラウドパートナー上での追加購 入が可能となります。

※「マネージャー」権限の担当者のみ追加購入が可能です。

#### **【支払方法について】**

クラウドパートナー上での追加購入分については、下記の内容での契約となります。

- 支払方法:請求書払い
- 支払回数:1回

#### **【注意事項】**

[https://biz.moneyforward.com/application\\_notes/](https://biz.moneyforward.com/application_notes/) 各種プランの注意事項をまとめておりますので、ご確認の上お申し込みください。

## **注意事項(1/2)**

注意事項についてご説明します。

#### **顧問先が複数のクラウドパートナーと紐づく場合について**

#### **【既に他のパートナーでサービス別承認を受けている事業者へのサービス別承認について】**

既に他パートナーへサービス別承認をしているサービスへは承認申請を送ることができません。

#### **<注意事項>**

1つの事業者が複数パートナーと細づきがある場合、**事業者の管理コンソールや料金・プラン管理のメ ンバー一覧画面にて、担当者名やアドレスが相互に閲覧可能な状態**となります。

#### **【公認メンバー特典のキャッシュバックについて】**

該当の事業者とクラウドパートナーの紐づき日時が早い士業事務所にのみキャッシュバックが行われま す。

そのため、リリース以前にキャッシュバック対象となっている事業者については、顧問先解除を行わな い限り、引き続きキャッシュバックの対象となります。

#### **担当者の削除・顧問先解除に伴う、事業者のメンバー削除について①**

#### **【事業者のメンバー削除を行う操作について】**

<担当者の削除>

クラウドパートナーから担当者を削除をすると、担当として割り当てられていた事業者への割り当てが 解除され、

担当者データ自体が削除されます。そのため、事業者に紐づく各サービスへログインができなくなりま す。

#### ◆補足

・ログイン中の担当者が自分自身を削除することはできません。

・クラウドパートナーから担当者を削除しても、担当者に紐づくマネーフォワードIDは削除されませ ん。

#### <担当者割り当ての解除>

割り当てを解除した担当者を、事業者のサービスの権限から削除いたします。

#### <顧問先の解除>

**顧問先の解除を実行すると、該当の事業者の<b>全サービス**からクラウドパートナーの全担当者を削除いた します。

#### **【注意事項】**

上記の操作を行った場合に、事業者のサービスから担当者削除を行いますが、特定の条件下において削 除を実行できないケースがございます。※詳細の条件は次ページ 担当者の削除を出来なかった場合は、削除を実行した人にメールで通知を行います。

#### **担当者の削除・顧問先解除に伴う、事業者のメンバー削除について②**

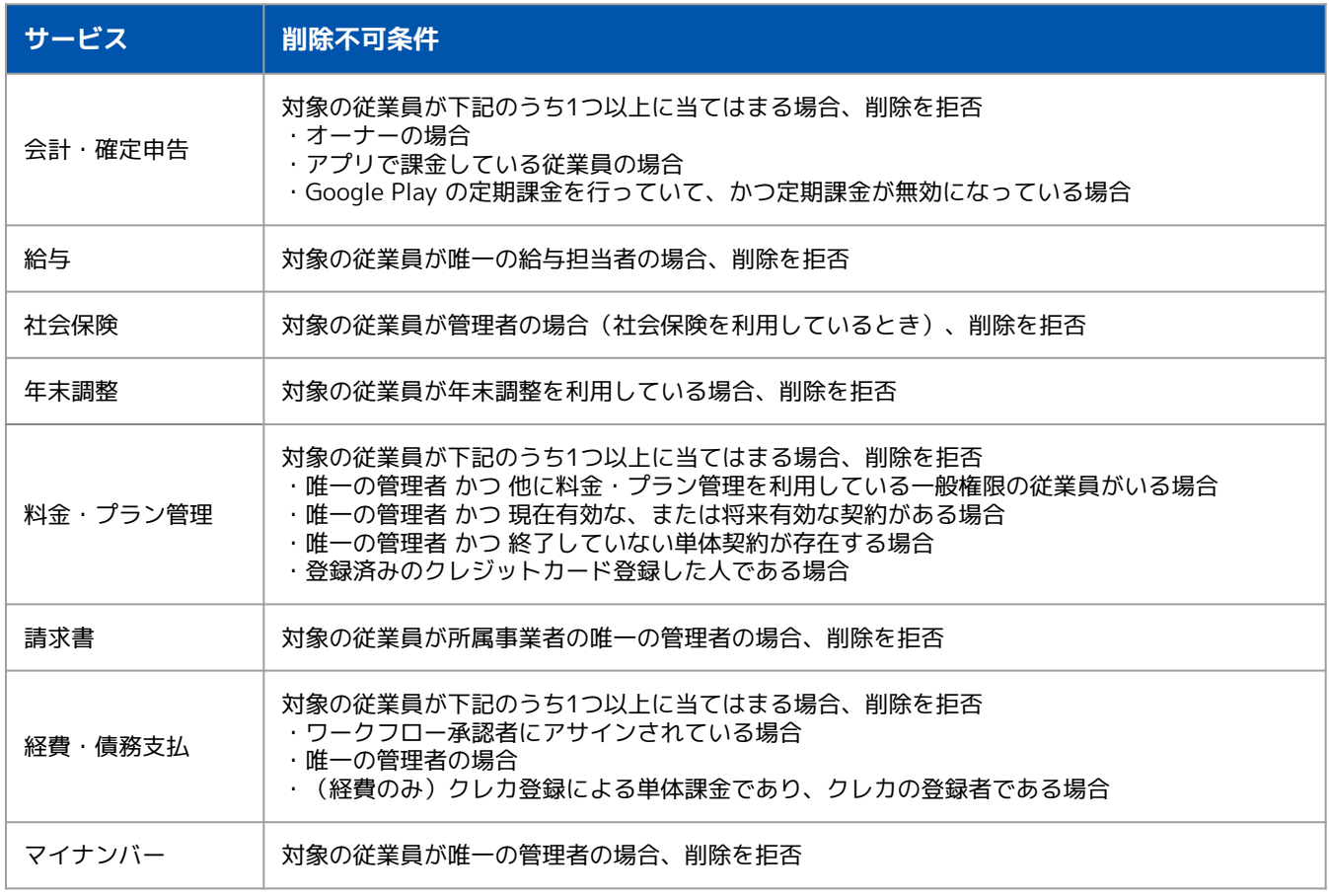

### **担当者の削除・顧問先解除に伴う、事業者のメンバー削除について③**

## **【各サービスにおける削除不可条件】**

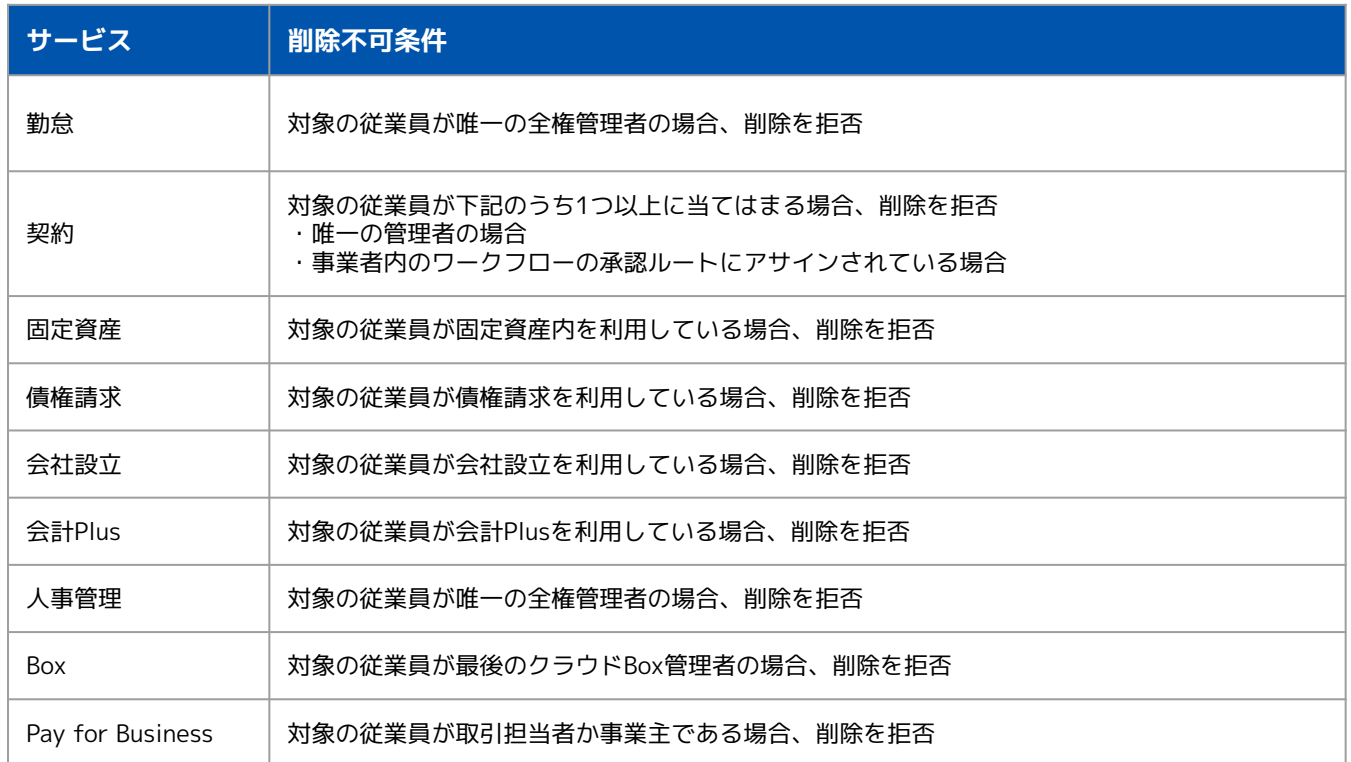

マネーフォワード クラウドクーポンとは、有料機能を利用するための「ERP」から始まる16桁のコードです。

## **1. マネーフォワード クラウドクーポンの適用手順**

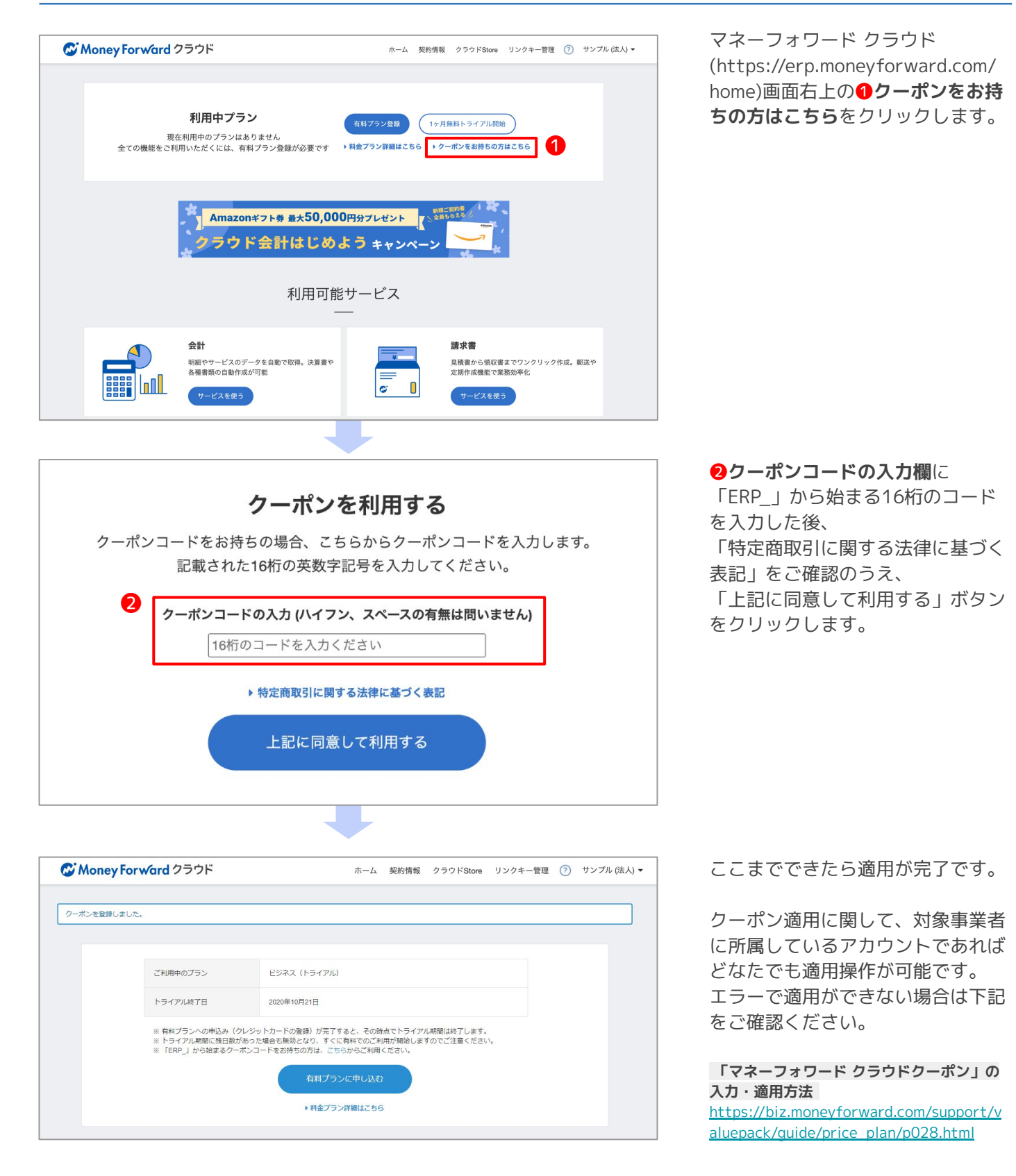

## **1. 事業者の設定**

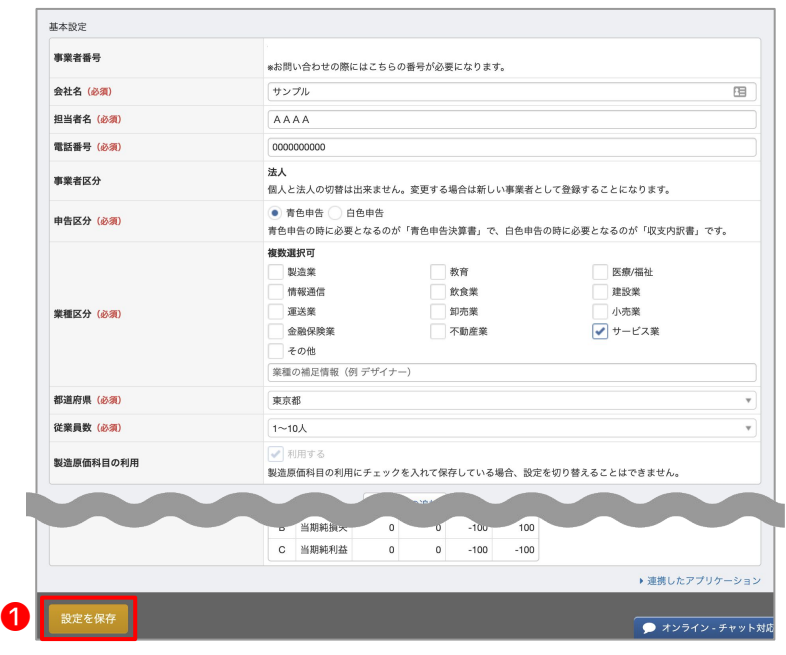

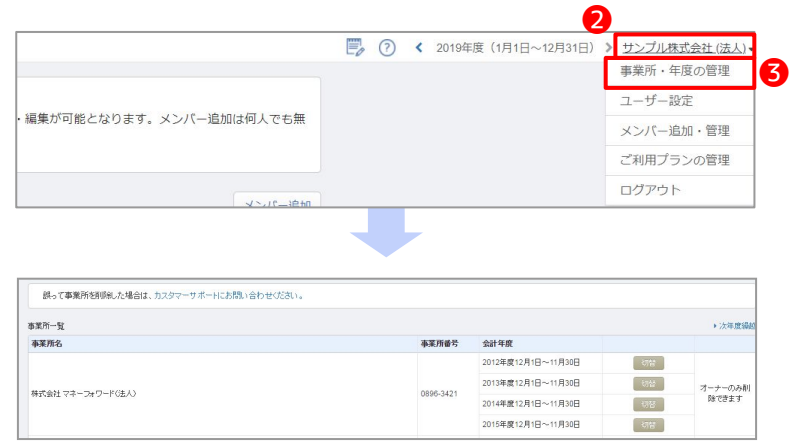

各種設定>事業者より、事業者のさまざまな設 定が行えます。設定後は画面下部の●設定を保 存を忘れずに押してください。

#### **■基本設定**

- ・会社名(必須) ・・・担当者名(必須)
- ・電話番号(必須)・事業者区分…変更不可
- ・申告区分(必須)・業種区分(必須)
- ・都道府県(必須)・従業員数(必須)
- ・製造原価科目の利用…一度利用すると変更不可
- **■会計期間**
- ・会計期間(必須)

**■消費税**

- ・課税形式(必須)・端数処理
- ・経理方式 ・消費税率10%・軽減税率8%の利用制限
- **■減価償却**
- ・償却費の記帳方法
- **■メール設定**
- ・ウィークリーメール · 新機能等のお知らせ
- ・口座情報の取得状況通知メール
- **■CSV**
- ・文字コード
- **■帳票設定**
- ・貸借対照表(期間推移/残高試算表)改ページ設定
- ・損益項目の名称・残高表記
- **■事業者番号**
- ・事業者番号…変更不可

ま、上部の❷**事業者名**をクリックଉ、❸**事業 者・年度の管理**より前年度や次年度への年度切 替えや、別の事業者への切り替えが行えます。

#### **POINT 事業者設定の留意点**

#### **■製造原価科目の利用設定**

製造原価科目の利用を「利用する」にチェックを入れて「設定を保存」ボタンを押すと、製造原価科目が利用できるよ うになります。一度、製造原価科目の利用を開始すると、チェックを外すことはできなくなります。製造原価科目を利 用する場合、決算・申告>決算書で、製造原価報告書の出力が可能になります。

#### ■**消費税の設定について**

経理方式ごとの仕訳入力例は以下のようになります。

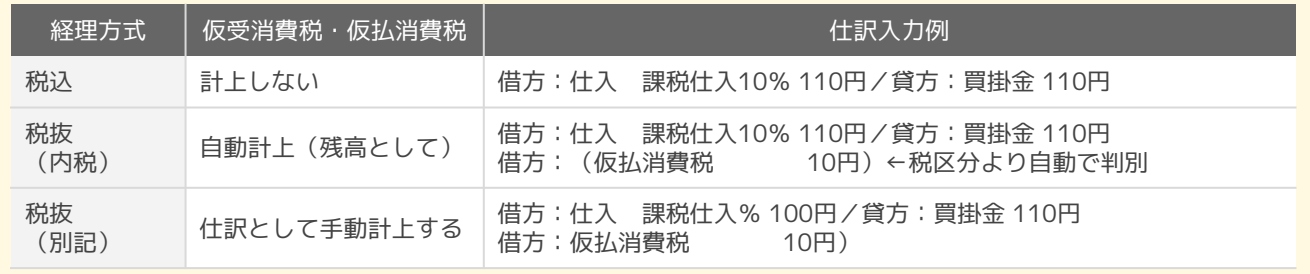

## **2. 勘定科目の設定**

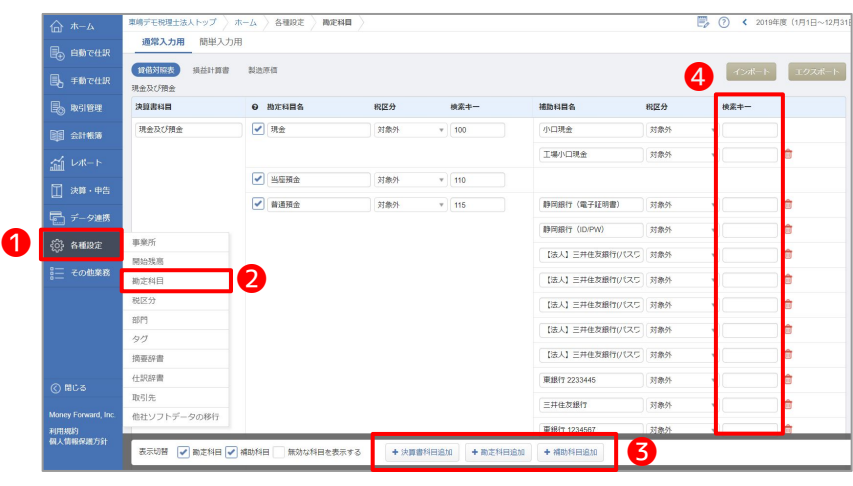

❶**各種設定**>❷**勘定科目**より、決算書科目 ・勘定科目・補助科目の追加が行えます。 画面下部の❸**+〇〇〇〇**ボタンをクリック すると、新規科目の追加が可能です。 **4検索キー**に任意のキーを登録しておく と、仕訳登録時に検索キーを入力すること で該当の科目を表示させることが可能で ଋ。

勘定科目の並び替えを行うときは、該当の 科目を、ドラッグ&ドロップで移動させる ことができます。

ま、勘定科目や補助科目の名称変更も可 能です。

#### **3. 部門の設定**

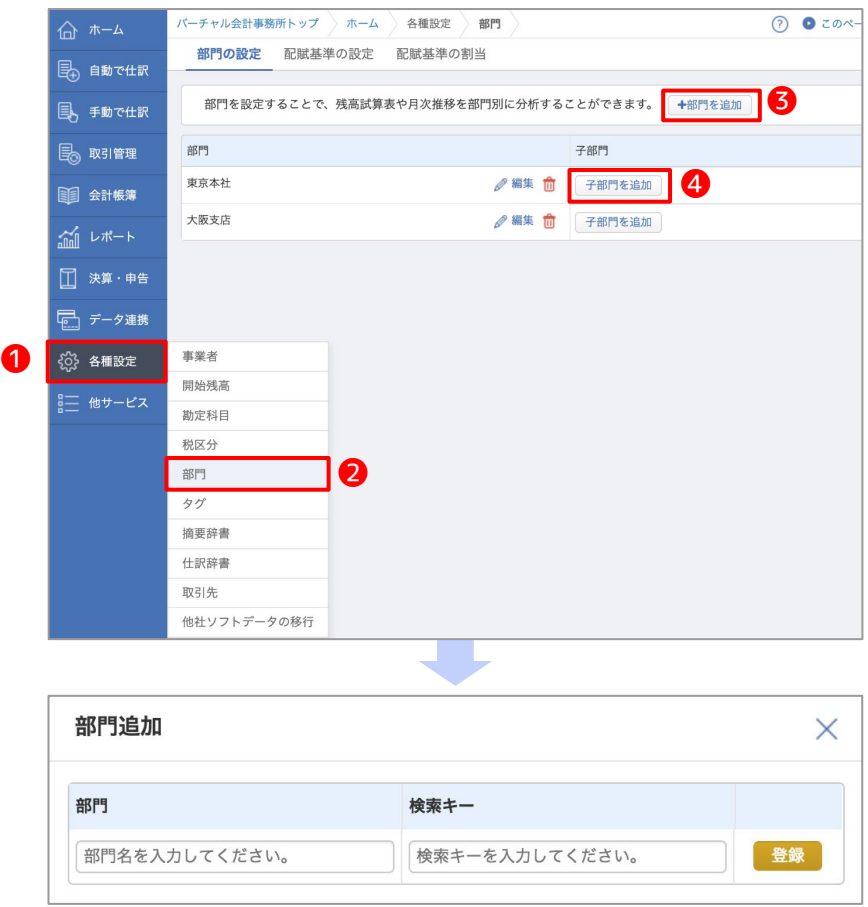

**1各種設定 >2部門より、部門の設定が行** えます。

部門を設定することで、残高試算表や月次 推移を部門別に分析することが可能になり ます。

部門は2階層まで設定が可能です。

❸**+部門を追加**より、新な部門を追加  $U_{1}$ 

**4子部門を追加**より、追加した部門に子部 門を追加いただけます。

### **4. メンバーの追加**

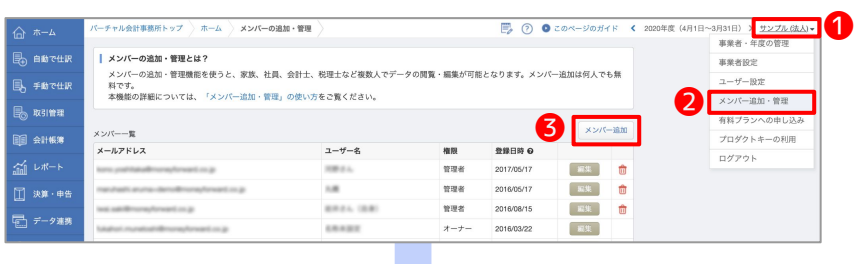

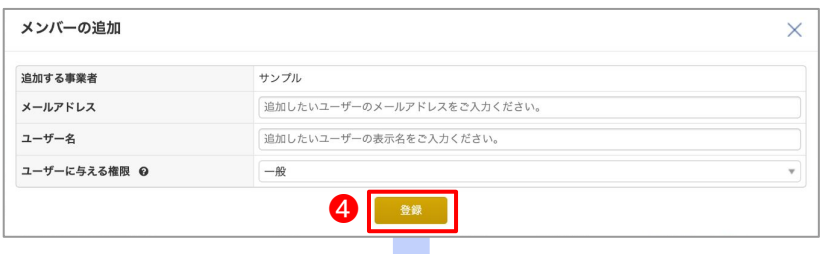

-<br>このメールは、メンバー招待されましたメールアドレス宛に自動的にお送りしています。

マネーフォワード クラウド会計・確定申告へ招待されました。 ヾペーフィノートンノンThiwai \* naueHar Yearec14』(1)。<br>事業所名株式会社デモの管理者様の招待により利用者仮登録を実施しました。<br>下記のURLから認証を完了してください。<br>認証が完了すると、株式会社デモのマネーフォワード クラウド会計・確定申告にアクセスできるようになります。

メンバー追加メール

https://biz.moneyforward.com/session/new

また、認証に必要な仮パスワードは以下です

仮パスワード ●●●●●<br>※登録後パスワードの変更が必要となります。「現在のパスワード」には上記の仮パスワードをご入力ください。

**画面右上の❶事業者名をクリックし、2メ ンバー追加・管理**より、❸**メンバー追加**ボ タンをクリックします。

メールアドレス・ユーザー名・権限を追加  $C$ **①登録**ボタンをクリックすると、メン バーとして追加が可能です。

メンバー追加を行うと、追加したメールア ドレス宛に招待メールが届きます。 72時間以内にログインして承認を行って ください。

今までマネーフォワード クラウドを利用 ଉていないメールアドレスの場合、仮パス ワードが記載されたメールが届きます。 ଋでにマネーフォワード クラウドを利用 ଉているメールアドレスの場合は、メール に仮パスワードの記載はありまん。 今まで利用していたログインパスワードで ログインが可能です。

## **POINT カスタム権限**

カスタム権限として、 それぞれ権限を個別に 付与することも可能です。

◯:入力・編集可能 △:閲覧のみ可能 (一部機能のみ利用可能) ×:入力・閲覧不可

※1 インポート操作は不可。 エクスポート操作は 「各種設定>他社ソフトデータの 移行」ページのみ不可。

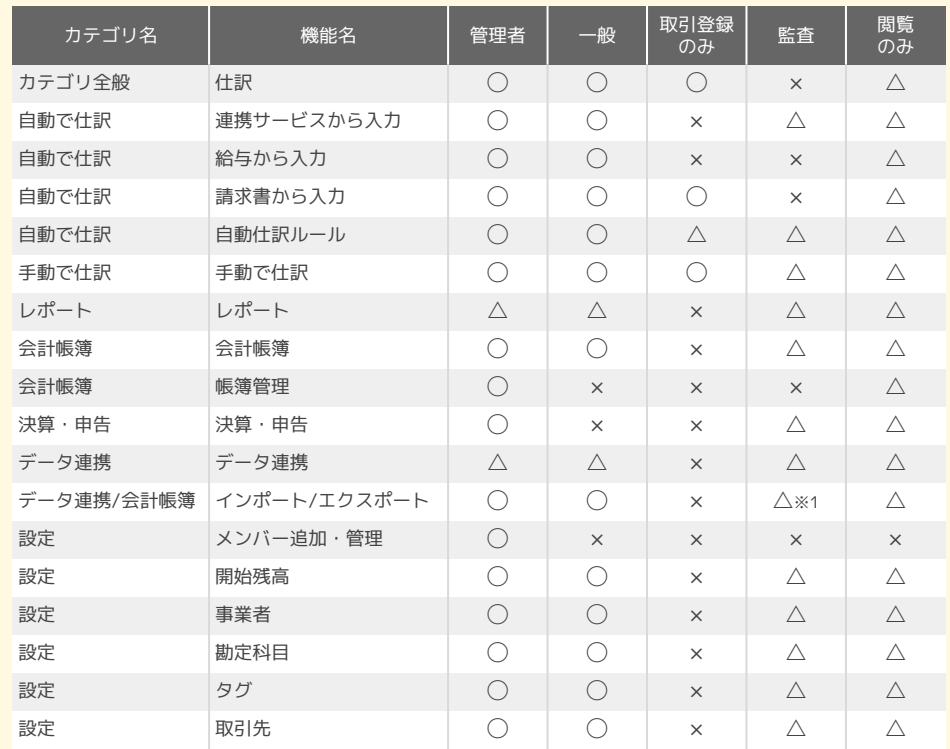

### #2 初期設定 **有料プラン申し込み方法(クレジットカード登録の方法)**

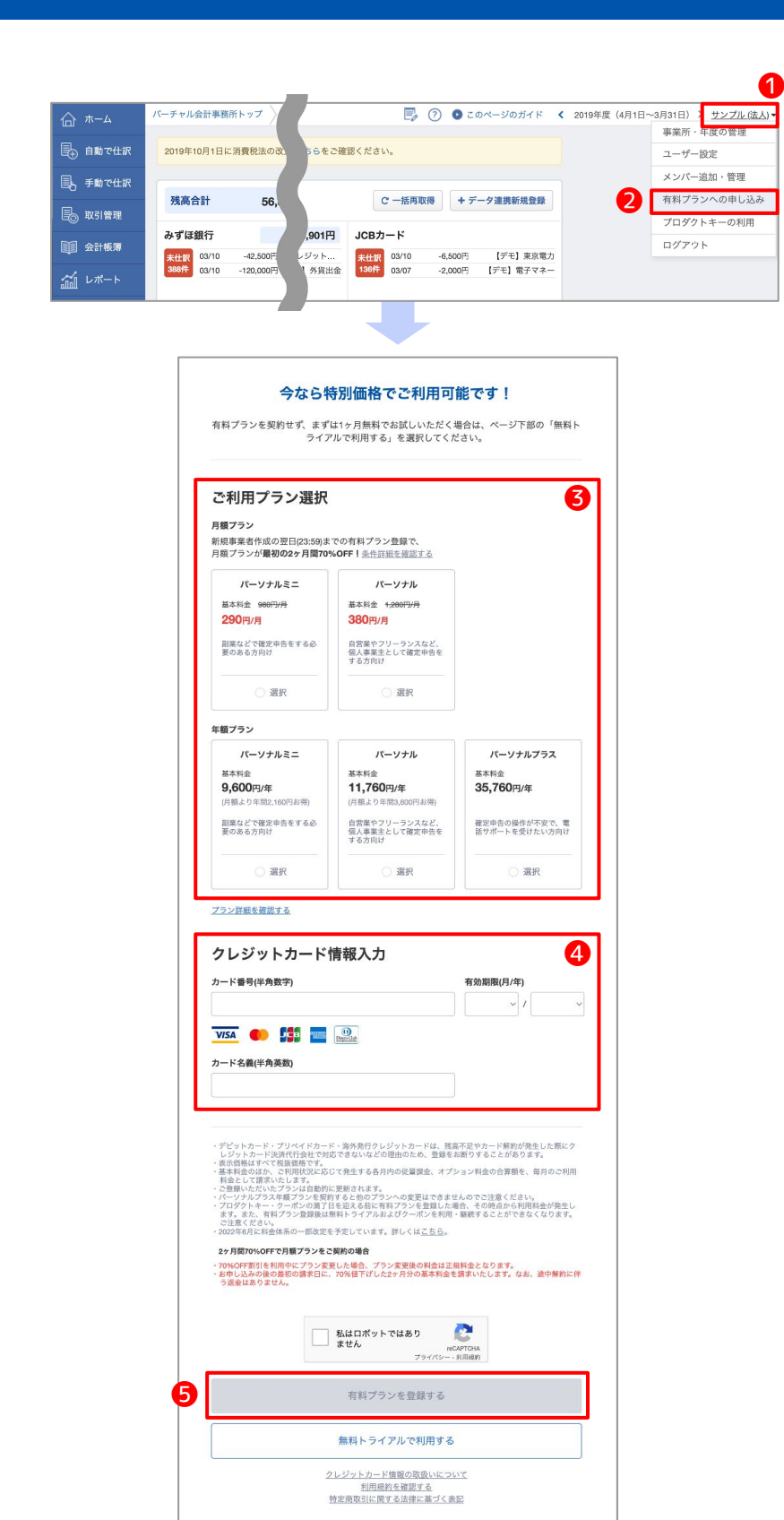

マネーフォワード クラウド会計のホーム 画面右上の❶**事業者名**>❷**有料プランへの 申し込み**をクリックします。

#### ❸**ご利用プラン選択**後、

❹**クレジットカード情報入力**に情報を入力  $\cup$ 

❺**有料プランを登録する**ボタンをクリック すると、有料プランへの申し込みが完了し ます。

#### **1. BizBASEポータル(公認メンバー様向け)**

公認メンバーの皆様向けに BizBASEポータルサイトをご用意しています。 マネーフォワード クラウドのご利用方法 や、キャンペーン情報 、顧問先様への提案資料など、 公認メンバーの皆様向けのお役立ち情報を多数掲載しています。

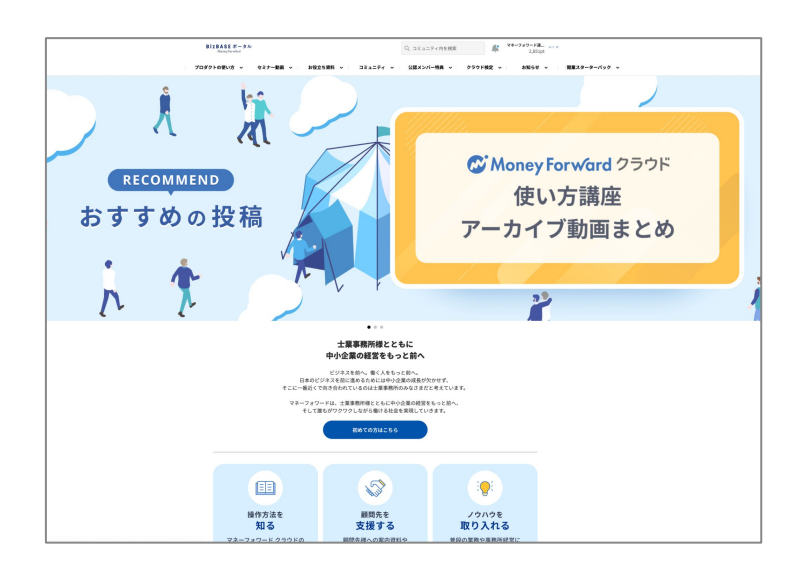

**BizBASEポータル** <https://bizbase.biz.moneyforward.com/> ご利用には登録が必要です (無料)

※公認メンバーの皆様に向けた情報を掲載しています。顧問 先様への紹介報酬や提案方法なども掲載していますので、顧 問先様および一般企業様への案内はご遠慮ください。

※職員の方お一人ずつのご登録を推奨しています。事務所内 でのアカウントの共有はお控えください。

## **2. 学習ポータルサイト**

マネーフォワード クラウドの利用方法などを学べる、顧問先向けポータルサイトをご用意しています。

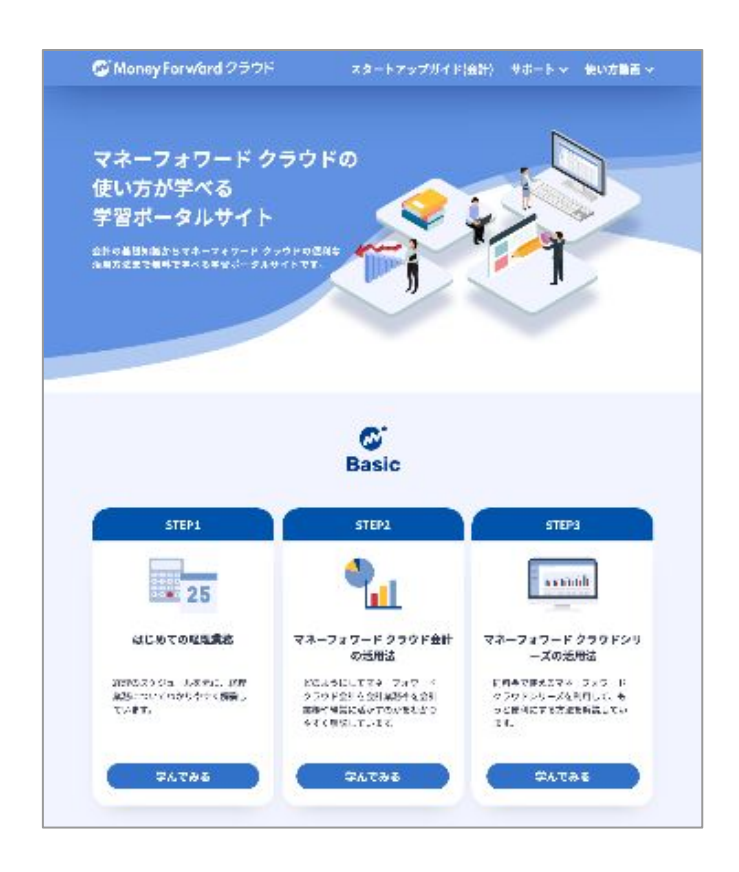

**学習ポータルサイト** [https://biz.moneyforward.com/accounting](https://biz.moneyforward.com/accounting/users-learning/) [/users-learning/](https://biz.moneyforward.com/accounting/users-learning/)

### #2 初期設定 **マネーフォワード クラウド活用ページのご紹介 (2/2)**

#### **3. マネーフォワード クラウド検定**

公認メンバーの皆様向けに、マネーフォワード クラウドの機能の習熟度や活用スキルを証明するためのオ ンライン検定試験をご用意しております。 (2023年2月時点)

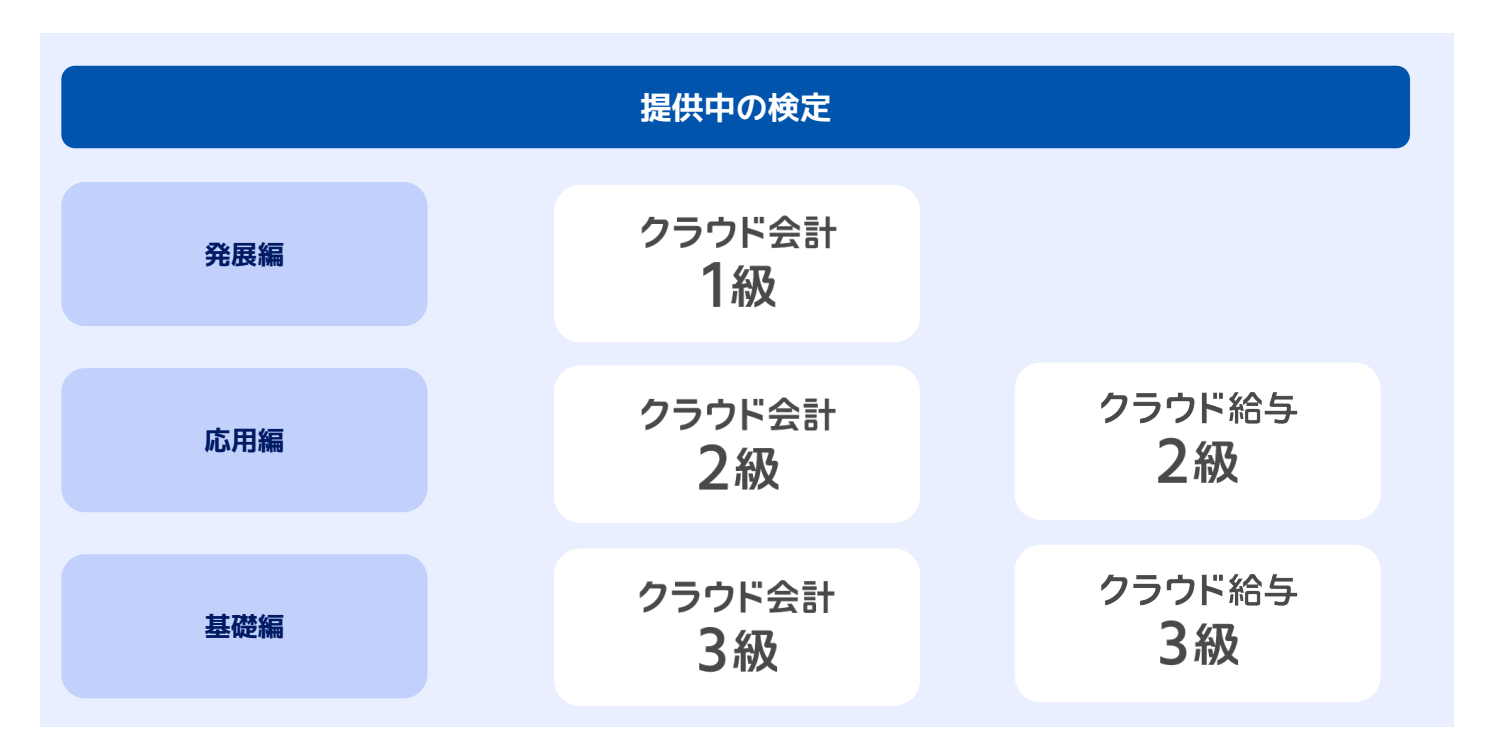

#### **こんな方におすすめ**

- マネーフォワード クラウド会計/給与について体系的に勉強をしたい、実務で役立つ使い方を知りたい
- マネーフォワード クラウド会計/給与をもっと活用していきたい
- $\bullet$  ご自身のレベルを把握したい・実力を試したい

#### **受検料**

- 【1級】クラウド会計 :4,500円(税抜)
- 【2級】クラウド会計/給与:3,000円 (税抜)
- 【3級】クラウド会計/給与:1,500円(税抜)
- ※受験チケット購入から90日以内に、2回受験可能です。

※90日を超えるとチケットが失効し、受検ができなくなりますのでご注意ください。

#### **お申し込み**

営業担当者までお問い合わせください。

#### **受検方法**

営業担当者までお問い合わせ下さい。 詳細は以下の記事でもご確認いただくことが可能です。 ▶ [Biz BASEポータル 関連記事](https://bizbase.biz.moneyforward.com/announcements/etqoewzvankab8qy)

## **記帳代行プランの士業事務所/顧問先別 閲覧・入力権限** (1/3)

記帳代行プランをご利用中の事務所様は、顧問先様とアクセスできる機能が異なります。

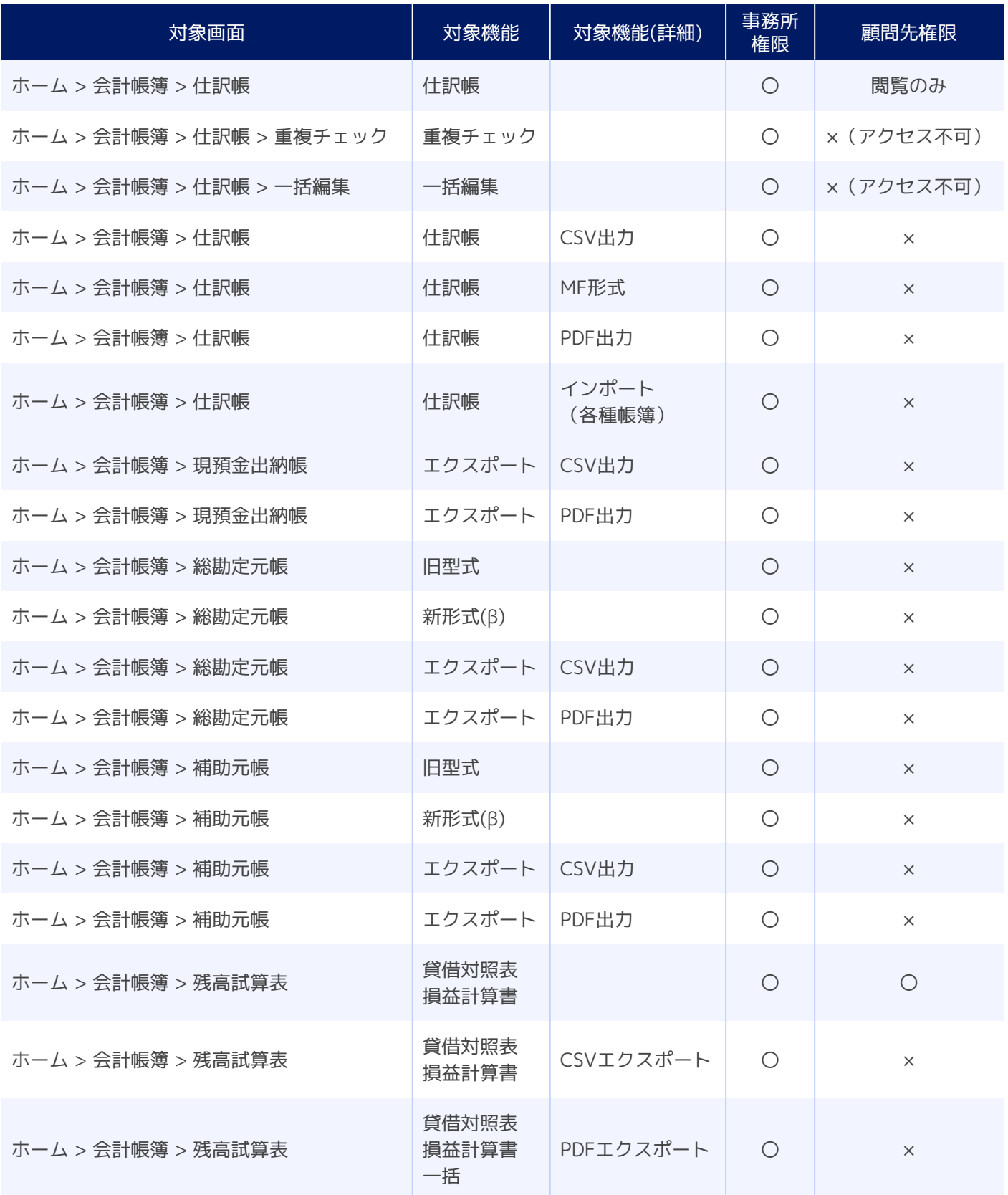

## **記帳代行プランの士業事務所/顧問先別 閲覧・入力権限** (2/3)

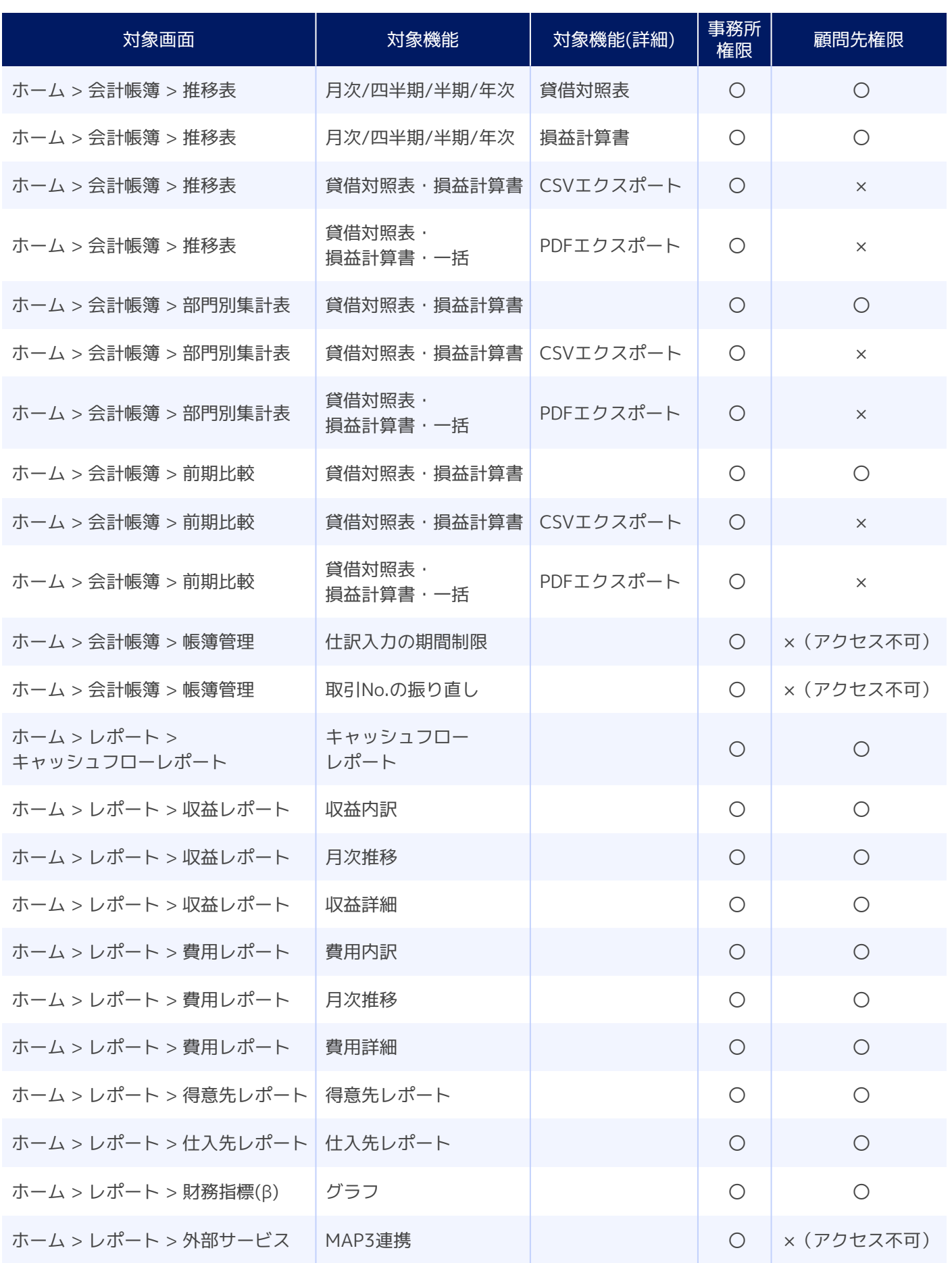

## **記帳代行プランの士業事務所/顧問先別 閲覧・入力権限** (3/3)

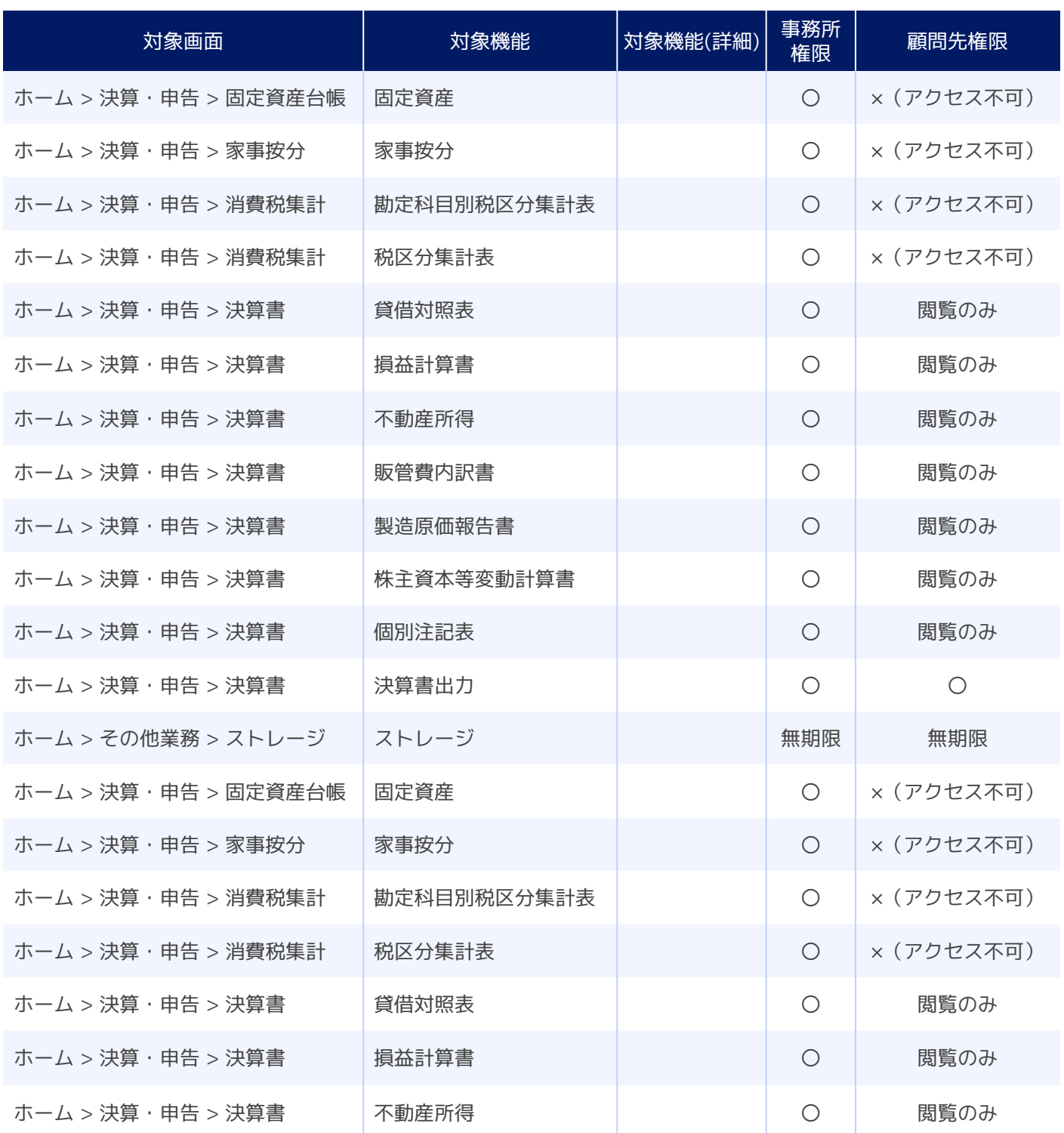

#3

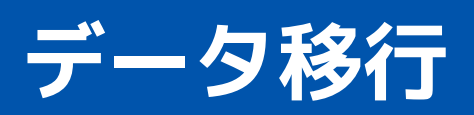
データ移行とは他社の会計ソフトから切り出した仕訳等を取り込み、簡便にマネーフォワード クラウド会計を立ち上 げることをいいます。

そのため、他社の会計ソフトではハードルになる立ち上げ作業もスムーズに行うことができます。

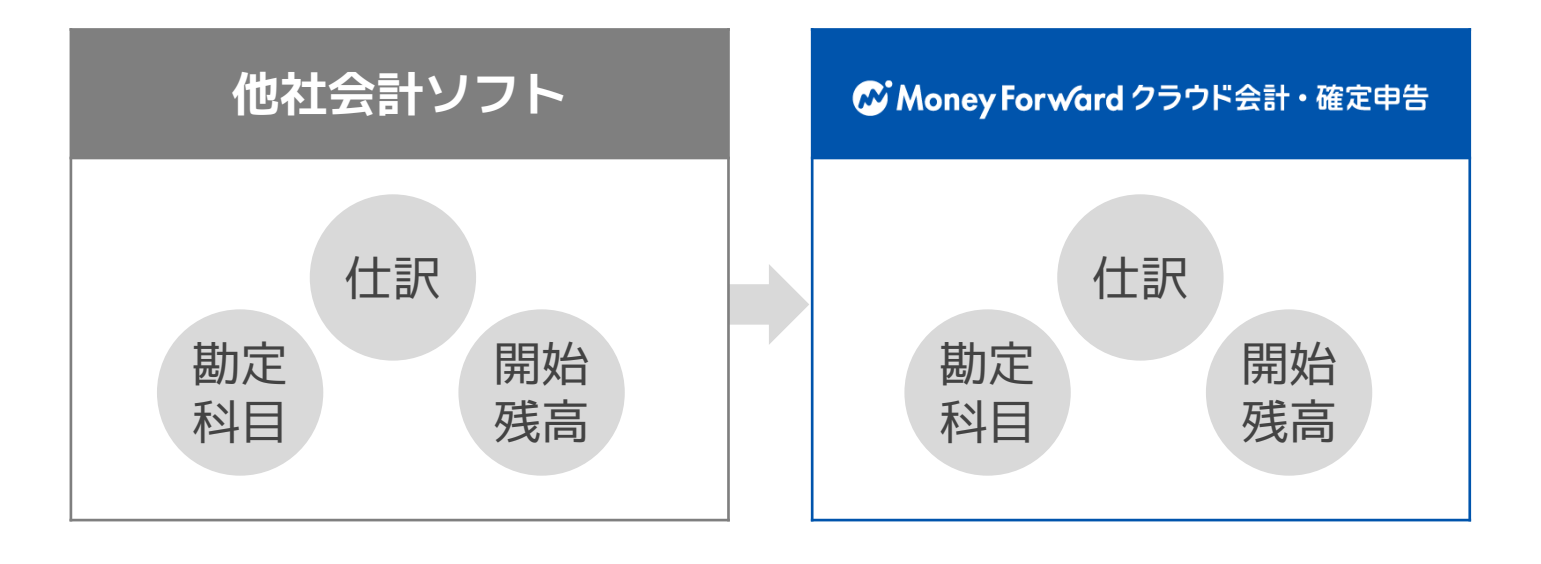

## **POINT ソフト別取込可否一覧**

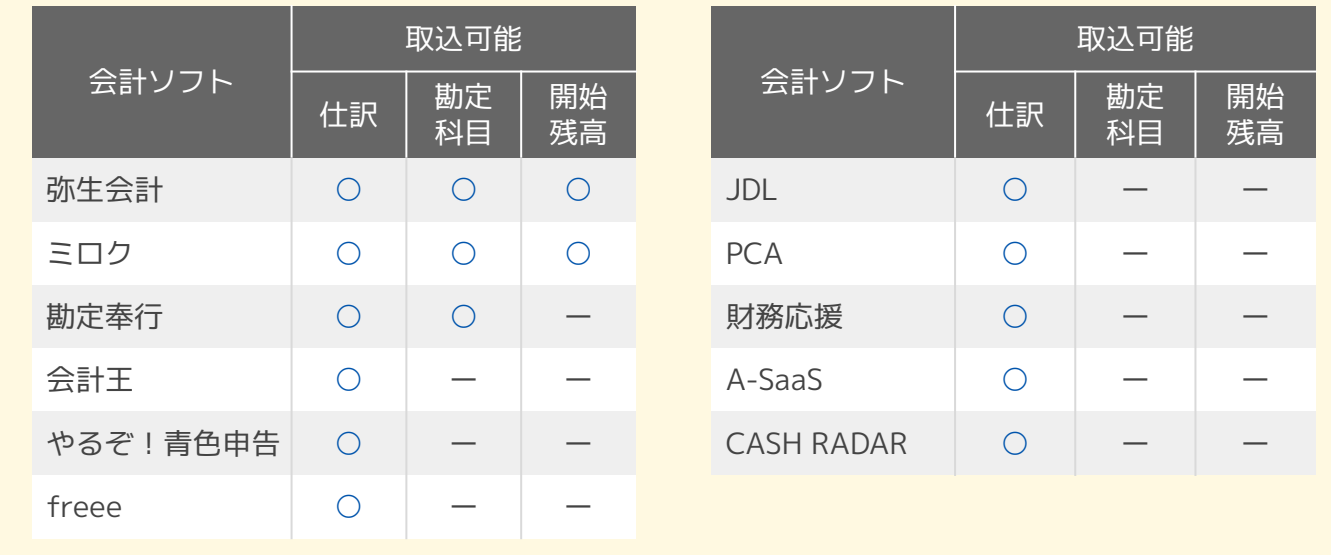

❹

<br /> <br />
<br />
<br />
<br />
<br />
<br /><br /><br /><br /><br /><br /><br /><br /><br /><br /><br /><br /><br /><br /><br /><br /><br /><br /><br /><br /><br /><br /><br /><br /><br /><br /><br /><br /><br /><br

 $\frac{1}{2} \frac{1}{2} \frac{$ 

I Step1 職定科目

 $\left|$   $\left|$   $\left|$   $\left|$   $\left|$   $\left|$   $\right|$   $\left|$   $\left|$   $\right|$   $\left|$   $\left|$   $\left|$   $\left|$   $\right|$   $\left|$   $\left|$   $\right|$   $\left|$   $\left|$   $\right|$   $\left|$   $\left|$   $\right|$   $\left|$   $\left|$   $\right|$   $\left|$   $\left|$   $\right|$   $\left|$   $\left|$   $\right|$   $\left|$   $\left|$   $\right|$   $\left|$ 

.<br>В. <del>ра∌</del>ит

■<br>■ 手動で付き

弥生会計からデータを移行する

マネーフォワード クラウドに勘定科目のデータを移行することが可能です。

## **1. 勘定科目のインポート(弥生・ミロク・勘定奉行)**

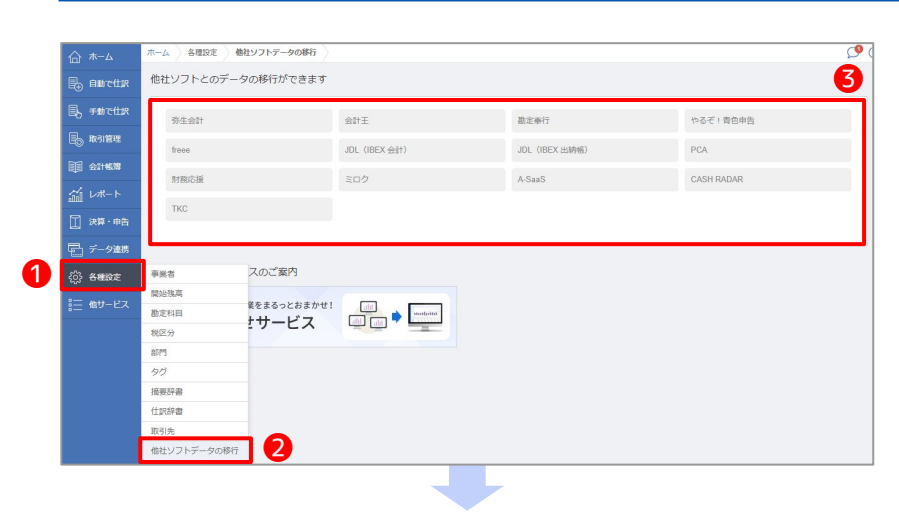

**BEAN** 

I sten2 開始確定

■<br>弥生会計からエクスポートした開始残高データを、マネーフォ<br>ワード クラウドにインポートします。

インボート

- ❶**各種設定**>❷**他社ソフトデータの移行**よ り、勘定科目のエクスポート・インポート が行えます。
	- **8インポートしたいソフトを選択します。**

「Step1 勘定科目」の❹**インポート**ボタン をクリックします。

弥生会計・ミロク・勘定奉行は対象のソフ トでエクスポートした形式のまま取り込み が可能です。

例えば、弥生会計の場合には、 各種設定>他社ソフトデータの移行>弥生 会計から取り込みが可能です。

❺**このページのガイド**より、各社の移行に ついてのヘルプページをご確認いただけま す。

クリックしていただきますと、ヘルプページへと 遷移いたします。ぜひご活用くさい。

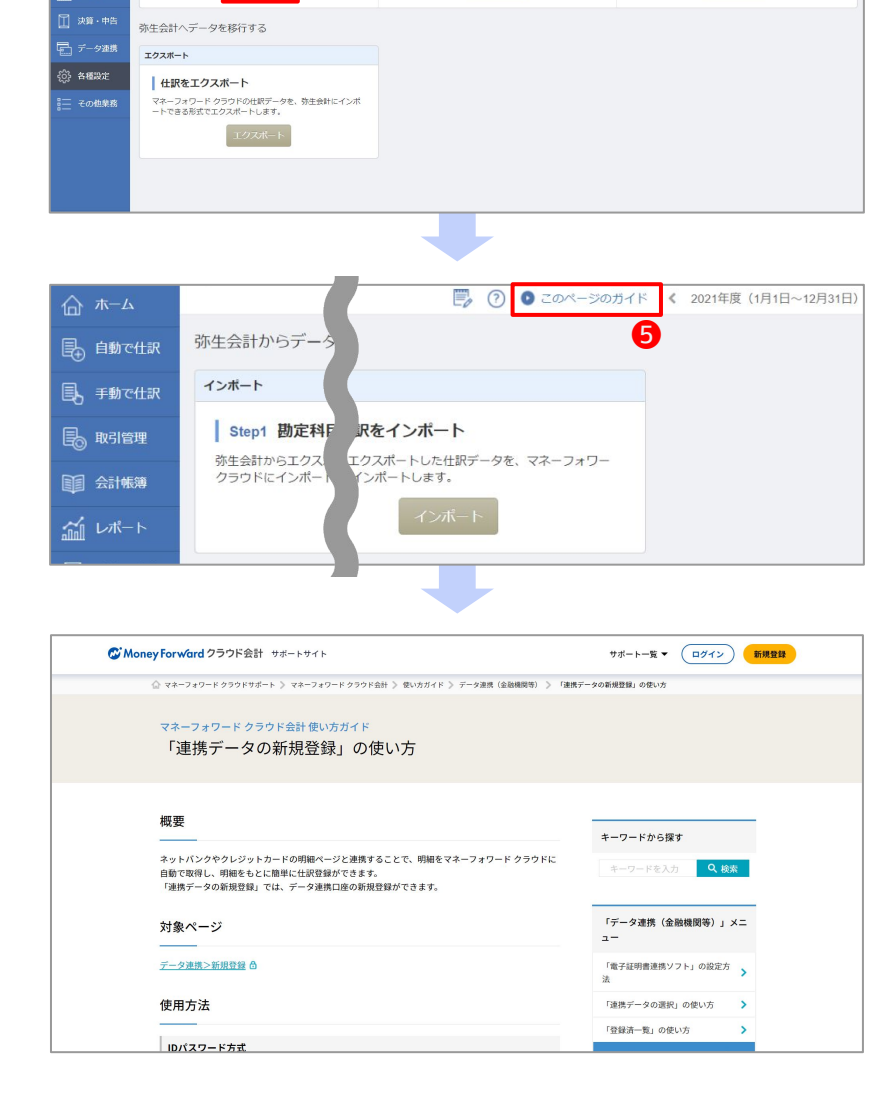

■ ⑦ ← 2019年度 (1日1日~12日)

I Sten3 仕訳をインボート

■<br>弥生会計からエクスポートした仕訳データを、マネーフ<br>ド クラウドにインポートします。  $\begin{array}{|c|c|} \hline & \mbox{\scriptsize $\prec$} \mbox{\scriptsize $\succ$} \mbox{\scriptsize $\succ$} \mbox{\scriptsize $\succ$} \mbox{\scriptsize $\succ$} \end{array}$ 

## **2. 勘定科目のエクスポート(マネーフォワード クラウドフォーマット)**

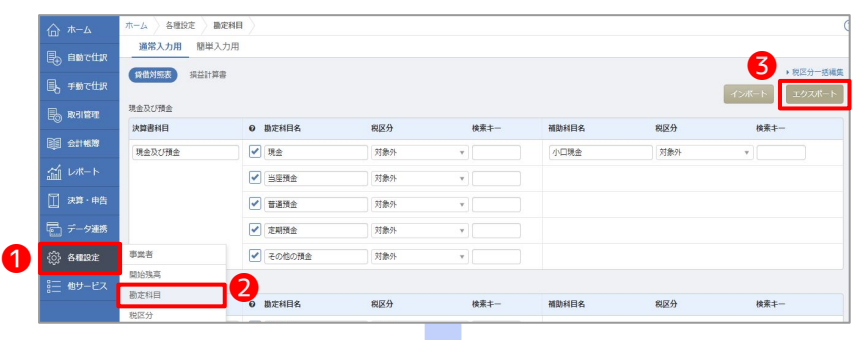

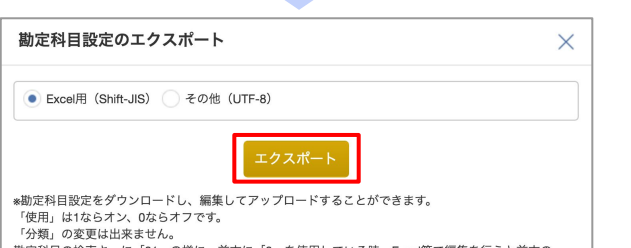

勘定科目の検索 勘定科目の検索キーに「01」の様に、前方に「0」を使用している時、Excel等で編集を行うと前方の<br>「0」が省略される事があります。その対応にはこちらをご覧ください。 ❶**各種設定**>❷**勘定科目**より、 **画面右上の3エクスポートをクリックしま** ଋ。

サンプルCSVのエクスポートが可能です。 エクスポートしたフォーマットを加工して インポートを行ってください。

※ 勘定科目の登録は、仕訳データの移行 時に行うこともできます [\(P37仕訳のデー](#page-41-0) [タ移行](#page-41-0))

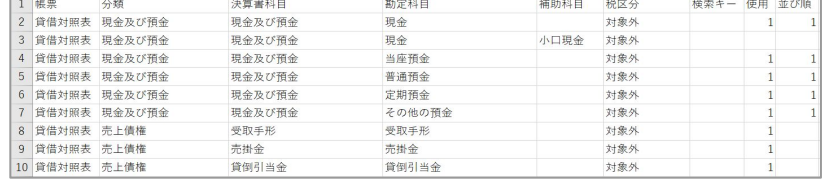

# **3. 勘定科目のインポート(マネーフォワード クラウドフォーマット)**

 $E \begin{bmatrix} F & F & G & H & \end{bmatrix}$ 

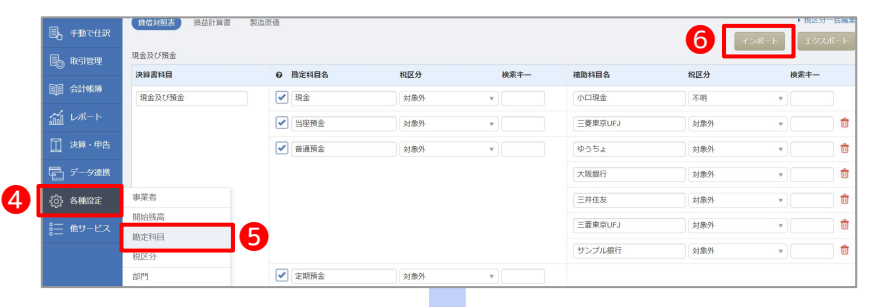

t v

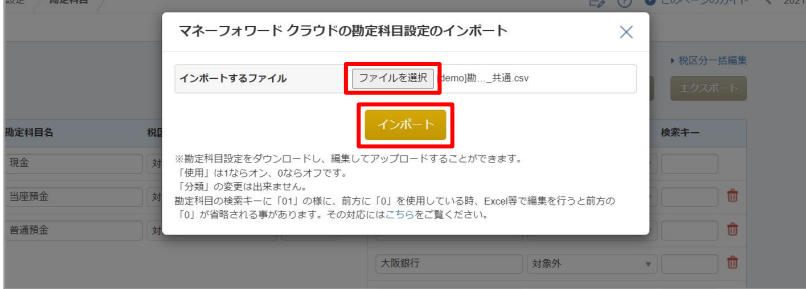

➍**各種設定**>❺**勘定科目**より、 **画面右上の6インポートをクリックしま** ଋ。

ファイルを指定して、インポートが可能で す。

事前に用意したデータのインポートをこち らから行ってください。

 $\begin{array}{|c|c|c|c|c|}\n\hline\nA & A & B \\
\hline\n\end{array}$ 

マネーフォワード クラウドに開始残高のデータを移行することが可能です。

## **1. 開始残高のインポート(弥生・ミロク)**

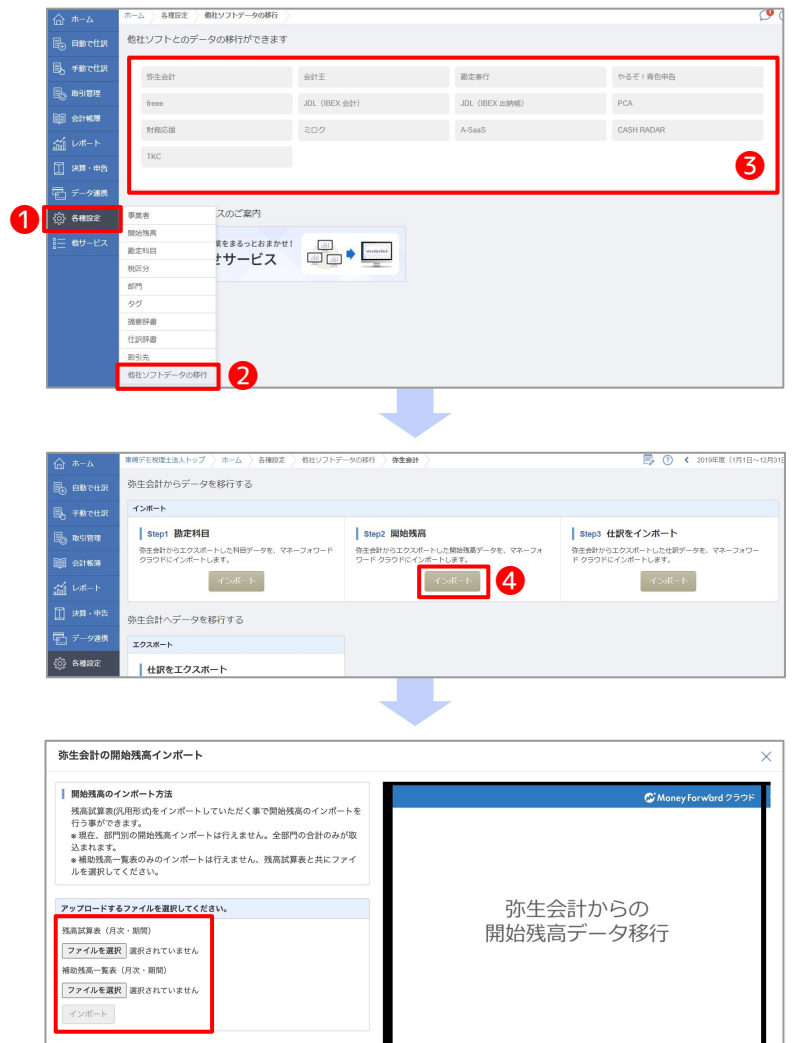

❶**各種設定**>❷**他社ソフトデータの移行**より、 開始残高のインポートが行えます。

弥生会計・ミロクは対象のソフトでエクスポー トした形式のまま取り込みが可能です。

**6インポートしたいソフトを選択します。** 

「Step2 開始残高」の❹**インポート**ボタンをク リックします。

ファイルを選択し、アップロードします。

## **2. 開始残高の入力(手入力)**

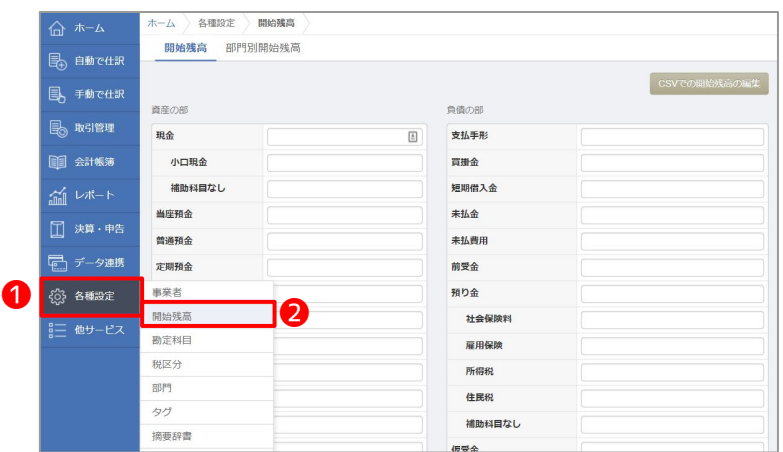

æ

- 弥生会計、ミロク以外の開始残高は直接取込み が行えないため、開始残高の登録画面に入力す る必要があります。
- **4各種設定>2開始残高より、開始残高を直接** 入力しましょう。

┻

 $\mathbb{C}^{\mathfrak{a}}_x$ 

 $\langle 1$  of 15  $\rangle$ 

## **3. 開始残高のCSVインポート**

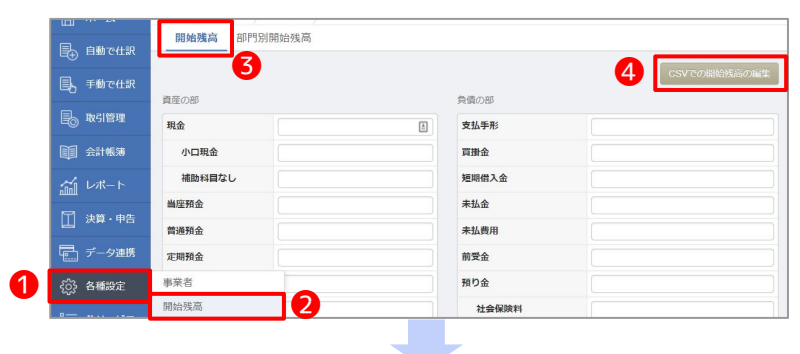

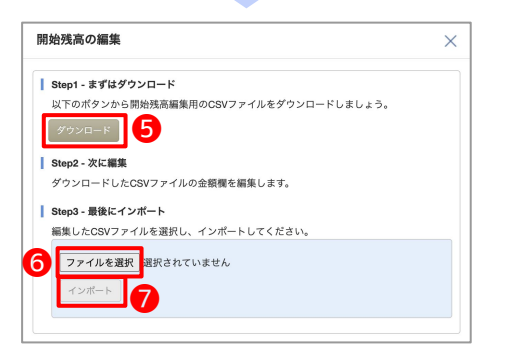

開始残高をCSVデータにより一括編集します。

❶**各種設定**>❷**開始残高**>❸**開始残高タブ**にて **4 CSVでの開始残高の編集**をクリックします。

遷移した画面「Step1-まずはダウンロード」の **6ダウンロード**ボタンを押すと編集用のCSVデー タがダウンロードできます。 ダウンロードしたCSVデータを変更・保存しま

ଋ。

「Step3-最後にインポート」の❻**ファイルを選 択**でCSVデータを選択ଉ

**■インポートボタンを押します。** 

## **4. 開始残高に部門を設定する**

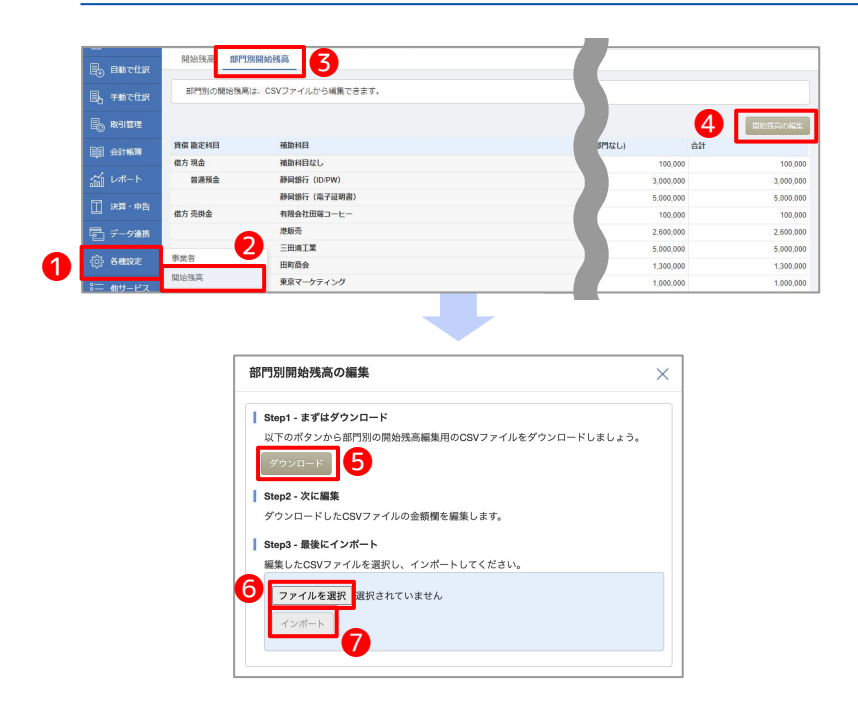

開始残高に一括して部門を設定します。

❶**各種設定**>❷**開始残高**>❸**部門別開始残高タ**  $\mathbf{J}$ にて<br /> **@開始残高の編集**ボタンをクリックしま す。

遷移した画面「Step1-まずはダウンロード」の **6ダウンロード**ボタンを押すと編集用のCSVデー タがダウンロードできます。 ダウンロードしたCSVデータを変更·保存しま す。 「Step3-最後にインポート」の❻**ファイルを選 択**でCSVデータを選択し **■インポートボタンを押します。** 

## **POINT CSVデータ作成時に気を付けるポイント**

**|資産科目・負債科目ともにプラスの数字でご入力ください** 減価償却累計額など資産科目からの控除科目についてはマイナスの数字でご入力ください。

■**合計額の入力は不要です**

<span id="page-41-0"></span>マネーフォワード クラウドに仕訳データを移行することが可能です。

# **1. 仕訳データのインポート(他社会計ソフト)**

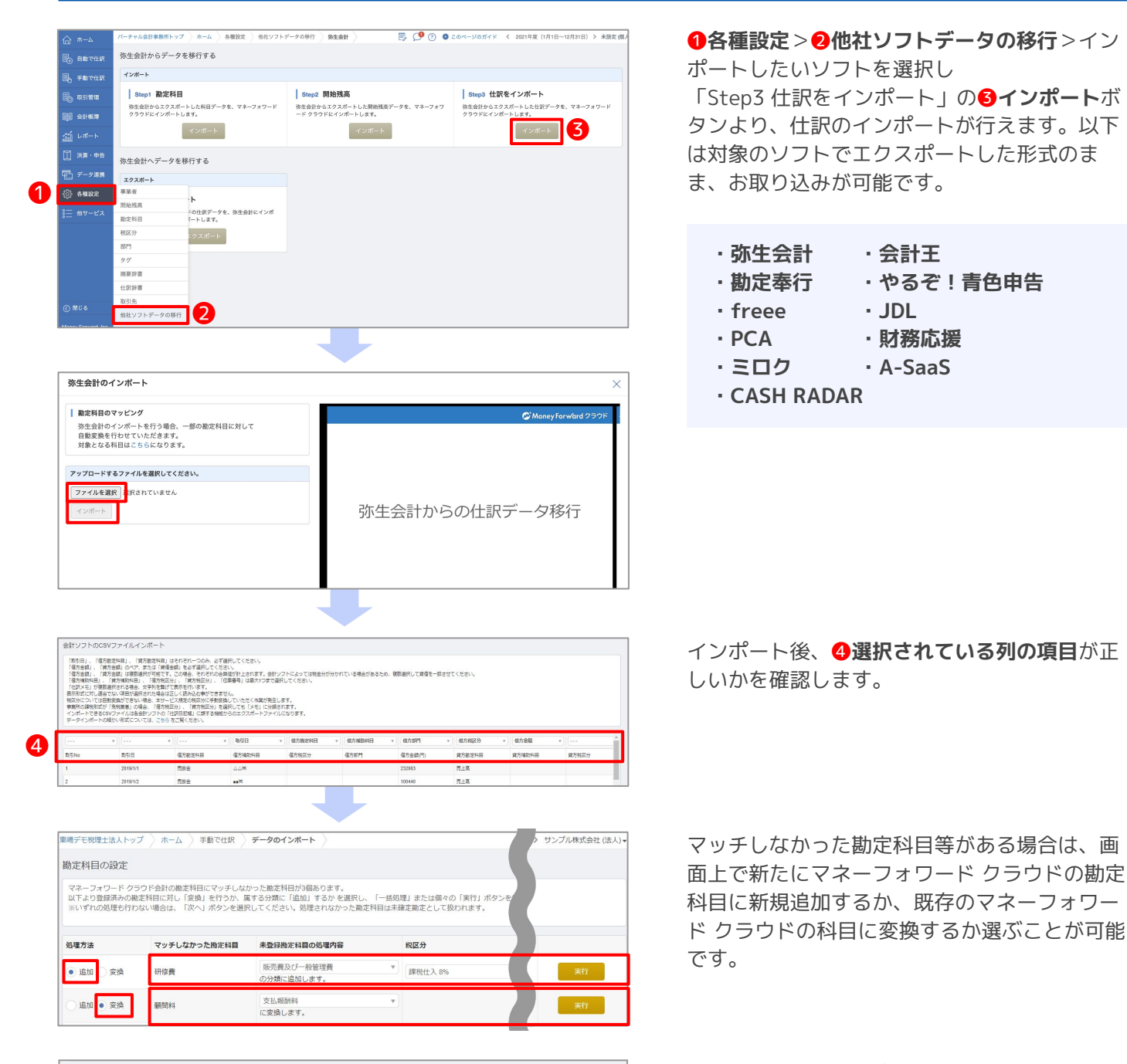

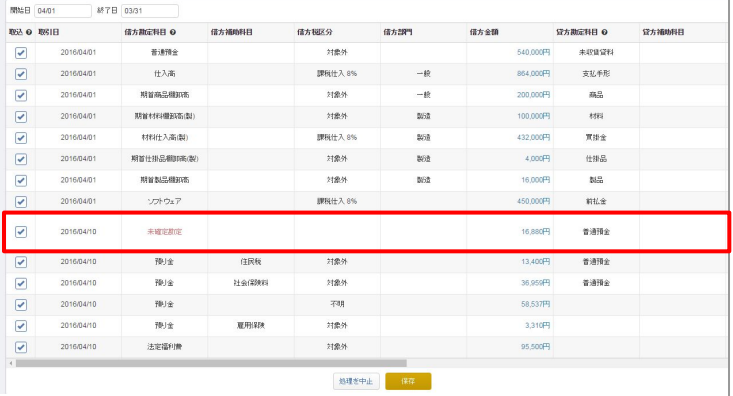

マッチしなかった未確定勘定はそのまま取込 み、あとで**会計帳簿**>**総勘定元帳**より、検索ଉ てから修正することもできます。

※仕訳データのインポートにあたり、一部の税区分に おいては、他社ソフトからクラウド会計・確定申告の 税区分への自動変換に対応しておりません。 自動変換に未対応の税区分を利用した仕訳を取り込も うとした場合、「クラウド会計・確定申告の税区分へ 変換するための画面」が表示されますので、内容を確 認の上、適切な税区分を選択してください。

# **1. マネーフォワード クラウド会計「移行おまかせ」サービス**

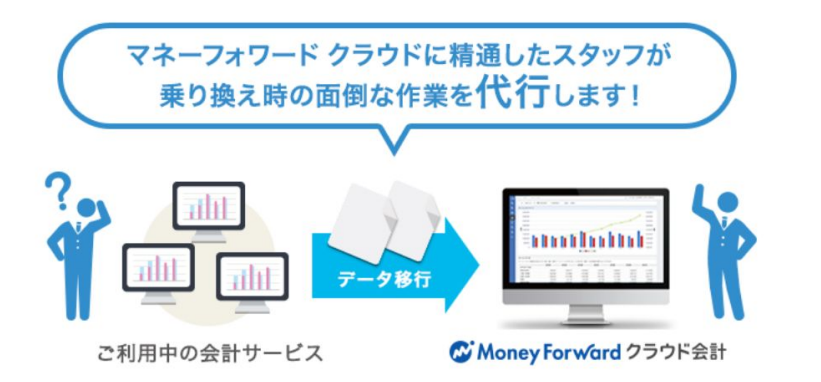

■移行内容

**1. 事業者の基本設定**

**2. 開始残高の登録(1事業年度に限る)**

**3. 仕訳データのインポート(1事業年度に限る)** ※他に移行が必要なデータがある場合は当社担 当者までご相談ください。 ※原則有料で承っています。 ※移行対象など詳細は申込ページをご確認くだ さい。

#### **マネーフォワード クラウド会計「移行おまかせ」サービス**

<https://biz.moneyforward.com/support/account/guide/support02/migration.html> お申し込みも上記URLからお願いします

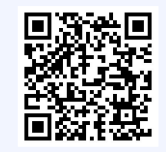

# **2. エクスポート機能のご紹介**

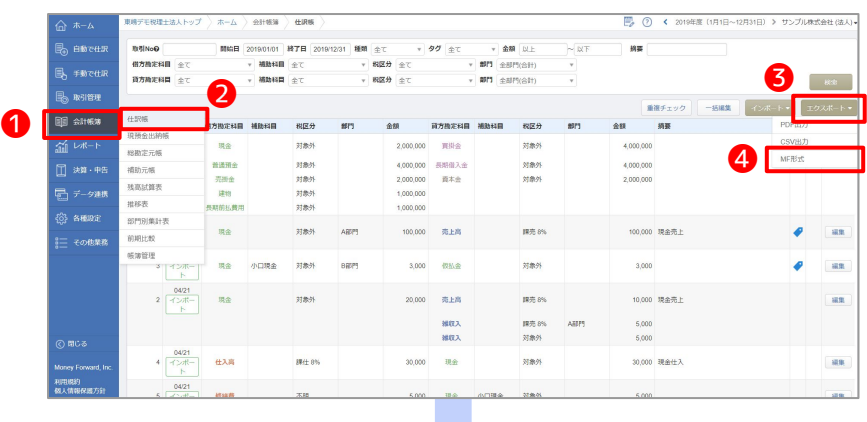

❶**会計帳簿**>❷**仕訳帳**>❸**エクスポート** >❹**MF形式**より、データのエクスポート が行えます。データをエクスポートしてお くことにより、仕訳データのバックアップ をとっておくことができます。

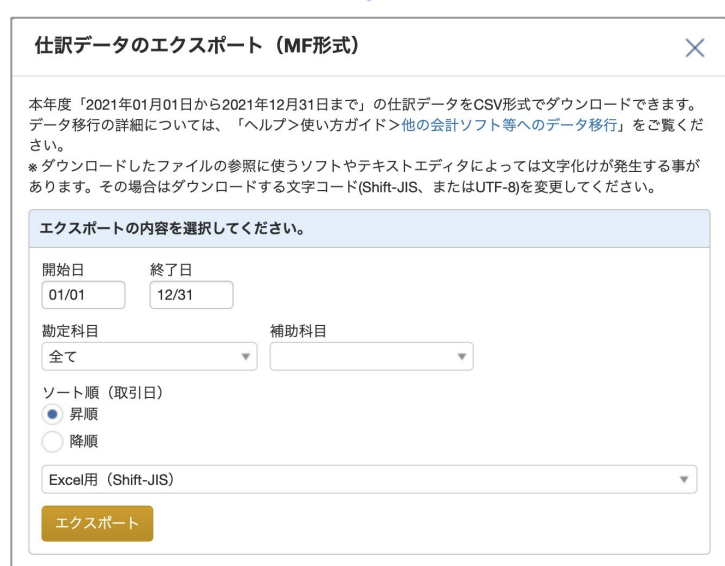

#4

# **金融機関の連携登録**

## **1. 自動取得の仕組み**

マネーフォワード クラウドでは、登録していただいたIDなどのデータをもとに、金融機関のデータを取得します。そ のため取得できるデータは金融機関のシステムに依存します。

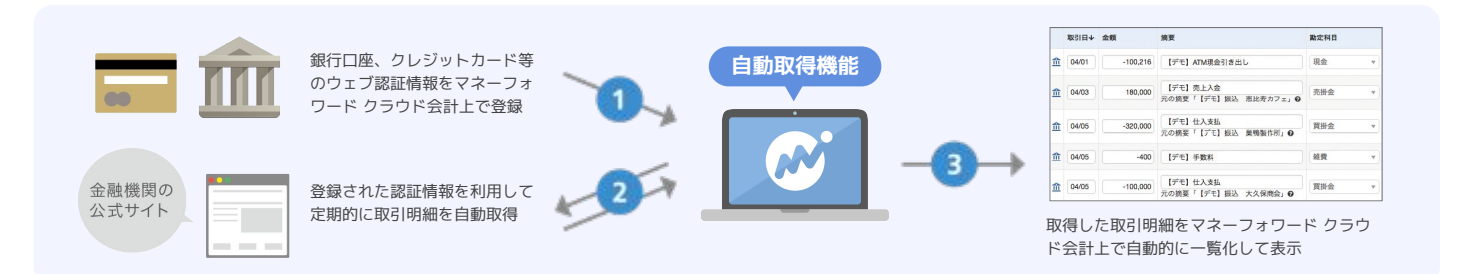

金融機関のデータを自動取得する仕組みは、「ID・パスワード方式」「API方式」「電子証明書方式」の3つの方式 があります。これらは、金融機関およびネットバンクのご契約中のプランによって異なりますが、現在(2021/11時 点)では、9割以上の金融機関において、API方式の連携が可能です。

## **ID・パスワード方式**

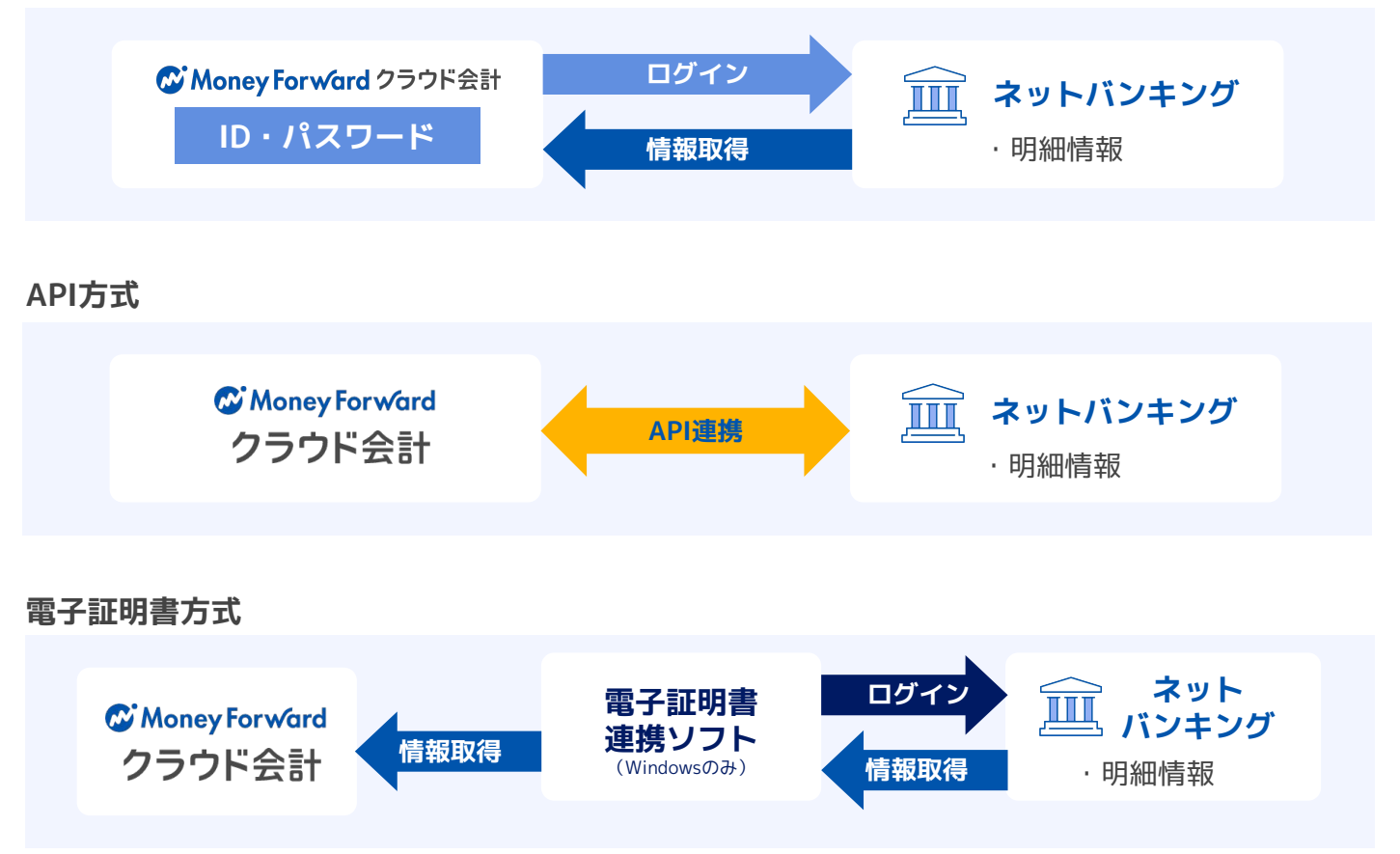

なお、電子証明書とは、なりすましの防止や情報の改ざんを防止する技術で、パソコン端末などに格納して使用する 証明書の事を言います。

一部、法人口座を中心として、ネットバンキングへのログインに電子証明書が必要なものがあります。 これらの金融機関から取引明細の自動取得を行うためには、お使いの Windows PCに「マネーフォワード クラウド電 子証明書連携ソフト」をインストールし、ご利用いただく必要があります。 ※Macではご利用できません。

# **データの自動取得の仕組み**(2/3)

## **2. API方式の連携方法**

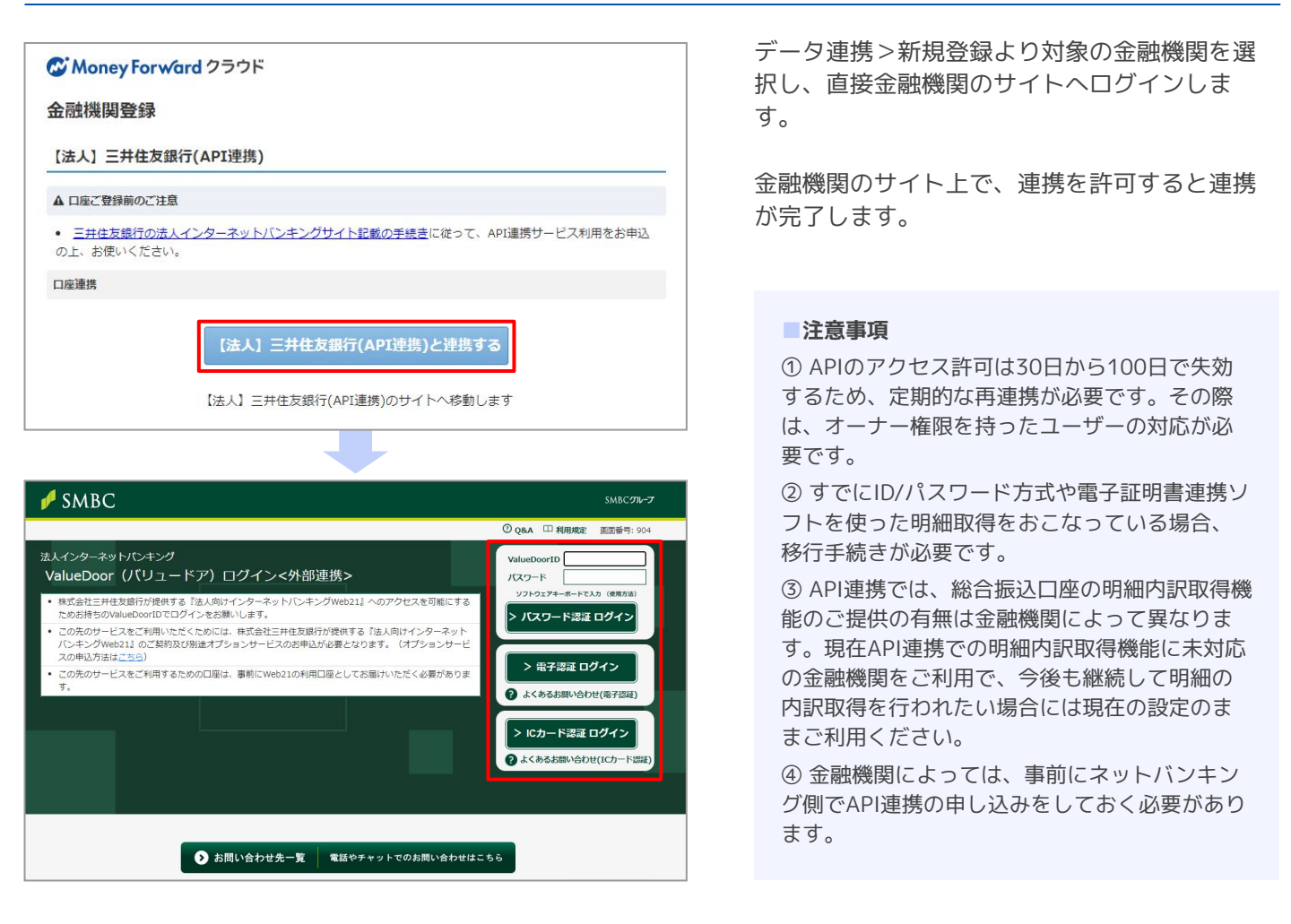

## **POINT 連携方式の違いによる自動取得の方法**

登録した金融機関の連携方式ごとに、日次でデータを自動取得するものと、再取得操作を行う必要があります。

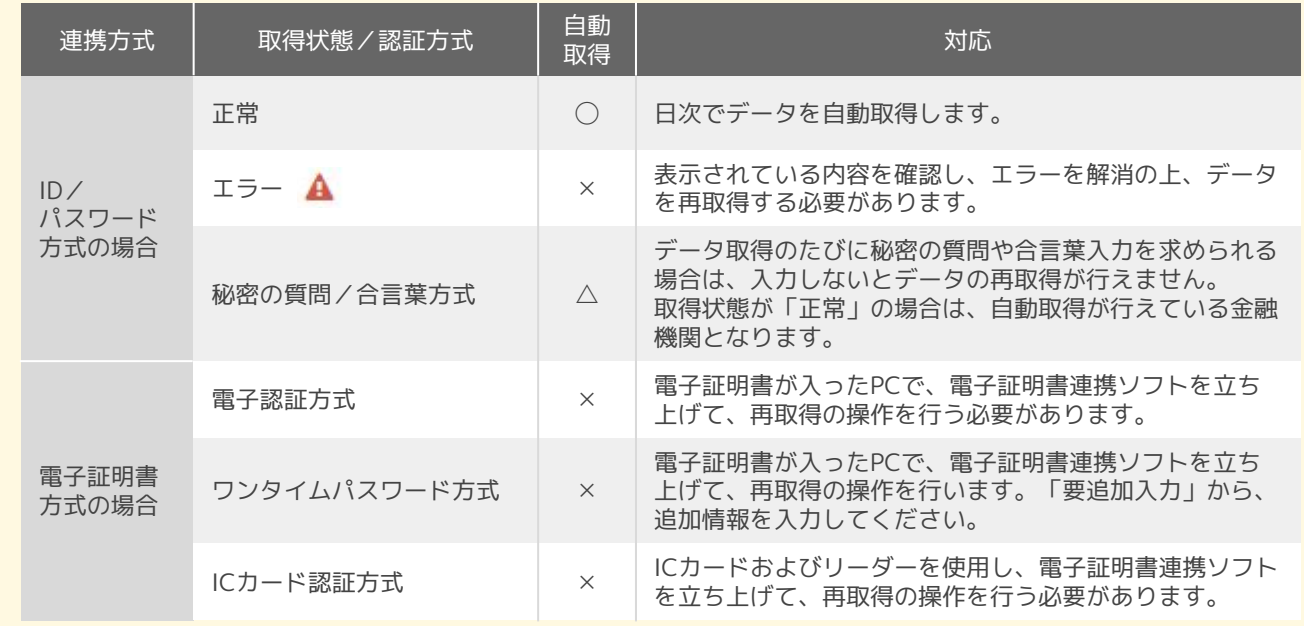

# **3. 電子証明書方式の連携方法**

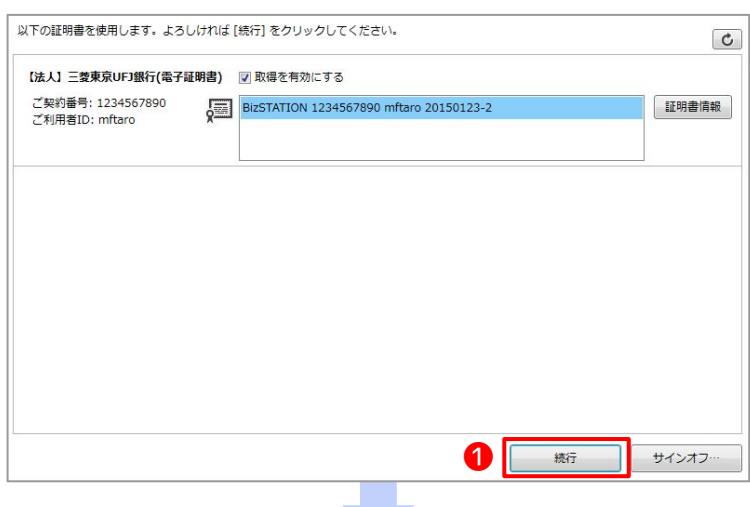

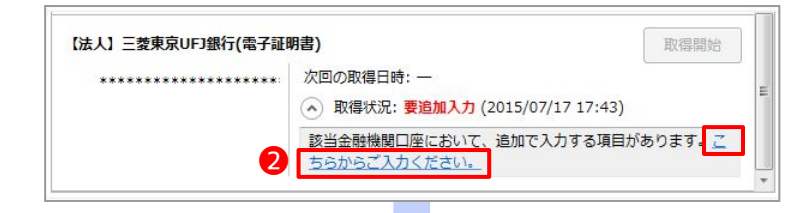

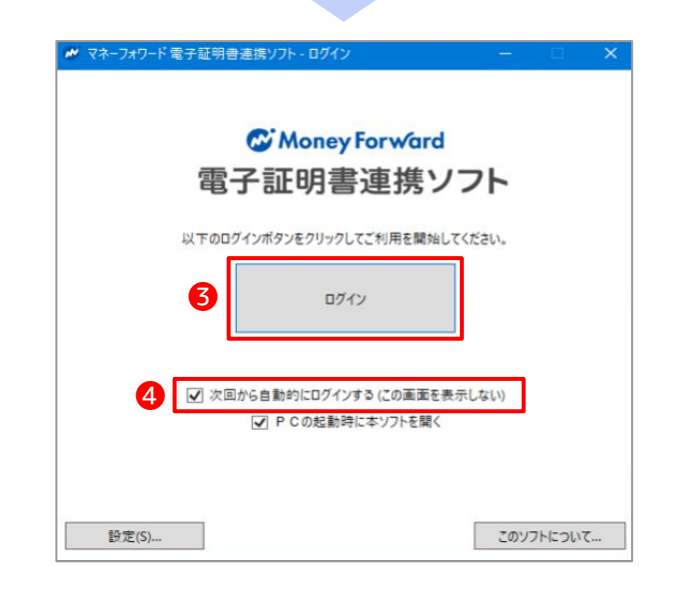

■ マネーフォワード 電子証明書連携ソフトの | 設定方法 **QQ** 21143 PDF4/15/1-本ソフトをインストールします。<br>設定方法につきましては右の資料をご覧ください。 C Money Forward 250 インストール  $\mathbb{I}$  an  $\Phi$ <br>\*帰合は以下の方法をお試しください  $-188938$ | 图 データ連想 - 各種設定 ■子師田周連邦 ■■が表示されましたら下のボタンより認証キーを<br>●● マネーフォワード  $Z\bar{Z}+\lambda Z\bar{Z}\bar{Z}$ 電子証明書連携ソフトの設定  $1000$ 

電子証明書が入っているパソコンに、マネー フォワード クラウドの「電子証明書連携ソフ ト」をインストールし起動すると、マネーフォ ワード クラウドに登録がある金融機関が表示さ れ、<del>●続</del>行ボタンをクリックするとデータの取 得を行うことが可能です。

金融機関から、ワンタイムパスワードなどの入 力を求められると左記のようなメッセージが表 **示されます。❷こちらからご入力くださいのリ** ンクをクリックଉ、ワンタイムパスワードを入 力すると、データの取得を開始します。

**ソフトが起動した後に、6ログインボタンをク** リックします。

❹**次回から起動時にログインする**にチェックを 入れると、このステップを次回から省略できま 寸。

また、マネーフォワード クラウド会計の ❺**データ連携**>❻**電子証明書連携ソフト**内に設 定方法の手順書があります。 設定手順についての詳細はそちらを参照くださ い。

金融機関のデータ取得を行う設定(金融機関登録)を行います。 金融機関登録はオーナー権限でのみ可能です。

## **1. 金融機関の登録**

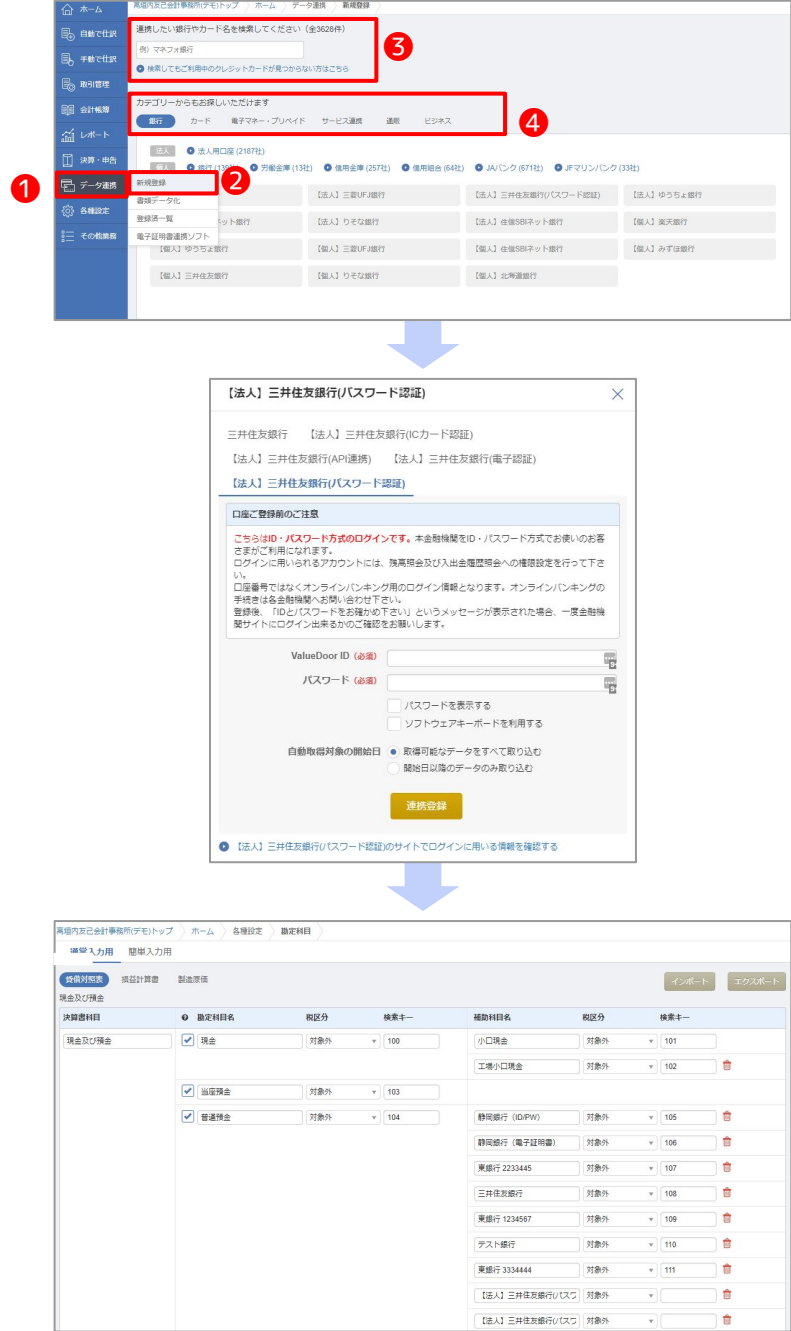

❶**データ連携**>❷**新規登録**より、データ取得を 行う金融機関の設定ができます。

**<sup>6</sup>検索フォーム**に金融機関名称を入力して検索 を行うか、4カテゴリーから金融機関を選択し て登録を行いまଋ。

設定した金融機関に応じた補助科目が自動的に 作成されます。

自動取得対象の開始日を「開始日以降のデータ のみ取り込む」にすると、指定した日付から データの取込みが可能です。

※データ取得期間は、金融機関によって異なり ますがおおむね1~3ヶ月程度になります。

※一度開始日を指定すると、登録をし直さなけ れば開始日以前の明細取得は行えまん。 例)金融機関の登録時に、開始日を2/1に設定 ①取得日を3/1に変更

→変更可。取得した明細も3/1からになる ②取得日を1/1に変更

→変更不可。ID/PWを再登録しないと1/1からは 明細を取得できない

※**データ連携**>**新規登録**の中に「マネーフォ ワード クラウド会計 | と連携ができるサービス がカテゴリー別に表示されています。顧問先様 でご利用中のサービスが連携対象か確認する際 にもこちらの画面をご利用ください。

## **2. 金融機関に対応した補助科目の編集**

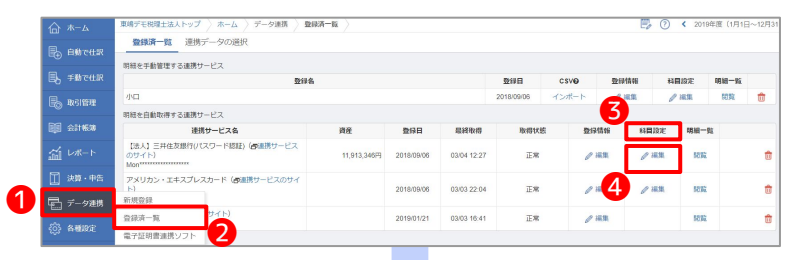

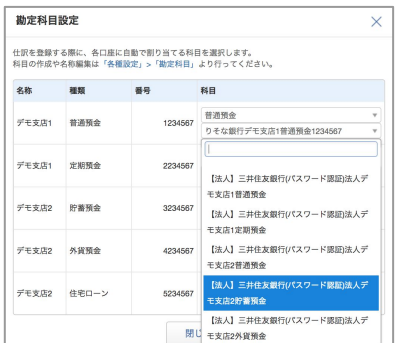

**4データ連携>2登録済一覧より、登録した金** 融機関が連携する勘定科目、補助科目を編集す ることが可能です。 **6科目設定の4編集をクリックします。** 

今後、**自動で仕訳**>**連携サービスから入力**で使 用される勘定科目や補助科目は、こちらで設定 を行った勘定科目となります。 例えば、銀行口座を連携した場合、入金は借 方、出金は貸方に設定した勘定科目が自動的に 表示されます。

なお、自動取得される明細はインターネット上 での明細を取得しているため、必ずしも通帳と 同じ並び順ではない可能性があります。

## **3. 登録情報の編集**

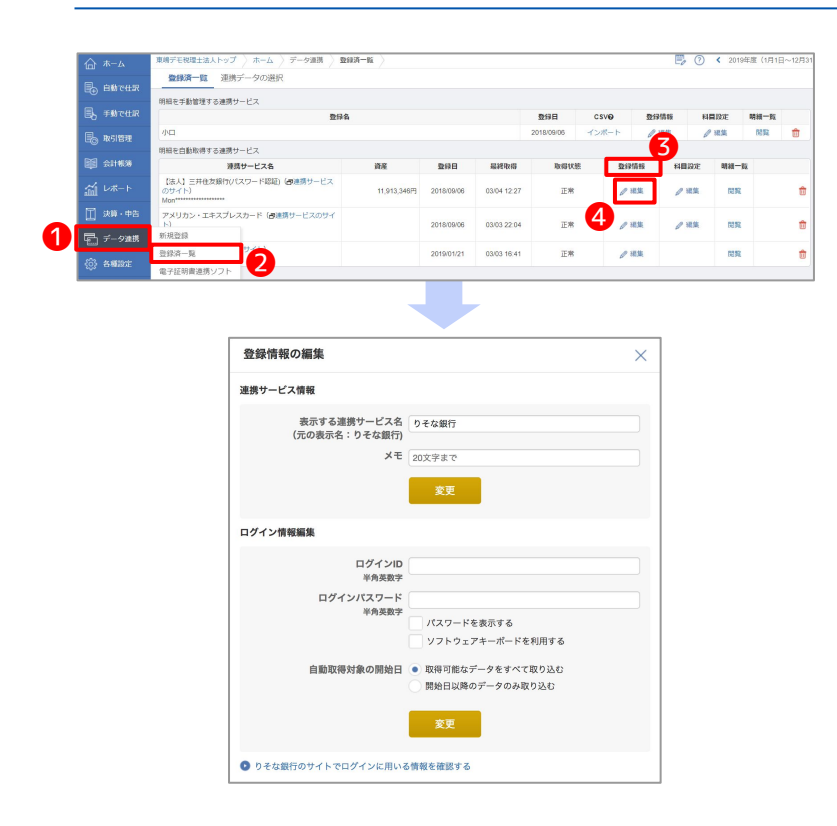

❶**データ連携**>❷**登録済一覧**より、口座情報の 編集が可能です。 **6登録情報の4編集をクリックします。** 

登録情報の編集では、表示する連携サービス名 の変更や、ログイン情報の編集をすることが可 能です。

※オーナーアドレスでのみ操作が可能です。

## **POINT 登録情報の編集についての注意点**

ネットバンキングやクレジットカードのWEBサービスでログインIDやパスワードを変更した場合、マネー フォワード クラウド会計でも口座登録情報を編集する必要があります。

# **自動取得設定**(3/3)

## **4. 金融機関の再連携**

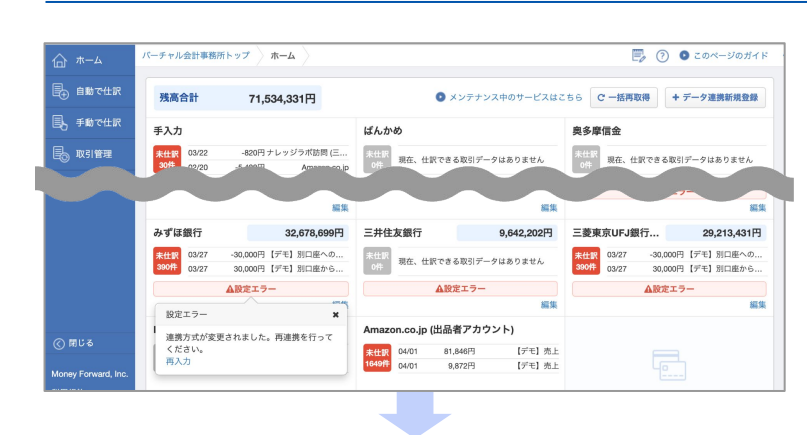

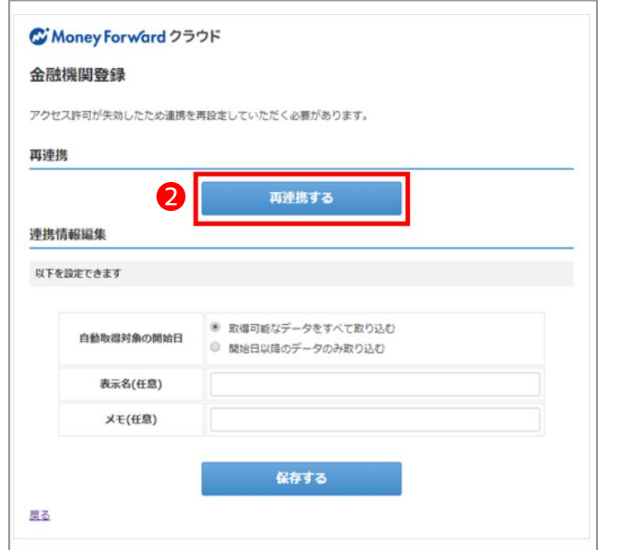

❶**再入力** > ➋**再連携する**より、データ連携の再 取得を行うことが可能です。

APIのアクセス許可は、金融機関によって異なり ますが、30日から100日でセキュリティの都合 上、失効するため定期的な再連携が必要です。

再連携の際の手続きは、初期の連携操作と同様 の手続きとなります。

■**実務上でのポイント**

頻繫にログインをされない顧問先様でも、 定期的に再連携の作業が必要なため、定期 的にログインをできる状態にしてもらいま ଉょう。

ま、電子証明書方式でのデータ連携の場 合は、証明書発行のされているパソコン に、マネーフォワード クラウドをお気に入 り登録をしていただき、ログインを行いや すい状態にしておきましょう。 (電子証明書方式の詳しい留意点などは、 P50にも記載がございます)

## **4. 金融機関の再連携**

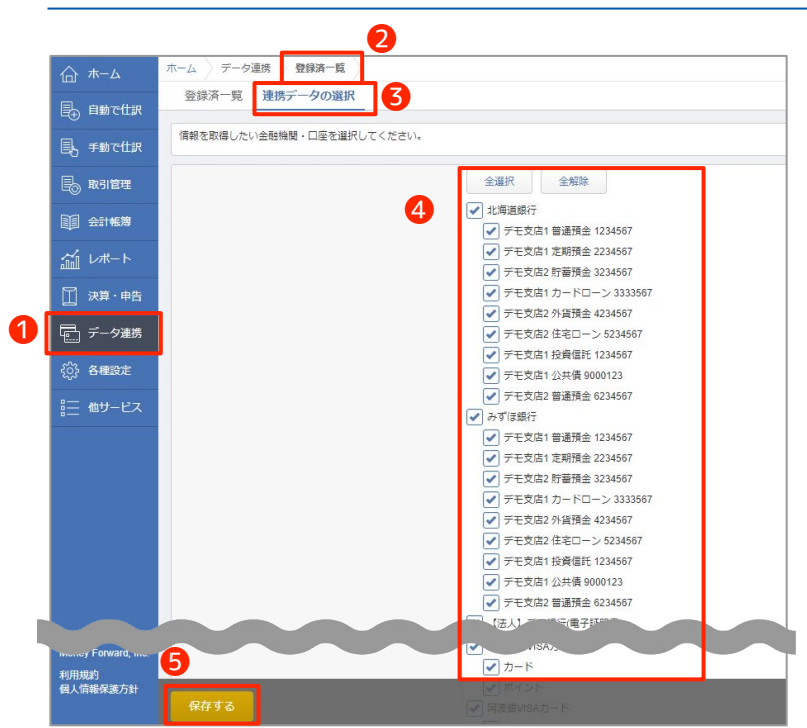

❶**データ連携**>❷**登録済一覧**> ❸**連携データの 選択**より、登録した金融機関毎に連携するデー 夕を選択することが可能です。

❹**チェックボックス**にチェックを入れ、最後に **6保存する**ボタンをクリックすると設定が完了 します。

法人で利用中、個人で利用中のクレジットカー ドの明細を選択して連携設定が可能です。

※オーナーアドレスでのみ操作が可能です。

# **1. ネットバンキング契約の種類に注意**

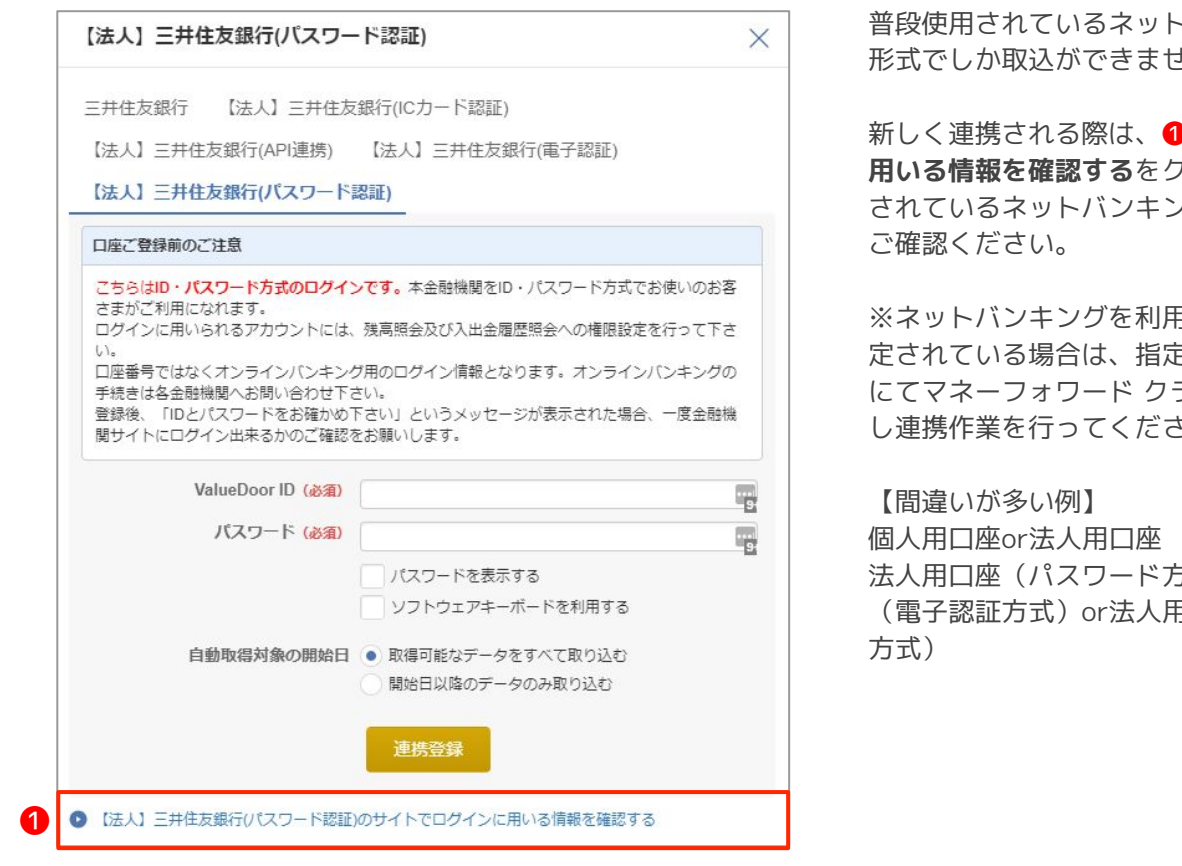

## 普段使用ଇれているネットバンキングと同様の まん。

**サイトでログインに りックして普段使用** ノグの画面と同様かを

引できるブラウザが指 ミされているブラウザ ラウド会計にログイン  $\bar{\tau}$  ( )  $\sim$ 

5式) or法人用口座 引口座(ICカード認識

# **2. ネットバンキング新規連携の留意点**

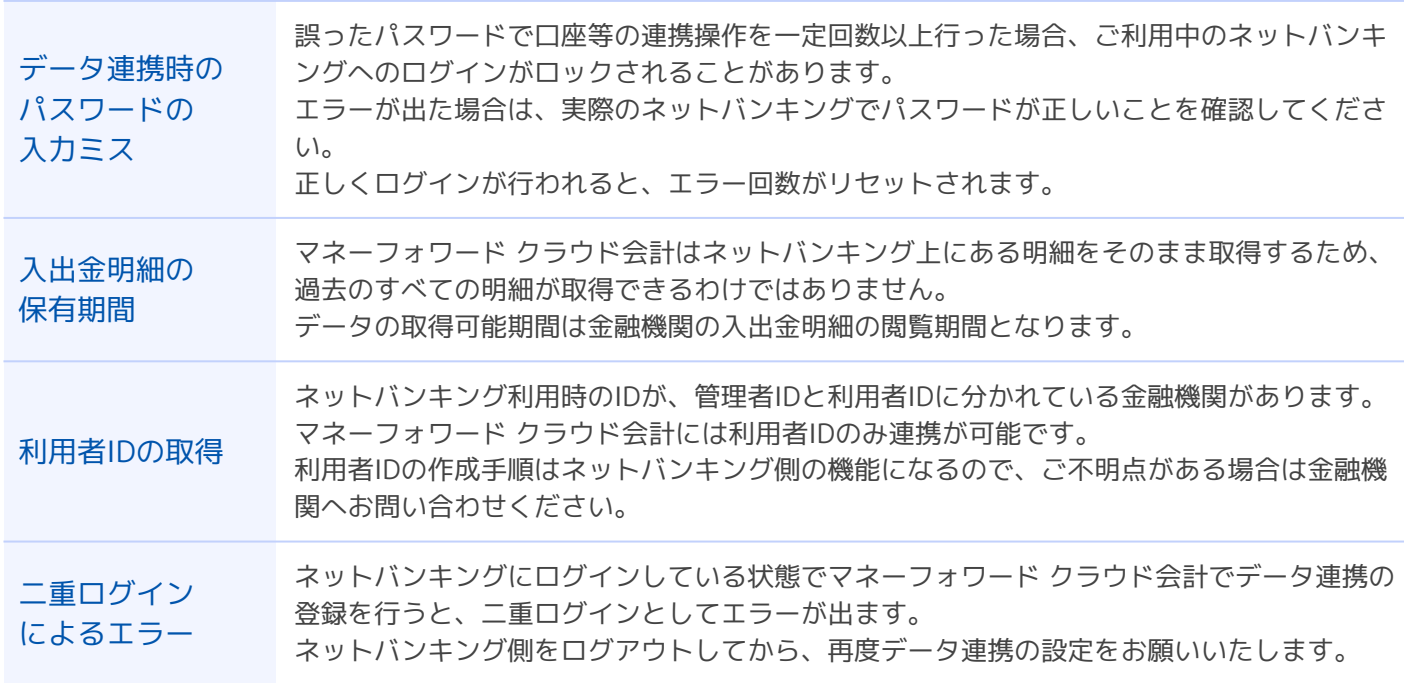

## **3. クレジットカード連携の留意点**

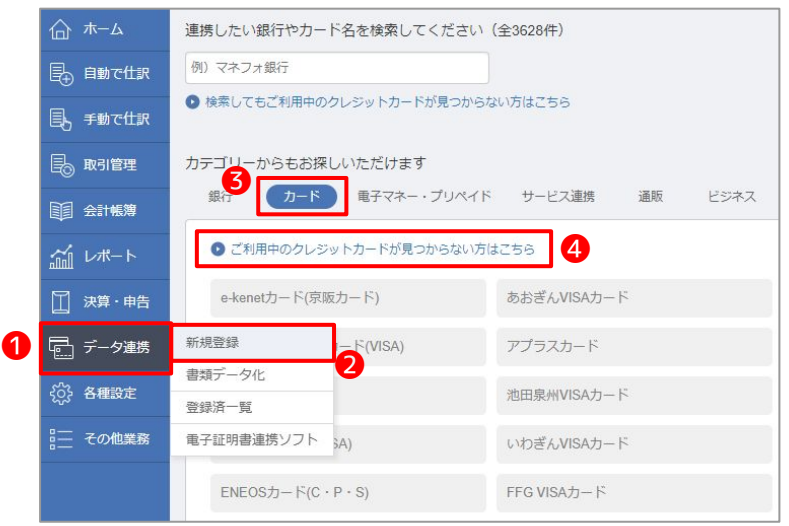

WEB明細機能のご提供がない場合など、すべて のクレジットカードに対応しているわけではあ りまん。

事前に顧問先様からお持ちのカード会社および WEB明細の利用有無をご確認ください。

登録したいカード名を検索しても、候補に出て こない場合があります。カード名と登録サービ ス名の違いにより検索がされない場合がありま す。

ଏの際は、❶**データ連携**>❷**新規登録**>❸**カー ド**>❹**ご利用中のクレジットカードが見つから** ない方はこちらから探すと見つかる場合があり ます。

## **4. 連携後の留意点**

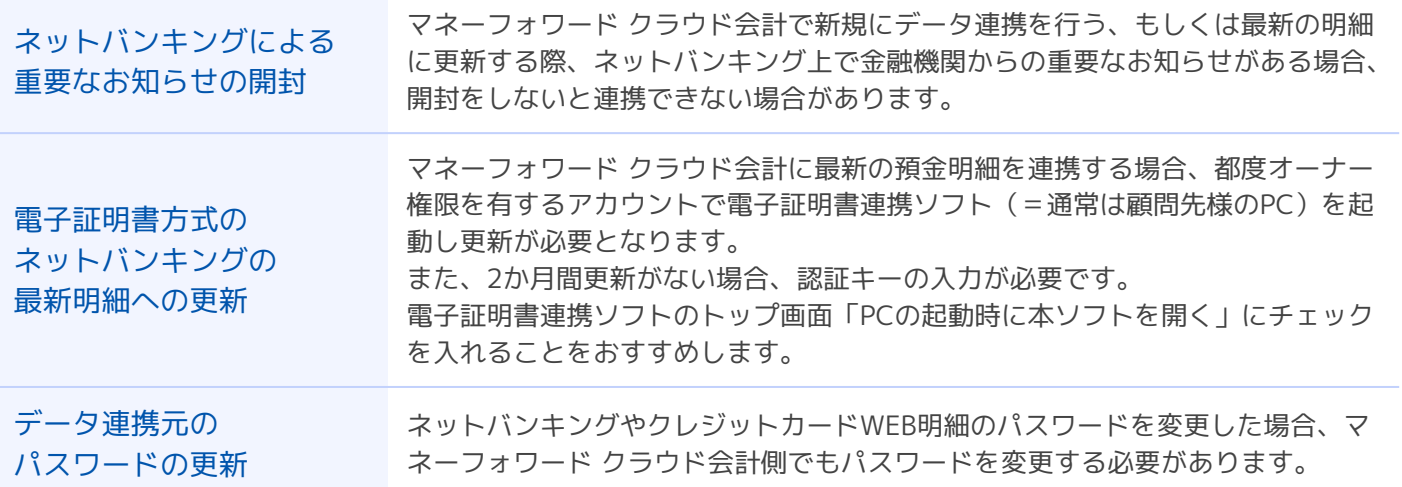

## **5. 新規登録および連携後共通の留意点**

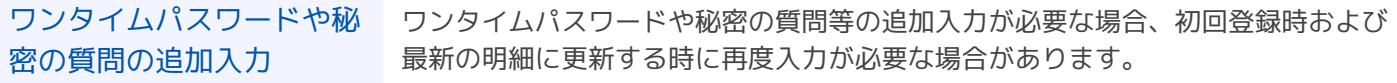

## **6. 電子証明書連携ソフトが対応する認証方式**

電子証明書連携ソフトの対象となる口座は、認証の方式によって以下のように分類できます。 例)三井住友銀行(法人用口座)

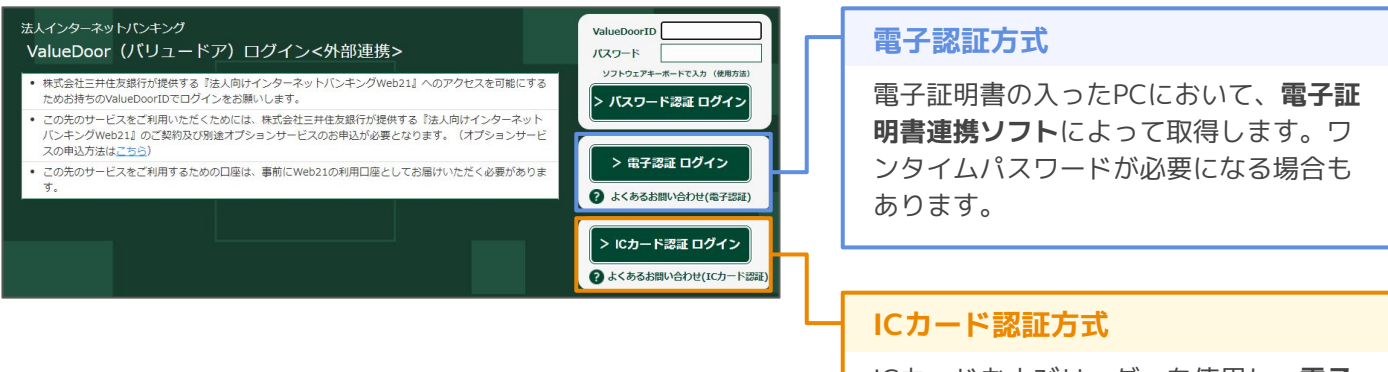

ICカードおよびリーダーを使用し、電子 **証明書連携ソフト**によって取得します。

## **7. 電子証明書連携ソフトの設定**

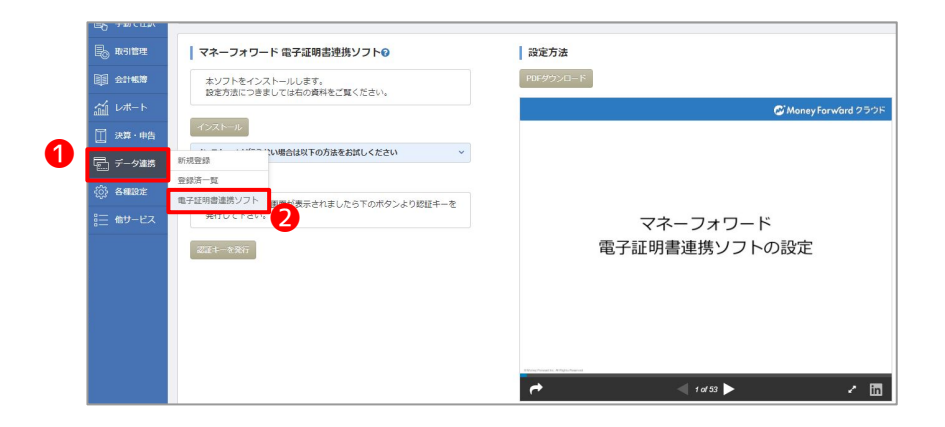

「マネーフォワード クラウド会計」の ❶**データ連携**>➋**電子証明書連携ソフト**内 に設定方法の手順書がございます。 設定手順についての詳細はそちらをご参照 ください。

## **8. 注意点と対応策**

#### 連携方式 さんじょう しゅうしょう しゅうしょう あいかい 対応 **電子証明書・ ワンタイムパスワード方式は 完全自動では取得しない** 少なくともPCおよび連携ソフト を起動する必要があります ・明細の取得漏れを避けるために必要な取得頻度(履歴照会可能期 間)を把握 ・マネーフォワード クラウドパートナー画面上のエラーがないか確認 ・エラーがある場合はデータ連携の登録済一覧をみて取得状況、設定 エラー内容を確認し、顧問先様に連絡 **顧問先様が定期的に 取得する必要がある** 基本的には顧問先が担当する作業 です ・明細資料を送る手間が減る(連携ソフトの起動はその代替行為であ る)旨を説明 ・訪問して職員が取込操作する(訪問の理由づくりにも使える) ・顧問先様が財務状況を一元的に確認できる旨を説明 ・会計事務所成果物の納期が早くなる旨を説明

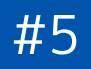

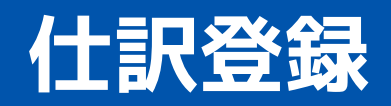

仕訳登録の方法は主に下記の4つの方法に分かれます。

## **1. データ連携により明細を取得し、仕訳登録**

明細情報を自動取得またはCSVデータ等の手動取得により取得し、仕訳候補を表示します。仕訳候補をもとに確認・ 修正した上で、仕訳を登録することができます。

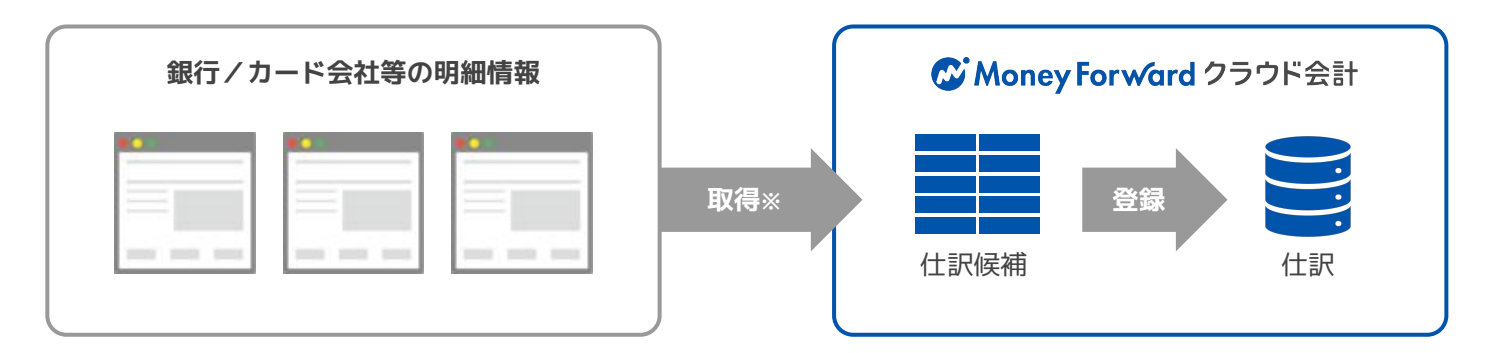

#### ■**取得方法**

① データ連携による明細の自動取得

② 銀行等のCSVデータ・Excelに手入力した取引明細の手動登録

③マネーフォワード クラウド間の連携

※マネーフォワード クラウドの他サービス (給与・請求書・経費) にて作成したデータと連携して仕訳登録することができます。

## **2. STREAMEDによる仕訳登録**

STREAMEDは入力の外注ができるシステムです。(当社のグループ会社であるクラビス社が提供をしています) 紙の領収書やマネーフォワード クラウド会計と連動できていない通帳、クレカ明細等をスキャンしアップロードする ことで、マネーフォワード クラウド会計と連携し仕訳登録ができます。(他社会計ソフトにはCSVデータで取込可 能)これまでマネーフォワード クラウド会計では弱点となっていたアナログデータの手入力をなくすことを実現しま した。

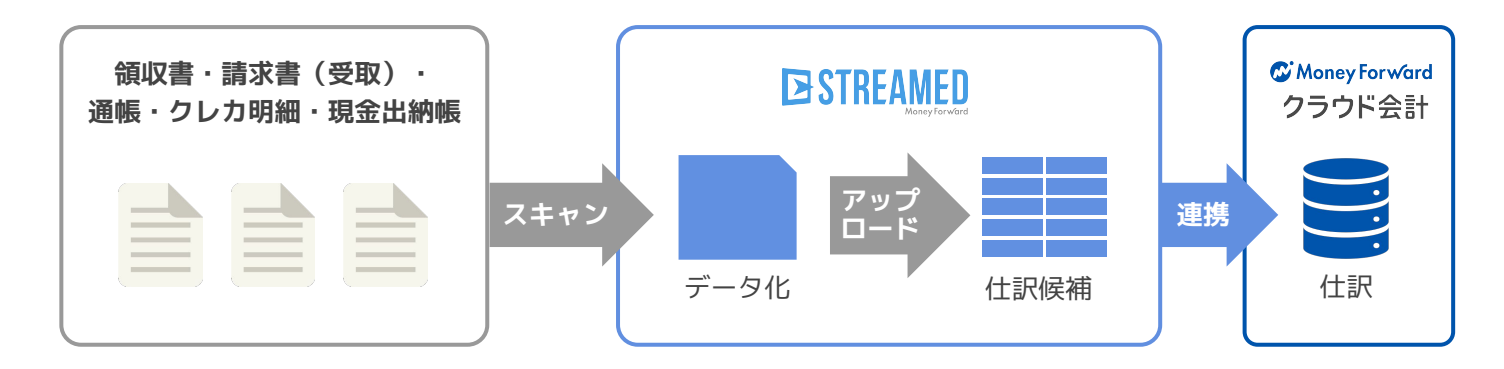

## **3. Excelのインポートによる仕訳登録**

「マネーフォワード クラウド会計・確定申告」で提供しているExcelファイルの形式にて作成した各種帳票をイン ポートすることにより仕訳登録することができます。

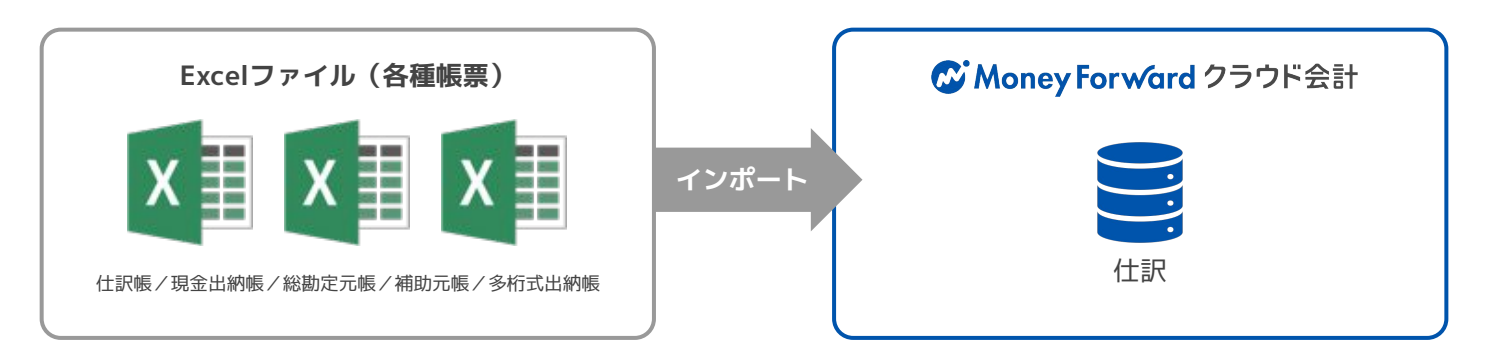

## **4. 手入力による仕訳登録**

①振替伝票入力 ②簡単入力 ③仕訳帳入力 ④元帳入力 から仕訳を登録することができます。

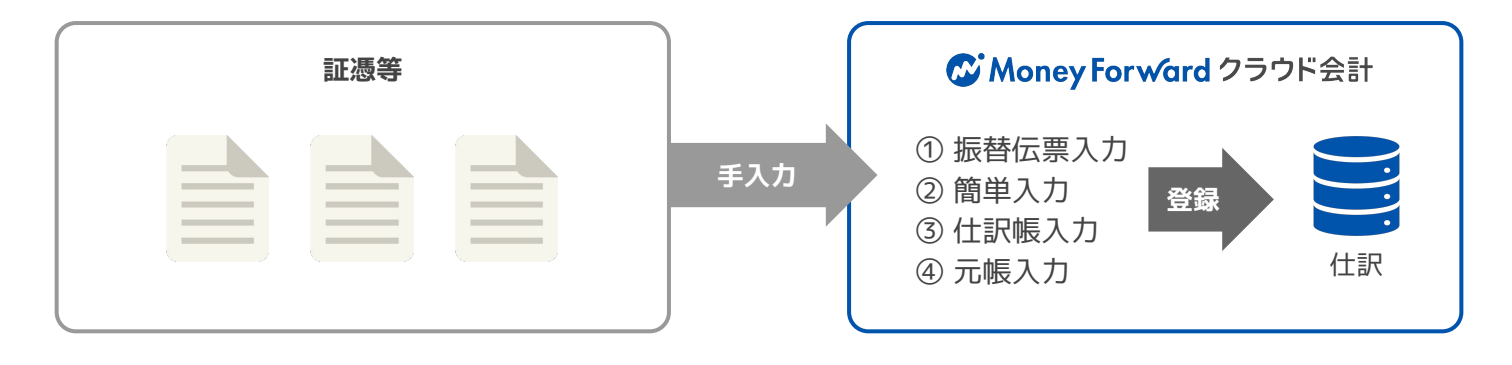

## **1. ホーム画面で仕訳されていない件数を確認する**

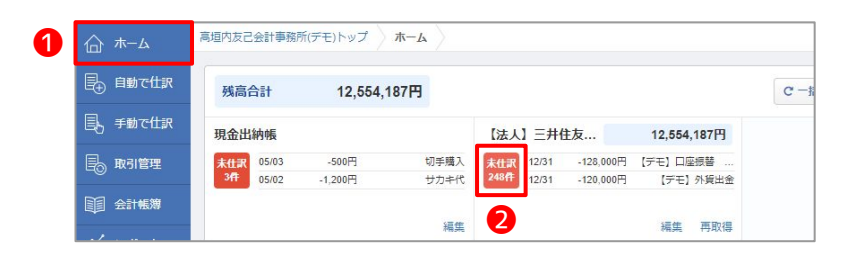

**2. 連携サービスから入力の画面の概要**

❶ ❷  $-$  60  $n$ **NOT** 188 **Case Co**  $x > R - K$  $\overline{\phantom{a}}$ **DR** HAN .<br>21153  $RRA$  $\sim$  $n = 0$ \_<br>∏ 2005-11 【法人】三开仕<br>友田行リ(スワー<br>ド田紅(大人デモ | 対象外 | \* | 180,000 | 〇 元田全 → | 相助利田な → -<br>| 018-15 - - - - - - - 160.000 | 「中村 編3、黒比野カワナ **Reservation Text**  $20000$ (FE) 82, 882  $\bullet - \bullet$  連携サービスから入力の画面で仕訳登録されて いない明細の件数はホーム画面に表示されま ଋ。

**<sup>1</sup>ホーム画面の2未仕訳○○件**をクリックする と、連携サービスから入力の画面に移動し、仕 訳登録を行うことが可能です。

❶**自動で仕訳**>❷**連携サービスから入力**より、 登録した金融機関の明細をもとに仕訳登録を行 うことが可能です。**3登録**ボタンをクリックす ると、仕訳登録が行えます。4詳細ボタンをク リックすると、部門や税区分などの細かい設定 を行って仕訳登録が行えます。

- ・複合仕訳にしたい場合
- ⇒「**詳細**」ボタンから「**行追加**」
- ・私的な取引のため記帳する必要がない場合
- ⇒「**対象外**」ボタン

## **3. 表示内容の概要**

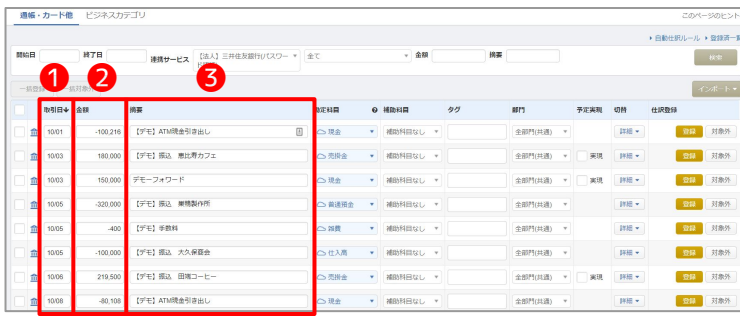

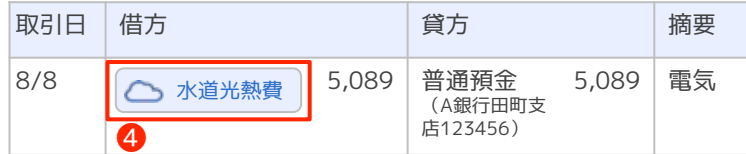

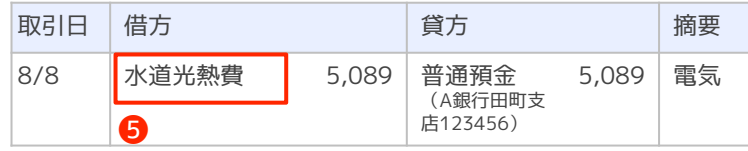

■取得した明細情報から仕訳候補を作成 取得される情報は、

❶**取引日** 日付

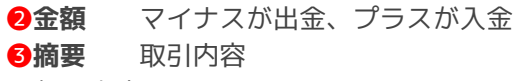

になります。

※預金の科目・補助科目は自動作成されます。 例)A銀行(田町支店123456)口座のデータ連携 勘定科目:普通預金 補助科目:A銀行田町支店123456 この科目設定は、登録済一覧で変更できます。

■**勘定科目提案機能により、相手勘定を提案** マネーフォワード クラウド会計がデータベース を基に推測した4相手勘定科目を提案 (△のアイコンがつきます)します。仕訳の 内容を確認し、誤っている場合には修正の上、 登録します。

■**自動仕訳ルールから勘定科目を適用** 自動仕訳ルールに当てはまる場合には、 **6設定された勘定科目が適用されます。** 

例)自動仕訳ルール:出金取引にて摘要が「電気」の 場合には、「水道光熱費(補助科目なし)」

## **4. ビジネスカテゴリの連携**

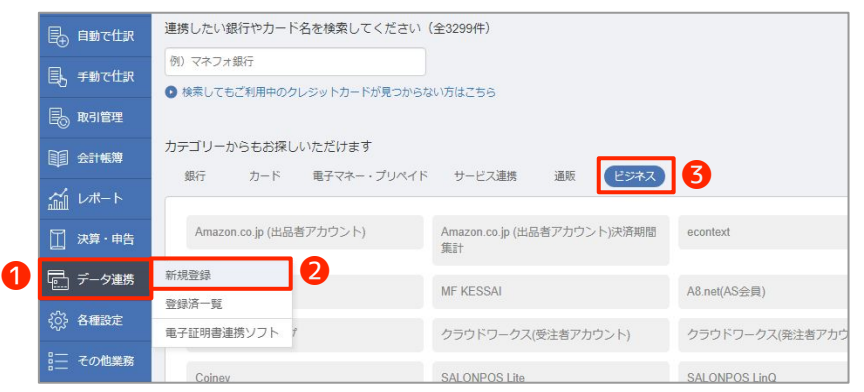

❶**データ連携**>❷**新規登録**>❸**ビジネス**よ り、さまざまなサービスやシステムとの連 携が可能です。

#### ■**iPad POSレジとの連携**

Airレジ、Uレジ、スマレジ、ユビレジなど

#### ■**ネット販売**

Amazon、楽天市場、Yahoo!ショッピング など

# **5. ビジネスカテゴリの登録**

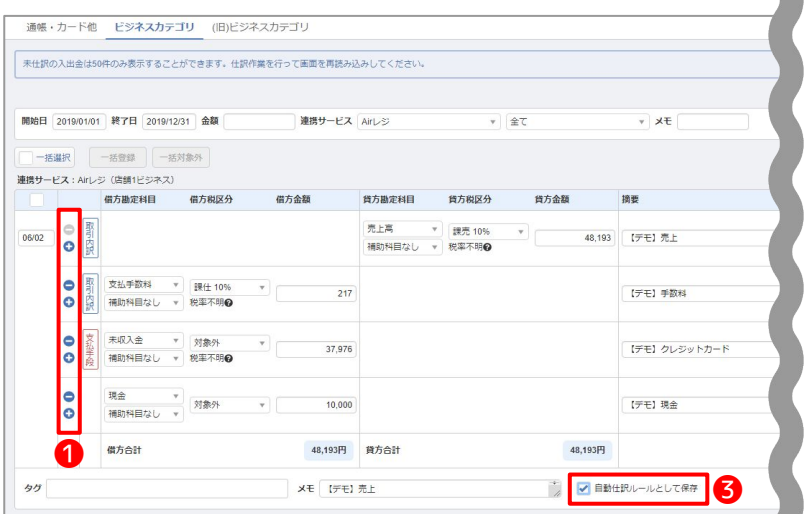

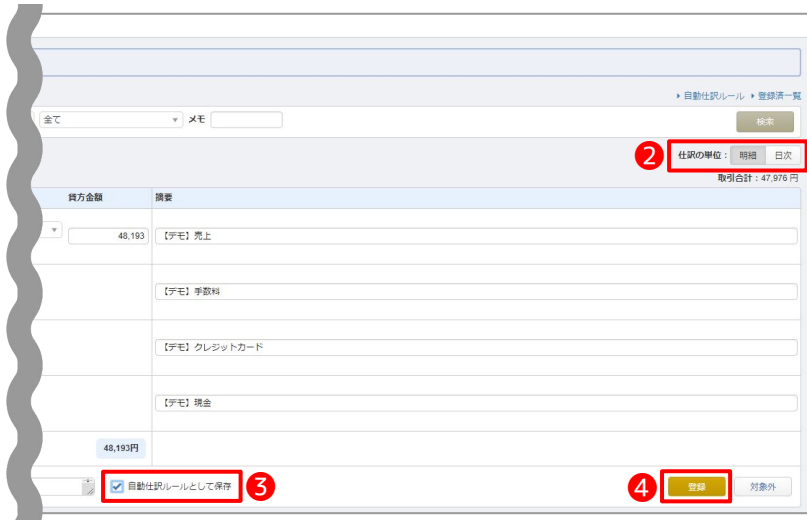

#### ❶**行の挿入・削除ができます。**

「+」ボタンをクリックすると行が挿入さ れます。また、「ー」ボタンをクリックす るとその行が削除されます。

#### ❷**日次で明細を取得することができます。**

ビジネスカテゴリに取り込まれるレジデー タの多くは、決済単位で集計されます。決 済単位ではなく日付単位で集計させたい場 合には、仕訳の単位の日次集計機能を活用 してください。

#### ❸**自動仕訳ルールとして保存/更新するか を選択できます。**

仕訳登録の際にチェックを入れていると、 登録した内容が「自動仕訳ルール」として 保存されます。

自動仕訳ルールが適用された状態で仕訳内 容を変更し、登録する場合、この「チェッ ク」を入れると既存の自動仕訳ルールの内 容が更新されます。

一方、チェックを外して仕訳を登録する と、変更内容は自動仕訳ルールに反映され ません。

また、下記のように任意で追加した行(取 引内訳/支払手段が空欄の行)について は、自動仕訳ルールには登録されません。

❹**仕訳を登録します。**

自動仕訳ルールの編集方法や、便利なご利用方法について説明します。

#### **1. 自動仕訳ルールの登録**

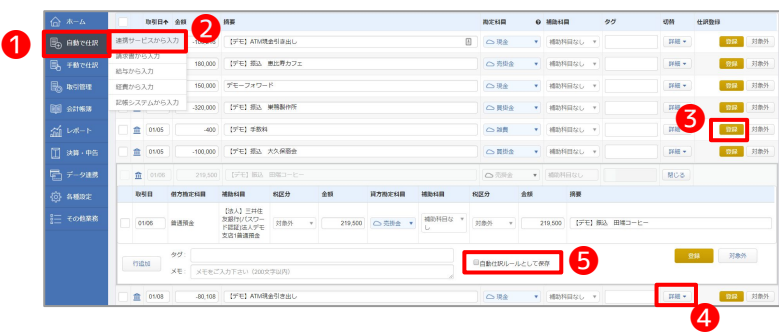

- ❶**自動で仕訳**>❷**連携サービスから入力**より、 仕訳登録したルールを自動仕訳ルールとして、 学習させることが可能です。
- **6登録**ボタンをクリックし、そのまま仕訳登録 を行った場合は、自動仕訳ルールが登録されま ଋ。

自動仕訳ルールを登録したくない場合は、4 **細ボタンをクリックし、6自動仕訳ルールとし** て保存のチェックを外したうえで、仕訳登録を 行ってください。

### **2. 自動仕訳ルールの確認**

| ← ホーム              |                   |                |            |                                         |                                        |         |           |            |    |                | $9188 - 8$<br>■ ・自動仕続ルール |
|--------------------|-------------------|----------------|------------|-----------------------------------------|----------------------------------------|---------|-----------|------------|----|----------------|--------------------------|
| <b>B</b> naveaux   | 通販サービスから入力        |                | r,<br>-    | 【法人】三开住友様行(パスワー ▼ 全て<br>連携サービス<br>FEEIE |                                        | ▼ 全額 以上 | $\sim$ NT | 送菜         |    |                | 1968                     |
| <b>国, 手動で仕訳</b>    | 請求豊から入力<br>給与から入力 |                | ▵          |                                         |                                        |         |           |            | クグ | 切替             | $424-14$<br>仕訳登録         |
| <b>R</b> noten     | 経費から入力            |                | 挑赛         |                                         |                                        | 推定科目    |           | o HISER    |    |                |                          |
| <b>Bill</b> stress | 記載システムから入力        |                | $-100.216$ | [デモ] ATM現金引き出し                          | $\begin{array}{c} \square \end{array}$ | ○我会     |           | ▼ 補助科目なし ▼ |    | $H\otimes\tau$ | <b>BH 对象外</b>            |
| 前以下                |                   | <b>血</b> 01/03 | 180,000    | 【デモ】横込 悪比寿カフェ                           |                                        | ○ 売用金   | ٠         | 補助科目なし ▼   |    | $\mu\mu$ .     | 6日 対象外                   |
| <b>图 300 中所</b>    | <b>血</b> 01/03    |                | 150,000    | デモーフォワード                                |                                        | ○現金     | ٠         | 補助科Bなし ▼   |    | $\mu$ .        | 89<br>对象外                |
| 君データ連携             |                   | <b>血</b> 01/06 | $-320,000$ | 【デモ】振込 実格製作所                            |                                        | ○再生     | ٠         | 補助科目なし v   |    | $100\,\tau$    | B <sub>B</sub><br>羽象外    |

**CONTACT BOOT B**ansum 取引内容に広じて自動で仕記を作成することができます .<br>2. asina 金融機関 [法人] 三井住友銀行(屋) 口座 法人デモ支店(普通無金屋) 明細情景  $-88^\circ$ .<br>8 aansa 8行(パスワード認証) (法人デモ支店)普通預金1234567)<br>- 取り込まれた入出金精細 - 作成される仕) [法人] 三<br>優先度 Q ❺ -<br>17 決算 - 中 -<br>モ) ATM現金引き出 100 出金取引  $\frac{1}{2}$  3180%  $\overline{\phantom{a}}$  $\frac{1}{\sqrt{100}}$ ルールを運用する対象  $\overline{a}$ 金融機関<br>【法人】三井住友銀行(パスワード認証)<br>-<br>- ------- $2000B$ ー<br>タグを入力してください (20文字) **NC3** 

❶**自動で仕訳**>❷**連携サービスから入力**>❸**自 動仕訳ルール**より、自動仕訳ルールの確認や編 集が行えます。自動仕訳ルールを新規登録する ときも、こちらの画面から行います。

取り込まれ入出金明細の内容をもとに❹**完全 一致**や部分一致などのルールの適用条件を選択 できます。

**6詳細**をクリックするとルールを適用する金融 機関や口座を変更したり、金額範囲を設定する ことができます。 金額を指定しないときは、空白のまま登録しま

寸。

#### **POINT 仕訳ルールの一致条件一覧**

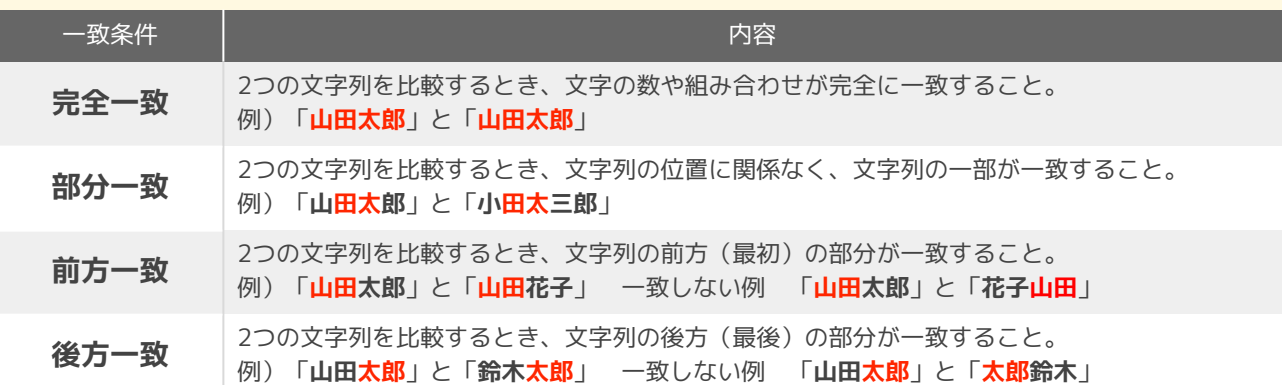

## **3. 複合の自動仕訳ルールを設定する**

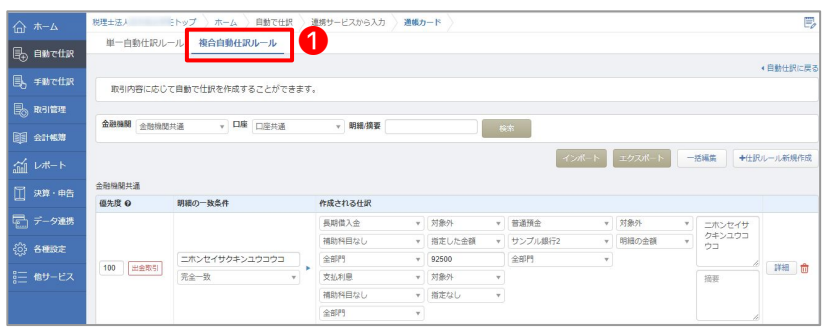

複合の自動仕訳ルールの確認は、自動で仕 訳>連携サービスから入力>自動仕訳ルー ルから❶複合自動ルールタブをクリックし て行ってください。

※通常ルールで登録した自動仕訳ルール を、あとから複合ルールに変更することは できません。再度自動仕訳ルールとして登 録するか、新規で複合の自動仕訳ルール登 録を行ってください。

※複合の自動仕訳ルールは上書き更新され ません。(通常ルールは上書き更新されま す)また、ルール作成後に仕訳行の追加· 削除をすることができません。

❶**データ連携**>❷**登録済一覧**より、 連携サービスから入力画面で仕訳登録を 行ったり、対象外にした明細一覧の確認が

行えます。

**閲覧**をクリックします。

## **4. 仕訳登録時に自動仕訳ルールを登録**

金額

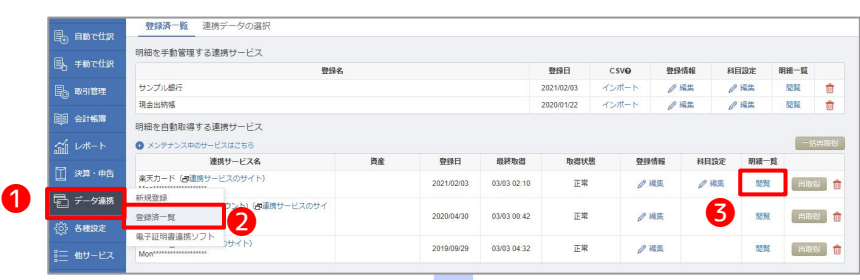

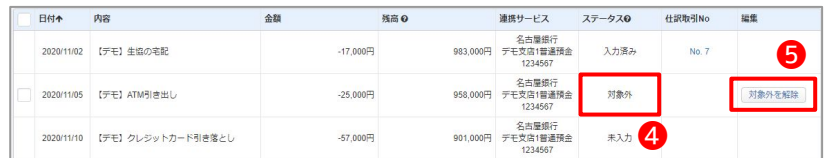

照高 0

ステータスが4対象外となっているもの は、連携サービスから入力画面で「対象 外」ボタンをクリックして対象外にした明 細です。再度、連携サービスから入力画面 に反映させたい場合は**6対象外を解除**をク リックします。

明細を確認したい金融機関の明細一覧の3

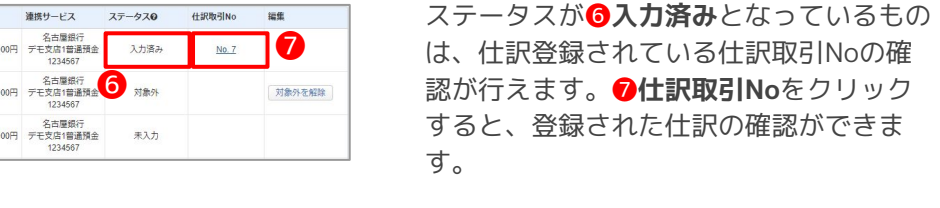

※明細一覧画面の「残高」欄で、明細を取 得した時点の口座の残高のご確認ができま す。

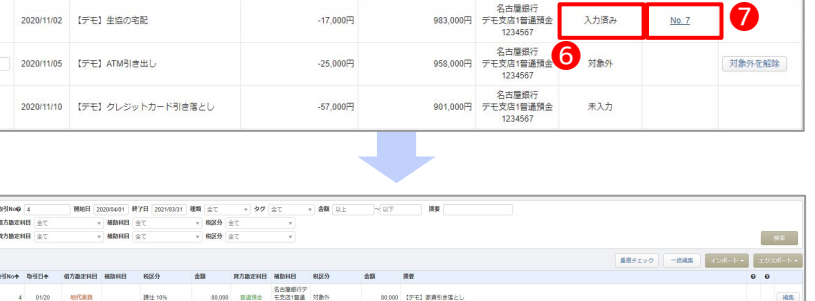

C Money Forward クラウド会計

日付个 内容

**5. 自動仕訳ルールを新規作成する**

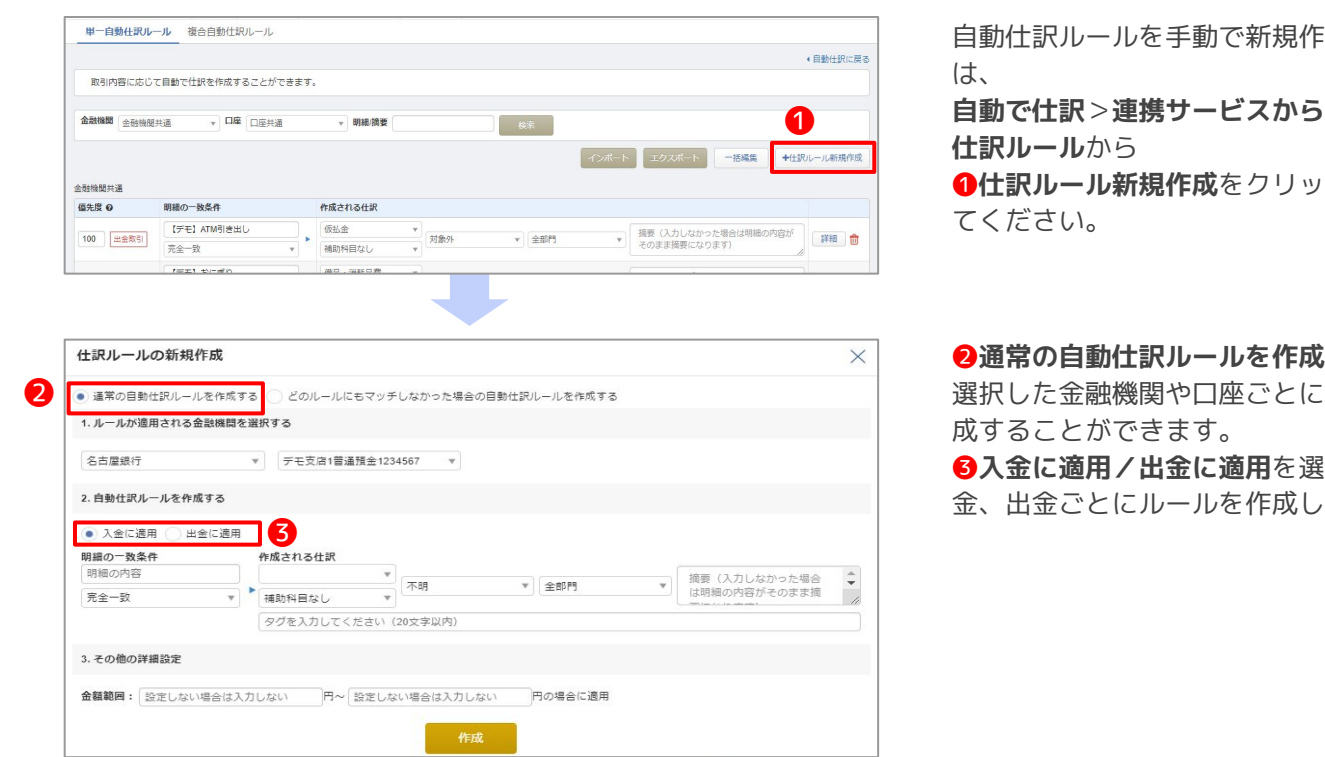

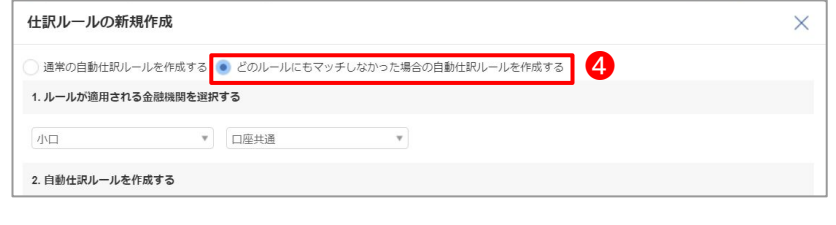

胸する場合 **自動で仕訳**>**連携サービスから入力**>**自動**

**クして行っ** 

**する**より、 ルールを作 **.<br>|択し、入** 

さまる

どのルールにもマッチしなかったときにも ルールを設定したい場合は、

❹**どのルールにもマッチしなかった場合の 自動仕訳ルールを作成する**をクリックして 作成します。 作成の手順は上記の仕訳ルール新規作成と

同様です。

連携サービスから入力 通帳カード

画明视微要

作成される仕訳

 $\frac{v}{v}$  $\frac{u}{u+8\%}$ 

 $\frac{v}{2}$  (10% 8%)

 $\frac{v}{v}$  (IRE 8%)

→ 接待交際費

→ 金満費

# **6. 自動仕訳ルールの一括編集**

❷

バーチャル会計事務所トップ ホーム 自動で仕訳 単一自動仕訳ルール 複合自動仕訳ルール

金融機関 JCBカード

 $\text{JCB} \dot{\pi} = \dot{\mathbb{E}} \ \ (\dot{\pi} - \dot{\mathbb{E}})$ 500カン | (カント)<br>|優先度 © 明細の一致条件

100 出金取引 「デモ】大戸屋<br>元金一致

 $\begin{array}{|c|c|} \hline \rule{0mm}{3mm} \textbf{(100)} & \textbf{1.36\%} \\ \hline \rule{0mm}{3mm} \textbf{(101)} & \textbf{1.46\%} \\ \hline \rule{0mm}{3mm} \textbf{(102)} & \textbf{(103)} \\ \hline \rule{0mm}{3mm} \textbf{(104)} & \textbf{(105)} \\ \hline \rule{0mm}{3mm} \textbf{(106)} & \textbf{(107)} \\ \hline \rule{0mm}{3mm} \textbf{(108)} & \textbf{(109)} \\ \hline \rule{0mm}{3mm} \textbf{(109)} & \text$ 

完全一致<br>
100 | 出金取引 | ビブン・イレブン<br>
完全一致<br>
|完全一致

取引内容に応じて自動で仕訳を作成することができます。  $\begin{picture}(20,10) \put(0,0){\line(1,0){10}} \put(15,0){\line(1,0){10}} \put(15,0){\line(1,0){10}} \put(15,0){\line(1,0){10}} \put(15,0){\line(1,0){10}} \put(15,0){\line(1,0){10}} \put(15,0){\line(1,0){10}} \put(15,0){\line(1,0){10}} \put(15,0){\line(1,0){10}} \put(15,0){\line(1,0){10}} \put(15,0){\line(1,0){10}} \put(15,0){\line(1$ 

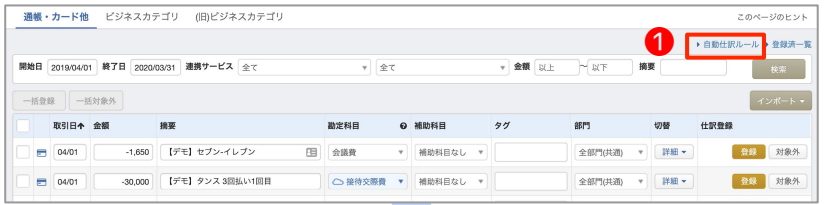

 $\begin{array}{ccc} & & \\ \hline & \theta \dot{\mathcal{R}} & \end{array}$ 

 $v \left[ \pm 88$ PS

 $\overline{\phantom{a}}$   $\overline{\phantom{a}}$   $\overline{\phantom{a}}$   $\overline{\phantom{a}}$ 

 $\mathbf{v} \mid \mathbf{\hat{x}} \mathbf{B} \mathbf{F}$ 

❸

 $\begin{array}{cc} \begin{array}{c} \mathbb{T}^{\mathcal{T}} \rightarrow \mathbb{T}^{\mathcal{T}} \end{array} & \begin{array}{c} \mathbb{T}^{\mathcal{T}} \leftarrow \mathbb{T}^{\mathcal{T}} \end{array} & \begin{array}{c} \mathbb{T}^{\mathcal{T}} \leftarrow \mathbb{T}^{\mathcal{T}} \end{array} & \begin{array}{c} \mathbb{T}^{\mathcal{T}} \leftarrow \mathbb{T}^{\mathcal{T}} \end{array} & \begin{array}{c} \mathbb{T}^{\mathcal{T}} \leftarrow \mathbb{T}^{\mathcal{T}} \end{array} & \begin{array}{c} \mathbb{T}^{\mathcal{T}} \leftarrow \mathbb$ 

 $\begin{tabular}{|c|c|c|c|c|} \hline \quad $\psi$ & $\mathbb{I}\mathcal{P}^2\mathbb{E}[\mathbf{1}]$ & $\mathbb{R}[\mathbb{S}]$ \\ \hline \end{tabular}$ 

–<br>▼ | 【デモ】セブン-イレブン

■ ① ● このページのガイド く 2019年度 (4月1日~3月31日) > サンプル (法人) ▼

■ インボート ■ エクスポート ■ <del>■ 三話編集</del> ■ ■ <del>+仕訳</del>ルール新規作成

▲ 白動仕訳に戻る

詳細 音

 $\frac{1}{2}$  (  $\frac{1}{2}$  and  $\frac{1}{2}$ 

単一自動仕訳ルール・複合自動仕訳ルール どちらも自動仕訳ルールの一括編集が可能 です。

**連携サービスから入力**>❶**自動仕訳ルール** をクリックします。

**2単一自動仕訳ルールもしくは複合自動仕 訳ルール**を選択し、**3一括編集**をクリック します。

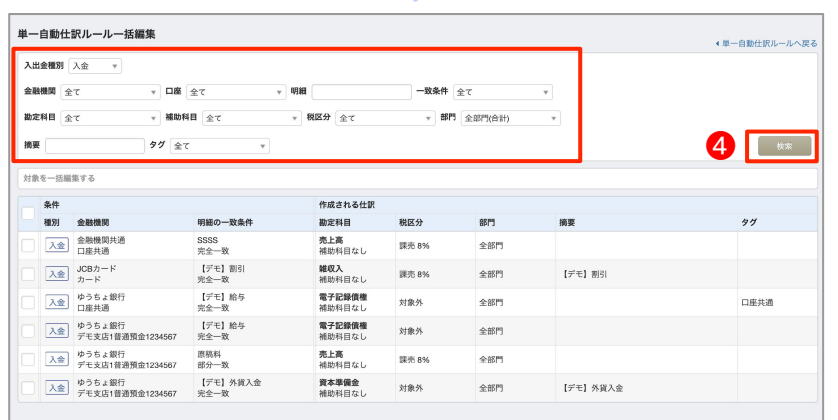

一括編集したい自動仕訳ルールの条件を選 択し、4検索ボタンをクリックします。 なお、一度に「入金」と「出金」の単一自 動仕訳ルールを編集することはできませ ん。「入金」「出金」計2回の操作を行っ てください。

# **7. レジ連携の自動仕訳ルール**

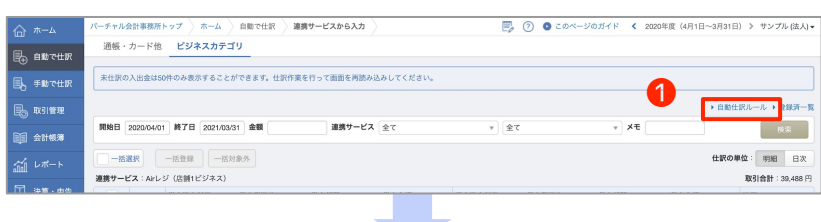

レジ連携の自動仕訳ルールの編集は、 **自動で仕訳**>**連携サービスから入力**>**ビ ジネスカテゴリ > 1自動仕訳ルール**から 確認してください。

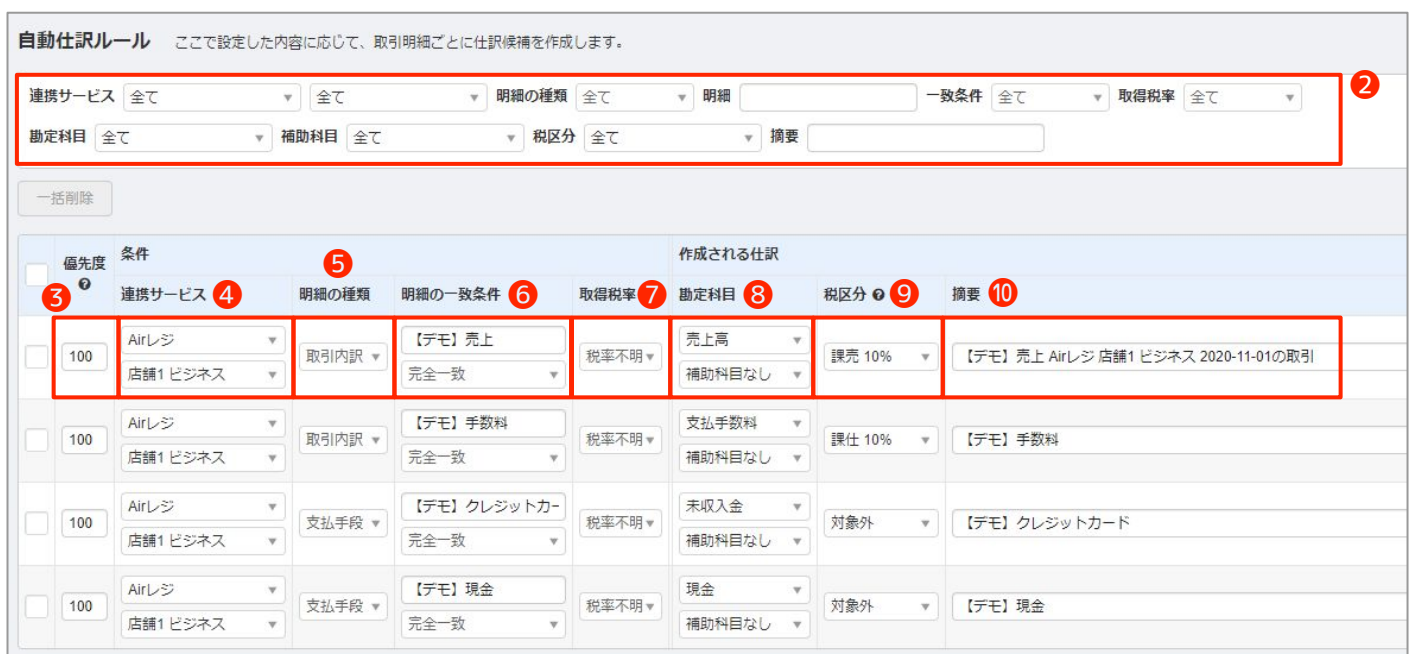

「自動仕訳ルール(ビジネス)」は、❹~❼のすべての条件に一致する明細(仕訳候補)に対して反映されます。

#### **2条件を指定し表示を絞り込む**ことができます。

**6**該当の自動仕訳ルール(ビジネス)に対する優先度を指定できます。 数値が小さいほど優先されます。

**4ルールを適用する連携サービス**を指定できます。

#### **6ルールを適用する明細の種類**を指定できます。

取得した明細のうち、どのような明細に対してルールを適用するか種類を指定できます。

- ・明細共通:「取引内訳/支払手段」いずれの場合でも適用
- ・取引内訳:売上金額や手数料・値引きなど、取引内容の内訳データを取得した場合に適用
- ・支払手段:顧客が商品を購入した際の支払手段(現金・クレジットカードなど)のデータを取得した場合に適用

**❻ルールを適用する摘要欄の内容**を指定できます。また、一致条件の変更も可能です。

#### **<sup>7</sup>ルールを適用する税率**を指定できます。

税率情報を含まない明細にルールを適用させたい場合は「税率不明」と指定してください。また、税率の種類に関 わらず一律でルールを適用させたい場合は「全税率」と指定してください。

**<sup>3</sup>作成される仕訳の勘定科目・補助科目**を指定できます。

**<sup>O</sup>作成される仕訳の税区分**を指定できます。

#### **⑩作成される仕訳の摘要欄の内容**を指定できます。

※自動仕訳ルール(ビジネス)はCSVにてインポート・エクスポートが可能です。また、自動仕訳ルール(ビジネス)は一括削除 が可能です。

手入力による仕訳登録方法について説明します。振替伝票入力・簡単入力は誰でも簡単に入力ができる方法です。

#### **1. 振替伝票入力**

#### 振替伝票入力から仕訳登録を行う

手動で仕訳>振替伝票入力より、仕訳登録を行うことが可能です。勘定科目や税区分、部門などを選択し、金額を入 力して仕訳登録を行ってください。任意の場所に行を追加、タグの追加、証憑添付を行うことも可能です。

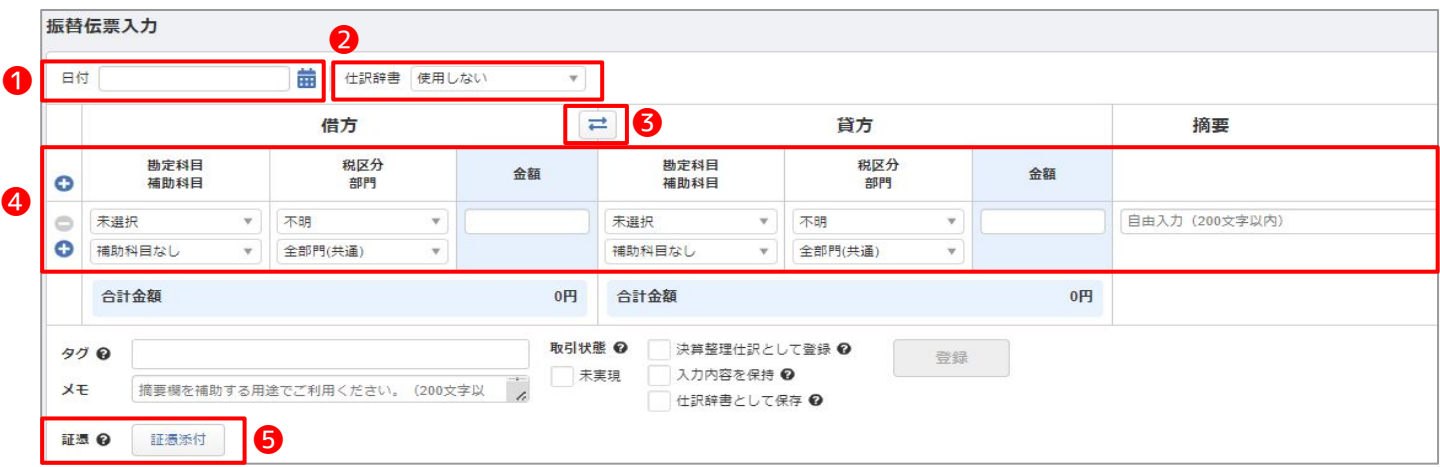

- ●手入力、または青いカレンダーボタンから日付を選択
- ❷登録済の仕訳辞書をプルダウンメニューから選択可能(仕訳辞書を登録されたい場合は、「各種定>仕訳辞書」よ り登録)
- ●登録した仕訳を逆仕訳をにすることが可能。「逆仕訳」のボタンをクリックすると「勘定科目」「補助科目」「税 区分」「部門」「金額」の貸借が入れ替わります。
- ❹勘定科目、補助科目、税区分、部門、金額、摘要を選択。**プラスマーク**で任意の場所に行の追加、**マイナスマーク** で行の削除が可能。

❺証憑を添付ଋるଅと૾可能。

 **[改正電子帳簿保存法の書類保存について:](https://biz.moneyforward.com/support/account/guide/e-book/ca-eb03.html)**

#### 登録されている仕訳を確認する

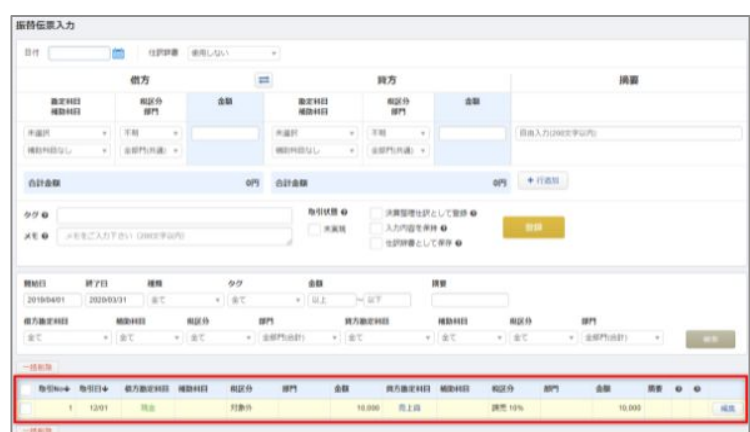

登録した仕訳を、画面下部から確認できます。

**編集>複製**を選択すると登録済の仕訳を複製す ることも可能です。

## **2. 簡単入力**

#### 簡単入力から仕訳登録を行う

手動で仕訳>簡単入力より、仕訳登録を行うことが可能です。

簡単入力は、経理業務初心者の方向けに、複式簿記がわからなくとも仕訳登録が行えるように、取引の種類や内容を 選択することで仕訳登録ができるものになっています。

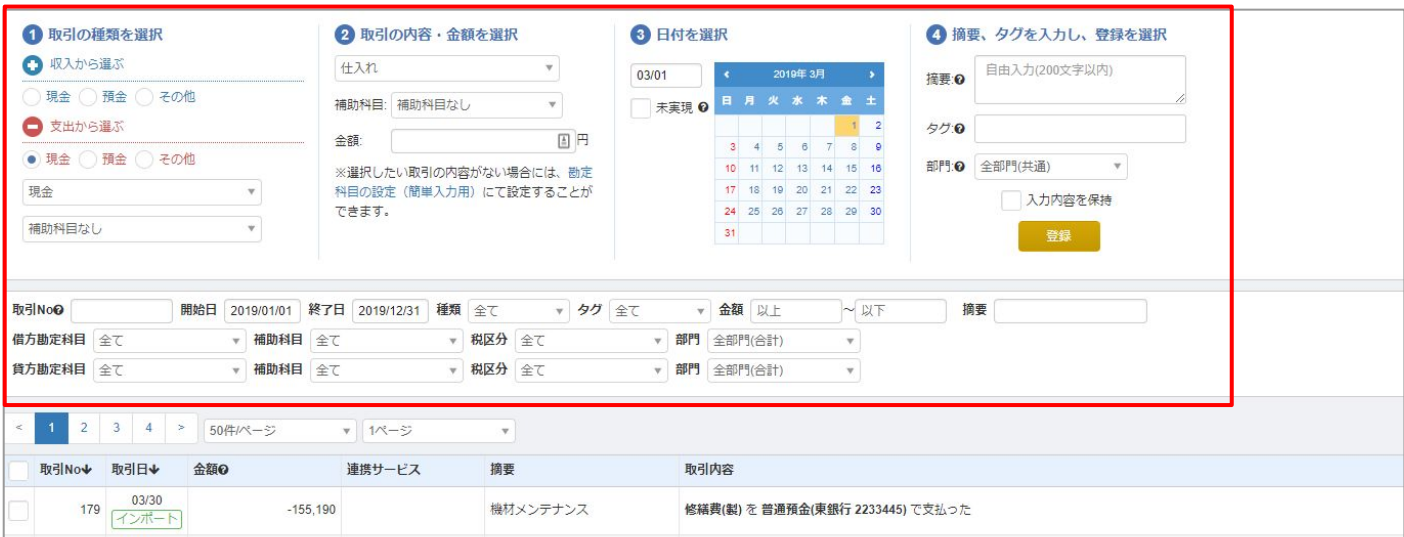

●取引の種類を選択より、収入か、支出かを選択

●取引の内容・金額を選択より内容や金額を選択

6日付を選択

❹摘要、タグを入力し、登録を選択

※簡単入力では複合什訳の登録は行えません。

#### 簡単入力用の勘定科目を追加する

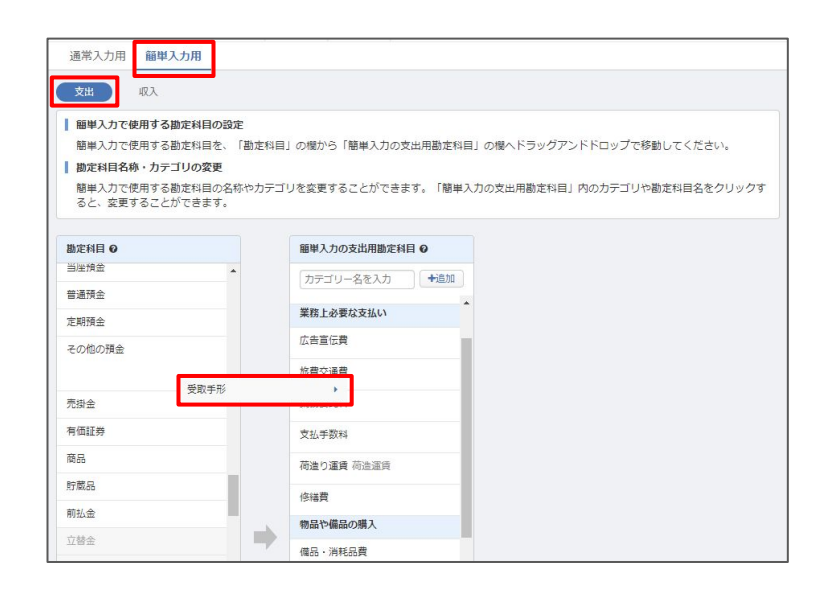

**各種設定**>**勘定科目**>**簡単入力用タブ**より、左 側の枠(勘定科目)から簡単入力で使用したい 勘定科目を右側の枠(簡単入力用の勘定科目) にドラッグ&ドロップします。

(「支出」と「収入」でさらにタブが分かれて いますので、適宜切り替えてご利用ください)

手入力による仕訳登録方法について説明します。

## **1. 仕訳帳入力**

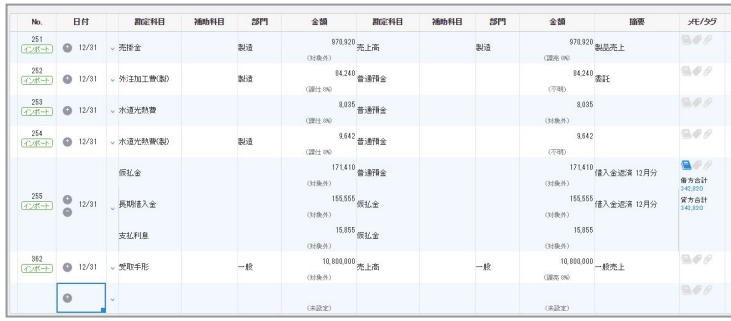

#### **■仕訳帳入力から仕訳登録を行う**

奨しています。

**手動で仕訳**>**仕訳帳入力**より、仕訳登録を行う ことが可能です。仕訳入力に慣れている方、会 計知識のある経理の方がキーボード操作のみで 入力できるフォームとなります。 複式簿記の形式で実際の帳簿に近い形での入力 が行えます。 ※仕訳帳入力はGoogle Chromeでのご利用を推

 $\frac{171,410}{171,410}$ 171410<br>0. 8R12 電入金返済 12月9  $\begin{array}{c} \bigoplus_{i \in I} \mathcal{O}(\mathcal{A}) \end{array}$  where 原私金  $(340.8)$ **Charles** :::::<br>|155,555<br><sub>|個</sub>入金退済 12月分  $\begin{array}{r} 342,020 \\ 87.984 \text{H} \\ 342,020 \end{array}$  $\begin{array}{|c|c|c|c|c|}\hline 255 & \text{\large $\text{\sf{Q}}$} & 12/31 & \text{\large $\downarrow$} & \text{\small{RWH1A}}\oplus \\\hline \hline \text{\small{$1$--65$--$F}$} & \text{\small{$2$--63$--$F}$} & \text{\small{$1$--63$--$F}$} & \text{\small{$1$--63$--$F}$} & \text{\small{$1$--63$--$F}$} & \text{\small{$1$--63$--$F}$} \\ \hline \end{array}$  $\begin{split} \text{155,555} \ & \text{(9:10:91)} \\ \text{15,055} \ & \text{(8:11:92:93)} \\ \text{(11:0:93)} \end{split}$  $\begin{array}{c} (155,555) \\ (160; 0) \\ (15,055) \\ (160; 0) \end{array}$ 支払利息  $(15,055)$  (15:00:01)<br>  $10,010,000 \longrightarrow 0.25 \pm 1.$  (10:05:08) (31835)<br>10,000,000 赤上高  $000$  $\frac{362}{(-260 + 1)}$  ● 12/31 <br> x 受取手形  $\begin{array}{r} \bf 10,800,000 \\ \hline \bf 6005 \; \pm 0 \\ \bf 900,000 \\ \hline \bf 010,000 \\ \end{array}$  $-<sub>k</sub>$  $(019635)$ 381 0 12/31 - 0-289 900,000 香港預金  $-\mathbb{R}$ Las. on the **MARKET ED**  $(888)$ **GRIDSE** 

# **■仕訳帳入力から仕訳辞書を登録する**

長動で仕訳>仕訳帳入力より、仕訳登録した内 容を仕訳辞書として保存することができます。 仕訳左側の枠をクリックし、「仕訳辞書として 保存」をクリックしてください。

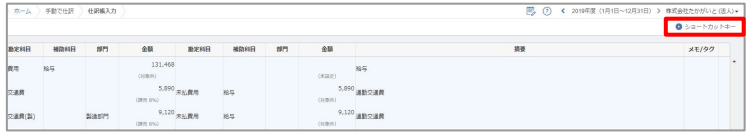

## **■仕訳帳入力で使用できる**

#### **その他のショートカットキーを確認する**

右上の「ショートカット」ボタンより仕訳帳入 力で使用できるショートカットの一覧がご覧に なれます。

## **2. 元帳入力**

#### **■元帳から仕訳登録を行う**

仕訳帳と同様に、元帳へ直 接仕訳登録を行うことがで きます。 詳細[は#6 帳票の確認・修正](#page-79-0) (P86) で解説します。

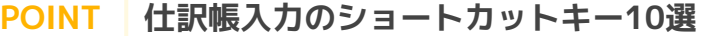

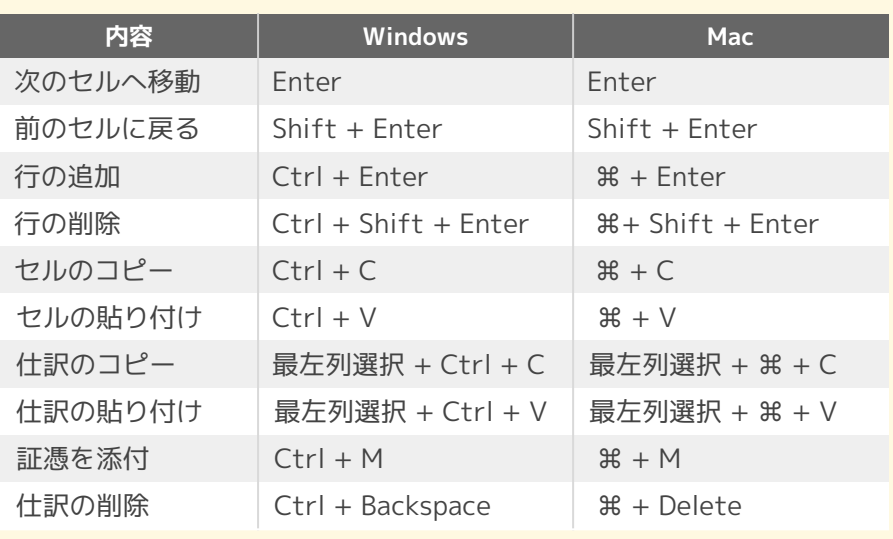

現金出納帳・総勘定元帳・補助元帳・取引明細を使った仕訳登録の方法を説明します。

## **1. 現金出納帳・総勘定元帳・補助元帳のインポート**

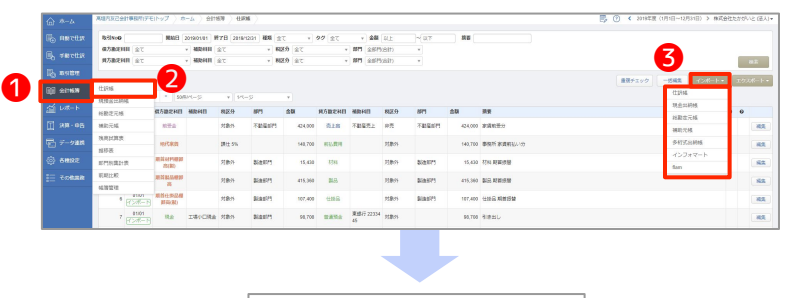

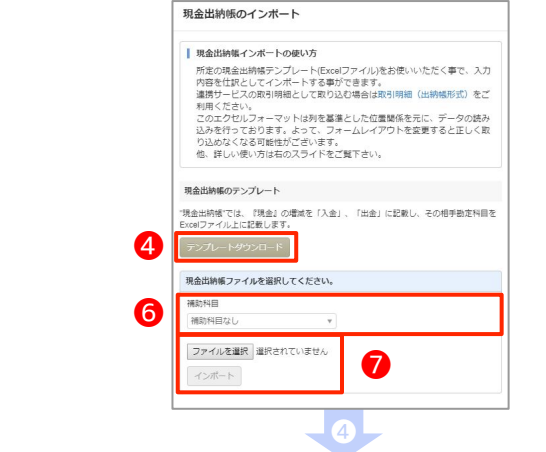

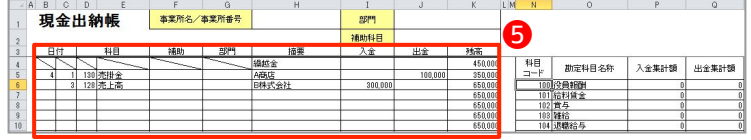

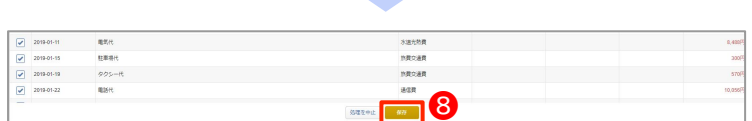

❼

■**現金出納帳・総勘定元帳・補助元帳のイン ポート**

❶**会計帳簿**>❷**仕訳帳**>❸**インポート**より、現 金出納帳・総勘定元帳・補助元帳のインポート が行えます。

各元帳では以下のインポートが可能です。 現金出納帳:勘定科目を現金に指定したインポート 総勘定元帳:勘定科目を指定したインポート 補助元帳:勘定科目・補助科目を指定したインポート

#### **■現金出納帳インポートの流れ**

**©テンプレートをダウンロード**します。 6現金出納帳を記入します。

※Excel右側にある科目コードをD列に入力すると、E 列に科目が自動反映されます。相手方勘定科目を科目 コードで指定して、摘要、入金、出金を入力してくだ さい。科目コードを編集・追加することも可能です。

記入後、同じ画面からインポートをします。 現金の補助科目を指定したいときは6で設定し ます。

**のファイルを選択し、インポートをクリックし** ます。

インポートをすると確認画面に遷移するので、 内容を確認後、B保存をクリックします。 ※インポート後は、帳簿に反映されます。

#### **POINT | 何で取り込むのがいいの?**

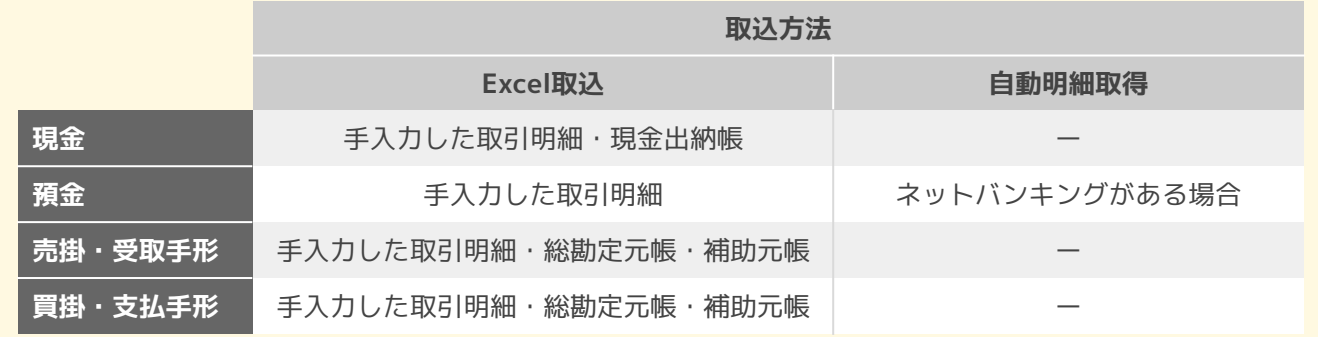

# **会計帳簿の取り込みによる仕訳登録**(2/2)

**2. 取引明細のインポート**

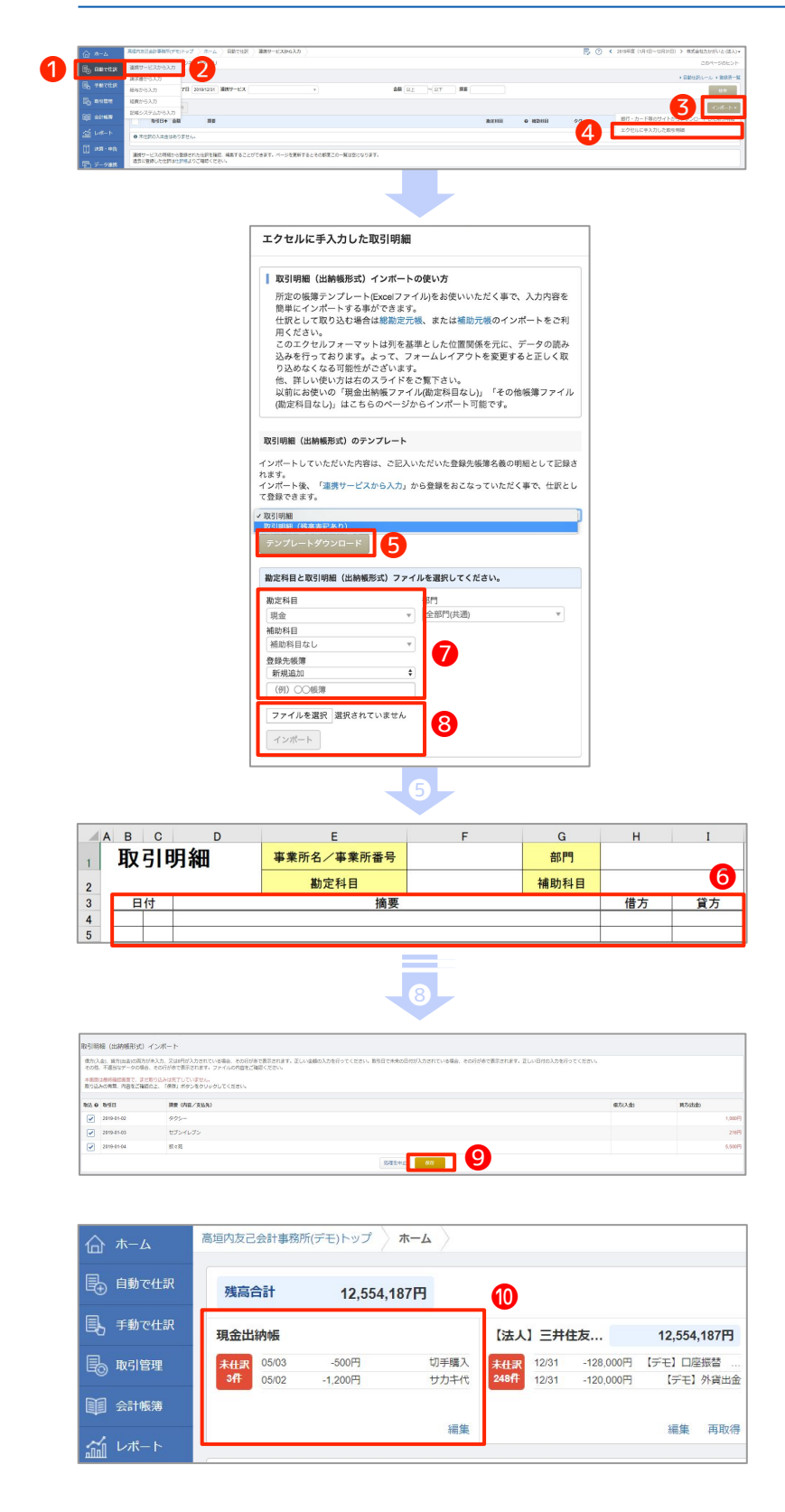

■**取引明細のインポート**

❶**自動で仕訳**>❷**連携サービスから入力**>❸**イ ンポート**>➍**エクセルに手入力した取引明細**よ り、取引明細のインポートが行えます。

■**取引明細インポートの流れ**

**©テンプレートをダウンロード**します。

テンプレートは2種類から選べます。

- ・取引明細
- ・取引明細(残高表記あり)

6取引明細を記入します。

記入後、同じ画面からインポートをします。 取り込み時の自勘定科目(取引明細ファイルを 現金出納帳として使用している場合には、「現 金」)をつで設定します。 ※初回のみ登録先帳簿を「新規追加」とし、下段に任 意の名称を入力します。2回目以降は登録した帳簿名 称を選択します。

**8ファイルを選択し、インポートをクリックし** ます。

インポートをすると確認画面に遷移するので、 内容を確認後、❹保存をクリックします。

インポート後は❶ホーム画面上に反映されま 寸。

連携した金融機関のデータ登録と同様に、未仕 訳ボタンを押して仕訳登録をしてください。

連携することのできない紙証憑等の仕訳化に、STREAMEDを活用することができます。

## **1. STREAMED利用イメージ**

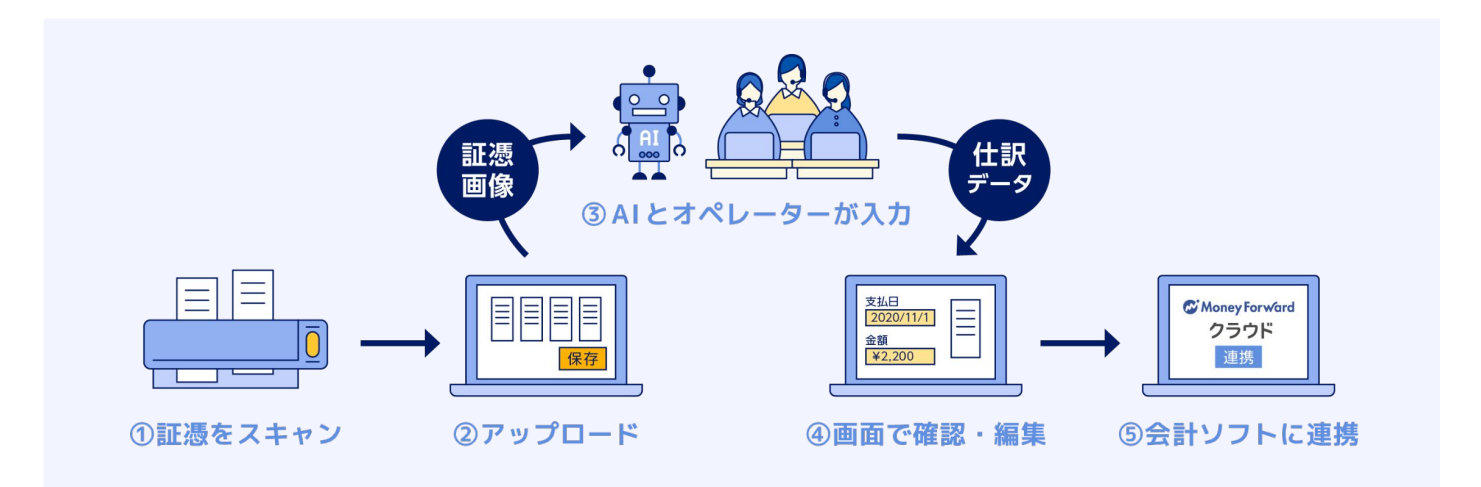

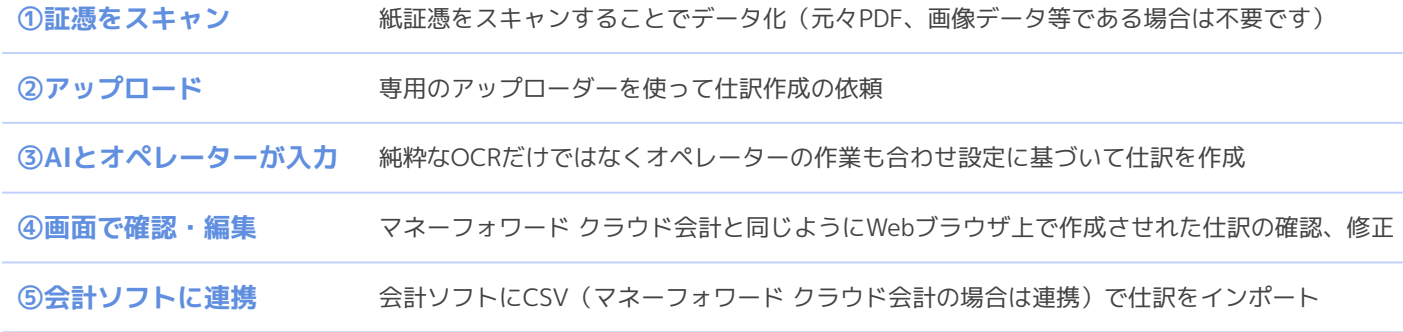

## **2. STREAMEDのポジション**

STREAMEDはネットバンキングを申し込んでいない銀行口座の通帳や領収書、レシート等の紙証憑を取り扱うサービ スです。デジタルなものを扱うマネーフォワード クラウド会計とアナログなものを扱うSTREAMEDという役割分担 になっています。

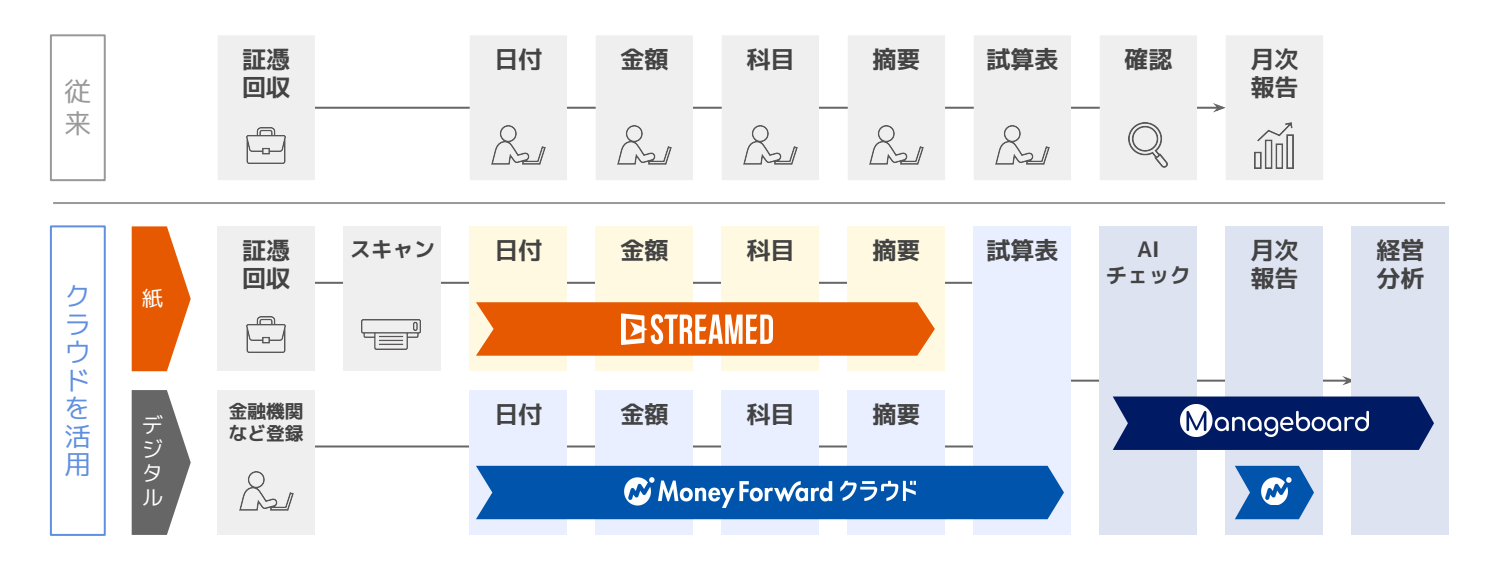

## **1. STREAMEDとの連携とは**

STREAMEDで作成された仕訳は一旦CSVデータで出力し、会計ソフトに取り込む必要があります。 しかしながら、マネーフォワード クラウド会計をご利用されている場合、STREAMEDと連携をすることでCSVデータ を経由せず、仕訳データをマネーフォワード クラウド会計に取り込むことが可能となります。

こちらのサービスはSTREAMEDをご利用中の士業事務所様経由で、マネーフォワード クラウド会計・確定申告をご 利用中の顧問先様の事業者でご活用いただけます。マネーフォワード クラウドパートナーを使用した会計事務所の顧 問先登録がなされていない事業者では、本機能はご利用いただけません。

## **2. STREAMED連携の流れ**

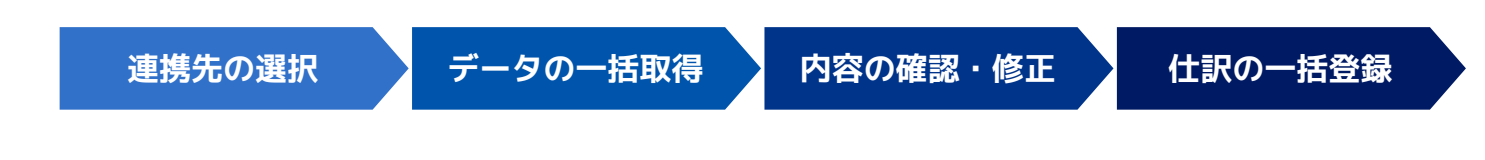

## **3. 連携先の選択**

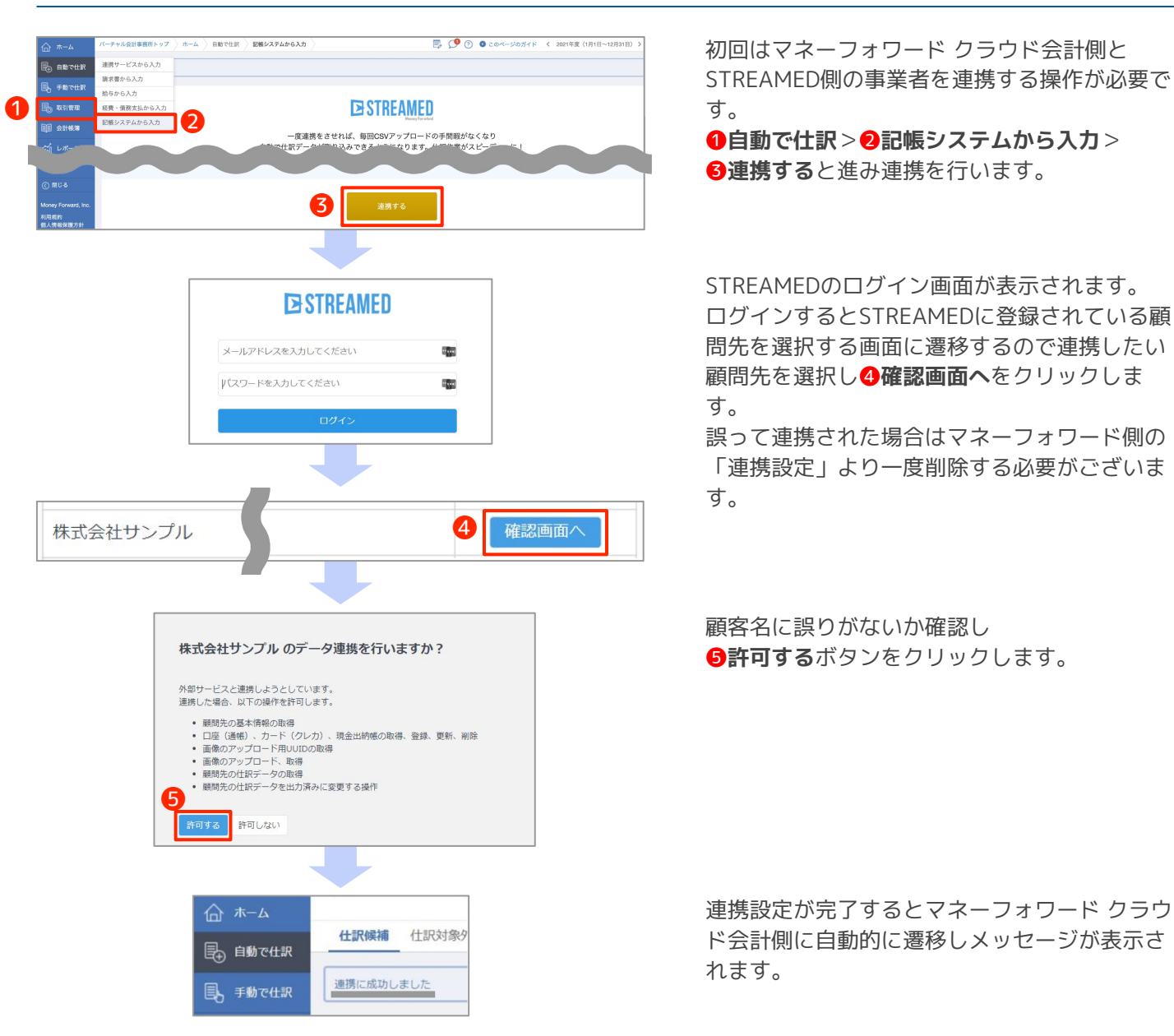

## **4. 出力形式の選択**

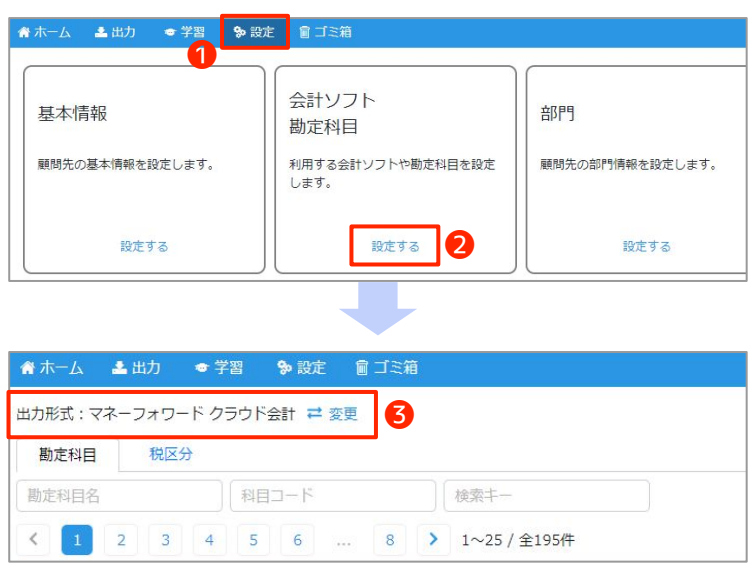

連携できたら一括取得を行う前に、STREAMED 側の出力形式をマネーフォワード クラウド会計 に設定します。

STREAMED側で

❶**設定**>会計ソフト勘定科目の❷**設定する**を選 択します。

出力形式の6変更からマネーフォワード クラウ ド会計に設定します。

## **5. データの一括取得**

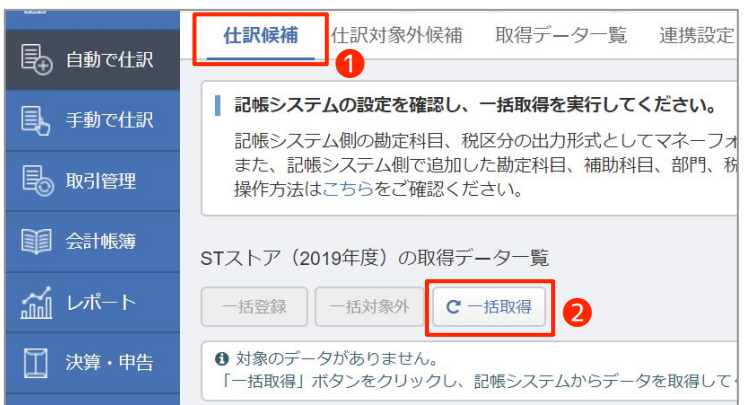

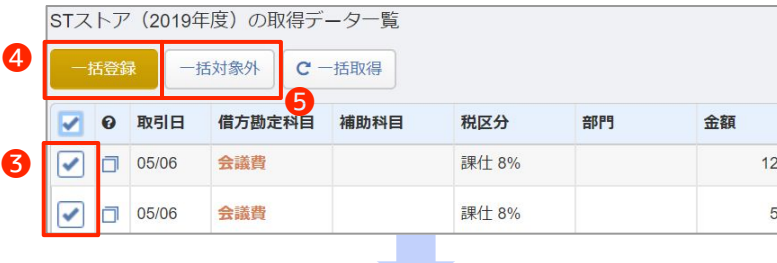

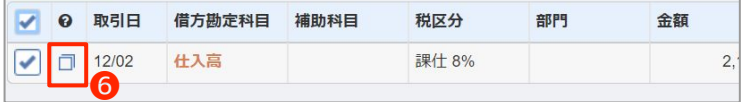

現在ログイン中の会計期間以後に未入力の明細が存在します。記帳システムで明細を修正、もしくは会計期間を変更して登録あるいは対象外にしてくださ

連携登録後、マネーフォワード クラウド会計の **自動で什訳>記帳システムから入力を開くと左** 図のような画面になります。

❶**仕訳候補タブ**にある❷**一括取得**ボタンをク リックしSTREAMEDから仕訳データを取得しま す。

データが表示されたら、登録したい仕訳候補に **6チェックをつけ、4一括登録ボタンをクリッ** クすると仕訳として登録されます。

仕訳として登録しない取得データは、**3チェッ** クをつけ、**6一括対象外**ボタンをクリックし対 象外にすることで仕訳候補の画面に表示されな くなります。 ※左上のチェックを入れることで一括選択も可能で す。

取引日の左にある6 ロアイコンをクリックする とSTREAMED側に遷移し、仕訳候補の元となる データを確認することができます。

※左図のようなエラーの解消方法や、データの修正方 法は下記をご確認ください。  **[「記帳システムから入力」の使い方](https://biz.moneyforward.com/support/account/guide/journal02/jo10.html)**

# **6. 仕訳を確認する**

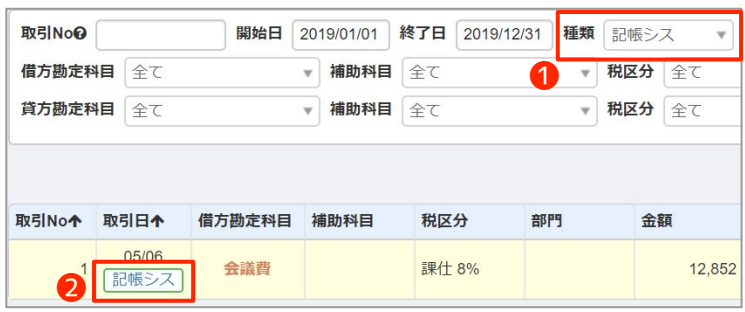

登録ଇれ仕訳は**会計帳簿**>**仕訳帳**より確認で きます。

画面上部の検索フォームで、❶**種類**の項目を**記 帳シス**と指定して検索します。

表示された仕訳の2記帳シスという文字をク リックすると、STREAMED側の画面に遷移する ので、該当の仕訳と連携しているSTREAMED側 のデータを確認できます。

## **7. 仕訳対象外候補を確認する**

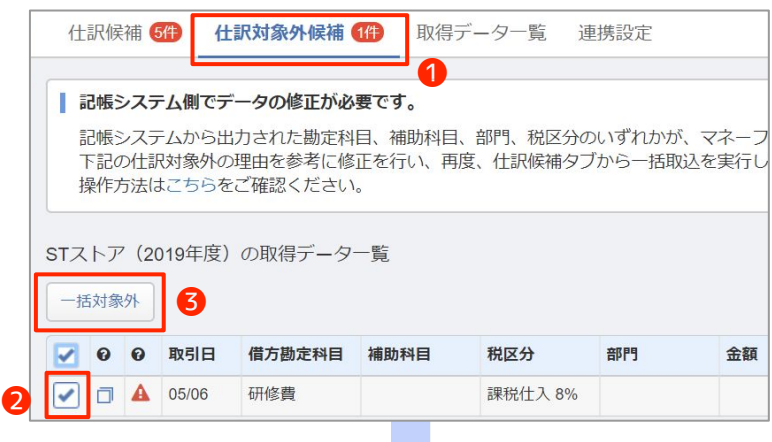

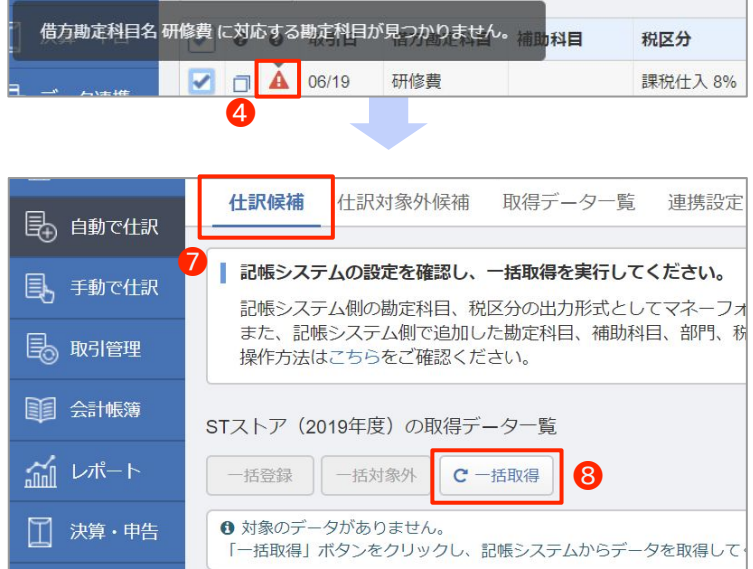

STREAMEDからデータを取得した際、 STREAMED側で指定した科目や税区分がマネー フォワード側の事業者に存在しない場合、

**1仕訳対象外候補タブ**に該当のデータが表示さ れます。

不要なデータの場合、 該当のデータに❷**チェッ ク**を入れ❸**一括対象外**をクリックଋれば仕訳登 録されません。

**4エラーアイコン**にマウスを合わせるとエラー の原因を確認することができます。

確認ଉエラーの内容をもとに、STREAMED側 で出力形式がマネーフォワード クラウド会計に なっているか、勘定科目や税区分が「マネー フォワード クラウド会計」側に存在しているか を確認し修正します。

**修正が完了したら**●仕訳候補タブから再度<sup>8</sup>ー 括取得を行なってください。
# **8. 取得データ一覧を確認する**

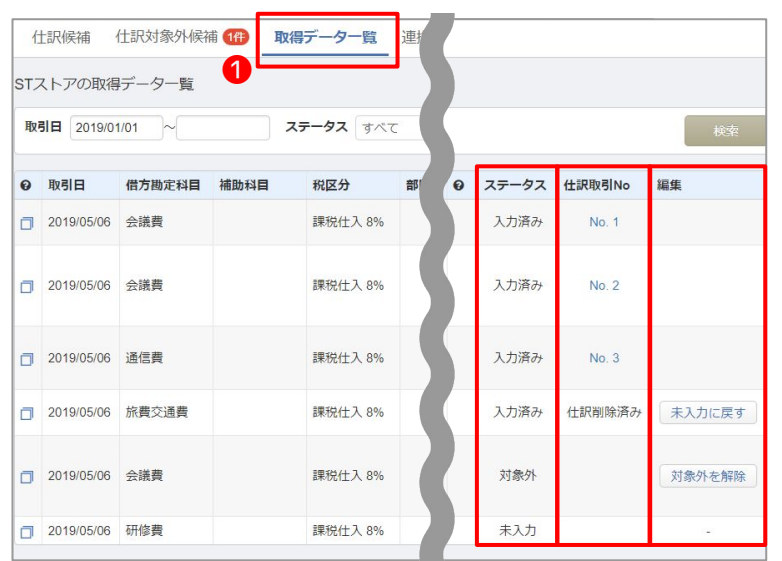

**1取得データー覧タブ**よりSTREAMEDから取得 されたデータの一覧を確認することができま ଋ。

#### ■**ステータス**

入力済:すでに仕訳として登録済み **対象外**:「仕訳候補」「仕訳対象外候補」 タブで明細を仕訳の対象外とした 未入力:まだ仕訳登録がされていない

#### ■**仕訳取引No**

入力済の仕訳の仕訳Noでଋ。 番号をクリックするとその仕訳に遷移しま 。 仕訳登録後削除したデータは「仕訳削除済 み」と表示されます。

■**編集**

削除した仕訳を仕訳候補に戻したい場合は 「未入力に戻す」をクリックしてくださ  $U_{\alpha}$ 

「対象外」にした取得データは「対象外を 解除」をクリックすると仕訳候補に戻すこ とができます。

# **9. 連携している顧問先を解除する**

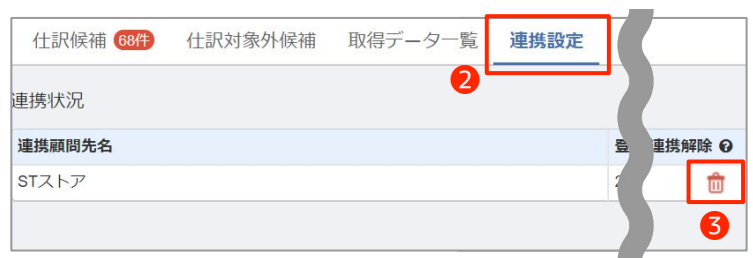

**2連携設定タブ**より現在STREAMEDと連携して いる顧問先の情報を確認することができます。 連携を解除したい場合は**3ゴミ箱のアイコン**を クリックしてください。

こちらの操作はオーナー・管理者権限で操作可 能です。

# **10. 連携したデータを修正したい**

STREAMEDから取得されたデータは「記帳システムから入力」で修正することができません。 すでにマネーフォワードの仕訳として登録しているかで操作方法が異なりますのでご確認ください。

#### マネーフォワード側で仕訳登録前の場合

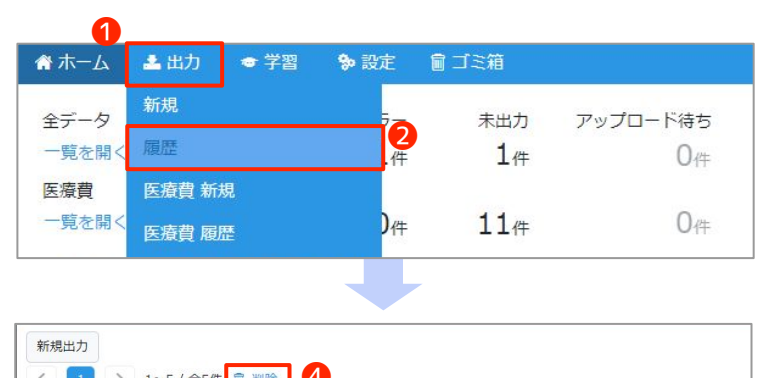

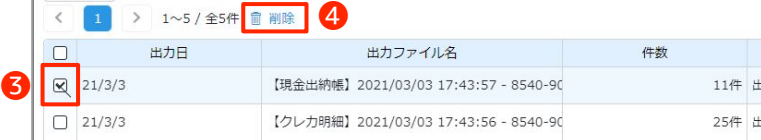

STREAMEDにログインし出力履歴を削除した上 で、STREAMED側のデータを修正してくださ  $U_0$ 

メニューより●出力>●履歴と進みます。

出力した履歴の3左側のチェックボックスに チェックをいれて画面上の4削除をクリックし ます。

データが未出力の状態に戻りますので、 STREAMED側で修正作業をおこなうことが可能 になります。

マネーフォワード側で会計帳簿>仕訳帳より修

正を行います。 検索の6種類を記帳シスにしてご検索くださ

い。

検索できたら仕訳の6編集ボタンをクリックし て修正します。

マネーフォワード側とSTREAMED側でデータの 不整合を発生させたくない場合は、まずマネー フォワード側で登録された仕訳を●削除しま す。その後は仕訳登録前と同様STREAMED側で 出力履歴を削除し内容を修正します。

その後、記帳システムから入力より再度データ の8-括取得を行うと修正後のデータが仕訳候 補に表示されますので、仕訳登録を行ってくだ さい。

## マネーフォワード側で仕訳登録後の場合

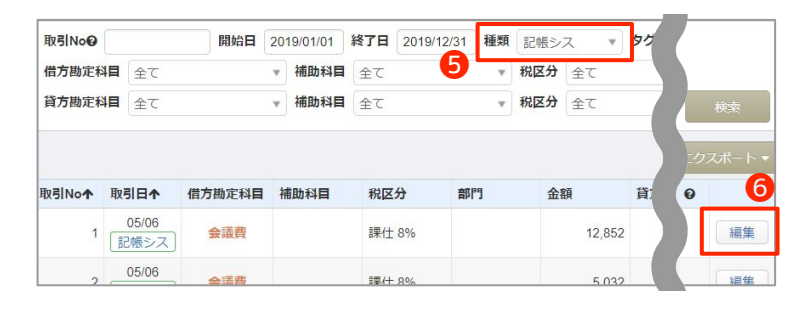

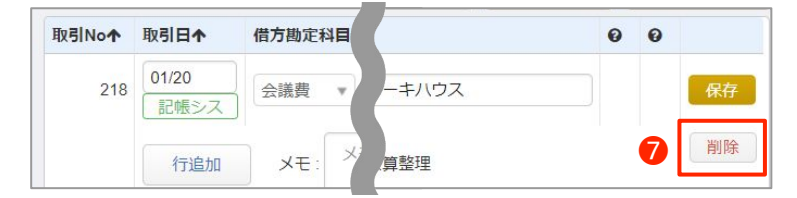

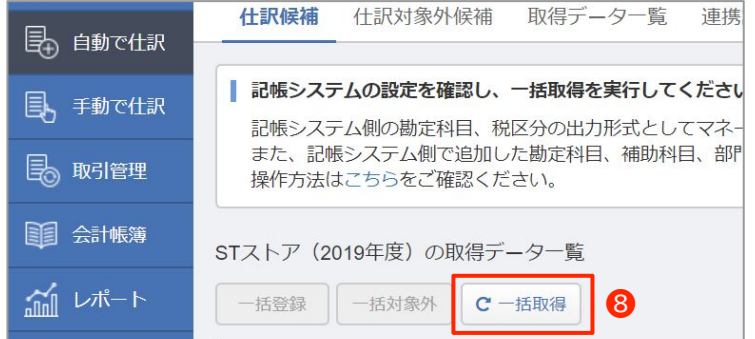

## **1. 債務管理機能とは**

債務管理業務はこれまで、以下の業務を別々に行う必要がありました。 **①請求された内容をExcelなどで管理する業務 ②銀行振込の指示内容が記載されたデータ(FBデータ)を作成する業務 ③証憑(請求書など)を受け取ったときと、その請求金額を振込したときに仕訳を登録する業務** 「債務管理」機能は、これらの手続きを集約し煩雑な業務を効率化する機能です。 ※法人ビジネスプランまたは個人パーソナルプラン以上の方がご利用可能です。

### **2. 債務管理機能の流れ**

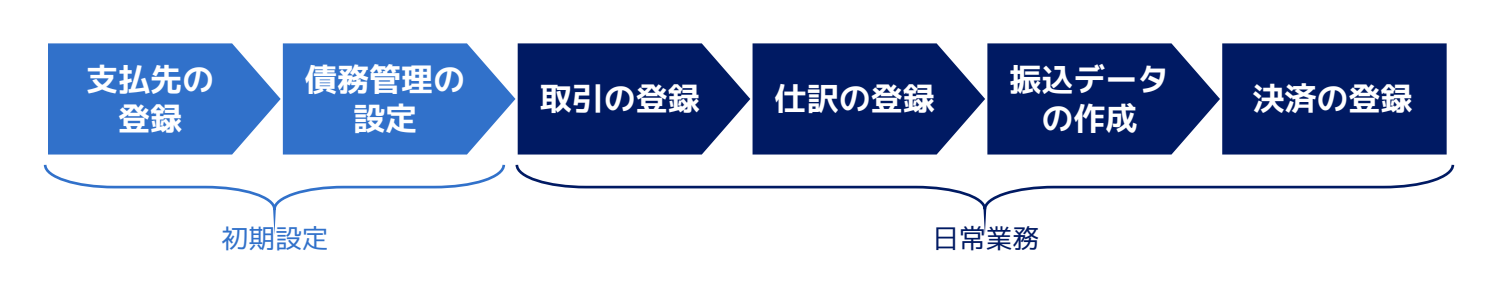

**3. 支払先の登録**

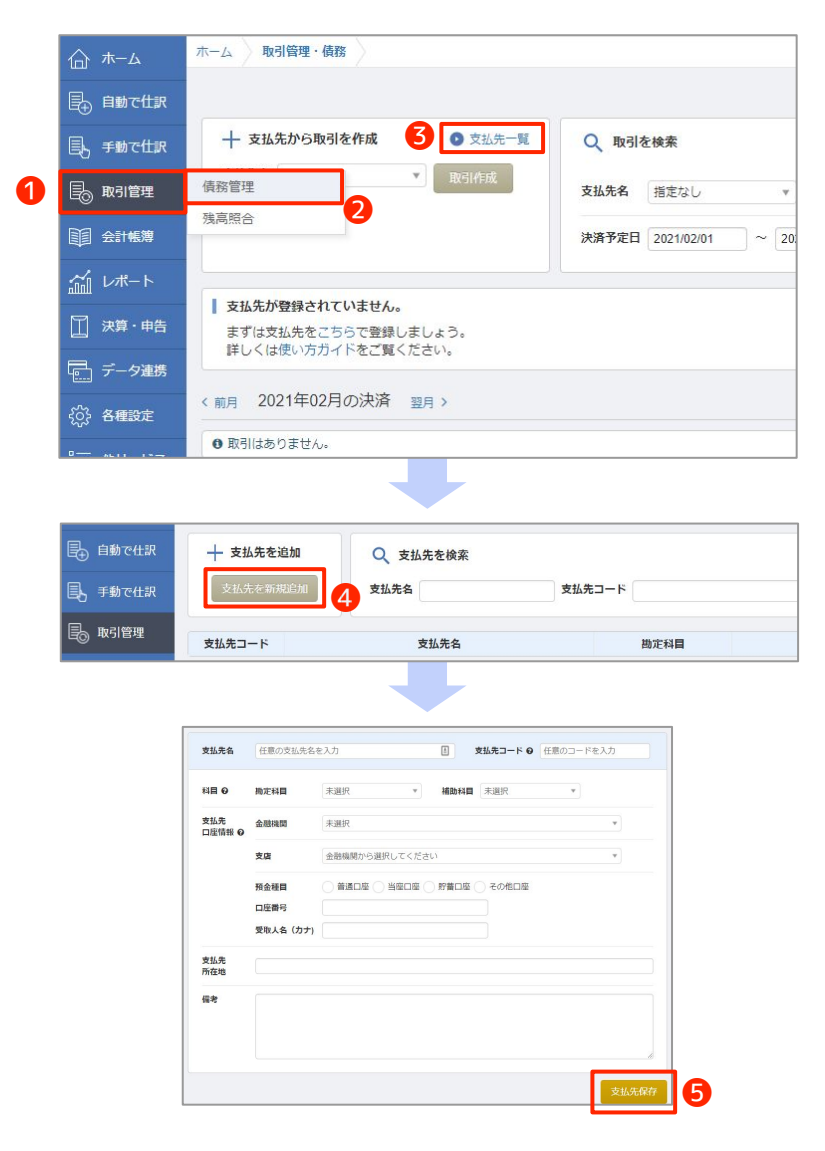

❶**取引管理**>❷**債務管理**>➌**支払先一覧**より、 をクリックすると、支払先画面に遷移します。

**4支払先を新規追加**ボタンをクリックし、 新規追加画面では以下の項目を登録します。

**■支払先名(必須)** 支払先の名称

**■支払先コード(必須)** 管理用の任意のコード(半角英数字)

**■科目**

取引から作成される仕訳の債務用の科目(買掛 金、未払金など)

**■支払先口座情報** FBデータに反映される口座情報

**■支払先所在地** 支払先のご住所

入力後は、必ず右下の6支払先保存ボタンを押 して保存を行ってください。 ※CSVファイルをインポートし複数の支払先を一括で 登録することも可能です。

## **4. 債務管理の設定**

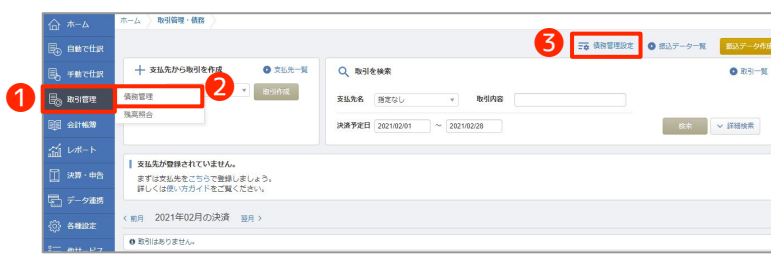

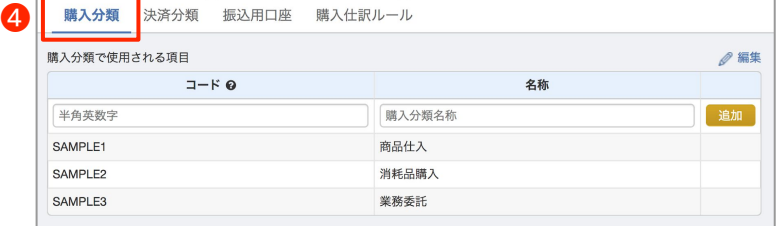

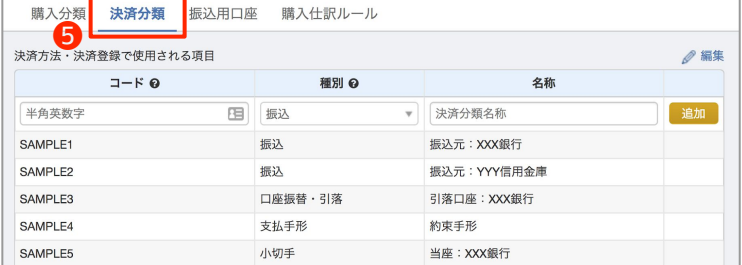

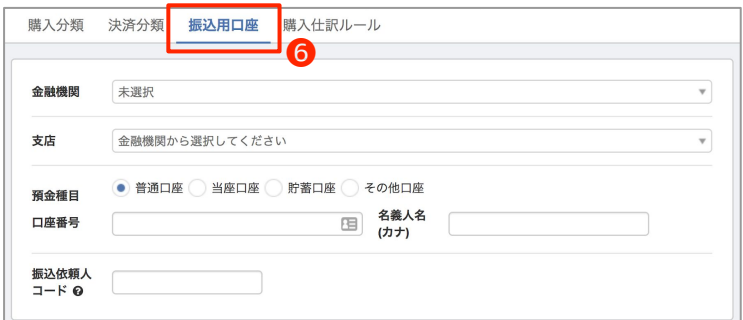

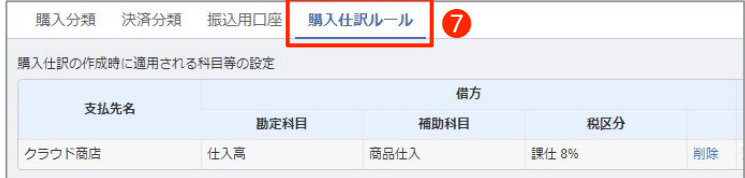

❶**取引管理**>❷**債務管理**>❸**債務管理設定**より 債務管理に必要な各種設定を行います。 設定が行えるのは、以下の4種類です。

- **・購入分類**
- **・決済分類**
- **・振込用口座**
- **・購入仕訳ルール**

**4購入分類タブ**より種類に応じて分類を作成す ることができます。

作成された分類は仕訳候補の摘要欄に記載され ることになります。

右上の編集ボタンで、削除や変更を行うことが できます。

**6決済分類タブ**より決済方法に応じて分類を作 成することができます。 種別を「振込」に設定している取引のみ振込 データ(FBデータ)を作成できます。

❻**振込用口座**より振込を行う口座の設定を行う ことができます。 なお、振込依頼人コードとは、支払元の金融機 関から配布される10桁のコードです。 コードが不明な場合は、該当の金融機関へお問 い合わせください。

**<sup>7購入仕訳ルール</mark>は、購入仕訳を登録した際に**</sup> 選択した借方勘定科目や税区分を支払先ごとに ルールとして保存する機能です。 仕訳登録した際に自動追加され「購入仕訳ルー ル」の画面からは削除のみが可能です。

### **POINT 債務管理の設定で最低限必要な設定は?**

#### ■**FBデータ出力を使用する場合は「振込用口座」のみ要設定**

購入分類、決済分類はデフォルトでサンプルデータが登録されているため、設定せずとも利用開始が可能です。

#### ■**購入仕訳ルールは自動作成・上書き**

「借方勘定科目」を編集されたい場合は、ご希望の勘定科目を選択して購入仕訳を登録することで「購入仕訳ルール」 が上書きされます。次回以降は、選択した勘定科目が購入仕訳の借方勘定科目として提案されます。

# **5. 取引の登録**

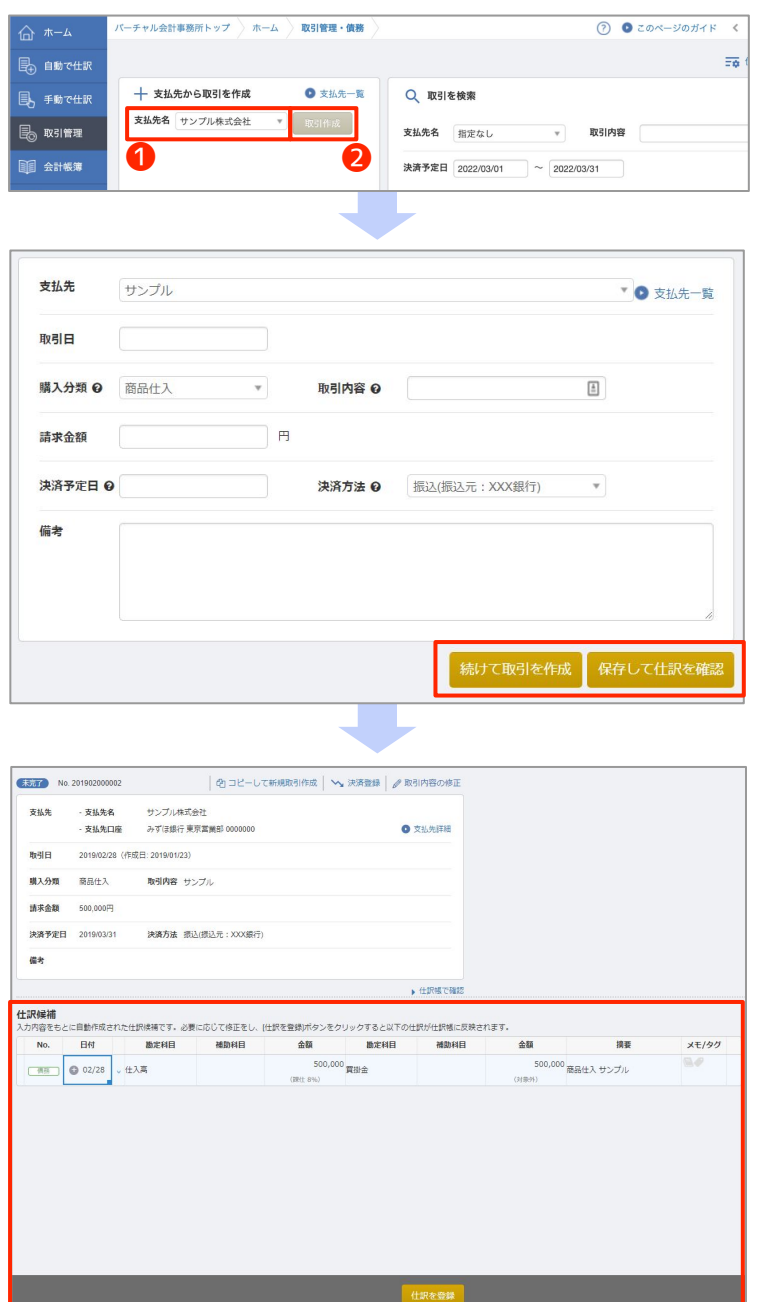

#### 取引管理>債務管理を開き、

+支払い先から取引を作成から●支払先名を選 択し、2取引作成ボタンをクリックします。 ※取引作成ボタンをクリックした後でも支払先名は変 更可能です

#### 取引登録で必須項目

#### ■**取引日**

取引が発生した日付を入力します。

#### ■**購入分類**

事前に登録した分類の中から選択します。 仕訳候補の摘要欄に記載されます。

#### ■**取引内容**

取引の詳細を入力します。 仕訳候補の摘要欄に記載されます。

#### ■**請求金額**

請求書に記載されている金額を入力します。

#### ■**決済予定日**

当該日付は、取引管理の集計にも利用されま す。なお、決済方法が振込の場合は振込予定日 を入力してください。

#### ■**決済方法**

事前に登録した決済方法を選択します。

すべての入力が終わったら「続けて取引を作 成」または「保存して仕訳を確認」をクリック します。

「保存して仕訳を確認」をクリックした場合 は、画面下部に仕訳候補がでてきます。 「仕訳を登録」をクリックすることで仕訳が実 際に作成され、帳簿に反映されます。

## **POINT 仕訳に反映される項目**

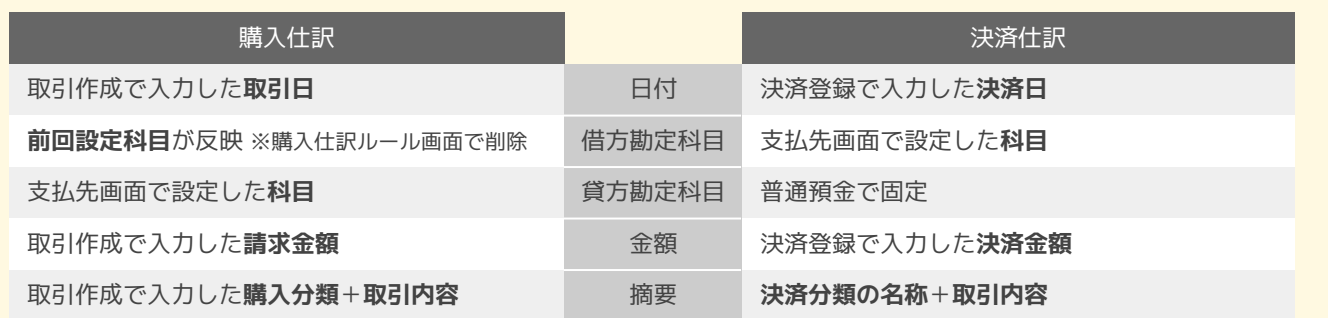

# **6. 仕訳登録の確認**

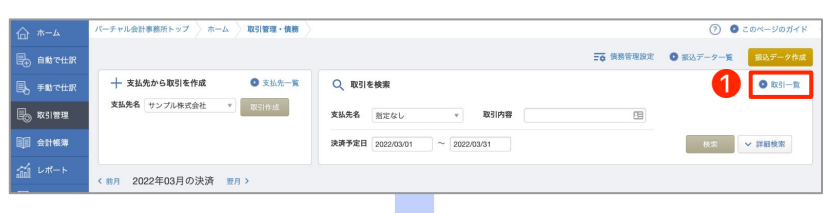

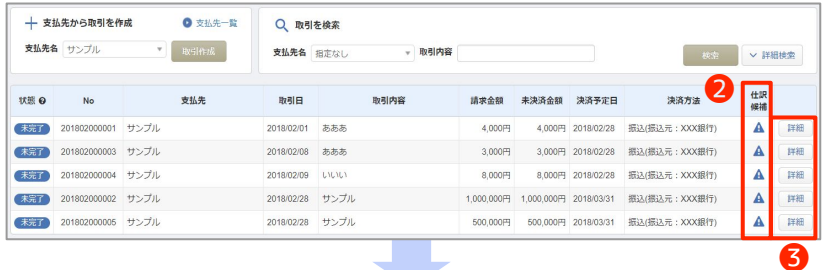

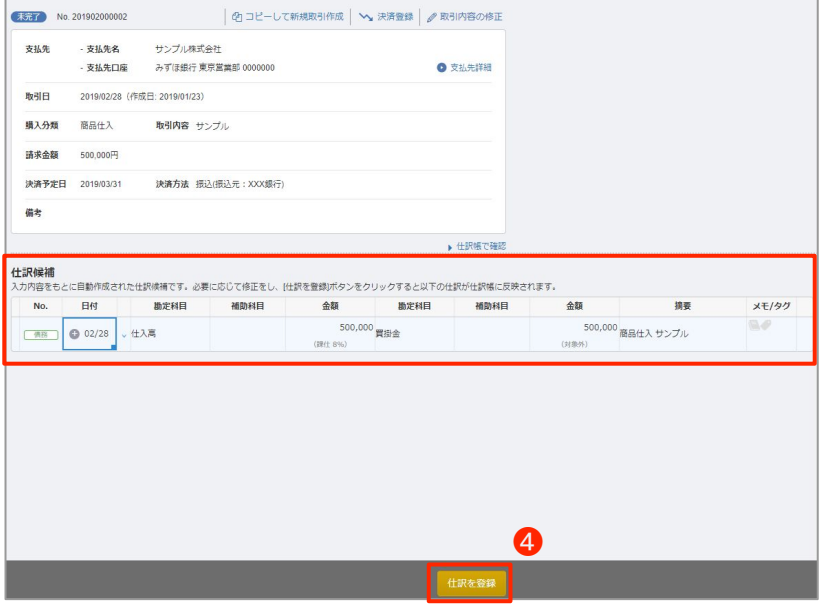

続けて取引を作成した場合は、その都度仕 訳登録の確認にはなりまん。 **取引管理**>**債務管理**૽ら❶**取引一覧**を確認 してください。

**2仕訳候補に A** マークがついている取引 は仕訳登録ができていません。

8詳細を押して仕訳登録を行ってくださ い。

**4仕訳を登録**をクリックしないと仕訳は作 成されませんので、ご注意ください。

# **7. 決済予定日ごとの金額確認**

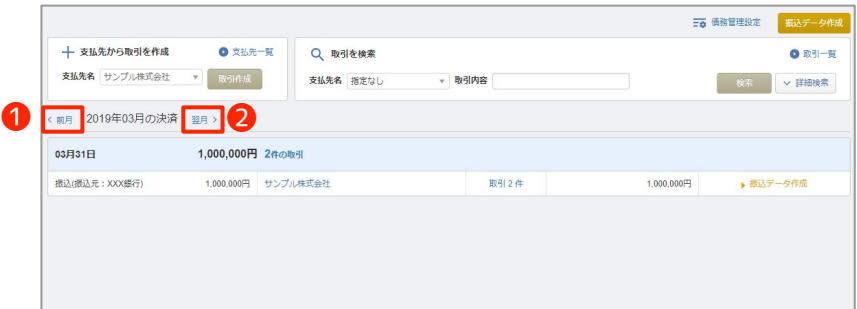

登録した取引は、決済予定日ごとに支払金 額がわかるようになっています。 いつまでにいくらの支払が必要かわかるの で、資金計画などに活用できます。 なお、前月や翌月への切り替えは、 **0<前月、2翌月>より行うことができま** ଋ。

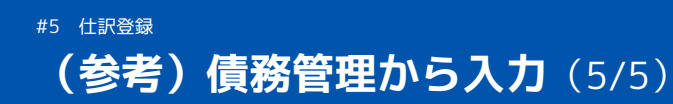

# **8. 振込データ(FBデータ)の作成**

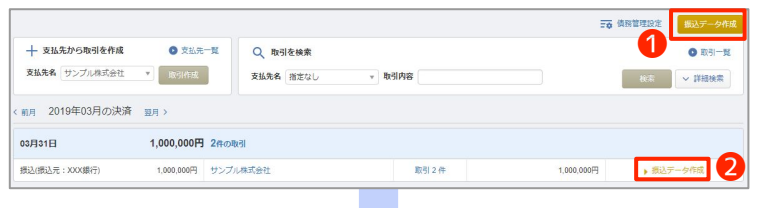

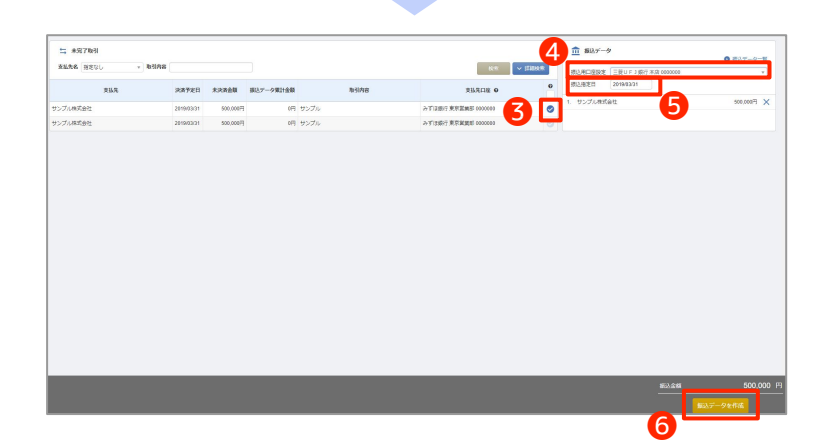

**取引管理**>**債務管理**の❶**振込データ作成**よりଋ べての期間の振込データを作成する画面へ移動 できます。

**2振込データ作成**より左記に関する振込データ を作成する画面へ移動できます。

**8チェックマーク**をつけることで、右側の振込 データに情報が追加されます。

**4振込用口座設定と6振込指定日**を選択する と、

同画面の右下にある❻**振込データを作成**より振 込データ(FBデータ)を作成ですることが可能 です。

# **9. 決済登録**

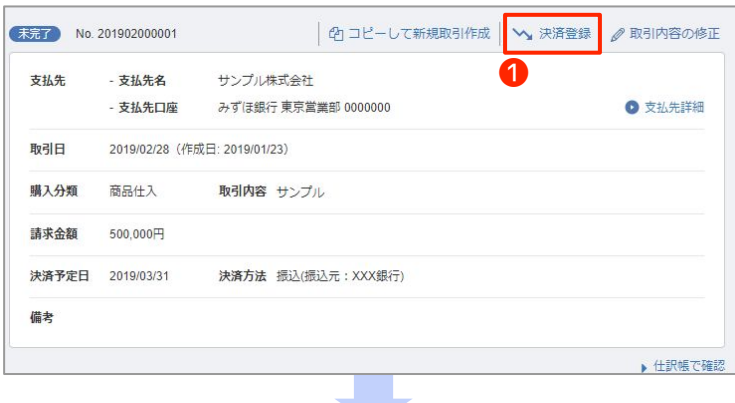

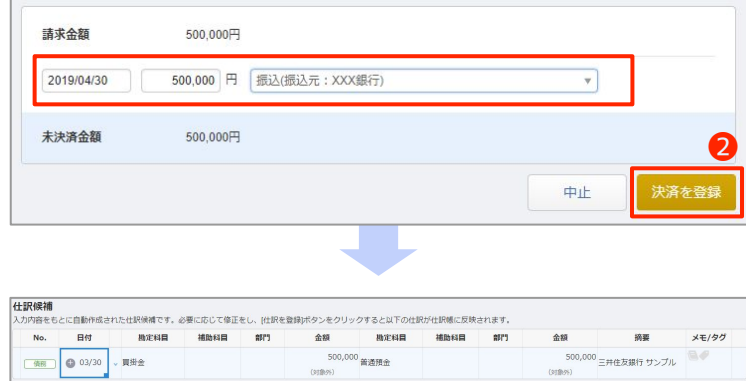

❸

取引管理>債務管理>取引一覧>詳細を開きま す。

**1決済登録**より決済情報を入力することができ ます。

日付・金額・決済内容を選択し、 **2決済を登録**より仕訳候補が作成されます。

仕訳候補は6仕訳を登録より登録を行うことが できます。

# **帳票の確認・修正** #6

## **1. 残高試算表**

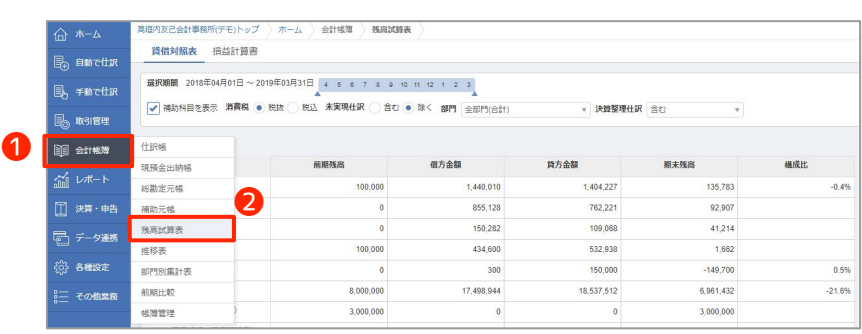

# ❶**会計帳簿**>❷**残高試算表**にて残高試算表 を閲覧できます。

また、勘定科目名をクリックすることで総 勘定元帳を、補助科目名をクリックすると 補助元帳を開くことができます。

# **2. 総勘定元帳・補助元帳**

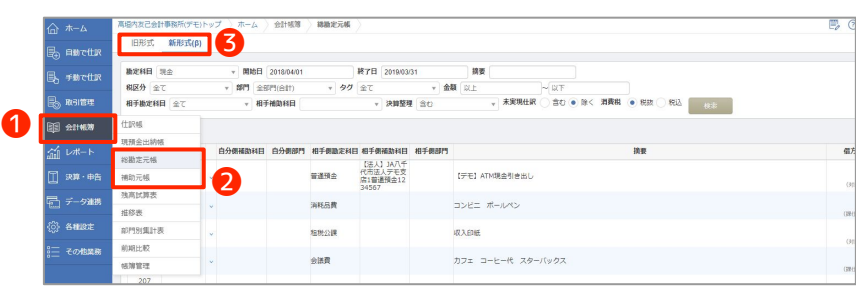

❶**会計帳簿**>❷**総勘定元帳**/**補助元帳**にて 元帳を閲覧できます。 上部にて6旧形式/新形式を選択すること が可能です。旧型式はマウス主体での操 作、新形式はキーボード主体での操作を意 図しています。

# **3. 仕訳帳**

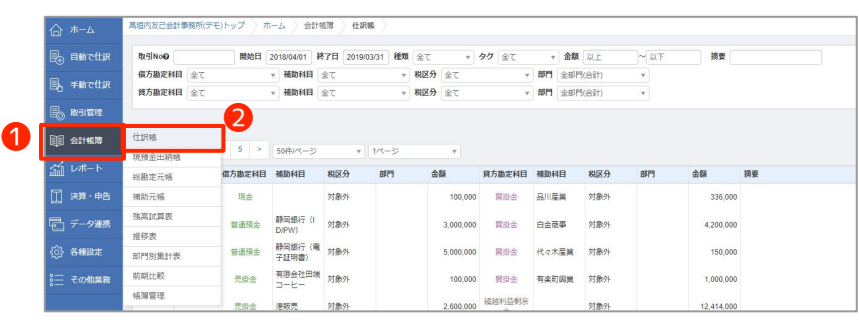

❶**会計帳簿**>❷**仕訳帳**にて仕訳帳を閲覧で きます。

# **POINT 複数タブとシークレットモード**

複数のタブやシークレットモードを利用すると、 各種設定や過去の仕訳の参照を行いながら、 現在の仕訳の入力や編集をすることが可能です。 ※ご利用のブラウザごとに名称が異なります

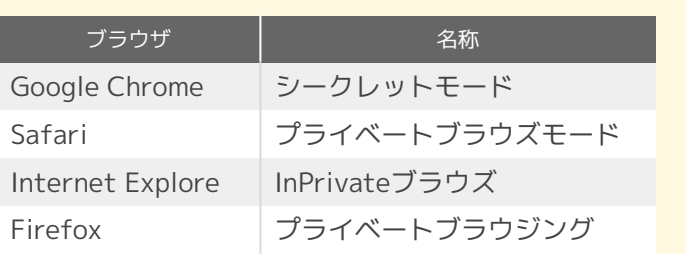

# **仕訳を個別に編集する方法**

## **1. 元帳(新形式)で仕訳を修正する**

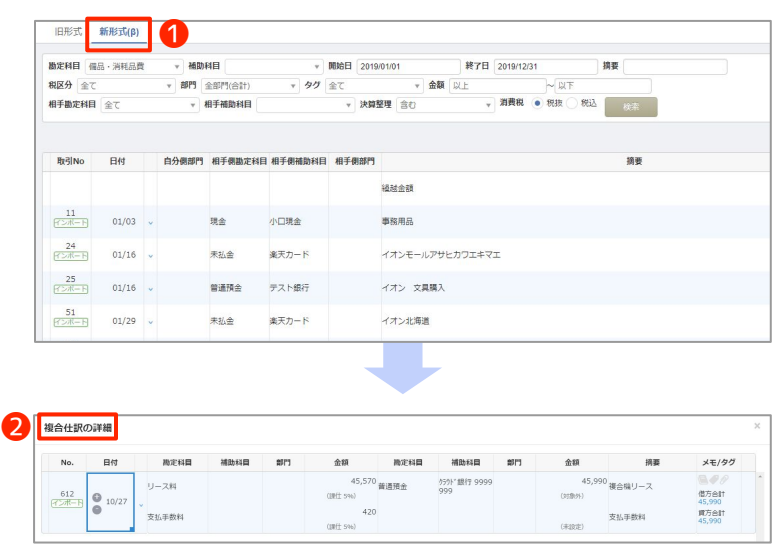

総勘定元帳・補助元帳にて修正したい仕訳をひ とつずつ選択して修正する方法です。

総勘定元帳・補助元帳には新形式と旧形式があ りますがここでは新形式を利用します。 **新形式**はキーボード、**旧形式**はマウスでの操作 を想定しているため、素早く操作したい場合は 新形式を推奨しています。

**会計帳簿**>**総勘定元帳**まは**補助元帳**にて **1新形式**を開きます。

勘定科目や日付などで仕訳を検索します。 修正を行いたいセルを選択し、勘定科目・金額 等を上書きします。

複合仕訳の場合仕訳をダブルクリックଋると **2複合仕訳**の詳細画面が開きます。 修正を行いたいセルを選択し、勘定科目・金額

等を上書きします。

#### **POINT 元帳(新形式)での仕訳入力・ショートカットキーの利用**

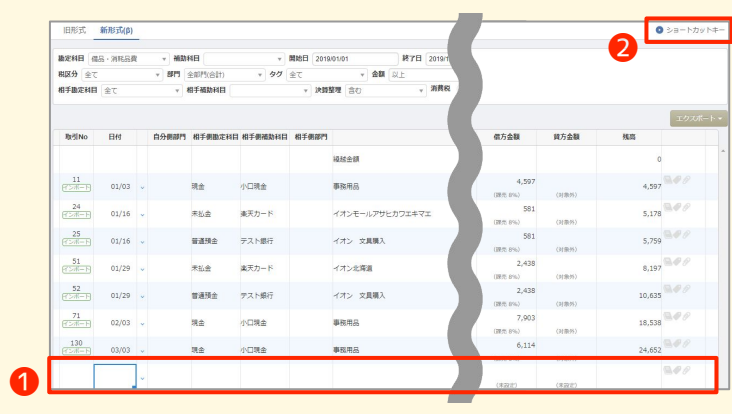

**新形式では1→番下の行に入力することで** 仕訳の入力が可能です。

総勘定元帳・補助元帳の新形式でもショー トカットキーの利用が可能です。使用でき るショートカットキーは右上の❷**ショート** カットキーボタンより確認が可能です。

# **2. 仕訳帳で仕訳を修正する**

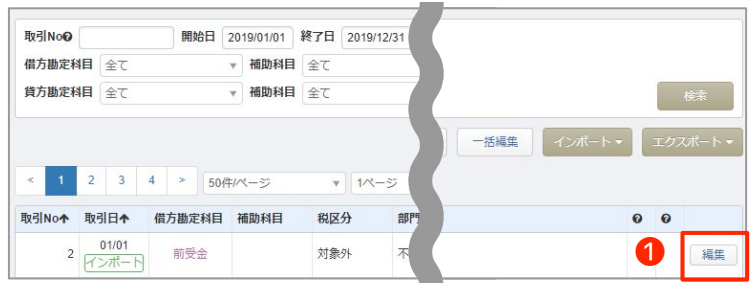

仕訳帳にて修正を行いたい仕訳をひとつずつ選 択して修正する方法です。

会計帳簿>仕訳帳にて勘定科目や日付などで仕 訳を検索します。

**修正を行う仕訳の●編集をクリックします。編** 集画面が開くので、修正を行い保存をクリック します。

# **仕訳をまとめて確認・編集する方法**

## **1. 重複チェックを利用して修正する**

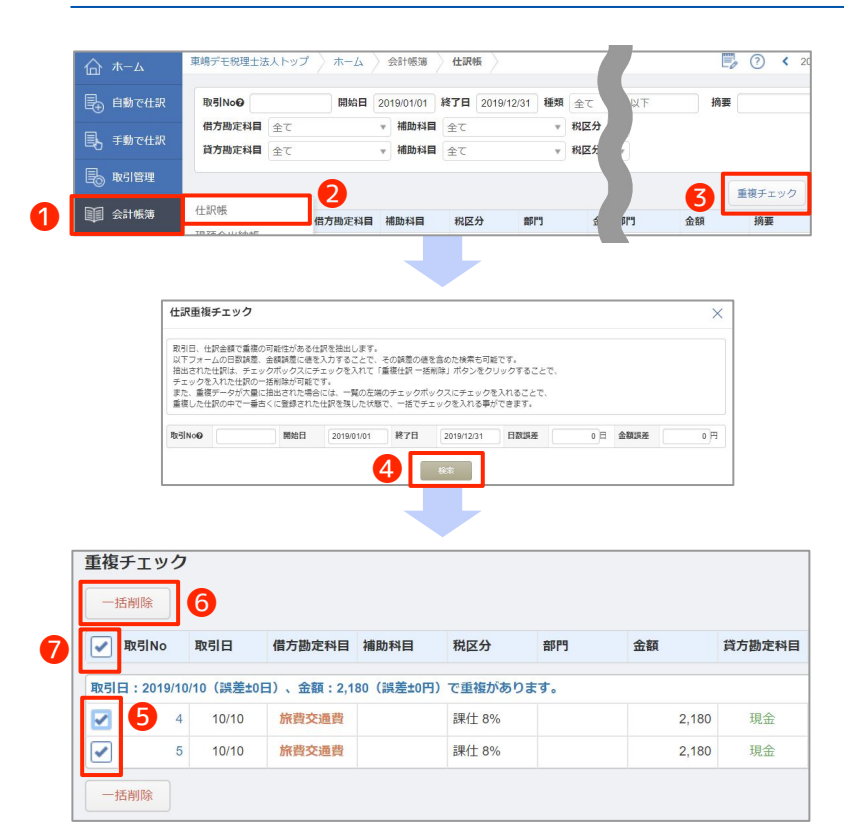

仕訳を重複して登録してしまった可能性がある 場合に便利な機能です。

❶**会計帳簿**>❷**仕訳帳**にて検索欄の右下にある **8重複チェック**をクリックします。

開始日と終了日を記入し、重複チェックを行う 期間を選択します。 日数誤差、金額誤差に値を入力することで、そ

の誤差の値を含めた検索も可能です。

条件を設定後、4**検索**ボタンを押します。 重複している仕訳がないか確認し、重複してい る仕訳があれば、削除します。

仕訳の左側の❺**チェックボックス**にチェックを 入れると、❻**一括削除**ボタンで複数の仕訳を一 度に削除できます。

また、各什訳の取引No.を押下すると、什訳帳画 面に戻りますので、仕訳帳から手動で仕訳を1つ ずつ修正することもできます。

●のチェックボックスをクリックすると、重複 した仕訳の内の一番古いもの以外に対して一括 チェックを行うことができます。

# **2. 一括編集機能を利用して修正する**

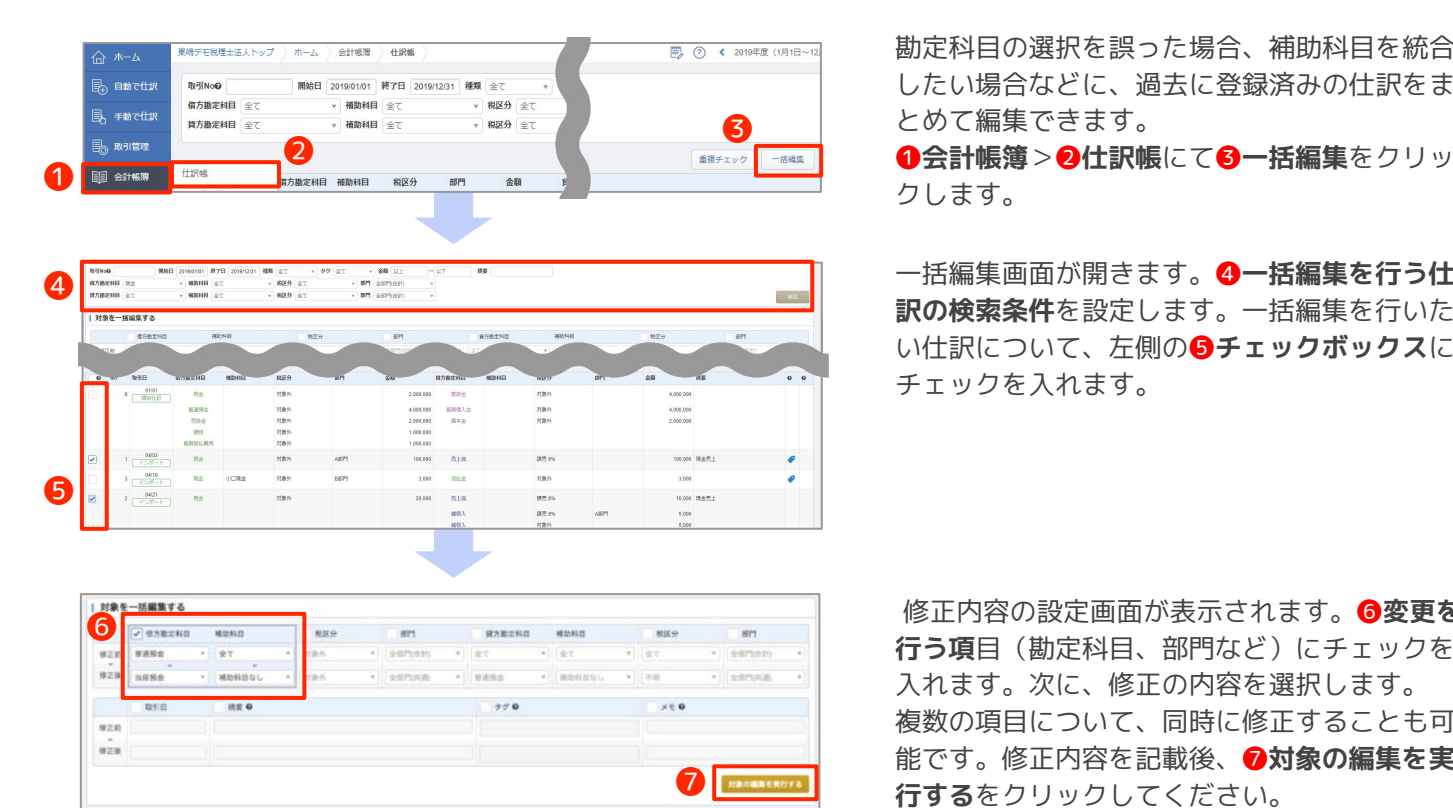

勘定科目の選択を誤った場合、補助科目を統合 ଉい場合などに、過去に登録済みの仕訳をま とめて編集できます。

一括編集画面が開きます。 **@一括編集を行う仕 訳の検索条件**を設定します。一括編集を行いた い仕訳について、左側の❺**チェックボックス**に チェックを入れます。

修正内容の設定画面が表示されます。6変更を **行う項**目(勘定科目、部門など)にチェックを 入れます。次に、修正の内容を選択します。 複数の項目について、同時に修正することも可 能です。修正内容を記載後、**⑦対象の編集を実** 行するをクリックしてください。 ※仕訳を一括編集する際、仕訳帳のバックアップを 取っておくことをおすすめします。

マネーフォワード クラウド上で確認できる帳票とその帳票の出力について説明します。

# **1. 帳票一覧と出力方法**

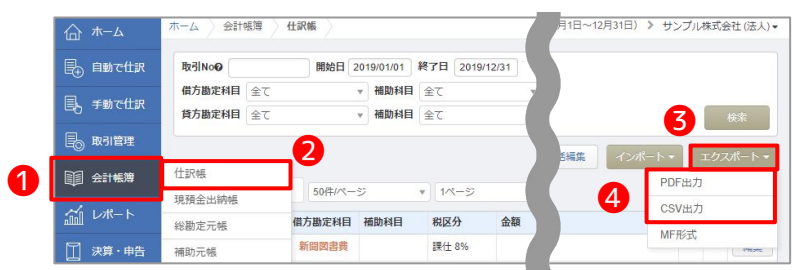

「会計帳簿」や「決算・申告」メニューから帳 票を確認できます。

**0会計帳簿>@仕訳帳から8エクスポートボタ** ンをクリックଉ、❹**PDF出力**まは**CSV出力**より 出力が可能です。

#### **POINT 帳票一覧**

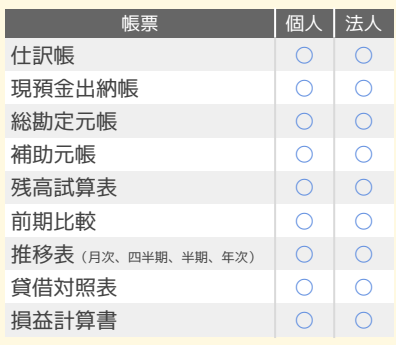

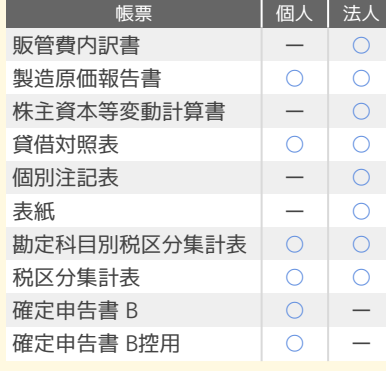

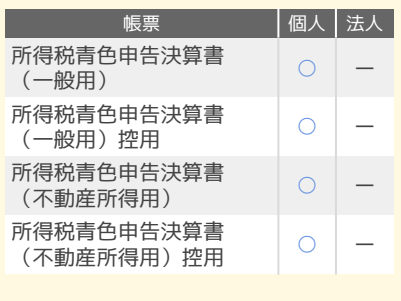

## **2. 総勘定元帳の出力方法**

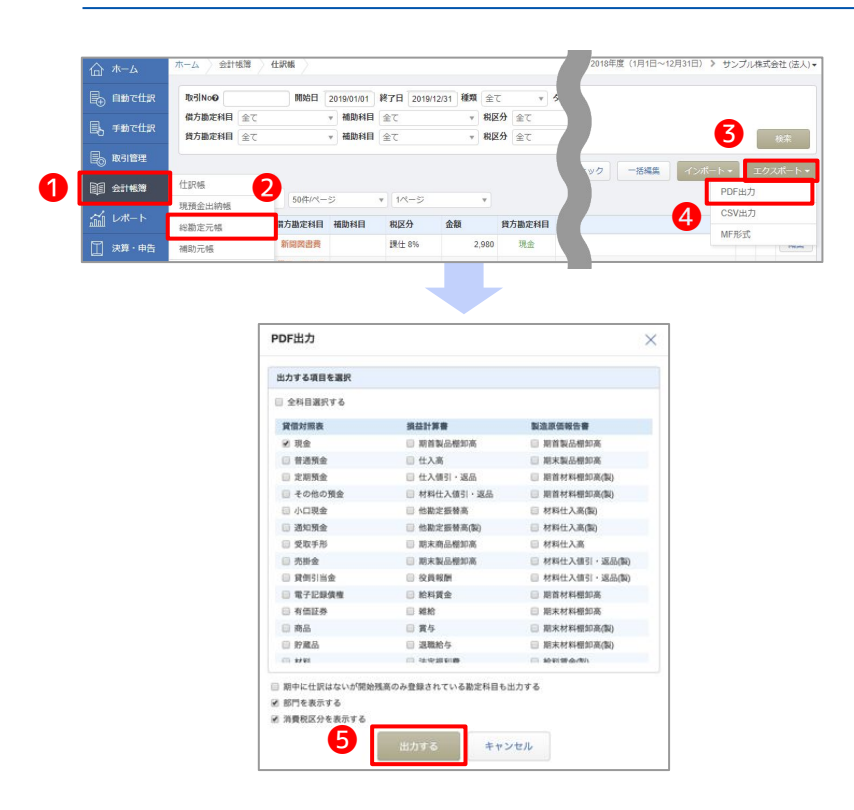

元帳をPDFまたはCSVで出力する際、特定の科目 のみに情報を絞り込んで行うことができます。

**1会計帳簿>2総勘定元帳をクリックし、** 総勘定元帳の画面で❸**エクスポート**の❹**PDF出** カ、CSV出力のうちどちらかご希望の形式のボ タンをクリックしてみましょう。

「PDF出力」または「CSV出力」画面が表示され ますので、

科目を選択し**6出力する**ボタンをクリックする と、選択した科目に絞り込んだファイルが出力 されます。

# **3. 仕訳入力の期間制限**

仕訳入力の制限日付を設定する

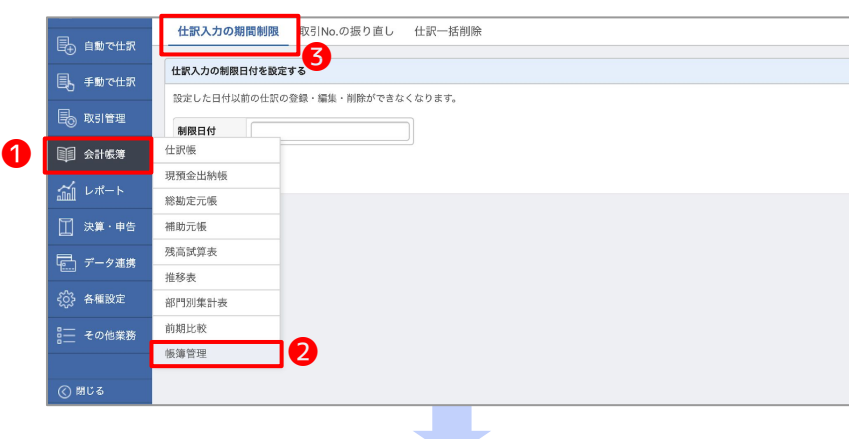

「仕訳入力の期間制限」を使用すること で、設定期間以前の仕訳の登録・編集・削 除を制限することができます。

❶**会計帳簿**>❷**帳簿管理**>❸**仕訳入力の期 間制限**をクリックします。

「制限日付」欄に日付を入力まはカレン ダーから選択します。

**4保存**をクリックすると期間制限の設定が できます。

※仕訳ロックがかけられる権限は、オー ナーもしくは管理者のみが保有していま ଋ。

仕訳入力の期間制限を解除する場合は 6 **解除**をクリックします。

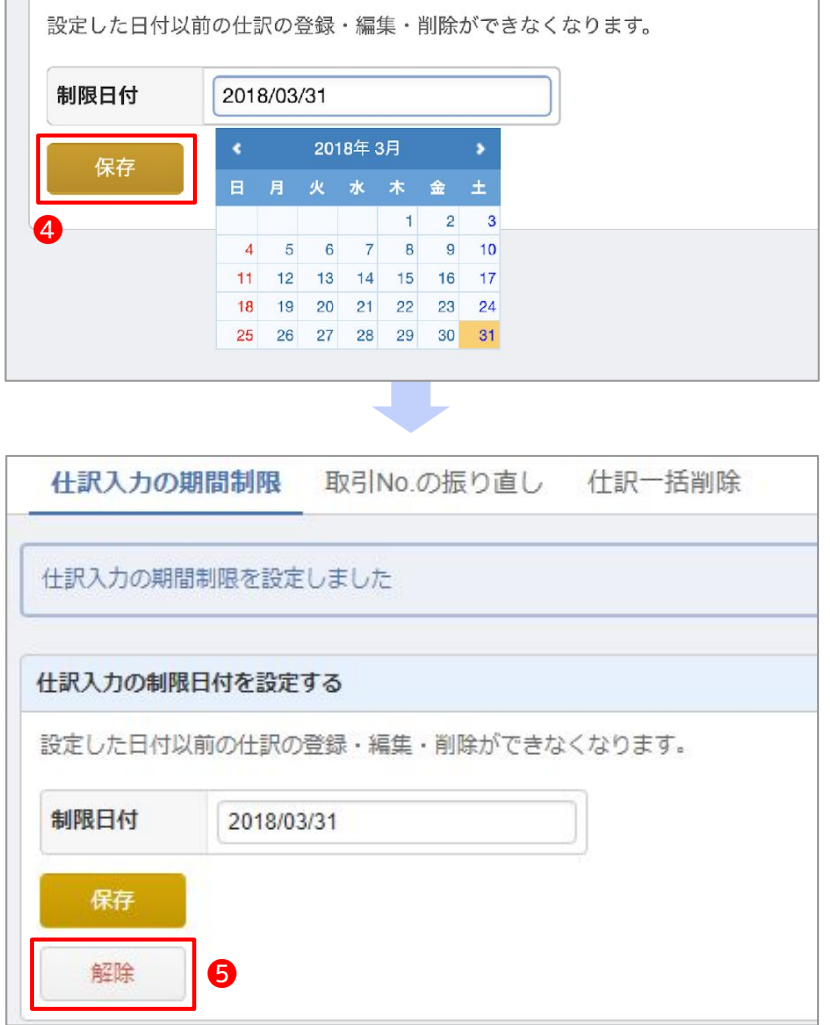

# **レポート**(1/2)

## **1. キャッシュフローレポート**

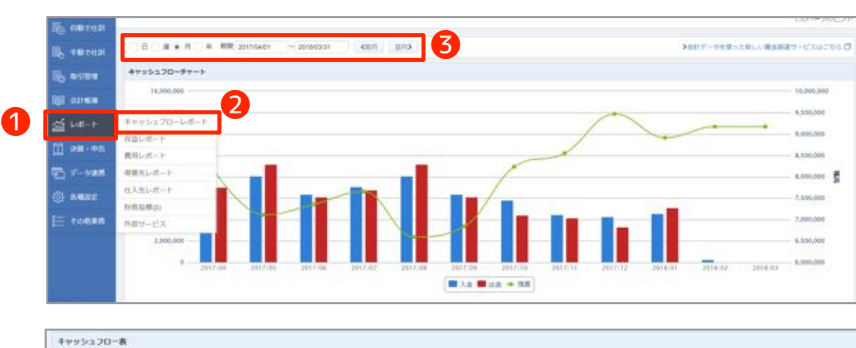

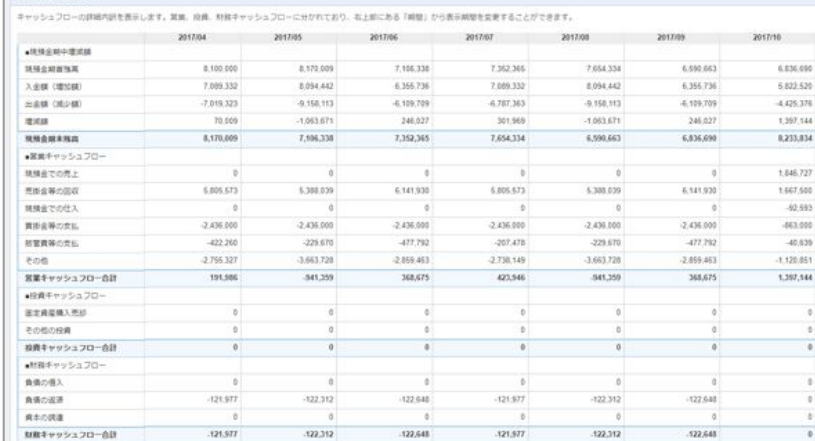

❶**レポート**>❷**キャッシュフローレポート** より、グラフやキャッシュフロー表を見る ことができます。

➌日・週・月・年単位で切り替えて現預金 の残高推移や入出金を把握することができ ます。

キャッシュフロー表はキャッシュフロー計 算書とは異なります。

マネーフォワード クラウド請求書などで 連動した未実現の仕訳も反映されるので、 将来の予測を行う際に有効です。

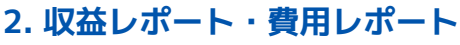

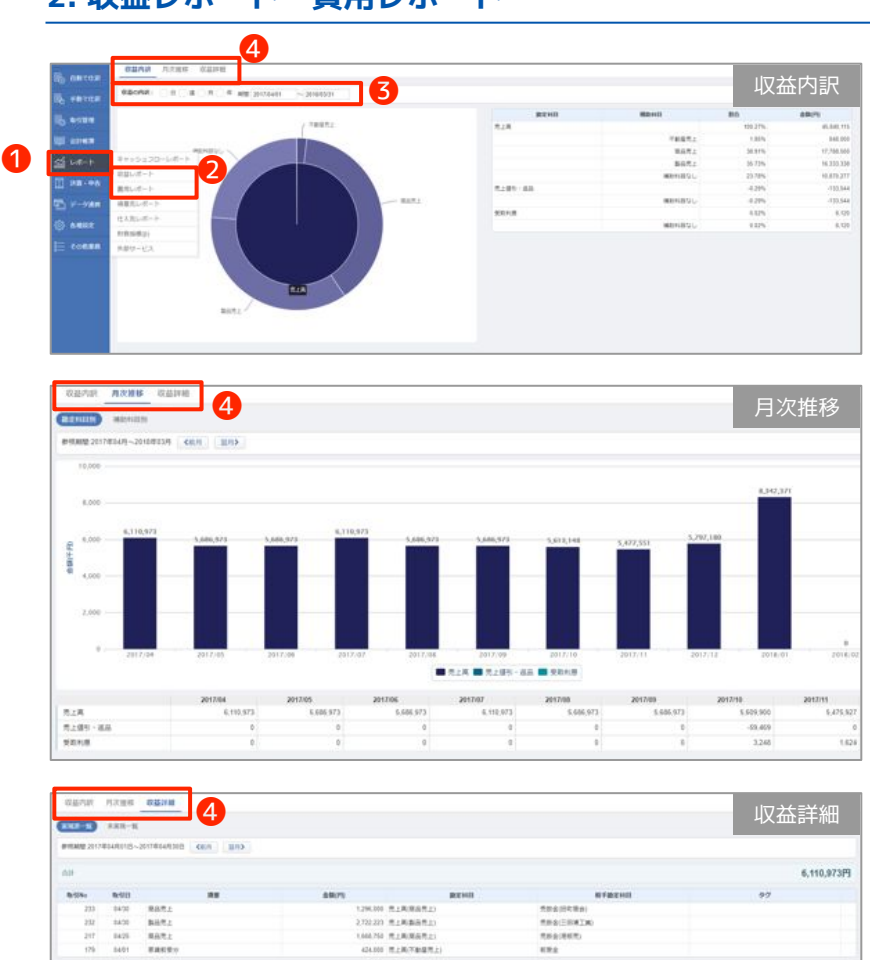

❶**レポート**>❷**収益レポート**まは**費用レ ポート**より収益(費用)内訳、月次推移、 収益(費用)詳細をグラフや明細で確認す ることができます。

➌日・週・月・年単位で切り替えて内訳の 内容をグラフで確認することができます。

❹**タブ**で**収益(費用)内訳**、**月次推移**、**収** 益(費用)詳細を切替えることが可能で ଋ。

# **3. 得意先レポート・仕入先レポート**

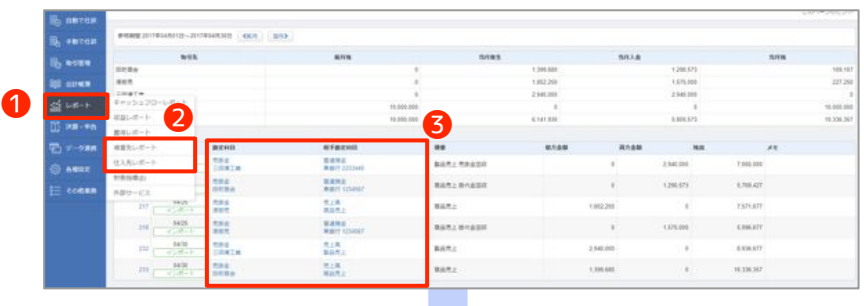

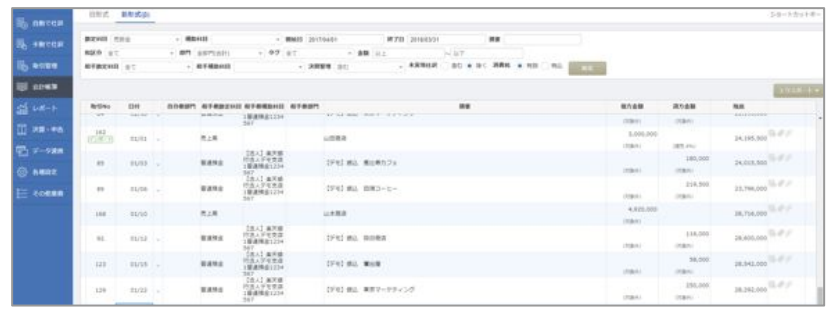

e de

**0レポート>2得意先レポートおよび仕入 先レポート**より前月残高、当月発生、当月 入金、当月残高を確認することができま す。

得意先からの回収漏れや、仕入先への支払 漏れを防ぐための確認用の資料として使用 できます。

るから総勘定元帳または補助元帳へ移動す ることができます。残高が合わないなど あった場合は元帳へ移動し、仕訳の登録や 修正を行うことができるので効率的です。

残高照合機能を活用したチェック方法について説明します。

#### **1. 残高照合機能とは**

「残高照合」画面では、金融機関連携で取得した明細と、マネーフォワード クラウド会計・確定申告で登録した仕訳 を、画面上で突き合わせながら確認できます。また、すでに登録済みの仕訳と、取得した明細の紐付も行えます。 ※会計「ビジネス」プランと確定申告「パーソナル」以上のプランが対象です。

# **2. 銀行口座一覧画面について**

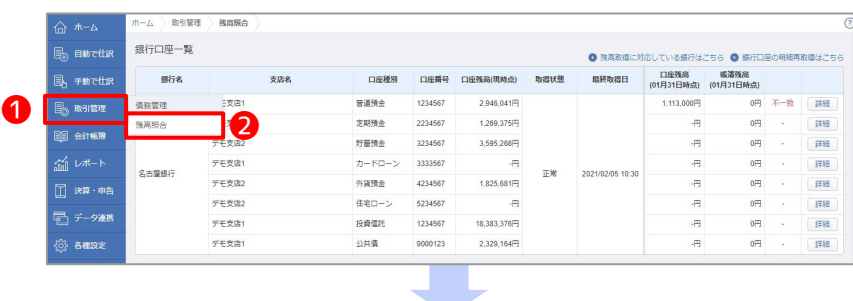

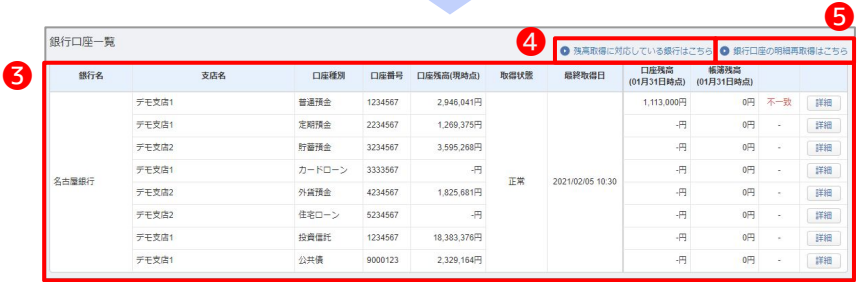

#### **4取引管理>2残高照合を選択すると、連** 携中の銀行口座が一覧で表示されます。

#### ❸**銀行口座一覧**

連携中の銀行口座を一覧で確認できま す。

「銀行名」「支店名」「口座種別」「口座 番号(現時点)」「取得状態」「最終取得 日」「口座残高(前月末時点)」「帳簿残 高(前月末時点)」「前月末時点で口座残 高と帳簿残高が一致しているかどうか」の 情報が表示されています。

#### ❹**残高取得に対応している銀行はこちら**

対応している銀行一覧のヘルプページへ 移動します。

#### ❺**銀行口座の明細再取得はこちら**

 「データ連携>登録済一覧」画面へ移動 できます。オーナー権限のみ表示されま す。

# **(参考)残高照合機能** (2/2)

## **3. 残高照合の詳細画面**

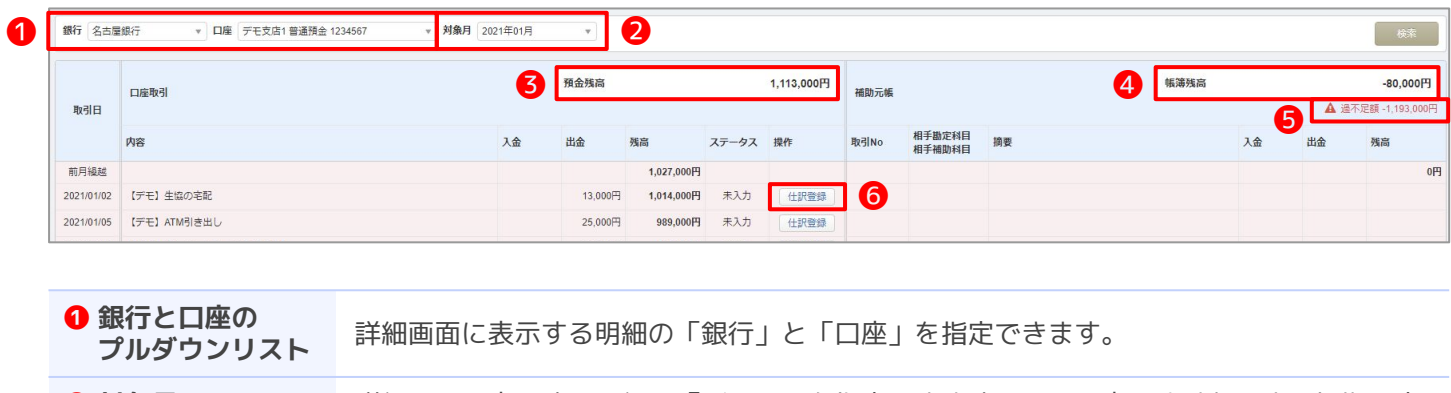

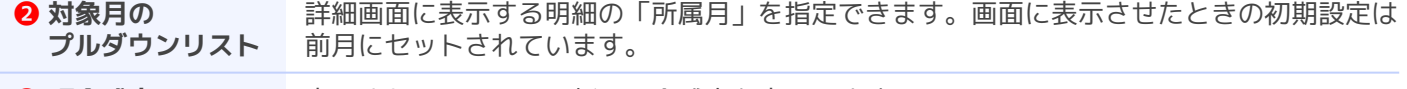

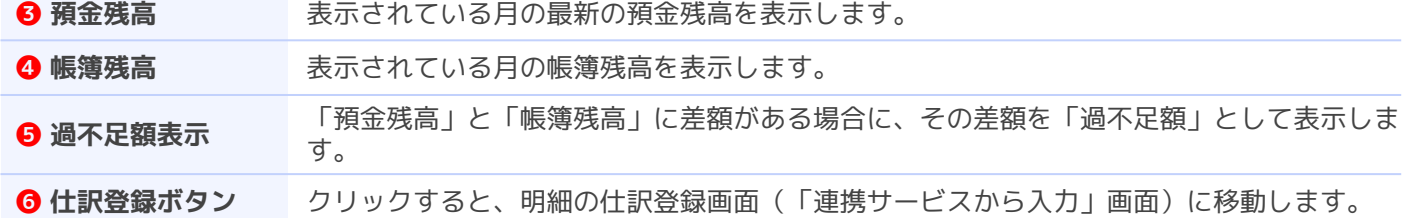

## **4. 仕訳の登録と紐づけ**

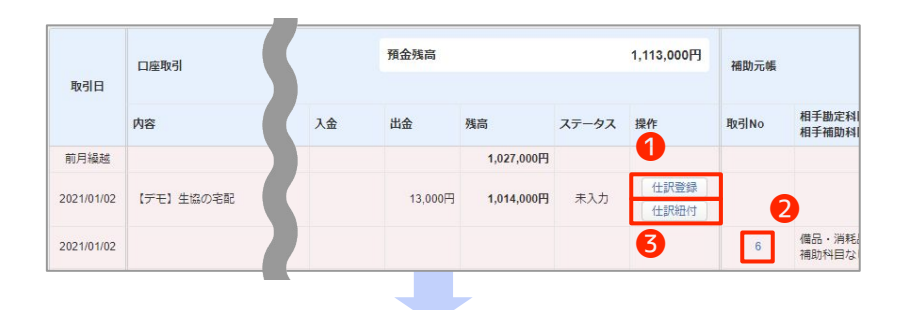

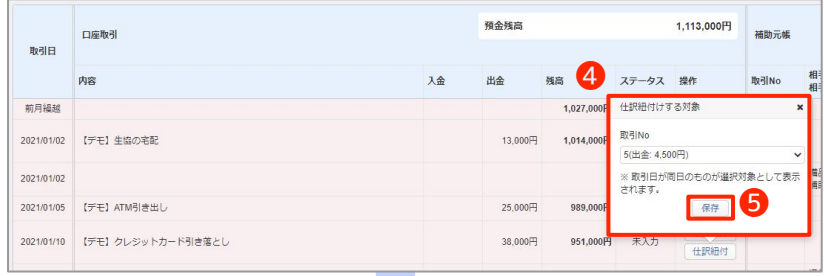

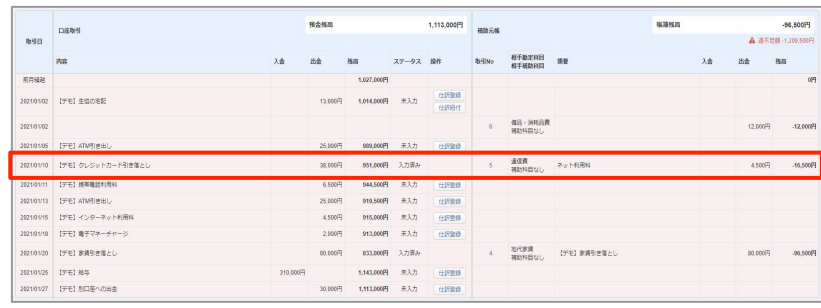

#### ■ **仕訳の登録**

**1仕訳登録**をクリックすると、「連携サー ビスから入力」画面へ移動します。 「連携サービスから入力」画面で、明細を 仕訳として登録できます。

明細の仕訳登録を行うと、明細に対応する 仕訳の内容が画面右側に表示されます。 仕訳の❷**取引No.**をクリックଋると、「仕 訳帳」へ移動し、該当の仕訳の内容確認 や、編集操作を行うことができます。

#### ■ **仕訳の紐付**

**<sup>3</sup>仕訳紐付**をクリックすると、4のように 吹き出しが表示されます。

ここでは、明細の日付と同じ取引日で登録 済みの仕訳の取引No.が、紐付候補として プルダウンリストに表示されます。 ※明細の金額と異なる仕訳でも、取引日が明細の日 付と一致していれば、紐付候補となります。

紐付候補の仕訳を選んだ状態で、吹き出し 内の6保存ボタンを押すと、紐付操作が完 了します。

# #7

# **インボイス制度対応機能**

# **1. 受領インボイスの記帳のポイント**

マネーフォワード クラウド会計で受領したインボイスに対応する方法について説明します。 受領したインボイスの記帳のポイントは以下の3つが上げられます。

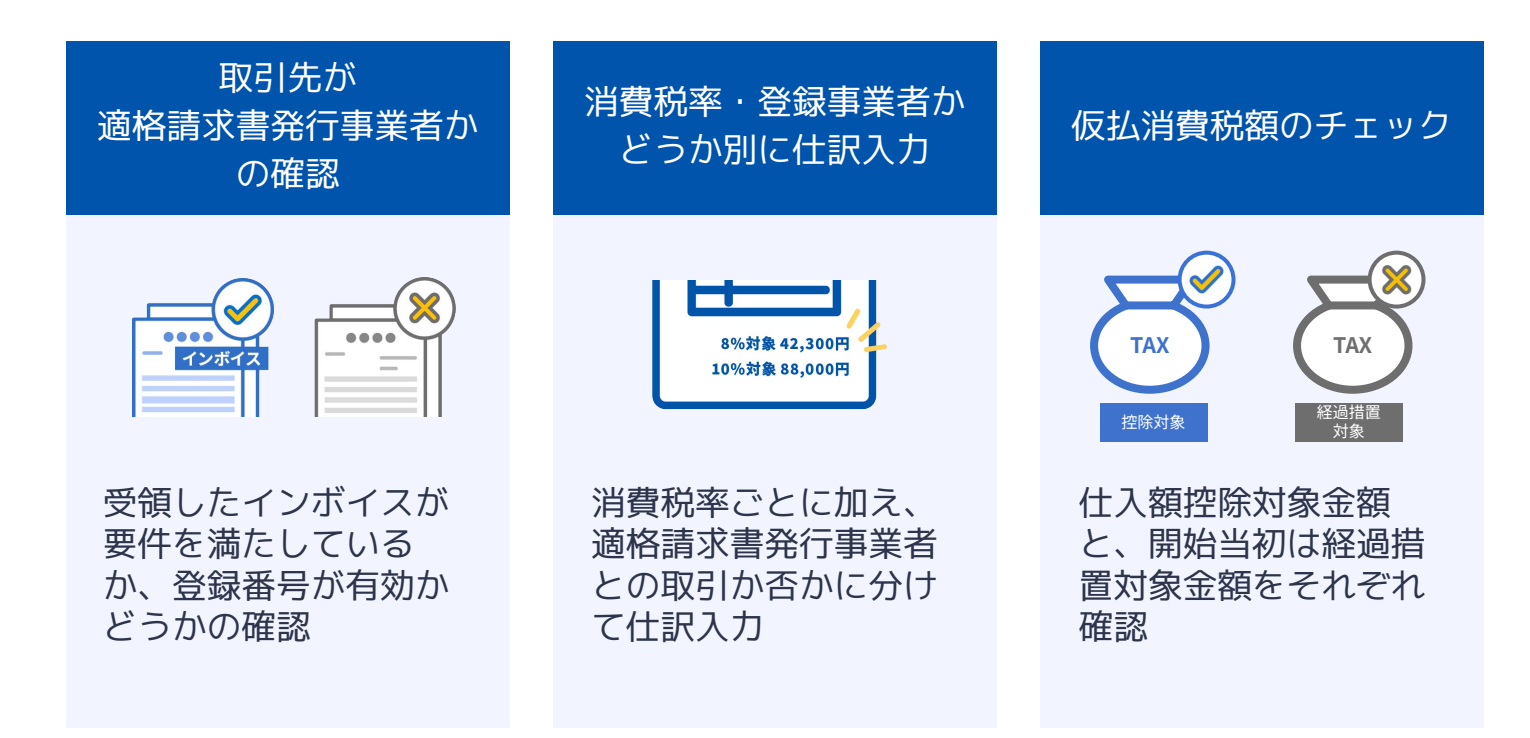

# **2. マネーフォワード クラウド会計におけるインボイス対応機能**

マネーフォワード クラウド会計では以下のような機能をご用意しております。

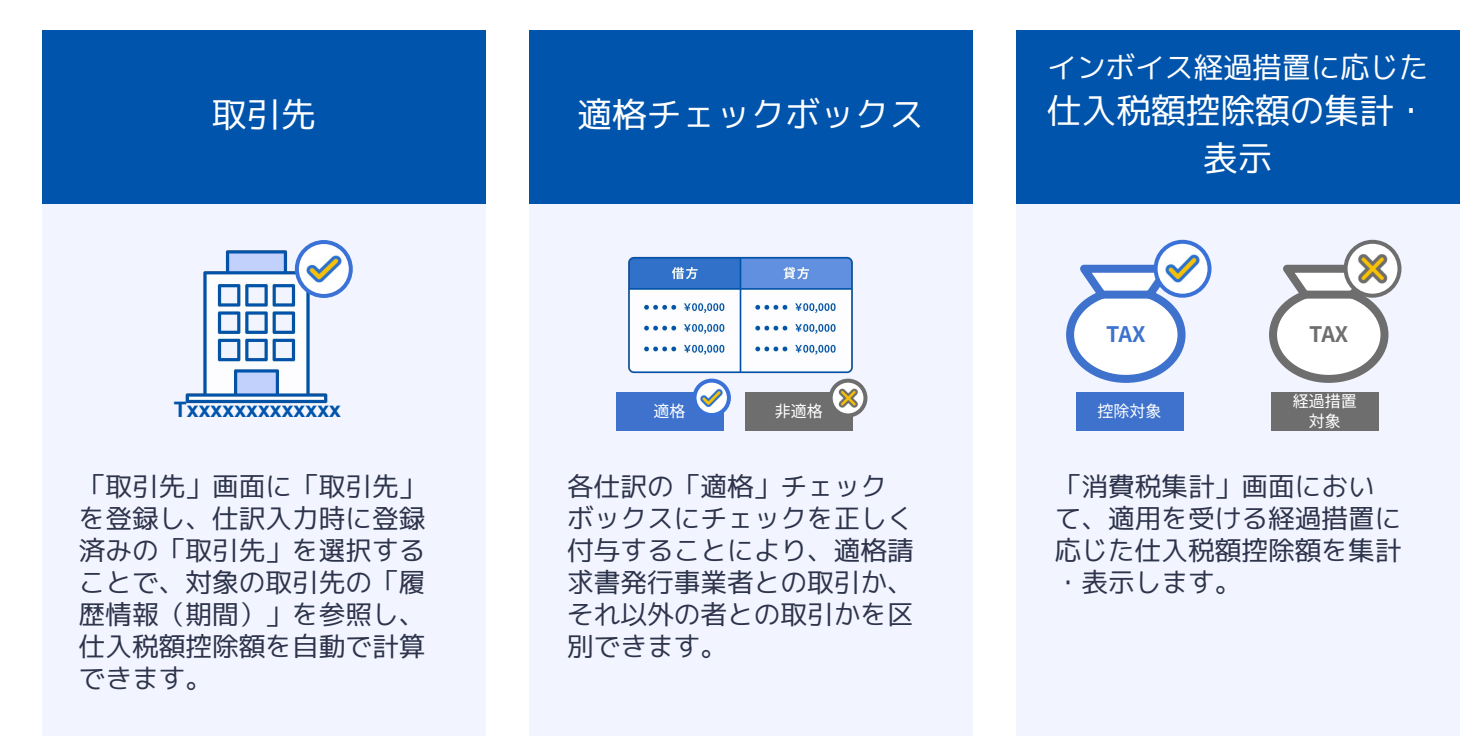

## **1. 取引先登録**

## **1-1. 事前設定**

#### ● 「適格」チェックボックスの自動入力補完をする

❶

自動入力補宗が有効な場合、仕訳登録時に取引先を選択すると借方・賃方のインボイス項目に以下の入力補宗が行 われます。 インポイス経過措置の自動入力補完 <sub>。</sub><br>・取引先に登録番号が設定されている場合、履歴情報(期間)を参照して自動でインボイスの判定を行います。 ·取引先に登録番号が設定されていない場合、自動でインポイス達格のチェックが外れます。<br>※2023年10月1日以降の取引日で仕訳をする際にインポイス判定を必要とする税区分の場合に限ります。

画面左の**設定**>**事業者**૽ら消費税の 項目にあるインボイス経過措置の自 動入力補完の❶**「適格」チェック ボックスの自動入力補完をする**に チェックを入れることで、什訳登録 時に取引先を選択すると借方・貸方 のインボイス項目に入力補完が行わ れる。

## **1-2. 取引を登録する**

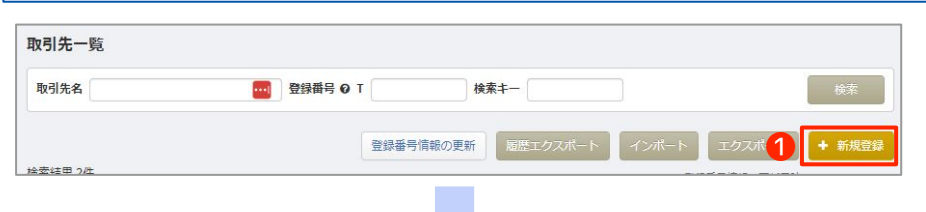

画面左の**設定**>**取引先**૽ら取引一 覧画面にて、❶**新規登録**をクリック すると、登録画面に遷移します。

❷**取引先名**に法人名、まは、適格 請求書発行事業者の項目にある、❸ **登録番号**に番号を入力ଋると、国税 庁の適格請求書発行事業者公表サイ トのデータと照会します。

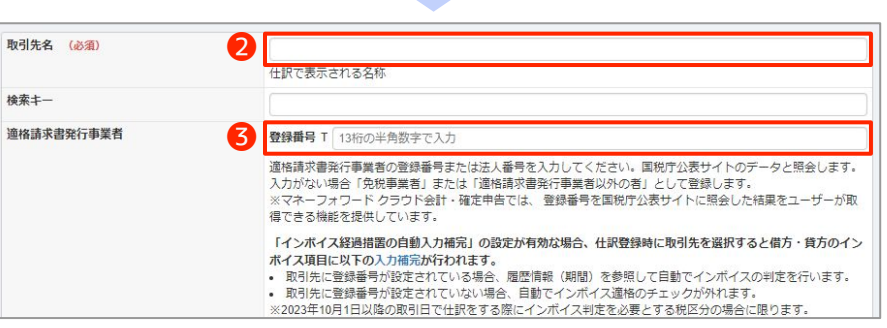

取引先の新規登録 ◆取引先一覧に戻る 取引先名 (必須 株式会社マネーフォワード 仕訳で表示される名称 绘索土一 001 適格請求書発行事業者 登録番号 T 6011101063359 ◎ 対象の登録番号は、国税庁公表サイトに存在します。 適格請求書発行事業者の登録番号または法人番号を入力してください。国税庁公表サイトのデータと照会します。 通俗時水香光行争再合い伝承命与まだは広が入植するベルリくください。国税リ公安リイドのアータと照査します。<br>入力がない場合「免税事業者」または「適格請求書発行事業者以外の者」として登録します。<br>※マネーフォワード クラウド会計・確定申告では、 登録番号を国税庁公表サイトに照会した結果をユーザーが取<br>得できる機能を提供しています。 「インポイス経過措置の自動入力補完」の設定が有効な場合、仕訳登録時に取引先を選択すると借方・貸方のイン 「1ツ州イ**ス短担由高の旧割入リ開元」のほとか特別な場合、在武量録句に取りたを選択りると信刀・見のツイス項目に以下の入力補完が行われます。**<br>- 取引先に登録番号が設定されている場合、履歴情報(期間)を参照して目動でインポイスの判定を行います。<br>- 取引先に登録番号が設定されていな場合、履歴情報(期間)を参照して目動でインポイスの判定を行います。<br>※2023年10月1日以降の取引日で仕訳をする際にインポイス判定を必要とする税区分の場合 照会情報 内容 氏名または名称 株式会社マネーフォワード 屋号 東京都港区芝浦3丁目1番21号msbTamachi田町ステーションタワーS2 所在地等 事業者区分 洪人 履歴情報 (期間) 登録 2023/10/01~ 法人番号 6011101063359 ❹

国税庁の公表サイトに番号が存在す れば、照会情報が自動入力されま す。 内容を確認し誤りが無ければ、4巻 録をクリックすることで、登録が完 了します。

取引先を登録し、仕訳入力時に登録 済みの「取引先」を選択すること で、対象の取引先の「履歴情報(期 間)」を参照ଉ、仕入税額控除額を 自動で計算できます。

取引先画面のご利用方法の詳細は、 以下をご参照ください。 「取引先」画面の使い方

[https://biz.moneyforward.com/s](https://biz.moneyforward.com/support/account/guide/office02/of16.html) [upport/account/guide/office02/o](https://biz.moneyforward.com/support/account/guide/office02/of16.html) [f16.html](https://biz.moneyforward.com/support/account/guide/office02/of16.html)

# **インボイス制度(受領側)への対応方法**

# **2. 仕訳入力(適格チェックボックス)**

## **2-1. 手動での「適格チェック」**

**3. 仕入税額控除額の集計・表示**

勘定科目別税区分集計表 税区分集計表

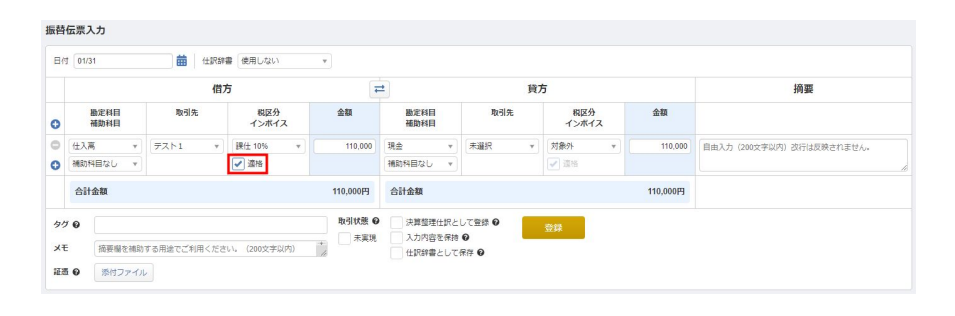

各仕訳入力画面で、❶「適格」の チェックボックスが設けられており ます。

課税仕入系の税区分を選択すると、 入力できるようになり、チェックを いれて仕訳登録を行うと、仕入税額 控除の対象として、チェックを外し て仕訳登録を行うと、開始当初は、 経過措置の対象として仕訳登録がさ れます。

# **2-2. 取引先選択による「適格チェック」の入力補完**

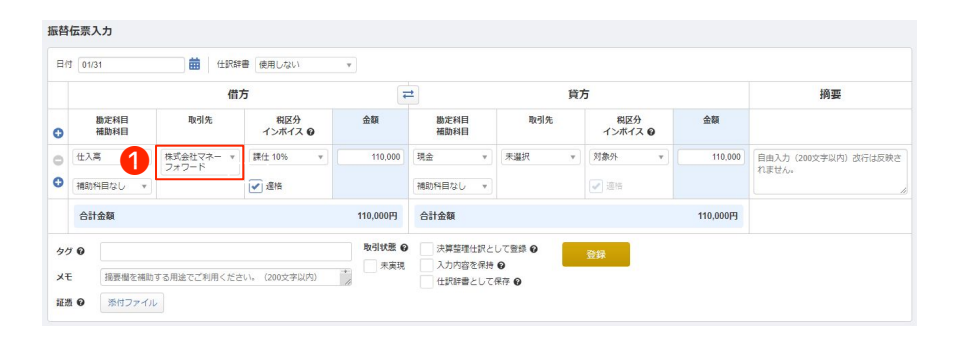

仕訳入力画面の❶**取引先**の入力項目 から、「取引先」に登録済みの取引 先を選択すると、以下の入力補完が 行われます。

- 取引先に登録番号が設定されてい る場合、履歴情報(期間)を参照 ଉて自動でインボイスの判定を行 います。
- 取引先に登録番号が設定されてい ない場合、自動でインボイス適格 のチェックが外れます。

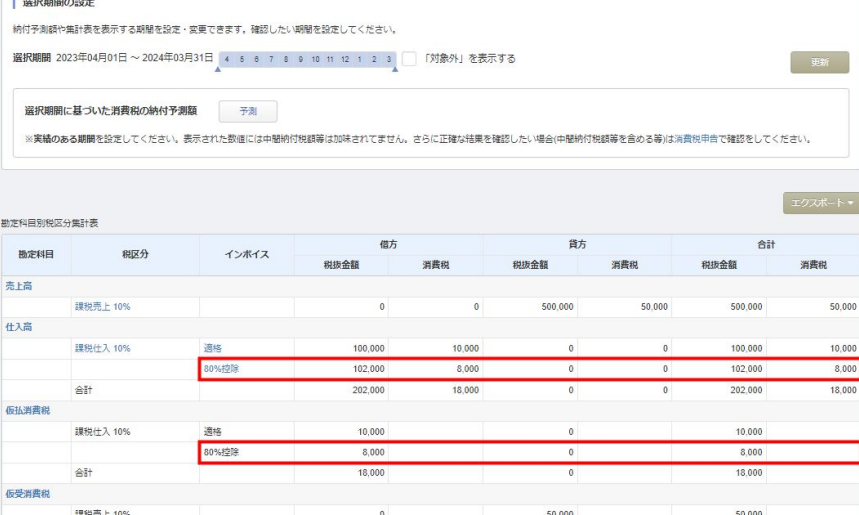

画面左の**決算・申告** > **消費税集計**の ページでは、適用を受ける経過措置 に応じた仕入税額控除額を集計・表 示できるようになっております。

消費税集計画面野詳しいご利用方法 は以下をご参照ください。 「消費税集計」画面の使い方 [https://biz.moneyforward.com/s](https://biz.moneyforward.com/support/account/guide/financial-report/fr02.html) [upport/account/guide/financial-r](https://biz.moneyforward.com/support/account/guide/financial-report/fr02.html) [eport/fr02.html](https://biz.moneyforward.com/support/account/guide/financial-report/fr02.html)

## **1. 課税形式の変更**

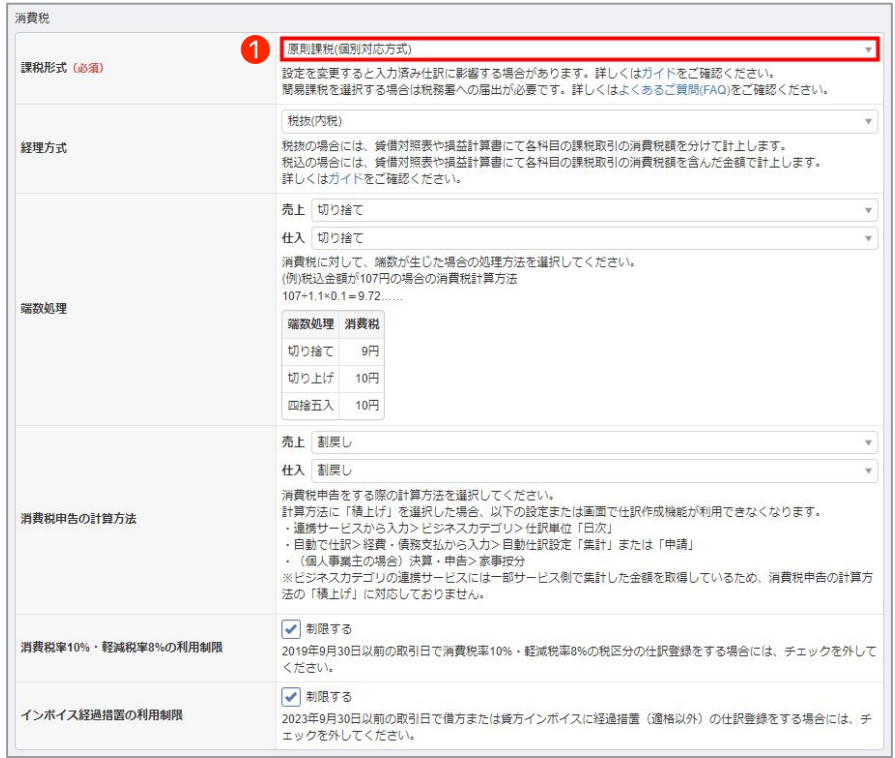

画面左の**設定**>**事業者**૽ら消費税の 課税形式を変更します。

課税形式を変更すると、免税期間の 仕訳も消費税の計算対象とされるよ うになってしまう為、(詳細はこち [ら\)](https://biz.moneyforward.com/support/account/guide/office02/of02.html)課税形式変更後に一括で消費税 の計算対象外とする処理が必要とな ります。

# **2. 免税事業者期間の税区分一括編集**

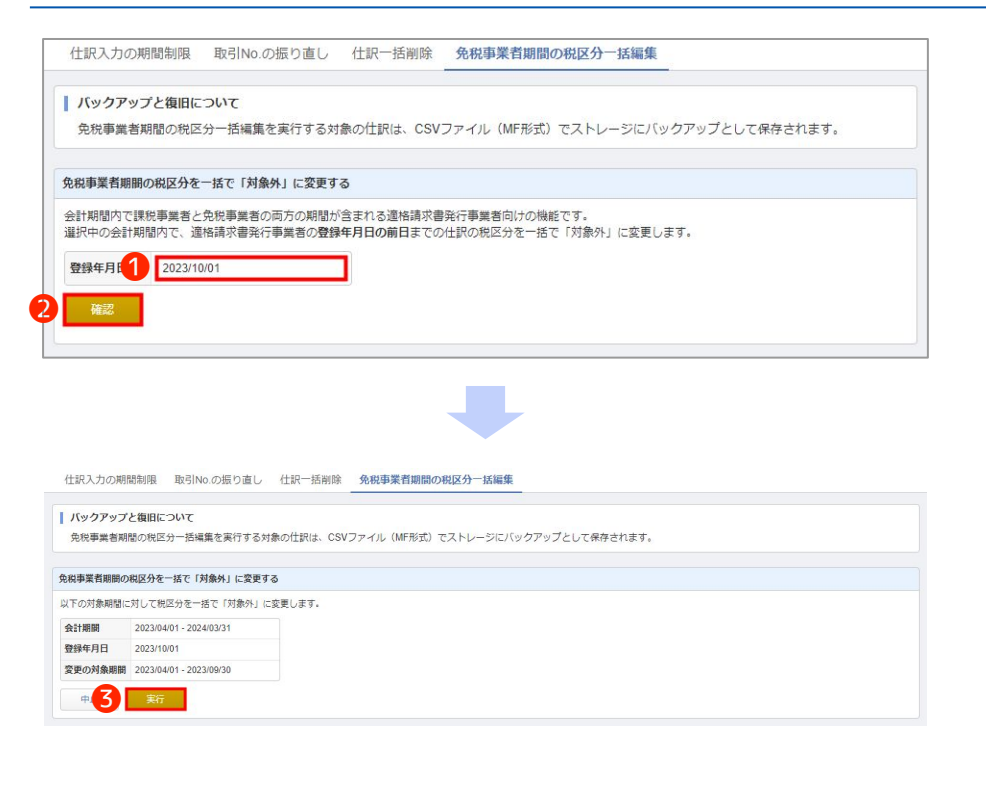

画面左の**会計帳簿** > **帳簿管理** > 免 税事業者期間の税区分一括編集 のタ **ブの画面で❶登録年月日を入力し、 2確認**をクリックします。

表示ଇれ会計期間・登録年月日・ 変更の対象期間を確認し、問題がな **ければ❹実行ボタンをクリックしま** ଋ。

# #8

# **電子帳簿保存法**

# **1. 電子帳簿保存法の全体像**

マネーフォワード クラウド会計で電子帳簿保存法に対応する方法について説明します。 電子帳簿保存法では大きく分けて下図の3項目があります。

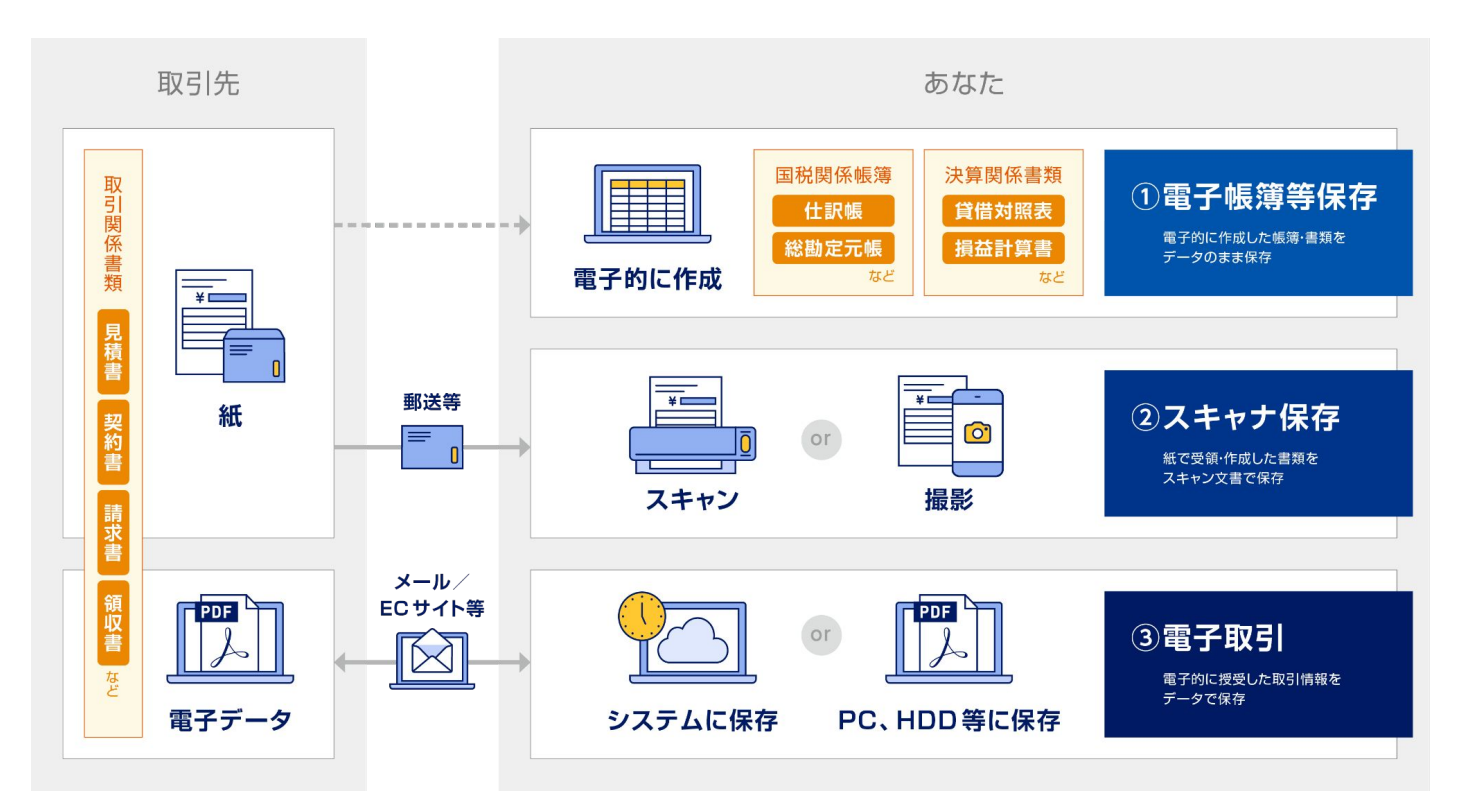

# **2. マネーフォワード クラウド会計における電子帳簿保存法対応**

マネーフォワード クラウド会計では電子帳簿等保存、マネーフォワード クラウドBoxと連携しスキャン保存、電子取 引に対応しております。

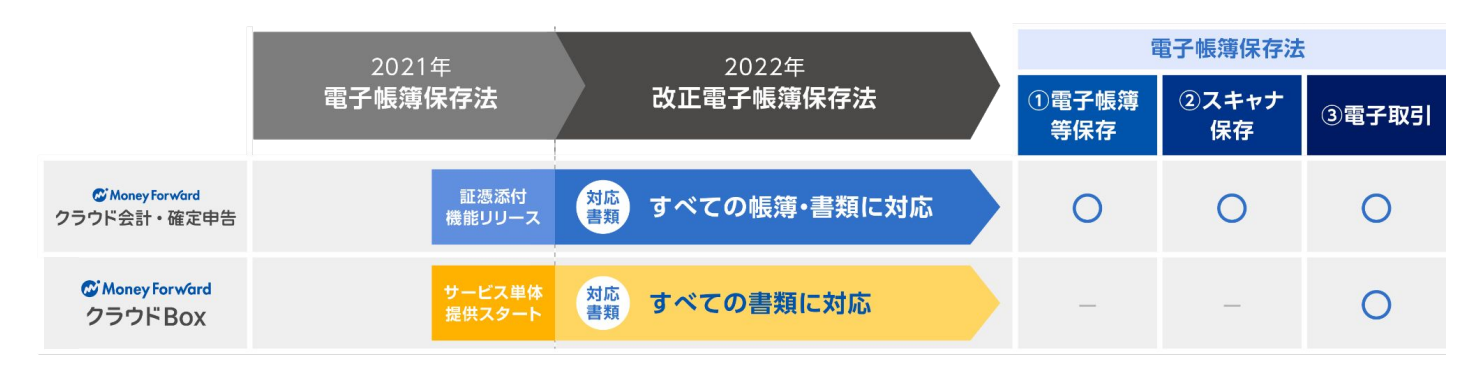

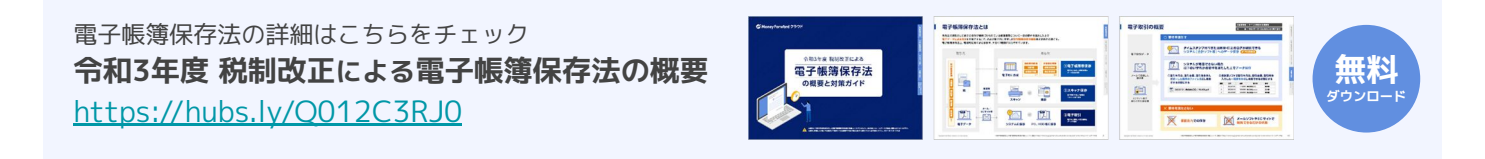

※詳細は下記よりご確認ください。 **【電帳法かんたんガイド】電子帳簿保存法について:** <https://biz.moneyforward.com/support/account/errl-knowledge/errlbeginner01.html>

# **(参考)マネーフォワード クラウドの電子帳簿保存法対応**

# **1. マネーフォワード クラウド会計以外のプロダクトにおける電子帳簿保存法対応**

マネーフォワード クラウド会計以外のプロダクトでもそれぞれ電子帳簿保存法の対応をしています。 各サービスの対応方法についてはヘルプページをご確認ください。

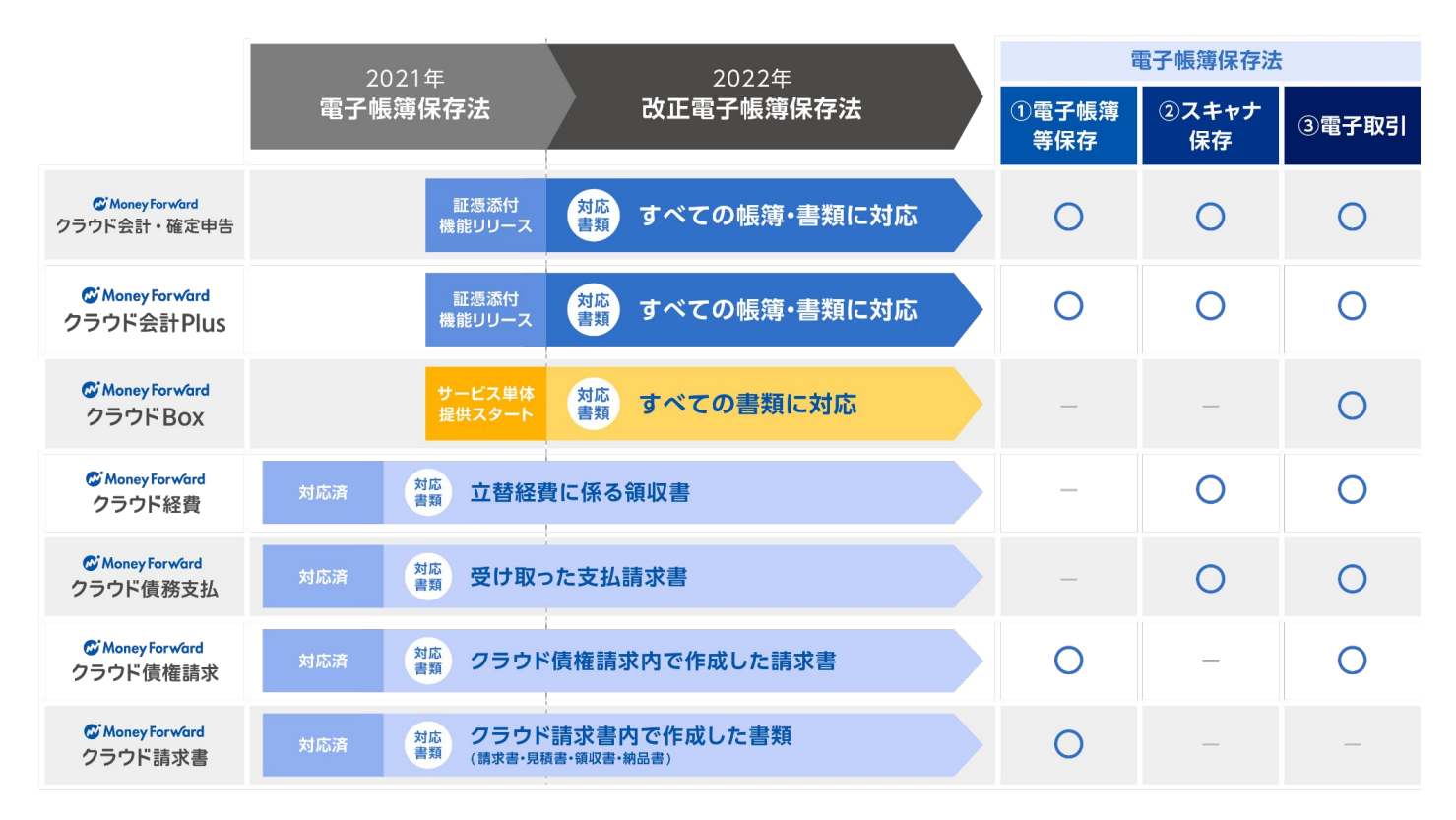

#### **マネーフォワード クラウド経費およびマネーフォワード クラウド債務支払:**

[https://biz.moneyforward.com/expense/denshi\\_hozon/](https://biz.moneyforward.com/expense/denshi_hozon/)

※当該URLはマネーフォワード クラウド経費のページですが同じシステムでクラウド債務支払でも電子帳簿保存法に対応しています。 ※マネーフォワード クラウド経費、クラウド債務支払での電子帳簿保存法機能はオプション料金が発生します。

 **マネーフォワード クラウド請求書:**

<https://biz.moneyforward.com/support/invoice/guide/e-book/eb01.html>

# **2. STREAMEDとマネーフォワード クラウド会計を併用した場合の電子帳簿保存法対応**

STREAMED単独でも事務処理規定の作成をすることで電子取引・スキャナ保存の電子帳簿保存法に対応しています。 また、マネーフォワード クラウド会計と併用することで仕訳連携を通じてSTREAMEDにアップロードした証憑をマ ネーフォワード クラウドBoxに格納することができます。

**【STREAMED】電子帳簿保存法に対応する機能リリースのお知らせ:** [https://streamedup.com/service/20211201\\_12410](https://streamedup.com/service/20211201_12410)

 **マネーフォワード クラウド会計とSTREAMEDの連携:** <https://biz.moneyforward.com/support/account/guide/journal02/jo10.html#ttl01-4>

#### **■マネーフォワード クラウド会計で電子帳簿保存法に対応する際の注意点**

マネーフォワード クラウド会計では電子帳簿保存法に対応するのに必要な機能を搭載しておりますが、法令で要求されてい る運用がされている必要があります。電子帳簿保存法が問題なく適用ができるかどうかは法令をご確認ください。

 **(国税庁)電子帳簿保存法の概要:**

<https://www.nta.go.jp/law/joho-zeikaishaku/sonota/jirei/02.htm>

# **電子帳簿等保存への対応方法**

# **1. 電子帳簿等保存に対応するための設定について**

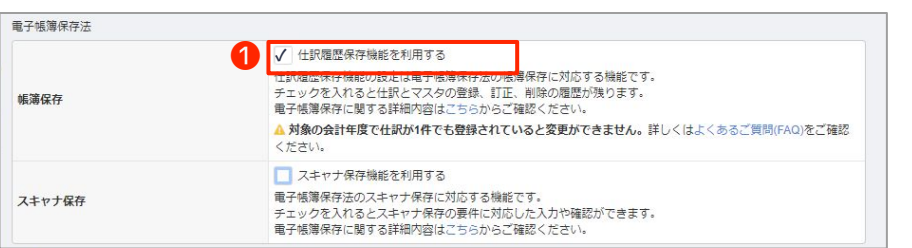

画面左の**設定**>**事業者**૽ら電子帳簿 保存の項目にある帳簿保存の ❶**仕訳履歴保存機能を利用する**に チェックを入れることで仕訳とマス タの登録・訂正、削除の履歴が残る ようになりまଋ。

# **2. 削除仕訳履歴の確認方法について**

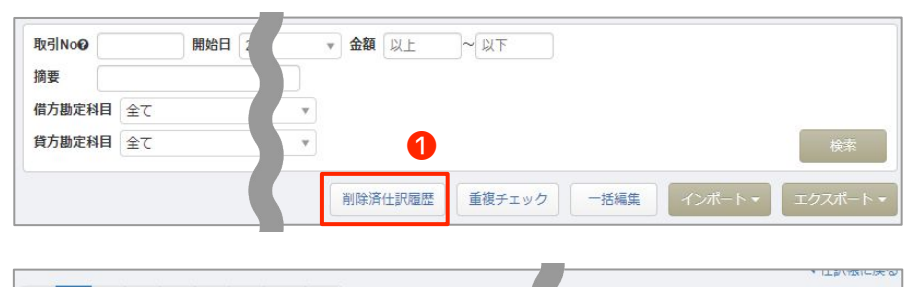

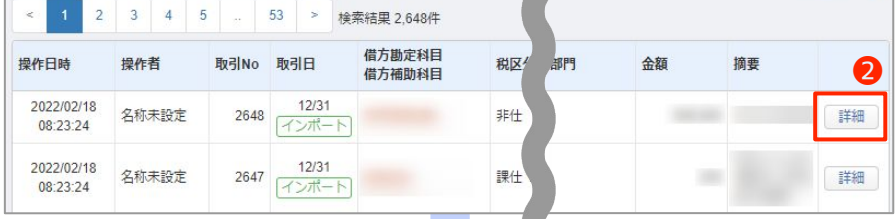

画面左の**会計帳簿**>**仕訳帳**૽ら ❶**削除済仕訳履歴**をクリックଋる と、削除された仕訳の操作日時、操 作者等の情報を含めた削除仕訳一覧 を確認することができます。

該当の仕訳について操作履歴を確認 ଉい場合は右端にある、 **2詳細**をクリックすると該当の什訳 の操作履歴を確認することができま 寸。

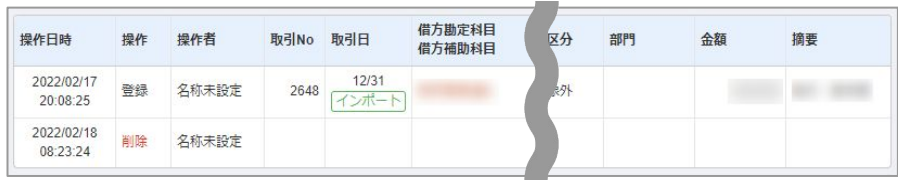

# **3. 登録済み仕訳の履歴確認方法について**

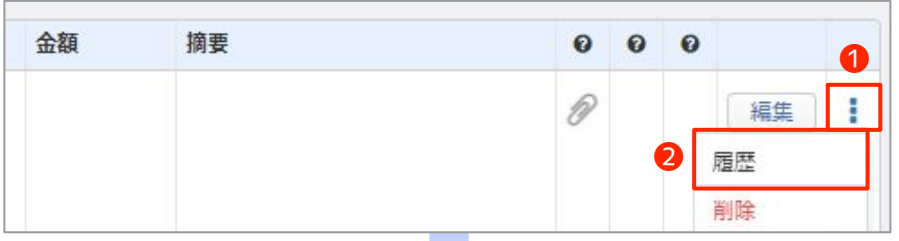

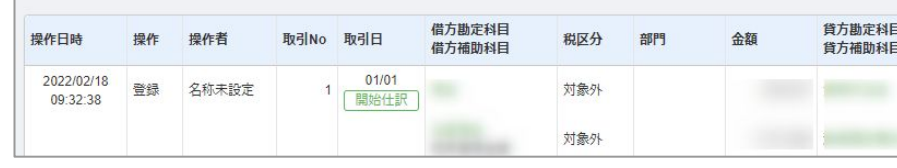

画面左の**会計帳簿**>**仕訳帳**૽ら履歴 を確認したい仕訳の右端にある ● **マーク**をクリックします。 **②履歴**をクリックすると、該当した 仕訳の操作履歴を確認できます。

#### #8 電子帳簿保存法

# **電子取引・スキャナ保存への対応方法**(1/3)

# **1. 証憑の電子保存とマネーフォワード クラウドBOXについて**

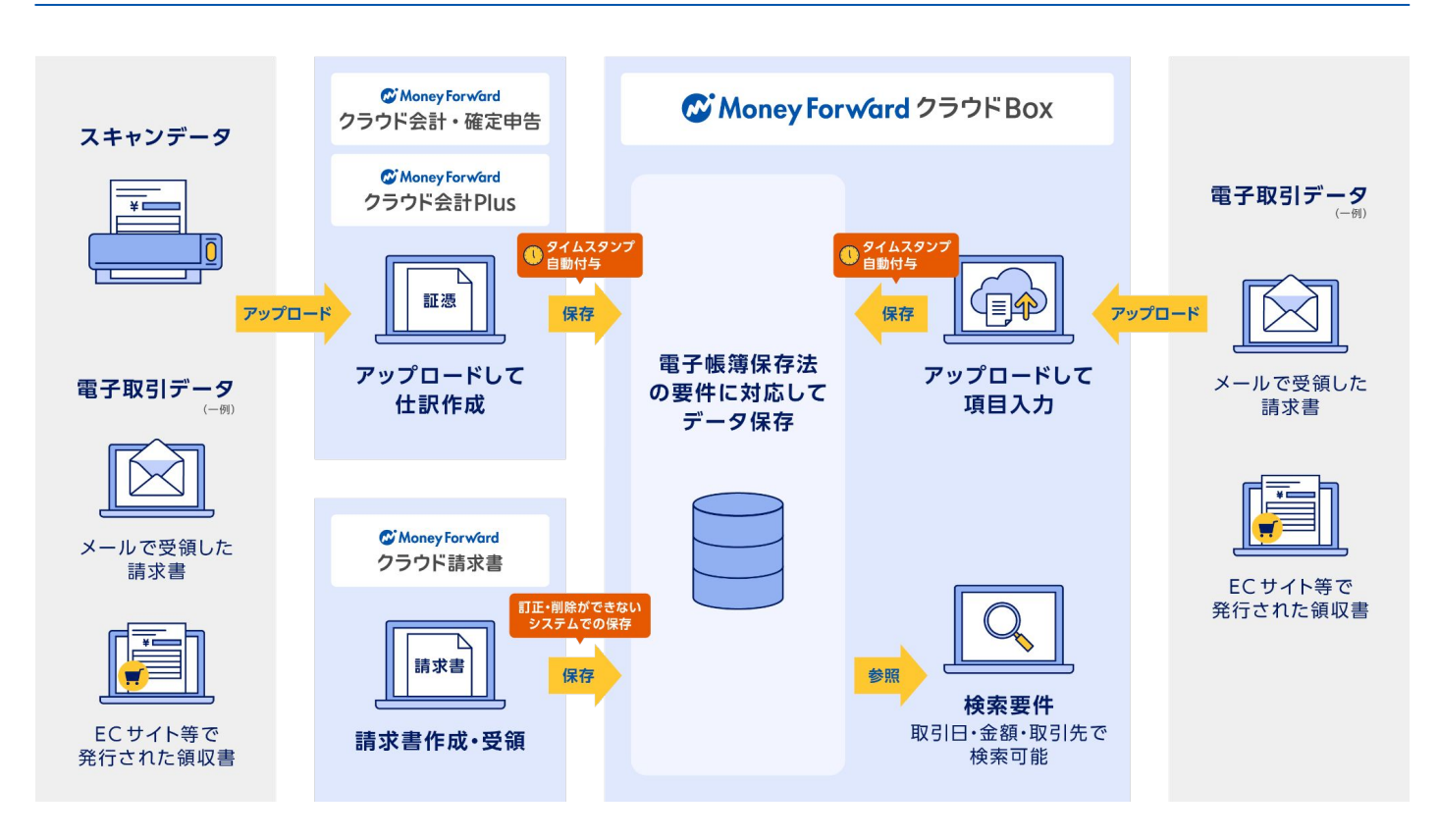

マネーフォワード クラウド会計では仕訳に証憑を添付する(アップロードする) ことによってマネーフォワード ク ラウドBOXというタイムスタンプを付与するサービスに自動で連携することができます。 上記の手段によって電子取引とスキャナ保存共に対応可能なため、原証憑が紙であるか、電子データであるかの違い はありますが、対応方法は同じになります。

# **2. スキャナ保存に対応する為の設定について**

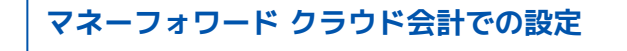

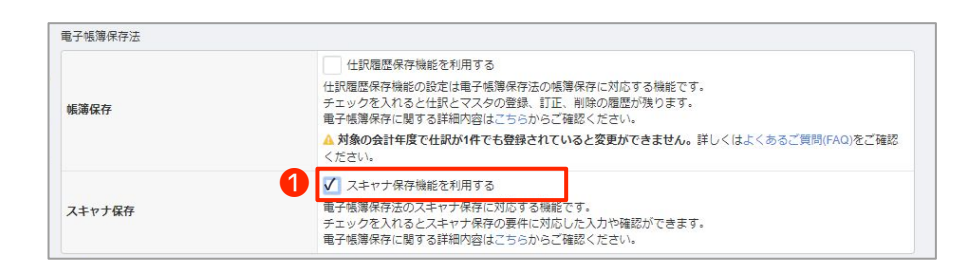

画面左の**設定**>**事業者**૽ら電子帳簿 保存の項目にあるスキャナ保存の ❶**スキャナ保存機能を利用する**に チェックを入れることで電子取引・ スキャナ保存に関わる入力項目や画 素数、解像度等の条件をチェックす る機能が働きます。

# **マネーフォワード クラウドBOXでの設定**

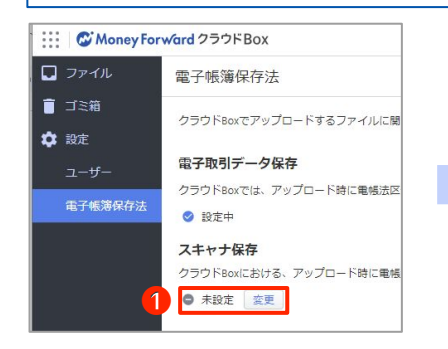

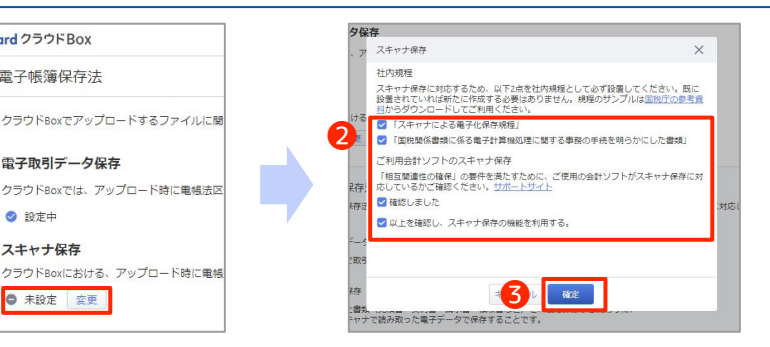

画面左の**電子帳簿保存法**スキャナ保 存の項目にある❶**変更**をクリック し、2で各確認項目にチェックし、 ❸確定ଋるଅとで、スキャナ保存対 応の為の機能が働きます。

#### C Money Forward クラウド会計

# **電子取引・スキャナ保存への対応方法**(2/3)

# **3. 仕訳に証憑を添付する方法**

#### **■振替伝票画面から証憑を添付する場合**

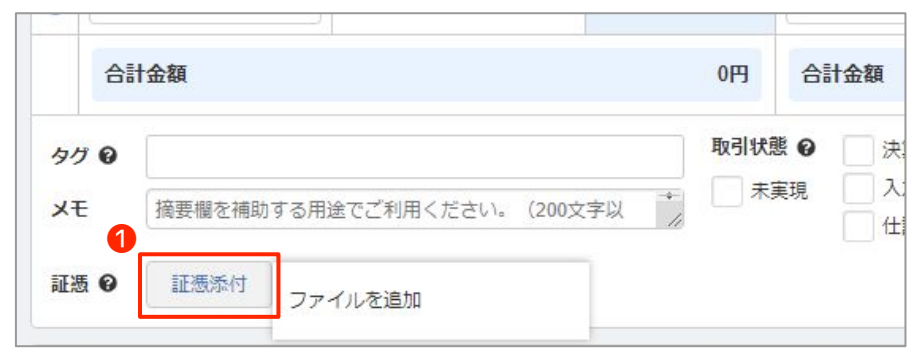

仕訳に証憑を添付する場合は、各画 面から<del>**❶証憑添付**ボタンまたは、</del> **②添付マーク>ファイルを追加**から データを添付することができます。

上記いずれかのボタンがない画面で は添付をすることができませんので 仕訳登録後に仕訳帳、もしくは総勘 定元帳等の会計帳簿画面から添付を してください。

#### **■仕訳帳入力や仕訳入力後の各帳簿から添付する場合**

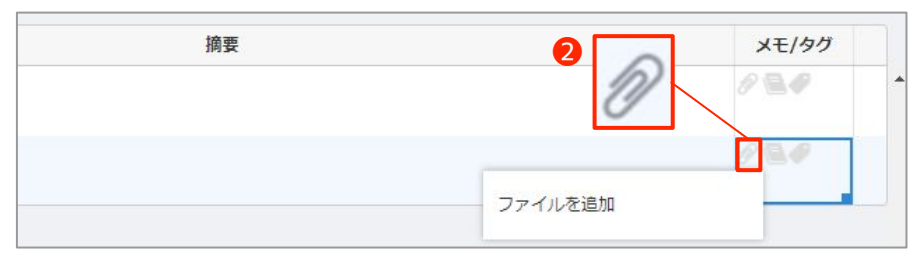

# **4. 直接アップロードとマネーフォワード クラウドBoxから選択**

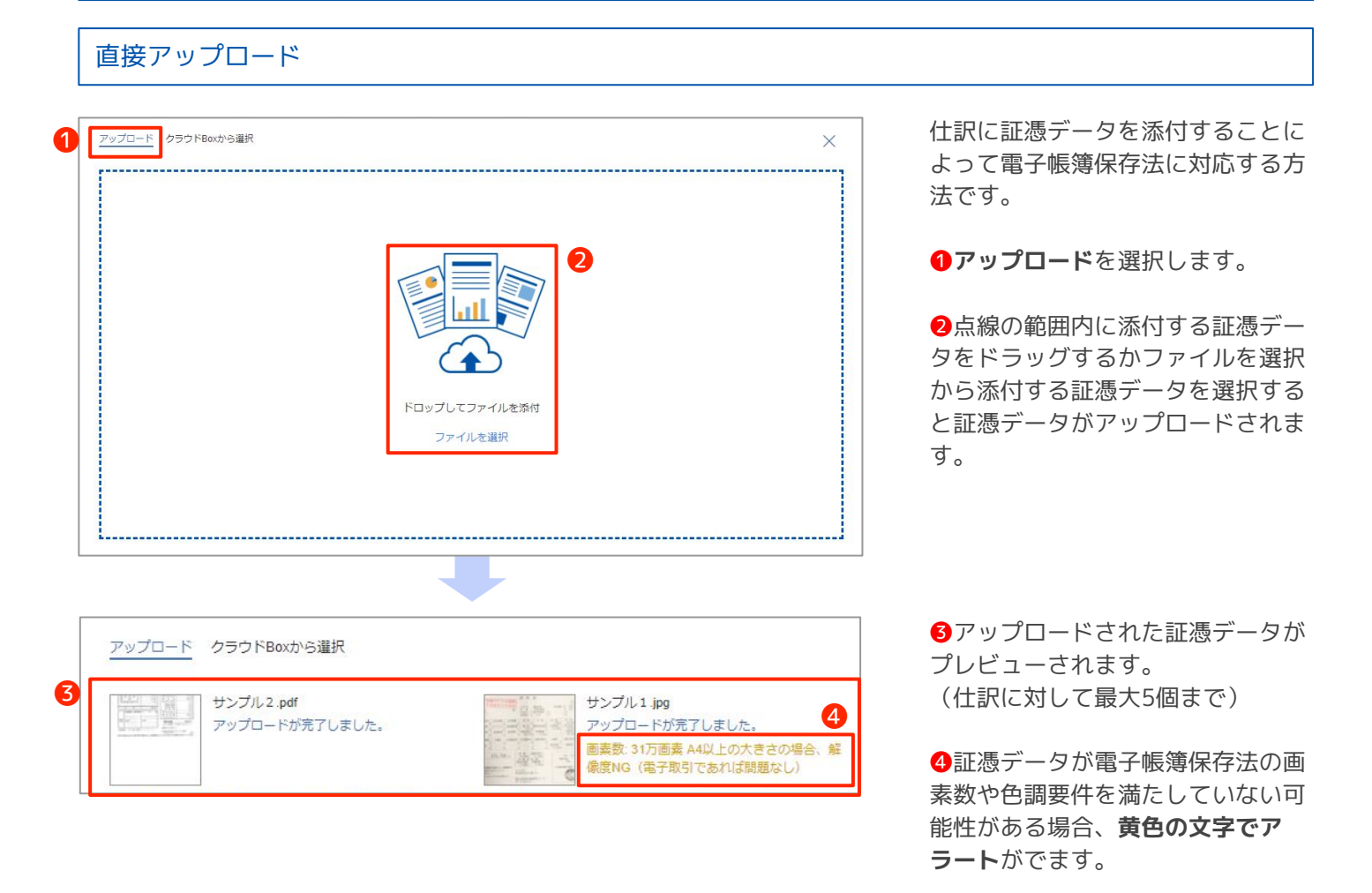

# **電子取引・スキャナ保存への対応方法**(3/3)

# マネーフォワード クラウドBoxから選択

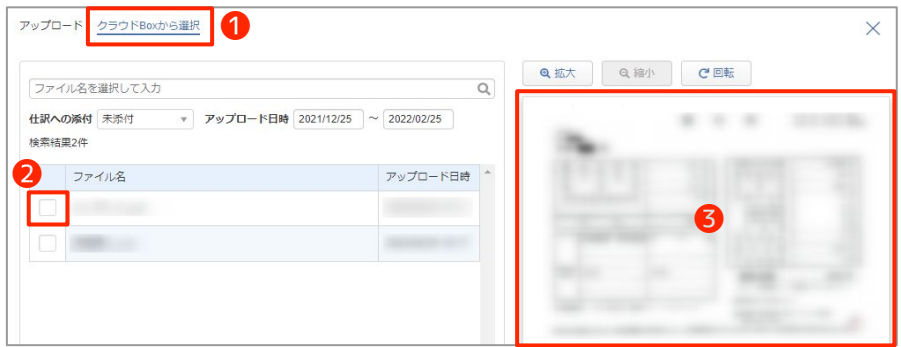

あらかじめマネーフォワード クラウ ドBoxにアップロードしたものを選 択する方法です。

※マネーフォワード クラウド会計を 利用している場合は、直接アップ ロードの方が手間が少ないです。

**4クラウドBoxから選択を選択しま** す。

❷クラウドBoxにアップロードଇれ ているものが並んでいるので添付し たい証憑データを選択します。

る対象の証憑データがプレビューさ れます。

#9

# **その他便利な機能のご紹介**

# **1. サービス間のデータ連携**

マネーフォワード クラウドはサービスごとに連携を行っています。

請求書を作成すると、作成した請求書に応じて仕訳が登録されたり、給与登録を行うことで給与の仕訳が登録された りなど、各サービスを連携することでより便利にご利用いただけます。

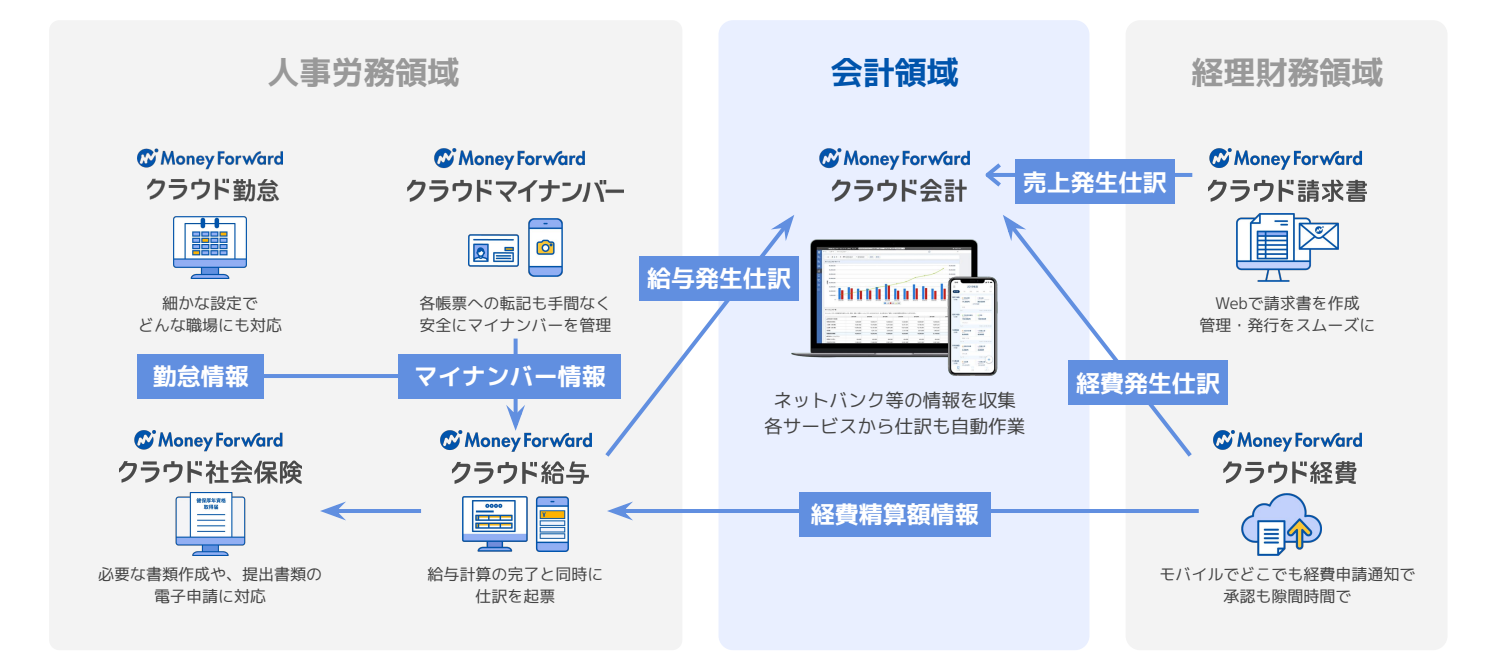

# **2. 決済・POSシステムとの連携メリット**

各種決済・POSシステムと連携いただくことで、売上データを自動的に取得して仕訳登録を行うことが可能です。 決済·POSシステムは、データ連携>新規登録より登録することが可能です。

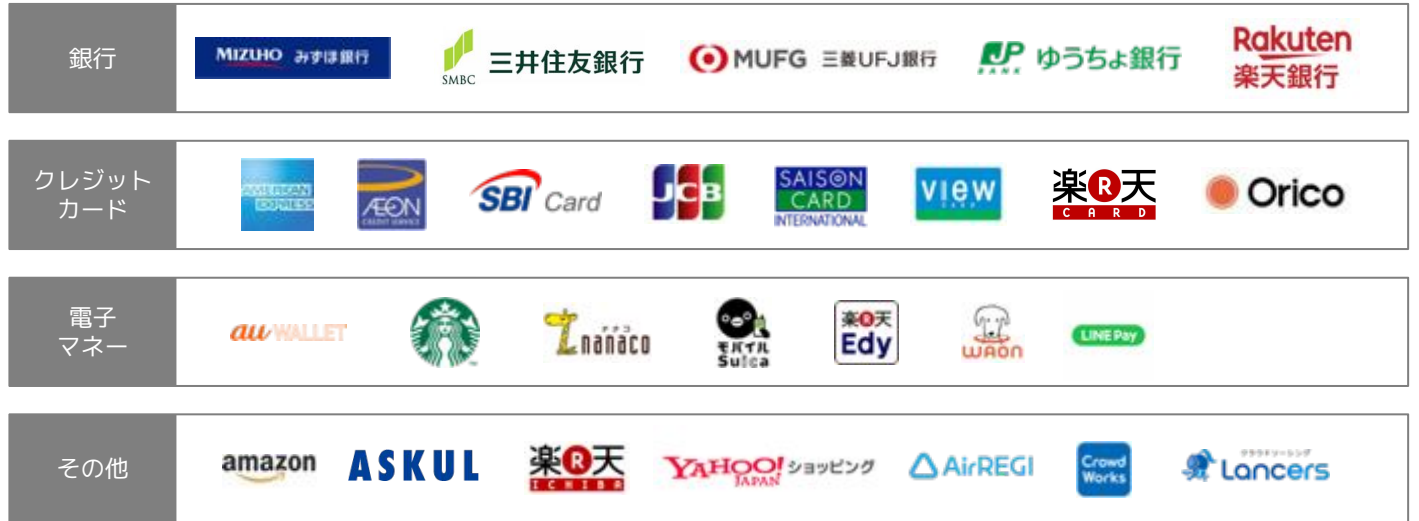

#9 その他便利な機能のご紹介

# **スマートフォンアプリ**(1/2)

## **1. 「マネーフォワード クラウド確定申告」アプリとは**

#### **口座別残高確認機能**

最新の銀行口座やクレジットカード別の残高や利用 明細を確認できます。

## **収益・費用分析**

売上総利益、営業利益、経常利益、当期純利益、各 項目の内訳の詳細を確認することができます。

#### **キャッシュフロー分析**

毎日銀行口座の最新情報を自動取得するので、ア プリで資金繰りのチェックができます。

#### **仕訳の登録機能**

自動取得した明細からの入力・振替伝票入力・ス テップ入力による仕訳登録が可能です。

## **2. アプリのインストール方法**

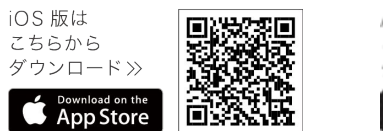

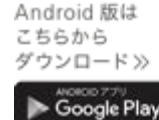

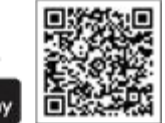

「App Store」まは「Google Play」で検索窓に「ク ラウド会計」と入力ଋると、「マネーフォワード クラ ウド確定申告」という名前のアプリが見つかりますの で、インストールしてください。

# **3. 主なアプリの機能**

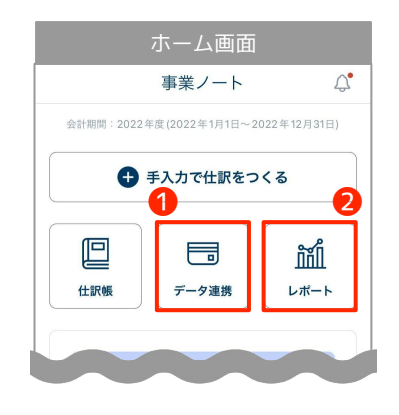

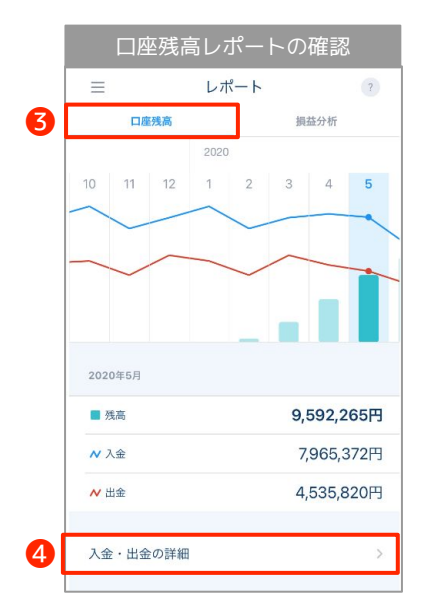

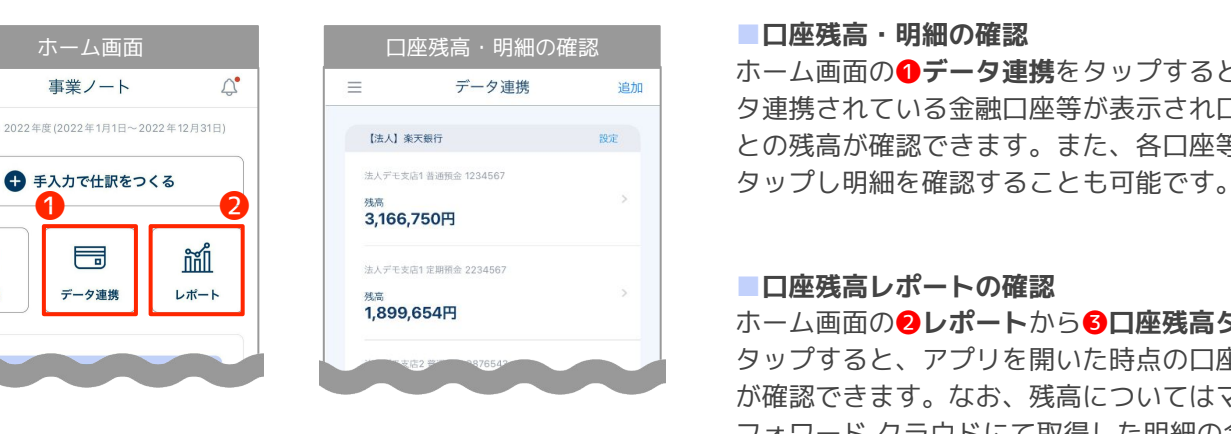

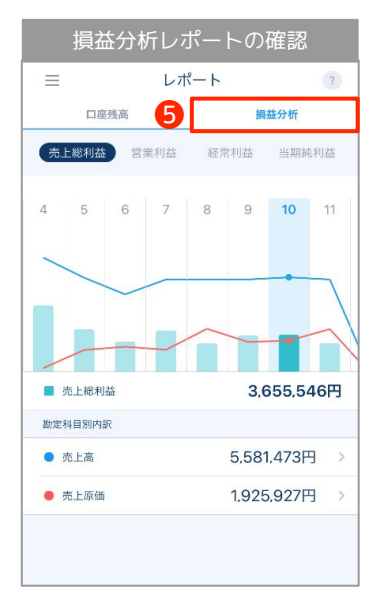

#### ■**口座残高・明細の確認**

**ホーム画面の ●データ連携をタップするとデー** タ連携されている金融口座等が表示され口座ご との残高が確認できます。また、各口座等を

#### ■**口座残高レポートの確認**

ホーム画面の2レポートから8口座残高タブを タップすると、アプリを開いた時点の口座残高 が確認できます。なお、残高についてはマネー フォワード クラウドにて取得した明細の合計値 を表示しています。

複数の口座を連携している場合は各口座の合計 金額が表示されます。

❹**入金・出金の詳細**をタップଋると、入出金の 明細を確認できます。

#### ■**損益分析レポートの確認**

ホーム画面の2レポートから6損益分析タブを タップଋると、売上総利益・営業利益など、各 種利益の月ごとの推移や取引の詳細が確認でき ます。グラフをスライドすることにより、表示 する月度を切り替えられます。 また、各項目をタップすると、該当の項目の内 訳を確認することができます。

#### C Money Forward クラウド会計

# **4. アプリでの仕訳登録方法**

アプリでの仕訳登録方法は、自動取得した明細を利用した仕訳登録方法や、振替伝票入力、ステップ入力といった手 入力で仕訳登録する方法があります。いずれの登録方法でも、複合仕訳での入力や、レシート類の添付が可能です。

## 自動取得した明細の仕訳登録方法

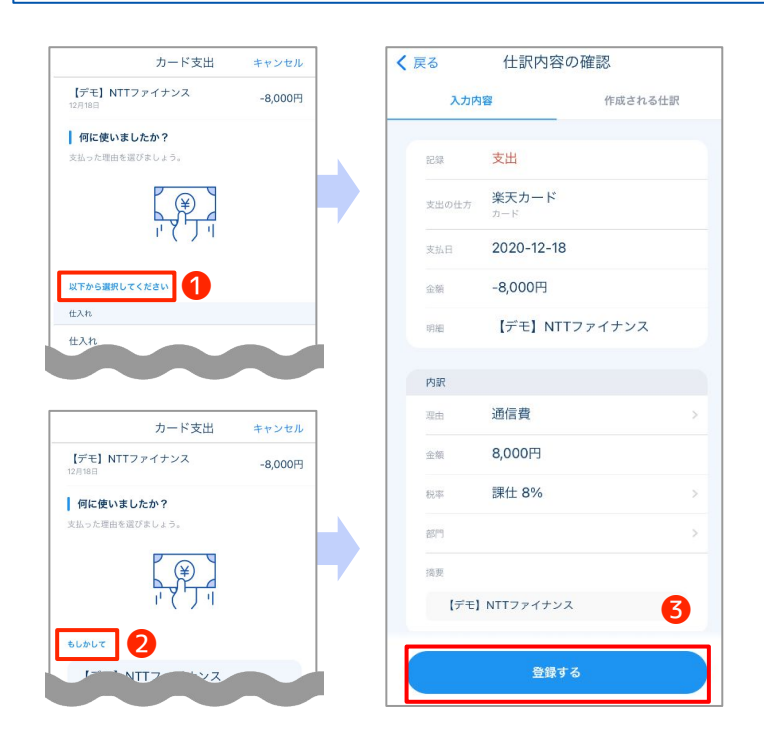

連携している金融口座内の仕訳登録したい明細 をタップし、支出/収入の理由・勘定科目を● ガイドに沿って回答していきます。(ステップ 入力)

WEB版と同様に、自動取得した明細の仕訳登録 を一度行うとその内容を学習し、同様の明細に 対して勘定科目を提案してくれる「自動仕訳 ルール」の機能もお使いいただけます。(アプ リ上では2もしかしてという形で提案されま ଋ)

全ての回答が完了すると**圖登録する**をタップで 仕訳登録が完了します。

かんたん入力・振替伝票入力

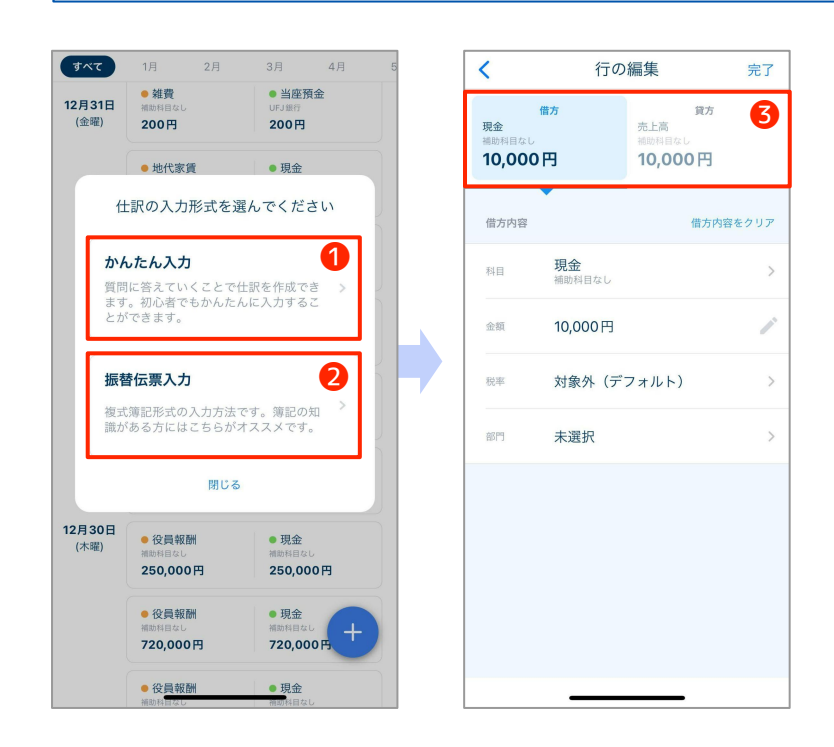

ホーム画面の仕訳帳内の❶**かんたん入力**まは **2振替伝票入力**で仕訳登録が可能です。

#### ■**かんたん入力**

取引内容等、質問項目等のガイドに沿って回答 し仕訳登録する方式 ※上記の「自動取得した明細の仕訳登録方法」 と同じ

#### ■**振替伝票入力**

**6取引日、勘定科目等**を指定し仕訳登録する方 式

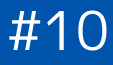

# **顧問先様への導入にあたって**

#10 顧問先様への導入にあたって

# **顧問先様にとってのメリット**

# **1. 「マネーフォワード クラウド会計・確定申告」導入による顧問先様における効果**

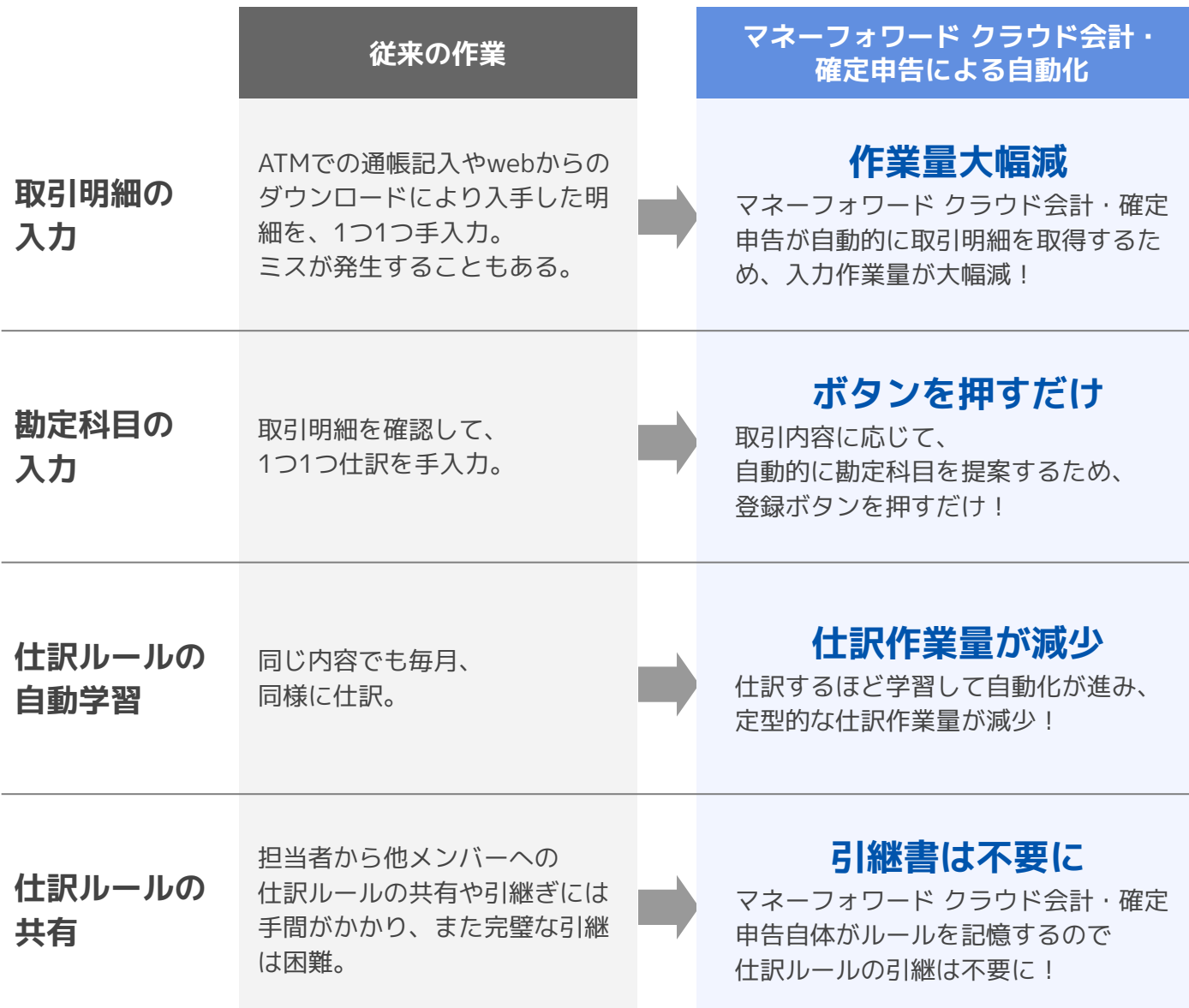

上図はマネーフォワード クラウド会計・確定申告を導入することにより、顧問先様で生じるメリットです。 注意点として、上記「取引明細の入力」に関するメリットは、ネットバンキング等webで明細を確認できるサービス のご利用が前提となっています。そのため現在、これをご利用でないお客様に対しては、サービスのお申込みをお願 いしていただくことになります。(次ページ)

# **ネットバンキング**(1/2)

# **1. ネットバンキングご利用によるメリット**

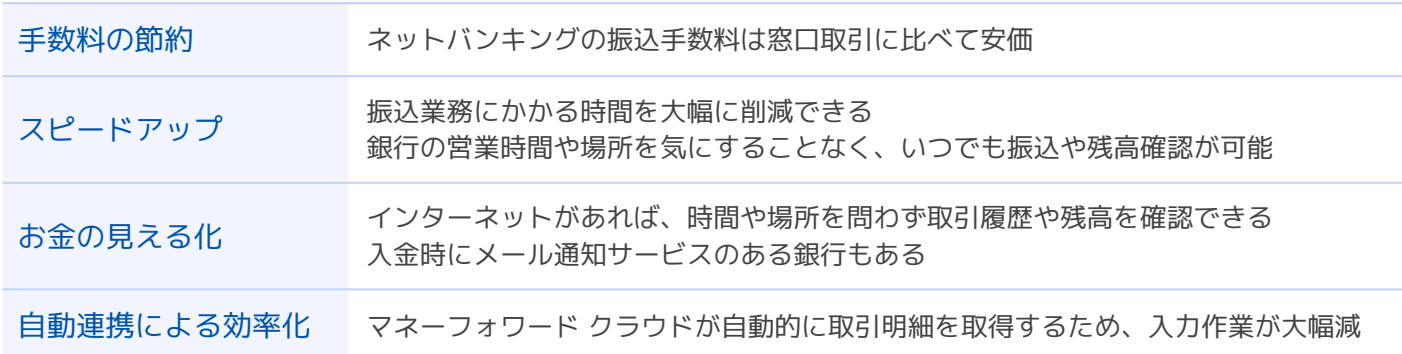

#### **2. お金と時間の節約について試算**

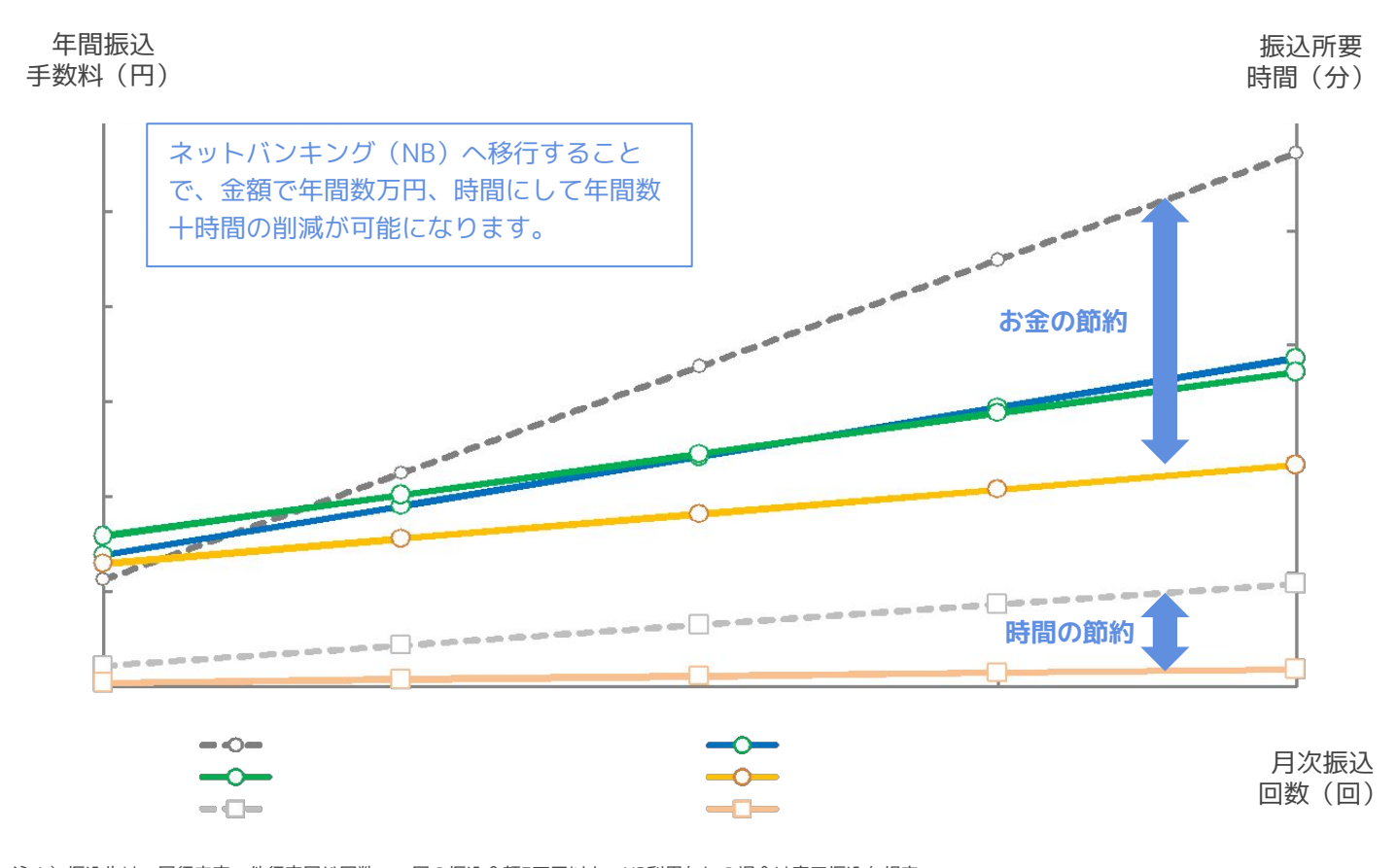

注1)振込先は、同行内宛、他行宛同じ回数、一回の振込金額3万円以上、NB利用なしの場合は窓口振込を想定

注2)NB利用なしの場合の、1回あたり振込作業は、銀行移動(往復)20分、待ち時間5分、振込作業5分の合計30分と想定。NB利用ありの場合は、振込作業5分と想 定。

## **3. セキュリティ面の不安について**

- ・パスワードの定期的な変更や振込上限額の設定によって安全に運用することができます。
- ・不正な払い出しが発生した際、銀行無過失でもお客さまに過失がなければ原則補償するという申し合せがありま ଋ。(全銀協)
# **ネットバンキング**(2/2)

## **4. 個人口座の金融機関別サービス比較**

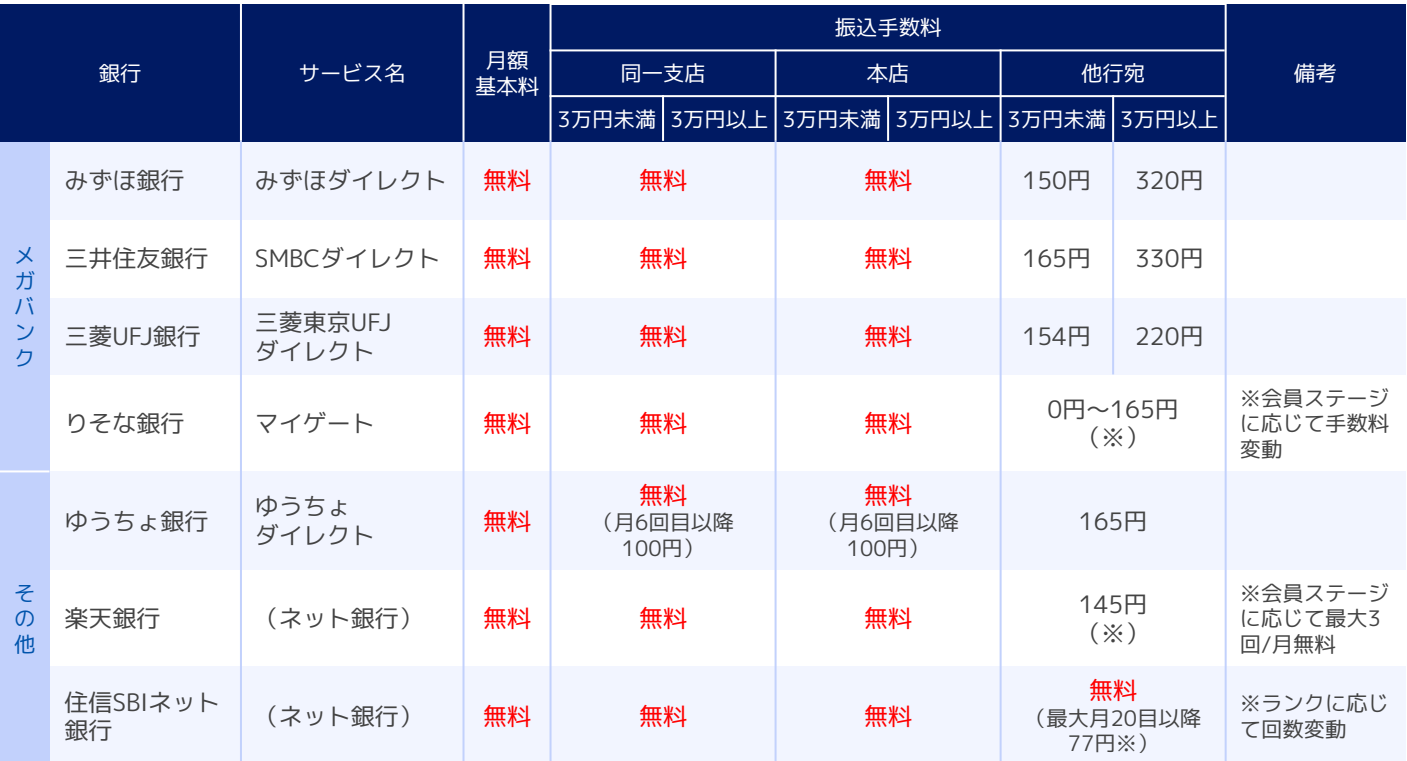

月額基本料が無料でかつ振込手数料が無料になる場合もあります。

## **5. 法人口座の金融機関別サービス比較**

月額基本料がかかる金融機関はありますが、振込手数料は一般的に窓口の場合より安価に設定されています。

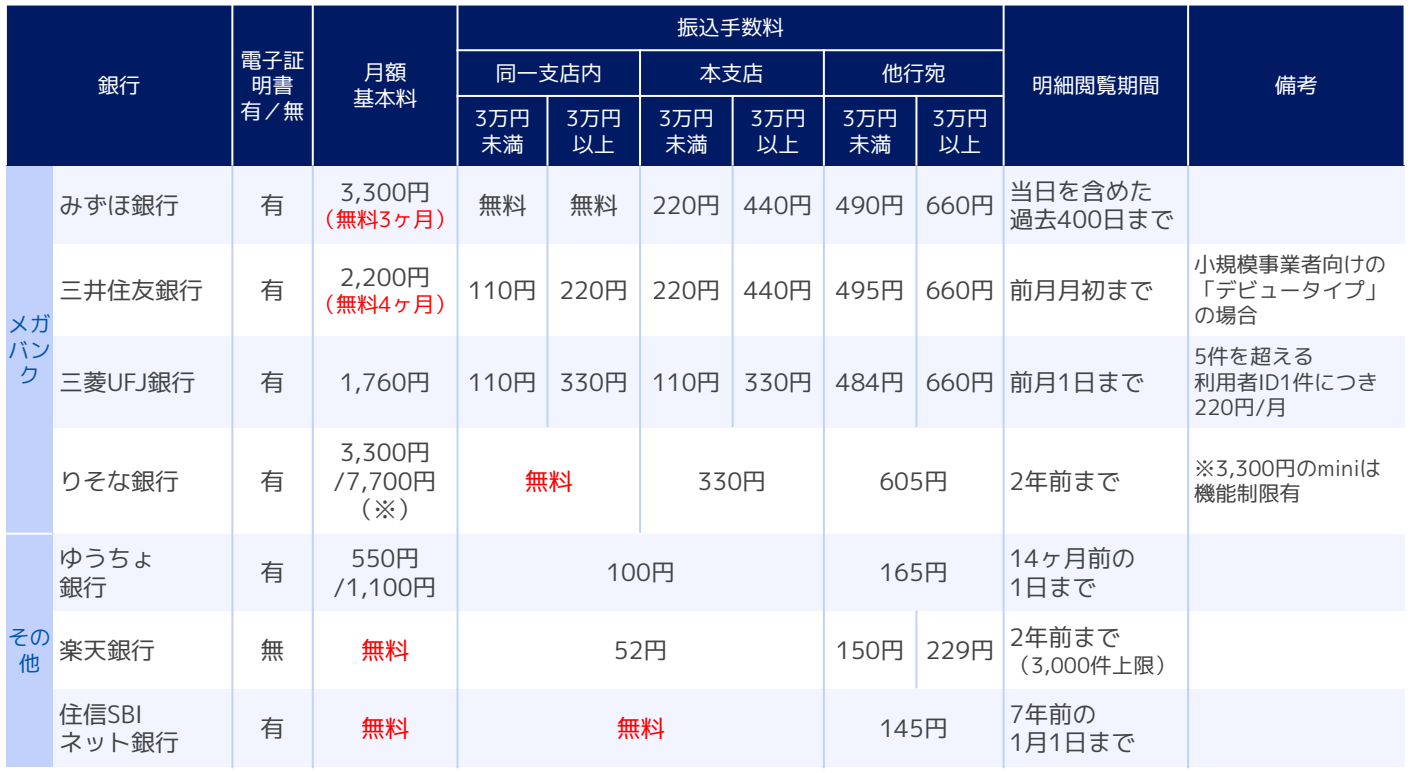

# **マネーフォワードのセキュリティ(1/4)**

## **情報セキュリティに関する考え方**

### **ポリシーの明文化・継続的なセキュリティ強化で、お客様により安心して利用いただけるサービスへ**

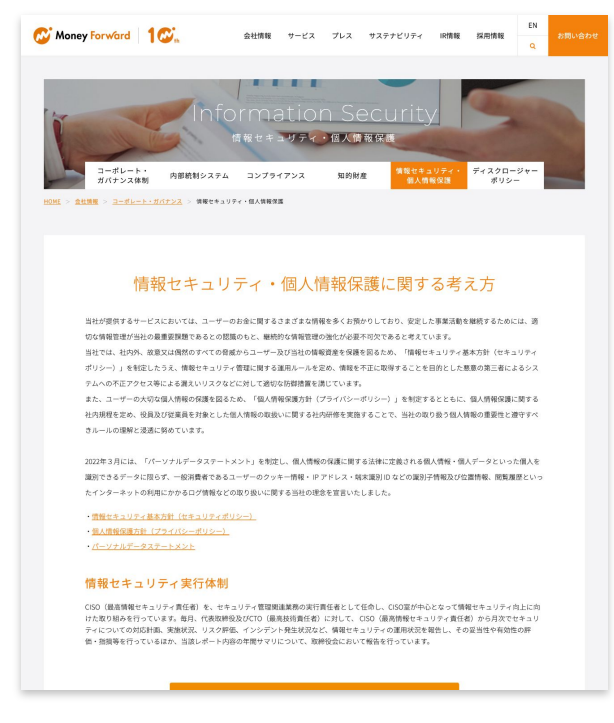

参照:情報セキュリティ・個人情報保護に関する考え方

当社が提供するサービスにおいては、ユーザーのお金に関するさま ざまな情報を多くお預かりしており、安定した事業活動を継続する めには、**継続的な情報管理の強化が必要不可欠**であると考えてい ます。

当社では、社内外、故意又は偶然のすべての脅威からユーザー及び 当社の情報資産の保護を図るめ、「情報セキュリティ基本方針 (セキュリティポリシー)」を制定したうえ、情報セキュリティ管 理に関する運用ルールを定め、情報を不正に取得することを目的と した悪意の第三者によるシステムへの不正アクセス等による漏えい **リスクなどに対して適切な防御措置を講じています。**

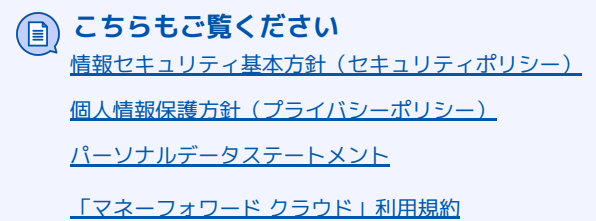

### **セキュリティの実績**

**信頼性の高いセキュリティ機能を全てのプロダクトで提供し、多くのお客様から信頼していた だいています。**

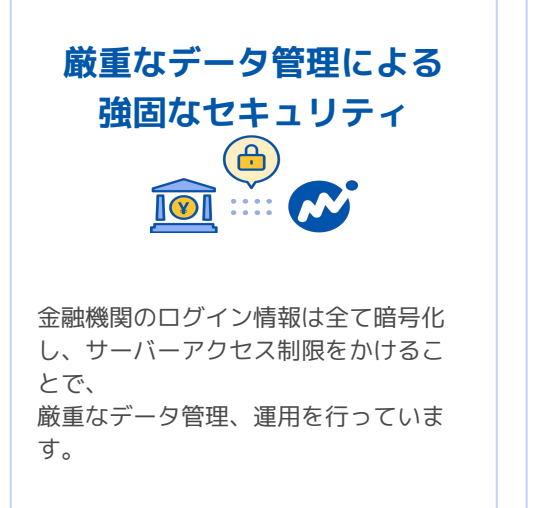

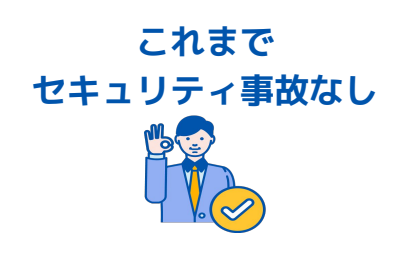

マネーフォワードクラウドシリーズで サービスに関した重大なセキュリティ 事故等が発生した実績はございませ ん。

# **SOC 1 Type2 報告書 の受領**

委託会社の財務報告に係る内部統制の 保証報告書であるSOC 1報告書のう ち、特定の対象期間を通じたデザイン 及び運用状況の評価に関する保証報告 書であるType 2報告書を受領していま す。

対象サービス:『マネーフォワード クラウド会計』、 『マネーフォワード クラウド会計Plus』、『マネーフォ ワード クラウド経費』、『マネーフォワード クラウド給 与』、『マネーフォワード クラウド勤怠』、『マネー フォワード クラウド債務支払』

## **プロダクトのセキュリティ機能**

### お客様にご活用いただけるセキュリティ機能をご提供

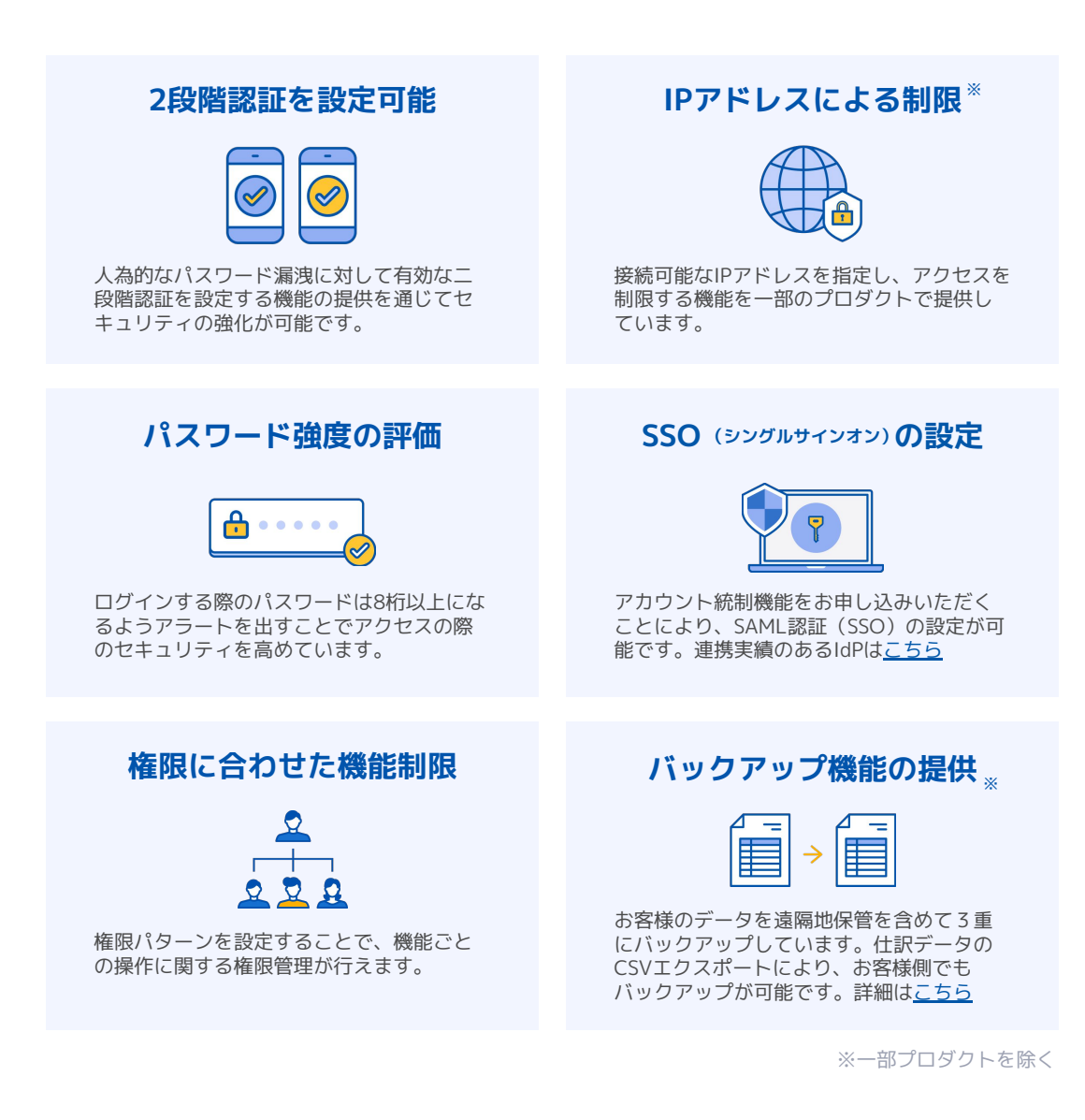

# **技術的対策**

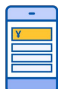

#### アグリゲーションに必要な情報のみお預かり

金融機関や口座と自動連携するアカウントアグリゲーションにお いて「ログイン情報」のみをお預かりし、お預かりするデータと連 携先の認証情報は、暗号化して保存するなど厳重な管理・運用 を徹底しています。

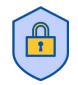

#### 不正アクセスを事前に予防

ファイアウォールの設置を行うことで、外部からの不正アクセスの 予防を図っています。

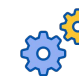

### 機密情報を暗号化し安全に保管

機密性の高い情報は暗号化して保管しています。悪意のある第 三者によるデータの改ざんやなりすまし、通信内容の漏洩を防ぎ ます。

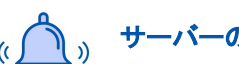

#### サーバーの自動監視でアタックを即座に検知

外部からのセキュリティアタックを受けていないか自動で監視す る仕組みを設けることで、アタックに対してほぼリアルタイムで適 切な対応を行うことができます。

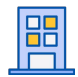

#### 信頼性の高いデータセンターの利用

サーバーは日本国内に設置し、信頼性の高いクラウドサービス 事業者を利用することで、物理的なサーバーへのアクセスから厳 重に守られた環境で運用しております。

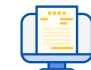

#### 外部機関によるテストで緊急対応を実施

外部のセキュリティ会社にシステムへの攻撃テストを依頼し、シス テムを乗っ取ることができないことを定期的にチェックしていま す。

#### **組織的対策**

# SOC 1 Type2 報告書を提供

当社は、監査法人から「SOC 1 Type2報告書」を受領しています。マネーフォワードクラウドをご利用の上場企業・上場準備企業は本報告書を利 用することで、内部監査や外部監査において内部統制の評価業務を効率化することが可能です。

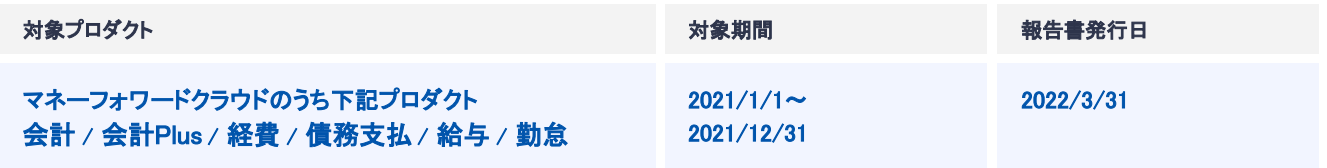

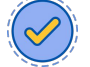

#### 日本シーサート協議会への加盟

様々なインシデント関連情報、脆弱性情報、攻撃予兆情報等を 収集するとともに、必要に応じて日本シーサート協議会の各社に 応援を求めることで、セキュリティインシデントが発生した場合 に、迅速かつ適切な対応を行うことが可能です。

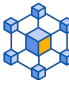

#### 定期的な確認・監査を実施

CISO室にて本番環境における個人情報を含んだ操作ログの分 析及び確認を定期的に行っています。内部監査室による情報取 扱い全般を含めた業務監査を実施するとともに、監査役による情 報取扱い全般を含めた監査を実施しています。

## **情報セキュリティ実行体制**

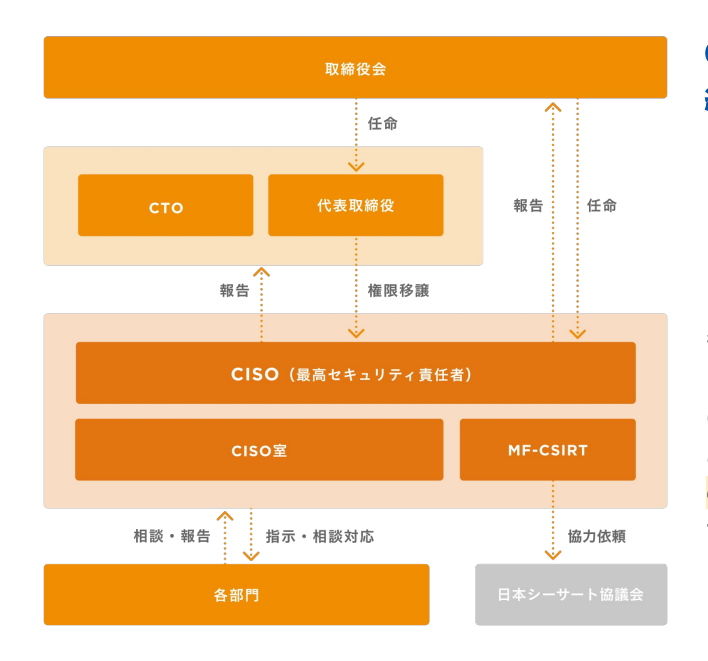

## CISO(最高情報セキュリティ責任者)を中心に、 継続的に情報セキュリティを向上させる体制を構築

CISO(最高情報セキュリティ責任者)を、セキュリティ管理関連業 務の実行責任者として任命し、CISO室が中心となって情報セ キュリティ向上に向けた取り組みを行っています。

毎月、代表取締役及びCTO(最高技術責任者)に対して、 CISO (最高情報セキュリティ責任者)から月次でセキュリティについて の対応計画、実施状況、リスク評価、インシデント発生状況な ど、情報セキュリティの運用状況を報告し、その妥当性や有効性 の評価・指摘等を行っているまか、当該レポート内容の年間サ マリについて、取締役会において報告を行っています。

### **人的・物理的対策**

## 情報セキュリティに関する学習機会を積極的に設け、仕組みと実行の両面で対策を行う

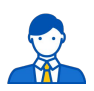

# セキュリティ教育の実施

全従業員を対象として、情報セキュリティ、個人情報の取扱等の 理解と社内I㼀ツールの理解に関する入社時オリエンテーション及 び定期的な研修を実施しています。

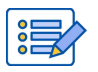

### 退職者による情報漏えいの防止

役職員IDのSSO及び自動プロビジョニング化対応並びに統合ID 管理を行うことで、退職者のIDの削除対応漏れによる当社システ ムへのアクセスを防止しています。

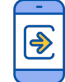

### 会社貸与PC以外からのログイン制御

セキュリティ管理ツールを入れたPCを従業員に貸与し、当該PC 以外での業務を禁止するとともに、システムの仕組みとして会社 貸与PC以外からはアクセスができないよう、主要業務ツールへ の制御を行っています。

# **各種サポートサービスのご紹介**

# **1. FAQ / 使い方ガイド**

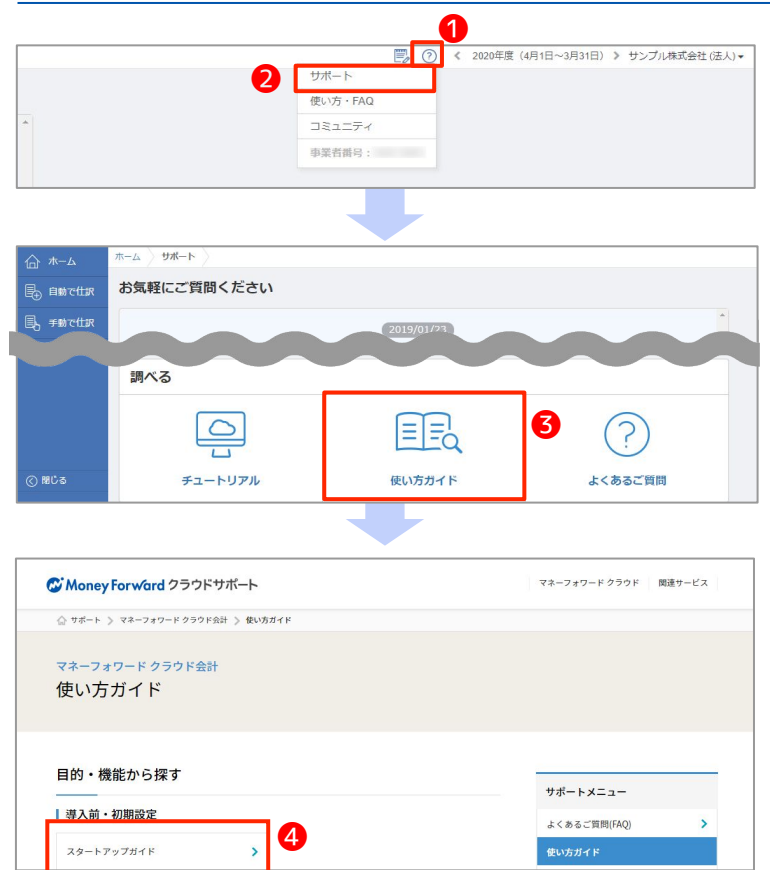

画面右上の❶**ヘルプメニュー**>❷**サポート**をク リックします。

調べる>**6**使い方ガイドをクリックします。

「マネーフォワード クラウド会計・確定申告 使 い方ガイド」ページが開きますので、 **4スタートアップガイド**をクリックしてくださ

操作方法についてご不明点がある場合に、まず はここをご確認ください。

 $U_{\alpha}$ 

# **2. よくある質問(FAQ) / メール・チャット・電話サポート**

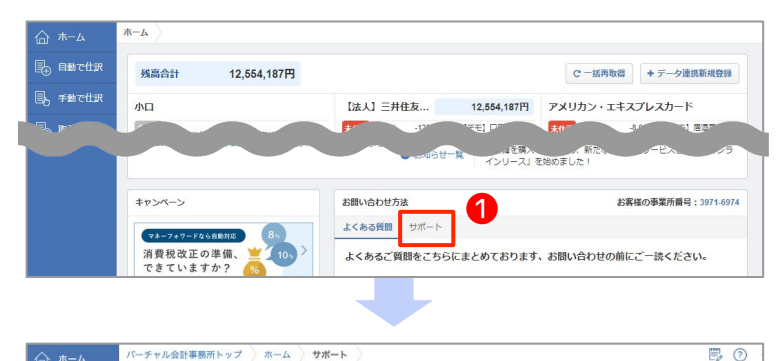

お気軽にご質問ください **马** 自動で仕る 目、手動で仕部  $(2019/04/03)$ **B** 取引管理 マネーフォワードクラウドコンタクトセンターの「おかり」です。ご何間のポイントをお聞かせください。 お問い合わせ方法 お客様の事業者番号: 1939-6762 ❷ メール チャット メールでもお気軽にお問合せ下さい。お問い合わせは何通でも無料です。 **⊙ 閉じる** メールで問い合わせる ❸ 「この会計処理や仕訳方法は正しいですか?」といった経理相談<br>「この収入は申告が必要ですか?」といった税務相談<br>他社製のソフトやPC、ネットワーク環境に関するご相談 ※右記の内容はサポート外です。<br>あらかじめご了承ください 利用規約<br>個人情報保護方針 ● オンライン-チャット対

マネーフォワード クラウド会計のホーム画面に 表示ଇれるページ下部に、**よくある質問** (FAQ) および、1サポートの案内があります。

サポートページへ進むと画面下部に❷**メール**、 **チャット**によるお問い合わせ口があります。 (なおチャットの受付時間は、平日の 10:30~17:00です。それ以外の時間帯は、AIの あかりさんが対応します) また、チャットは画面右下に**3オンライン-チャット対応**と表示されている箇所をクリック することでも開始できます。

# **W** Money Forward クラウド

# ココロ動かすクラウド

効率や便利だけじゃない。 その先にあるお客さまの未来を描くことに、 私たちマネーフォワード クラウドの使命はある。 目指すのは、人が動かす「あたたかいクラウド」。 お客さまととことん寄り添い、対話から課題を見出し、 解決の手段を探求する。 使うたびにワクワクできるサービスで、仕事の質と時間を変え、 お客さまの人生を大きく前へと動かしていく。

本資料に記載された情報はマネーフォワードが信頼できると判断した情報源をもとにマネーフォワードが作成したものですが、 その内容および情報の正確性、完全性等について、何ら保証を行っておらず、ま<br>こ、いかなる責任を持つものではありません。 本資料に記載された内容は、資料作成時点において作成されたものであり、予告なく変更する場合があります。 本資料はお客様限りで配布するものであり、マネー<br>そのライセンサーに帰属し、 事前にマネーフォワードの書面